# **HP Business Service Management**

For the Windows and Linux operating systems

Software Version: 9.24

Data Flow Management Guide

Document Release Date: April 2014 Software Release Date: April 2014

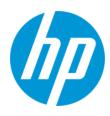

#### **Legal Notices**

#### Warranty

The only warranties for HP products and services are set forth in the express warranty statements accompanying such products and services. Nothing herein should be construed as constituting an additional warranty. HP shall not be liable for technical or editorial errors or omissions contained herein.

The information contained herein is subject to change without notice.

#### **Restricted Rights Legend**

Confidential computer software. Valid license from HP required for possession, use or copying. Consistent with FAR 12.211 and 12.212, Commercial Computer Software, Computer Software Documentation, and Technical Data for Commercial Items are licensed to the U.S. Government under vendor's standard commercial license.

#### **Copyright Notice**

© Copyright 2005 - 2014 Hewlett-Packard Development Company, L.P.

#### **Trademark Notices**

Adobe™ is a trademark of Adobe Systems Incorporated.

Microsoft® and Windows® are U.S. registered trademarks of Microsoft Corporation.

AMD and the AMD Arrow symbol are trademarks of Advanced Micro Devices, Inc.

Google™ and Google Maps™ are trademarks of Google Inc.

Intel®, Itanium®, Pentium®, and Intel® Xeon® are trademarks of Intel Corporation in the U.S. and other countries.

Java is a registered trademark of Oracle and/or its affiliates.

Oracle is a registered trademark of Oracle Corporation and/or its affiliates.

UNIX® is a registered trademark of The Open Group.

#### Acknowledgements

This product includes an interface of the 'zlib' general purpose compression library, which is Copyright © 1995-2002 Jean-loup Gailly and Mark Adler.

This product includes software developed by Apache Software Foundation (http://www.apache.org/licenses).

This product includes OpenLDAP code from OpenLDAP Foundation (http://www.openIdap.org/foundation/).

This product includes GNU code from Free Software Foundation, Inc. (http://www.fsf.org/).

This product includes JiBX code from Dennis M. Sosnoski.

This product includes the XPP3 XMLPull parser included in the distribution and used throughout JiBX, from Extreme! Lab, Indiana University.

This product includes the Office Look and Feels License from Robert Futrell (http://sourceforge.net/projects/officeInfs).

#### **Documentation Updates**

The title page of this document contains the following identifying information:

- Software Version number, which indicates the software version.
- Document Release Date, which changes each time the document is updated.
   Software Release Date, which indicates the release date of this version of the software.

To check for recent updates or to verify that you are using the most recent edition of a document, go to: http://h20230.www2.hp.com/selfsolve/manuals

This site requires that you register for an HP Passport and sign in. To register for an HP Passport ID, go to: http://h20229.www2.hp.com/passport-registration.html

Or click the New users - please register link on the HP Passport login page.

You will also receive updated or new editions if you subscribe to the appropriate product support service. Contact your HP sales representative for details.

#### PDF Version of Online Help

This document is a PDF version of the online help. This PDF file is provided so you can easily print multiple topics from the help information or read the online help in PDF format.

#### Support

Visit the HP Software Support Online web site at: http://www.hp.com/go/hpsoftwaresupport

This web site provides contact information and details about the products, services, and support that HP Software offers.

HP Software online support provides customer self-solve capabilities. It provides a fast and efficient way to access interactive technical support tools needed to manage your business. As a valued support customer, you can benefit by using the support web site to:

- Search for knowledge documents of interest
  Submit and track support cases and enhancement requests
- Download software patches
- Manage support contracts
- Look up HP support contacts Review information about available services
- Enter into discussions with other software customers
- Research and register for software training

Most of the support areas require that you register as an HP Passport user and sign in. Many also require a support contract. To register for an HP Passport ID, go to:

http://h20229.www2.hp.com/passport-registration.html

To find more information about access levels, go to:

http://h20230.www2.hp.com/new\_access\_levels.jsp

HP Software Solutions Now accesses the HPSW Solution and Integration Portal Web site. This site enables you to explore HP Product Solutions to meet your business needs, includes a full list of Integrations between HP Products, as well as a listing of ITIL Processes. The URL for this Web site is http://h20230.www2.hp.com/sc/solutions/index.jsp

# Contents

| Contents                                            | 4  |
|-----------------------------------------------------|----|
| Part 1: Introduction to Data Flow Management        | 13 |
| Chapter 1: Data Flow Management Overview            | 14 |
| Integrations                                        | 14 |
| Discovery                                           | 14 |
| Data Flow Management Modules                        | 15 |
| Reconciliation                                      | 16 |
| Chapter 2: Data Flow Management Architecture        | 17 |
| Chapter 3: Data Flow Management Concepts            | 18 |
| Chapter 4: Naming Conventions                       |    |
| Chapter 5: Troubleshooting and Limitations          | 23 |
| Part 2: Data Flow Management Setup                  | 25 |
| Chapter 6: Data Flow Probe Setup                    | 26 |
| Job Execution Policies                              |    |
| Running Jobs When a Job Execution Policy Is Running |    |
| Data Validation on the Data Flow Probe              |    |
| Class Model Data Validation                         |    |
| Content Data Validation                             | 29 |
| Filtering Results                                   | 29 |
| Get Started with the Data Flow Probe                |    |
| Add a Data Flow Probe                               |    |
| Delete Unsent Probe Results                         | 32 |
| Enable Content Data Validation                      |    |
| Content Data Validation Jython Scripts              |    |
| Data Flow Probe Setup User Interface                | 35 |
| New/Edit IP Range Dialog Box                        |    |
| Add/Edit Policy Dialog Box                          |    |
| Add New Domain Dialog Box                           |    |
| Add New Probe Dialog Box                            | 40 |

|    | Choose Discovery Jobs Dialog Box            | 40 |
|----|---------------------------------------------|----|
|    | Data Flow Probe Setup Window                | 41 |
|    | Data Flow Probe Setup Window - Details Pane | 41 |
|    | Domains and Probes Pane                     | 47 |
|    | Edit Related Probes Dialog Box              |    |
|    | Edit Timetable Dialog Box                   | 49 |
|    | Protocol Parameter Dialog Box               |    |
|    | Scope Definition Dialog Box                 | 50 |
|    | Selecting Probes                            | 51 |
| Do | main Credential References                  | 51 |
|    | Domains and Probes Pane UI Elements         | 52 |
|    | Supported Agents                            | 53 |
|    | Supported Protocols                         | 54 |
|    | AS400 Protocol                              | 55 |
|    | AWS Protocol                                |    |
|    | CA CMDB Protocol                            |    |
|    | Generic DB (SQL) Protocol                   | 56 |
|    | Generic Protocol                            |    |
|    | JBoss Protocol                              | 57 |
|    | LDAP Protocol                               |    |
|    | NetApp Protocol                             |    |
|    | NNM Protocol                                |    |
|    | NTCMD Protocol                              | 60 |
|    | PowerShell Protocol                         |    |
|    | Remedy Protocol                             | 60 |
|    | SAP Protocol                                | 61 |
|    | SAP JMX Protocol                            | 62 |
|    | Siebel Gateway Protocol                     |    |
|    | HP SIM Protocol                             |    |
|    | SNMP Protocol                               | 63 |
|    | SSH Protocol                                | 65 |

| Telnet Protocol                                                             | 68  |
|-----------------------------------------------------------------------------|-----|
| UDDI Registry Protocol                                                      | 70  |
| vCloud Protocol                                                             | 70  |
| VMware Infrastructure Management (VIM) Protocol                             | 70  |
| WebLogic Protocol                                                           | 71  |
| WebSphere Protocol                                                          | 73  |
| WMI Protocol                                                                | 74  |
| Data Flow Probe Log Files                                                   | 74  |
| General Logs                                                                | 74  |
| Probe Gateway Logs                                                          |     |
| Probe Manager Logs                                                          | 76  |
| DiscoveryProbe.properties File                                              | 77  |
| DiscoveryProbe.properties Parameters                                        | 78  |
| Troubleshooting and Limitations                                             |     |
| Troubleshooting                                                             |     |
| Limitations                                                                 | 89  |
| Chapter 7: Data Flow Probe Status                                           | 90  |
| Data Flow Probe Status Overview                                             |     |
| View Current Status of Discovered CIs                                       | 90  |
| Data Flow Probe Status User Interface                                       | 91  |
| [Job Name] Dialog Box                                                       | 91  |
| Data Flow Probe Status Window                                               | 92  |
| Chapter 8: Adapter Management                                               | 96  |
| Automatically Deleted CIs and Relationships and Candidates for Deletion CIs | 96  |
| Discovering Running Software                                                |     |
| Identifying Running Software by Processes                                   | 98  |
| portNumberToPortName.xml File                                               | 99  |
| Configure Adapter Settings                                                  |     |
| Configure Full Population Run                                               | 100 |
| Configure the Data Flow Probe to Automatically Delete CIs                   | 101 |
| Configure CI Aging Settings                                                 | 101 |

| Discover Running Software – Scenario                  |     |
|-------------------------------------------------------|-----|
| Define a New Port                                     |     |
| Use the cpVersion Attribute to Verify Content Update  | 106 |
| Attach Discovery Documentation to a Discovery Package |     |
| Attach Readme to a Discovery Package                  |     |
| Filter Probe Results                                  | 108 |
| Resource Files                                        | 110 |
| oidToHostClass.xml                                    | 111 |
| Internal Configuration Files                          | 111 |
| Adapter Management User Interface                     | 111 |
| Adapter Definition Tab                                | 112 |
| Adapter Configuration Tab                             | 118 |
| Adapter Management Window                             | 123 |
| Adapter Source Editor Window                          | 124 |
| Attribute Assignment Editor Dialog Box                | 125 |
| Attribute Editor Dialog Box                           | 126 |
| Choose Discovered Class Dialog Box                    | 127 |
| Configuration File Pane                               | 128 |
| Edit Process Dialog Box                               |     |
| Find Resource/Jobs Dialog Box                         | 131 |
| Find Text Dialog Box                                  |     |
| Input Query Editor Window                             | 132 |
| Parse Rule Editor Dialog Box                          | 135 |
| Permission Editor Dialog Box                          | 136 |
| Resources Pane                                        |     |
| Script Editor Window                                  | 140 |
| Script Pane                                           | 141 |
| Software Identification Rule Editor Dialog Box        | 143 |
| Software Library Dialog Box                           | 145 |
| Chapter 9: Discovery and Integration Content Packs    | 147 |
| Part 3: Performing Integration                        | 148 |

| Chapter 10: Integration Studio                                                                         | 149 |
|----------------------------------------------------------------------------------------------------|-----|
| Integration Studio Overview                                                                            | 149 |
| Population                                                                                             | 150 |
| Federation                                                                                             | 150 |
| Data Push                                                                                              | 152 |
| Work with Federated Data                                                                               |     |
| Work with Population Jobs                                                                              |     |
| Work with Data Push Jobs                                                                               |     |
| Set Up an Integration Point                                                                            | 154 |
| Save an Integration Point Configuration as an Adapter Default                                          |     |
| Remove Adapter Defaults                                                                                | 160 |
| Create a CI Topology                                                                                   | 161 |
| Deploy a Package to a Remote Data Repository                                                           |     |
| Integration Studio User Interface                                                                      |     |
| Data Push Tab                                                                                          | 164 |
| Deploy Package to Remote Data Repository using <integration point=""> <math>\dots</math></integration> | 164 |
| Federation Tab                                                                                         |     |
| Integration Point Pane                                                                                 |     |
| Integration Studio Page                                                                                | 169 |
| Integration Jobs Pane                                                                                  |     |
| New Integration Job/Edit Integration Job Dialog Box                                                    | 175 |
| Job Definition                                                                                         |     |
| Scheduler Definition                                                                                   |     |
| New Integration Point/Edit Integration Point Dialog Box                                                | 178 |
| Population Tab                                                                                         |     |
| Select Adapter Dialog Box                                                                              |     |
| Out-of-the-Box Integration Adapters                                                                    |     |
| Topology CI Creation Wizard                                                                            |     |
| Topology Preview                                                                                       |     |
| Define CI: <ci name=""></ci>                                                                           |     |
| Define Credentials                                                                                     |     |

| Topology Creation                                        |     |
|----------------------------------------------------------|-----|
| Summary                                                  |     |
| Troubleshooting and Limitations                          |     |
| Chapter 11: Integrating Multiple CMDBs                   |     |
| Integrating Multiple CMDBs Overview                      | 190 |
| Configuration Management System (CMS)                    | 191 |
| Global ID                                                | 191 |
| Use Cases – Multiple CMDB Deployments: RTSM–CMS Solution | 191 |
| Multiple Deployments with Version 9.0x CMDBs             | 193 |
| Federation in Version 9.0x CMDBs                         | 196 |
| Multiple Deployments with Version 8.0x CMDBs             | 197 |
| Perform Initial Synchronization                          |     |
| Configure Global ID Generation                           |     |
| Use SSL with the UCMDB 9.x Adapter                       | 201 |
| Configure CMS-RTSM Credentials Synchronization           |     |
| Set Up Integrations between CMS and BSM                  | 204 |
| Set Up Integrations Between Two BSMs                     |     |
| Predefined Queries for Population Jobs                   |     |
| Troubleshooting and Limitations                          |     |
| Troubleshooting and Limitations (UCMDB 9.0x)             |     |
| Troubleshooting                                          |     |
| Limitations                                              | 210 |
| Troubleshooting and Limitations (UCMDB 8.0x)             | 211 |
| Limitations                                              | 211 |
| Part 4: Discovery                                        |     |
| Chapter 12: Discovery Control Panel                      | 213 |
| Discovery Control Panel Overview                         |     |
| Viewing Permissions While Running Jobs                   |     |
| Managing Problems With Error Reporting                   |     |
| Error Table in Database                                  | 216 |
| Permissions Document                                     | 216 |

| Discovery Control Panel – Basic Mode Workflow    |     |
|--------------------------------------------------|-----|
| Discovery Control Panel – Advanced Mode Workflow |     |
| View Job Information on the RTSM Data Flow Probe |     |
| Manually Activate Jobs                           |     |
| Manage Errors                                    |     |
| Find Errors                                      |     |
| Operation Commands                               |     |
| Job Operation Parameters                         |     |
| Discovery Control Panel User Interface           | 231 |
| Advanced Mode Window                             |     |
| Add New Port Dialog Box                          | 233 |
| Basic Mode Window                                |     |
| Summary Pane                                     |     |
| Choose CIs to Add Dialog Box                     |     |
| Choose Discovery Query Dialog Box                |     |
| Choose Probe Dialog Box                          |     |
| Configuration Item Properties Dialog Box         |     |
| Create New Discovery Job Dialog Box              |     |
| Database Discovery Wizard                        |     |
| Define Credentials                               |     |
| Database Port Scanning                           |     |
| Custom JDBC Drivers                              | 241 |
| Oracle TNSName File Location                     |     |
| Schedule Discovery                               | 242 |
| Summary                                          | 243 |
| Dependency Map Tab                               | 243 |
| Discovery Control Panel - Details Tab            | 245 |
| Discovered by Window                             |     |
| Discovered CIs Window                            | 254 |
| Discovery Modules Pane                           |     |
| Right-Click Menu                                 |     |

|         | Discovery Permissions Window                      |     |
|---------|---------------------------------------------------|-----|
|         | Discovery Scheduler Dialog Box                    |     |
|         | Edit Probe Limitation for Query Output Dialog Box |     |
|         | Edit Time Template Dialog Box                     |     |
|         | Find Jobs Dialog Box                              |     |
|         | Infrastructure Discovery Wizard                   |     |
|         | Define IP Ranges                                  |     |
|         | Define Credentials                                |     |
|         | Preferences                                       |     |
|         | Schedule Discovery                                |     |
|         | Summary                                           |     |
|         | J2EE Discovery Wizard                             |     |
|         | Define Credentials                                |     |
|         | J2EE Port Scanning                                |     |
|         | WebLogic                                          |     |
|         | WebSphere                                         |     |
|         | JBoss                                             | 274 |
|         | Oracle Application Server                         |     |
|         | Schedule Discovery                                |     |
|         | Summary                                           |     |
|         | Properties Tab                                    |     |
|         | Related CIs Window                                |     |
|         | Show Results for Triggered CI Dialog Box          |     |
|         | Source CIs Dialog Box                             |     |
|         | Time Templates Dialog Box                         |     |
|         | Trigger Query Editor Window                       |     |
| Part 5: | Reconciliation                                    |     |
| Chapt   | ter 13: Reconciliation                            |     |
| Re      | econciliation Overview                            |     |
| St      | able ID                                           |     |
| lde     | entification Configuration                        |     |

| Identification and Match Criteria Configuration            | 288   |
|------------------------------------------------------------|-------|
| Examples of Identification Configuration                   | . 290 |
| Reconciliation Services                                    | 291   |
| Identification Service                                     | 292   |
| Data In Service                                            | . 293 |
| Multiple Matching Examples                                 | 294   |
| Merge Service                                              |       |
| Add an Identification Rule to an Existing CIT              |       |
| Create an Identification Rule Document                     | 297   |
| Identification Rule Schema                                 | 299   |
| Chapter 14: Reconciliation Priority                        | 306   |
| Reconciliation Priority Overview                           | 306   |
| Reconciliation Priority Configuration                      | 306   |
| Add Reconciliation Priorities to an Existing CIT           | 306   |
| Create a Reconciliation Priority Document                  | 307   |
| Reconciliation Priority Schema                             | 308   |
| Reconciliation Priority Manager User Interface             | 309   |
| Add Attribute Dialog Box                                   | 309   |
| CI Types Pane                                              | 310   |
| <ci type=""> - Reconciliation Priority Overrides Pane</ci> | 311   |
| Reconciliation Priority Window                             | 313   |
| We appreciate your feedback!                               | 315   |

# Part 1: Introduction to Data Flow Management

# **Chapter 1: Data Flow Management Overview**

This section gives an overview about the Discovery Control Panel and the Integration Studio.

This section includes:

- "Integrations " below
- "Discovery" below
- "Data Flow Management Modules" on the next page
- "Reconciliation" on page 16

### Integrations

You use the Integration Studio to set up integrations with external data repositories.

An integration type can be:

- **Population.** Integration that populates the RTSM with CI and relationship information.
- **Federation**. Integration that retrieves CIs and relationships from an external repository whenever the data is requested in an ad-hoc fashion.
- **Data Push**. Integration that pushes CIs and relationships from the RTSM to an external data repository.

Each integration adapter supports certain types of integrations. For example, an integration adapter that supports both Population and Federation types can retrieve data periodically for storage within the CMDB or upon query time; both of these configurations can co-exist within a single integration.

For details, see "Integration Studio" on page 149.

### Discovery

The Discovery process is the mechanism that enables you to collect information about your IT infrastructure resources and their interdependencies. Discovery automatically discovers and maps logical application assets in Layers 2 through 7 of the Open System Interconnection (OSI) Model.

Discovery discovers resources such as applications, databases, network devices, servers, and so on. Each discovered IT resource is delivered to, and stored in, the configuration management database (CMDB) where the resource is represented as a managed CI.

Discovery is an ongoing, automatic process that continuously detects changes that occur in the IT infrastructure and updates the CMDB accordingly. You do not need to install any agents on the devices to be discovered.

Following installation, the network on which the RTSM Data Flow Probe is located, the host on which the Probe resides, and the host's IP address are automatically discovered and a CI is created for each of these objects. These discovered CIs populate the CMDB. They act as triggers that activate a Discovery job. Every time a job is activated, the job discovers more CIs, which in turn are used as triggers for other jobs. This process continues until the entire IT infrastructure is discovered and mapped.

Once you configure Discovery and activate the required discovery jobs, Discovery runs on the system, discovers system components, and saves them as CIs in the CMDB. You can discover new objects manually or automatically. Objects that are outside the Probe's network require additional, manual configuration.

For details on discovering and integrating components on your system, see the HP Universal CMDB Discovery and Integration Content Guide. This book is available on the HP Software Product Manuals Web site (http://h20230.www2.hp.com/selfsolve/manuals) under the Universal CMDB (Application Mapping) product.

**Note:** This guide assumes that the RTSM Data Flow Probe is installed in the default location, that is, **C:\hp\UCMDB\DataFlowProbe**\.

# **Data Flow Management Modules**

**Note:** The Data Flow Management modules are available only when you are logged into UCMDB in **Actual** state.

Data Flow Management (DFM) includes the following application modules:

#### **Integration Studio**

The Integration Studio module enables you to set up BSM integrations to define and control data flows from external data repositories to the RTSM, or from the RTSM to external data repositories.

For details, see "Integration Studio" on page 149.

#### **Discovery Control Panel**

The Discovery Control Panel application module enables you to manage the Discovery process to discover the CIs and relationships of your IT infrastructure. You control the process by activating discovery jobs. You can choose to activate all or some of the jobs in a module. You can also edit discovery jobs, and schedule a job to run at a certain time.

For details, see "Discovery Control Panel" on page 213.

#### **Data Flow Probe Setup**

The Data Flow Probe Setup module enables you to add Probes to the system and to edit existing Probes. You define the network range that each Probe covers. From the Data Flow Probe Setup you also manage credentials. The credentials are used for both Discovery and Integrations purposes.

For details, see "Data Flow Probe Setup" on page 26.

#### **Reconciliation Priority**

The Reconciliation Priority module enables you to specify the reconciliation priority for a particular integration point, CIT, or attribute.

For details, see "Reconciliation Priority" on page 306.

#### Adapter Management

The Adapter Management module enables you to edit adapters, scripts, and configuration files. You can also replace or remove external resources needed in Discovery or Integration.

For details, see "Adapter Management" on page 96.

#### **DDM Community**

The DDM Community Web site provides you with a convenient way to obtain the latest Discovery and Integration Content Pack. You need an HP Passport user name and password to log in. The URL for this web site is: https://hpln.hp.com/group/discovery-and-dependency-mapping.

For details, see "Discovery and Integration Content Packs" on page 147.

#### **Data Flow Probe Status**

The Data Flow Probe Status module enables you to view the current status of a particular Data Flow Probe: which discovery or integration job the Probe is currently running, execution statistics, and so on. You can also view the report results in a MyBSM portlet.

For details, see "Data Flow Probe Status" on page 90.

### Reconciliation

The Reconciliation process consists of two important steps:

- Identification. The process by which CIs and relationships within the RTSM are identified against existing CIs within the RTSM, other CIs within the same bulk, or CIs coming from various federated data sources.
- **Reconciliation Priority**. The process by which the RTSM reconciliation engine decides how to deal with conflicting data. When conflicting values are given for the same CI attribute by different integrations, the RTSM reconciliation engine resolves the conflict by looking at the reconciliation priority assigned to each integration.

By default, unless you customize the reconciliation priorities within the Reconciliation Priority Manager, the RTSM reconciliation engine uses the last reported value as the most accurate, that is, all integrations have exactly the same priority.

For details about reconciliation, see "Reconciliation" on page 287.

For details about the Reconciliation Priority Manager, see "Reconciliation Priority Window" on page 313.

# **Chapter 2: Data Flow Management Architecture**

Data Flow Management architecture is deployed as follows:

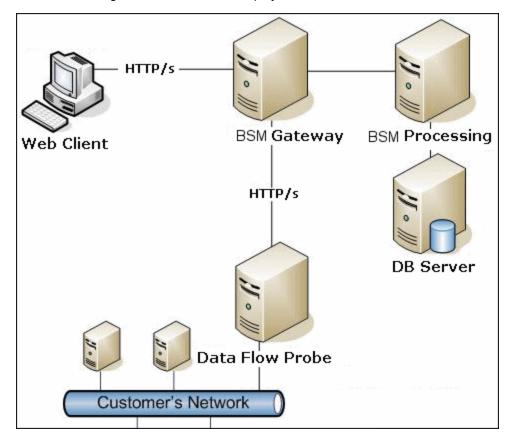

- The Data Flow Probe is responsible for the data flow to and from external data repositories (data push or population) and for performing discovery. Federation is always run directly from the RTSM Server and does not leverage the Probe infrastructure. Generally, data push runs from the RTSM Server, but uses the Probe in cases where the adapter is based on the Data Push Adapter platform.
- The Data Flow Probe initiates communication with the RTSM Server using http or https traffic, enabling the product to bypass possible firewalls.
- If Data Flow Probe is used only for data synchronization between BSM and CMS or between two BSMs and not for Discovery, it can reside on the BSM gateway machine. If there are several gateway machines, one of the gateways can be chosen to run the Data Flow Probe.

# **Chapter 3: Data Flow Management Concepts**

This section describes the main topics of Data Flow Management:

- "Data Flow Probe" below
- "Communication Protocols" below
- "Discovery and Integration Adapters" below
- "Discovery Modules" on the next page
- "Discovery and Integration Content Packs" on page 20
- "Integration Points" on page 20
- "Discovery Jobs" on page 20
- "Discovery Wizards" on page 20
- "Agentless Discovery" on page 20
- "Trigger CIs and Trigger Queries" on page 21

#### **Data Flow Probe**

The RTSM Data Flow Probe is the main component responsible for requesting tasks from the server, scheduling tasks, executing them, and sending the results back to the BSM Server. You define a range of network addresses for a specific, installed Probe. Each Probe is identified by its name, chosen as part of the Data Flow Probe installation process.

#### **Communication Protocols**

Discovery of the IT infrastructure components uses protocols such as SNMP, WMI, JMX, Telnet, and so on. For details, see "Domain Credential References" on page 51.

#### **Discovery and Integration Adapters**

An adapter can be of one of the following types:

- Jython Adapter. An adapter based on a set of Jython scripts that are executed sequentially. For details, see Create Jython Code in the RTSM Developer Reference Guide.
- Java Adapter. An adapter based on Java code that implements the various DFM interfaces and is wrapped in a JAR file. For details, see Developing Java Adapters in the RTSM Developer Reference Guide.
- Generic DB Adapter. An adapter that uses SQL queries and maps database tables to CIs and relationships by using an ORM file. For details, see Developing Generic Database Adapters in the RTSM Developer Reference Guide.
- Generic Push Adapter. An adapter that uses a mapping file and Jython scripts to push data to

an external data repository. For details, see Developing Push Adapters in the RTSM Developer Reference Guide.

The adapters themselves do not contain information about the target to which they are to connect and from which they are to retrieve information. For data flow to be configured and set up correctly, adapters require further context information, which can include an IP address, port information, credentials, and so on.

For discovery adapters (adapters used for performing Discovery), the additional information is brought from the Trigger CIs attached to the Discovery Jobs; for integration adapters, the information is being manually fed when creating the integration or taken from the selected Trigger CI.

For details on making adapter changes, see "Adapter Management Window" on page 123. For details on creating adapters, see Adapter Development and Writing in the RTSM Developer Reference Guide.

#### Input Queries

Note: Input queries refer only to Discovery-based integrations.

Each adapter is assigned an Input query that is used for two functions:

• The Input query defines a minimal set of requirements for every Trigger CI included in a job or integration that triggers this adapter. (This is true even when no trigger query is associated with the job.)

For example, an Input query can query for IPs related to nodes with an SNMP agent installed and discovered on them, that is, only IPs with installed SNMP agents can trigger this adapter. This prevents the case where a user could manually create a Trigger CI that adds all IPs as triggers to an adapter.

• An Input query defines how to retrieve data information from the RTSM. Destination data information, even if it is not included in a Trigger CI, can be retrieved by the Input query. The Input query defines how to retrieve the information.

For example, you can define a relationship between a Trigger CI (a node with the node name of **SOURCE**) and the target CI and then can refer to the target CI according to this node name, in the Triggered CI Data pane. For details, see **Input Pane** in "Adapter Definition Tab" on page 112.

For details on using input queries when writing adapters, see Step 1: Create an Adapter in the RTSM Developer Reference Guide.

#### **Discovery Modules**

The module is a grouping of discovery jobs that logically belong together, can be operated and managed together, and so on. This helps to reduce clutter in the main view when many jobs need to be written, and can also offer better manageability.

When creating a job, you should choose a module for it or create a new module. If you are creating several jobs, the best practice is to split them into logical groups and assign them to modules accordingly.

Discovery Modules support a hierarchy of folders, to facilitate easy finding of the relevant discovery capability.

#### **Discovery and Integration Content Packs**

The latest Discovery and Integration content for RTSM is delivered as a Content Pack available for download via the HP Live Network web site (https://hpln.hp.com/). For details on downloading and installing Content Packs, see "Discovery and Integration Content Packs" on page 147.

By downloading the latest Content Pack, you ensure that your system is up to date with the latest defect fixes and content functionality. Content Packs are released in a separate release train and are installed on top of the current product platform.

**Note:** You should only install Content Packs that are supported for your BSM version. The supported BSM content packs may not be available on the HP Live Network web site. Check the BSM System Requirements and Support Matrixes Guide (available on the HP SSO Product Manuals site) for information on supported content packs and where to obtain them.

#### **Integration Points**

Integration points are entities used to set up RTSM integrations. Each integration point is created with a selected integration adapter and the additional configuration information required to set up the integration. For details on creating integration points, see "Integration Studio" on page 149.

#### **Discovery Jobs**

A job enables reuse of a discovery adapter for multiple Discovery process flows. Jobs enable scheduling the same adapter differently over different sets of triggered CIs and also supplying different parameters to each set. You launch a discovery by activating the relevant set of discovery jobs that must be run. Relevant trigger CIs are automatically added to the activated discovery jobs based on their trigger queries.

For details, see "Discovery Control Panel" on page 213.

#### **Discovery Wizards**

You use one of the Discovery wizards (to discover the infrastructure, databases, and J2EE applications) when you need to use the default values set for IP ranges, network credentials, and so on. For details on using a wizard, see "Basic Mode Window" on page 233.

#### Agentless Discovery

Discovery is an agentless technology that discovers IT environment components through a dedicated RTSM Data Flow Probe residing on the customer's site.

Although Discovery is agentless, that is, it does not require the installation of dedicated agents on the servers that are to be discovered, it does depend on agents that are already installed such as SNMP, WMI, TELNET, SSH, NETBIOS, and others. Other discovery capabilities are based on

application-specific protocols such as SQL, JMX, SAP, Siebel, and so on. For details, see "Domain Credential References" on page 51.

#### **Trigger Cls and Trigger Queries**

A Trigger CI is a CI in the CMDB that activates a discovery job. Every time a job is activated, the job may discover additional CIs, which in turn are used as triggers for other jobs. This process continues until the entire IT infrastructure is discovered and mapped.

For details on adding Trigger CIs to a job, see "Discovery Control Panel - Details Tab" on page 245.

A Trigger query associated with a job is a subset of the Input query, and defines which specific CIs should automatically trigger a job. That is, if an Input query queries for IPs running SNMP, a Trigger query queries for IPs running SNMP in the range 195.0.0.0-195.0.0.10.

**Note:** A Trigger query must refer to the same objects as the Input query. For example, if an Input query of an adapter queries for IPs running SNMP, you cannot define a Trigger query for an associated job to query for IPs connected to a node. This is because some of the IPs may not be connected to an SNMP object, as required by the Input query.

# **Chapter 4: Naming Conventions**

When naming entities in Data Flow Management, you can use the following characters: a-z, A-Z, 0-9. When entering IP addresses, use only digits and asterisks (\*).

# **Chapter 5: Troubleshooting and Limitations**

This section describes general troubleshooting and limitations related to working with Data Flow Management.

#### Note:

For details on using the log files to perform basic troubleshooting, see:

- "Data Flow Probe Log Files" on page 74
- Data Flow Management Log Files in the RTSM Administration Guide

This section includes the following topics:

- "Discovery Results Do Not Appear in the Topology Map" below
- "Networks and IPs" below
- "TCP Ports" on the next page
- "Discover Resources on a Windows XP Machine" on the next page
- "Limitations" on the next page

#### **Discovery Results Do Not Appear in the Topology Map**

**Problem.** Data that should have been discovered during the Discovery process does not appear in the topology map.

**Verification.** The RTSM cannot retrieve the data or build the query results. Check the Statistics Results pane. If the CIs were not created, the problem is occurring during the Discovery process.

Solution. Check the error messages in the probeMgr-services.log file located in C:\hp\UCMDB\DataFlowProbe\runtime\logs.

#### Networks and IPs

Problem. Not all networks or IPs have been discovered.

Indication. Not all the networks or IPs appear in the topology map results.

**Verification.** The IP address range in the Data Flow Probe Setup window does not encompass the scope of the networks or IPs that should have been discovered.

Solution. Change the scope of the Discovery range:

- 1. Select Data Flow Management > Data Flow Probe Setup.
- 2. Select the Probe and the range.

3. Change the IP address range in the Ranges box as required.

#### TCP Ports

Problem. Not all TCP ports have been discovered.

Indication. Not all TCP ports appear in the topology map results.

Verification. Open the portNumberToPortName.xml file (Data Flow Management > Adapter Management > DDM Infra > Configuration Files > portNumberToPortName.xml), and search for the missing TCP ports.

**Solution.** Add the port numbers that should be discovered to the **portNumberToPortName.xml** file.

#### **Discover Resources on a Windows XP Machine**

Problem. Failure to discover resources on a machine running on the Windows platform.

- Solution 1. Start > Settings > Control Panel > System. In the Remote tab, verify that the following check box is selected: Allow users to connect remotely to this computer.
- Solution 2. In Windows Explorer, select Tools > Folder Options. In the View tab, clear the Use simple file sharing (Recommended) check box.

#### Limitations

- When Discovery is installed on a non-English operating system, job and module names are still limited to English characters.
- Each Content Pack installation overrides all out-of-the-box resources with the contents of that Content Pack. This means that any changes you made to these resources are lost. This applies to the following resources: Queries, Views, Enrichments, Reports, Discovery Jython scripts, Discovery adapters, Discovery jobs, Discovery resources, Discovery configuration files, Discovery modules, CI Types, and Relationships. (Attributes added to CI Types and Relationships are not overridden).

In general, you should refrain from making changes to out-of-the-box resources. If you must do so, be sure to track your changes so that they can be re-applied after you install a Content Pack. Important general fixes (not specific to your environment) should be sent to CSO so that they can be analyzed and included as part of one of the next Content Packs.

# Part 2: Data Flow Management Setup

# **Chapter 6: Data Flow Probe Setup**

This chapter includes:

| Job Execution Policies                 | 26 |
|----------------------------------------|----|
| Data Validation on the Data Flow Probe | 28 |
| Filtering Results                      | 29 |
| Get Started with the Data Flow Probe   | 29 |
| Add a Data Flow Probe                  | 30 |
| Delete Unsent Probe Results            | 32 |
| Enable Content Data Validation         | 32 |
| Data Flow Probe Setup User Interface   | 35 |
| Domain Credential References           | 51 |
| Data Flow Probe Log Files              | 74 |
| DiscoveryProbe.properties File         | 77 |
| Troubleshooting and Limitations        | 88 |

# **Job Execution Policies**

You can define periods of time when a Probe must not run. You can choose to disable specific jobs running on any Probe or all jobs running on a specific Probe. You can also exclude jobs from a job execution policy so that they continue running as usual.

For details on defining a job execution policy, see "Add/Edit Policy Dialog Box" on page 38.

#### **Example of Policy Ordering**

Say there are two policies, **Total TCP Blackout** and **Always** (the out-of-the-box policy). **Total TCP Blackout** does not allow any TCP discovery jobs to run. The policies appear in the list as follows:

| Job Execution Policy |     |        |                              |
|----------------------|-----|--------|------------------------------|
| Time                 |     | Probes | Jobs                         |
| Total TCP Blackout   | All | (IP    | Traffic by Network Data, Col |
| Always               | All | All    |                              |

A job (**Class C IPs by ICMP**) starts running. It checks the policies in the policy list from top to bottom. It starts by checking **Total TCP Blackout**. The job does not appear in this policy, so it

continues down the list and checks **Always**. The job does appear here (**Allow All** is selected in the Edit Policy dialog box) so the job runs:

| 🕌 Edit Policy 🛛 🗙                            |
|----------------------------------------------|
| Related probes < <all probes="">&gt; 🖉</all> |
| Time                                         |
| Related jobs                                 |
| Allow all                                    |
| ◯ Total Blackout                             |
| O Allowed jobs                               |
| O Disallowed jobs                            |
| OK Cancel Help                               |

The next job (**Software Element CF by Shell**) starts running. It checks the policies in the policy list from top to bottom. It starts by checking **Total TCP Blackout**. The job appears in this policy (**Disallowed Jobs** is selected in the Edit Policy dialog box), so the job does not run:

| 🛓 Edit Policy 🗙                              |                              |  |
|----------------------------------------------|------------------------------|--|
| Related probes < <all probes="">&gt; 🖉</all> |                              |  |
| Time                                         |                              |  |
| Related jobs                                 |                              |  |
| O Allow all                                  | Noftware Element CF by Shell |  |
| Total Blackout                               | ×                            |  |
| O Allowed jobs                               |                              |  |
| Disallowed jobs                              |                              |  |
|                                              | OK Cancel Help               |  |

**Caution:** If a job is not connected to any policy, it does not run. To run these jobs, set the last policy in the list to **Allow All**.

### Running Jobs When a Job Execution Policy Is Running

If a policy begins to operate while a Probe is executing a job, the job pauses. When the policy finishes, the job continues to run from where it ceased. For example, say a job contains 10,000 Trigger CIs. The job finishes working on 7,000 of them and then the policy starts to operate. When the job continues (after the policy finishes), it works on the remaining 3,000 Trigger CIs—the job does not start running from the beginning.

# Data Validation on the Data Flow Probe

After discovery or integration, results are processed, each one verifying a different aspect of the outgoing discovery result - class model validation, redundant results validation, and so on. This is called the **result processing chain**.

This section includes:

- "Class Model Data Validation" below
- "Content Data Validation" on the next page

### Class Model Data Validation

The CIT model resides on the Data Flow Probe (as well as in the CMDB). This enables data validation to take place on the Probe when receiving data from services. Problems are generated for a specific Trigger CI and displayed to the user.

The following validation takes place on the Probe:

- The CIT of the CI is compared to that in the CIT model.
- The CI is checked to verify that all key attributes are present (on condition that the CmdbObjectId attribute is not defined).
- The CI's attributes are checked to verify that they are all defined in the CIT.
- The CI's attributes of type STRING are checked to verify that they do not exceed the size limit. If an attribute is longer than the limit, DFM checks whether an **AUTO\_TRUNCATE** qualifier is defined for the attribute. If there is a qualifier, the value is truncated and a warning message is written to the Probe error.log file.
- The CI attributes are checked for case inconsistencies. If there are inconsistencies, DFM checks if a case-relevant qualifier (LOWERCASE or UPPERCASE) is defined, and if so, it applies the relevant case to all of the attributes.
- The CI attributes are checked for white spaces. If there are white spaces, DFM checks whether the **DDM\_AUTOTRIM** qualifier value for the attribute. If it is set to **true**, the results are trimmed— that is, leading and trailing spaces and tabs are trimmed, so that there are no white spaces at the beginning or at the end of the result.

All invalid attributes raise an error, which reports on a specific CI. When the Probe finds invalid data that is related to the CITs, all data that the Probe has collected on that CI is dropped by the Probe and is not sent to the server.

For details on attributes, see "CI Type Attributes" in the Modeling Guide.

# Content Data Validation

Content that comes out-of-the-box with the Discovery and Integration Content Pack uses standard libraries. However, user-defined packages might not be compatible with the standard APIs and can send invalid data to the UCMDB server.

To provide strong validation for data reported to the UCMDB server, UCMDB allows for additional content data validation before the data is sent to the UCMDB server, and indication of any invalid data. To perform content data validation, you can create validation jython scripts and specify them in the dedicated configuration file, **dataValidationlibs.xml**.

The Content Data Validation module loads and executes sets of jython scripts defined in the dataValidationlibs.xml file. The content data validation jython scripts should contain the ValidateData function, which is the entry point for data validation execution.

For details about how to configure the content data validation jython scripts, and for some examples, see "Content Data Validation Jython Scripts" on page 33.

To enable or disable Content data validation in UCDMB, see "Enable Content Data Validation" on page 32.

# **Filtering Results**

You can filter results sent by the Probe to the BSM Gateway server. You would probably need to filter irrelevant data regularly during production runs and specifically when you are testing a limited environment.

There are two levels of filtering: adapter filtering and global filtering:

- Adapter filtering. The Data Flow Probe filters the results for a specific adapter and sends to the CMDB only those filtered CIs. You define an adapter filter in the Results Management pane in the Adapter Configuration tab. For details, see "Adapter Configuration Tab" on page 118.
- **Global filtering.** DFM filters the results of all jobs running on a Probe. You define global filters in the globalFiltering.xml file. For details, see "Configure a Filter" on page 109.

The order of filtering is as follows: during a run, the Data Flow Probe first searches for an adapter filter and applies the filter to the results of the run. If there are no adapter filters, DFM searches for a global filter and applies that filter to the results. If DFM finds no filters, all results are sent to the server.

# Get Started with the Data Flow Probe

This section explains how to install and launch the Data Flow Probe running on a Windows platform. (The Data Flow Probe that runs on a Linux platform is intended only for integrations.)

#### Note:

- The Probe link in the Downloads page is displayed only if you have purchased a license for the DFM application.
- The managed environment is defined by the IP ranges of the domains. However, with some discovery adapters it is possible to override this behavior and discover CIs that are out of a Probe's range.

This task includes the following steps:

#### Install the Probe

For details, see "Data Flow Probe Installation on the Windows Platform" in the BSM Data Flow Probe Installation Guide. This is available from the HP Software Support Online (SSO) Manuals site.

#### Launch the Probe from the Start Menu

On the machine on which the Probe is installed, select **Start > Programs > HP UCMDB > Start Data Flow Probe**. The Probe is started as a service.

To verify that the Probe has been launched successfully, in BSM select **Admin > RTSM Administration > Data Flow Management > Data Flow Probe Setup**. Select the Probe and, in the Details pane, verify that the status is **connected**.

#### Launch the Probe in a Console

You can configure the Probe so that it opens in a console. In this case, the command prompt window is displayed. Execute the following script: C:\hp\UCMDB\DataFlowProbe\bin\gateway.bat console.

Note: The user running the Probe service must be a member of the Administrators group.

#### **Run Discovery**

For details, see "Discovery Control Panel Overview" on page 213.

#### Stop the Probe

- To stop the Probe when it is running in a command prompt window (the console), press CTRL+C, then **y**.
- To stop the Probe when it is running as a service, select Start > Programs > HP UCMDB > Stop Data Flow Probe.

# Add a Data Flow Probe

This task describes how to add a Probe to BSM.

For further details, see the **BSM Data Flow Probe Installation Guide**, available from the HP Software Product Manuals site (http://h20230.www2.hp.com/selfsolve/manuals).

#### This task includes the following steps:

- "Prerequisites" below
- "Add a Domain to RTSM" below
- "Add a Data Flow Probe to the new domain" below
- "Add more Probes to the domain optional" below
- "Define credentials" below

#### 1. Prerequisites

Verify that the Probe is installed and make a note of its IP address.

#### 2. Add a Domain to RTSM

In this step, you create the domain for the new Probe. When you start the Probe, it connects to RTSM automatically. To verify, select Admin > RTSM Administration > Data Flow Management > Data Flow Probe Setup. Select the Probe and, in the Details pane, verify that the status is connected.

To define Probe ranges before the Probe has connected for the first time, you must define them manually. For details, see "New/Edit IP Range Dialog Box" on page 36.

- a. Access the Probe configuration window: Admin > RTSM Administration > Data Flow Management > Data Flow Probe Setup.
- b. Select **Domains and Probes** and click the **Add Domain or Probe** button to open the **Add New Domain** dialog box. For details, see "Add New Domain Dialog Box" on page 39.

#### 3. Add a Data Flow Probe to the new domain

In this step, you define the Probe and its range.

- a. Double-click the new domain and select the **Probes** folder.
- b. Click the **Add Domain or Probe** button to open the Add New Probe dialog box. For details, see "Add New Probe Dialog Box" on page 40.
- c. Select the new Probe and define its IP range. For details, see "New/Edit IP Range Dialog Box" on page 36.

#### 4. Add more Probes to the domain – optional

To add more Probes to this domain, repeat the steps above.

#### 5. Define credentials

You configure credentials depending on what must be discovered and which protocols are supported on your site's network.

For details, see "Data Flow Probe Setup Window - Details Pane" on page 41. For a list of protocols, see "Supported Protocols" on page 54.

# **Delete Unsent Probe Results**

This task describes how to empty the Probe queue that contains results that have not yet been transmitted to the RTSM Server.

 Access the Data Flow Probe JMX console: Launch a Web browser and enter the following address: http://<Probe Gateway machine name or IP address>:1977. If you are running the Data Flow Probe locally, enter http://localhost:1977.

You might have to log in with a user name and password.

**Note:** If you have not created a user, use the default user name **admin** and the password **admin** to log in.

- Locate the Probe\_<Probe Name> > type=MainProbe service and click the link to open the JMX MBEAN View page.
- 3. Invoke the operation by clicking the **dropUnsentResults** button.

### **Enable Content Data Validation**

This task describes how to enable or disable the execution of content data validation.

- 1. In the **DiscoveryProbe.properties** file (located in **c:\hp\UCMDB\DataFlowProbe\conf**), set the **appilog.agent.local.process.result.dataValidation.content** parameter as follows:
  - true. Enables content data validation (default)
  - false. Disables content data validation
- 2. Restart the Probe to update the changes.
- If you are enabling validation, ensure that your content data validation configuration file, dataValidationlibs.xml, is defined with the necessary Jython and library scripts. For details, see "Content Data Validation Jython Scripts" on the next page.

For more information about Content Data Validation, see "Content Data Validation" on page 29.

Note: The value given to the

appilog.agent.local.process.result.dataValidation.contentparameter in the DiscoveryProbe.properties file can be overridden on an adapter level by adding the \"enableContentDataValidation\" parameter to the adapter parameters. If this parameter is absent among the adapter parameters (by default), the value defined in the DiscoveryProbe.properties file is used.

### **Content Data Validation Jython Scripts**

The Content Data Validation Jython scripts are divided into main scripts and library scripts. Each "main" script must have the **ValidateData** function which is the entry point for the execution of data validation. The **ValidateData** function has the following parameters:

- TaskResults. Provides the API accessing data objects.
- **Environment**. Provides the API for accessing Environment information, such as the Probe Gateway name, the Probe Gateway IP, and the domain name.

The **dataValidationlibs.xml** file is a configuration file where you define which scripts to execute and which to execute as libraries. The file is divided into sections which logically define the data validation execution.

#### Example of the dataValidationlibs.xml File

where:

• validator<x>.py is a library script.

Libraries must be ordered according to their dependency. In this example, **validator3.py** uses **validator2.py**, so **validator3.py** appears after first **validator2.py**.

 The cit parameter lists the CITs that the script receives for validation. In this example, the dataValidator2.py script receives only Node and Process CITs for validation.

#### Handling Errors and Warnings

 addError/addWarning. Use this API from the TaskResults parameter to attach error/warning to triggered CIs. Bulk is reported to the UCMDB server.  raise ContentDataValidationException. Use to report an error message if the bulk should be discarded.

#### **Example of API Usage**

• Main Script

```
#dataValidator1.py
import validator1
def ValidateData(TaskResults, Environment):
        logger.info('probe gateway is :', Environment.
getProbeGatewayID())
        logger.info('probe gateway ip is :', Environment.
getProbeGatewayIP())
        logger.info('probe domain is :', Environment.
getProbeManagerDomain())
objectsForUpdate = TaskResults.getResultObjects()
size = objectsForUpdate.size()
  if size > 0:
    for i in range(0, size):
        object = objectsForUpdate.get(i)
        validator1.validate(object, TaskResults)
        if object.getObjectClass() == 'host':
          TaskResults.addError(100, 'host CIT is not in class
model')
  pass
```

#### Library Script

#validator1.py

```
from com.hp.ucmdb.discovery.library.results.resultprocess import
ContentDataValidationException
def validate(object, TaskResults):
    if object.getAttribute('description') == None:
        TaskResults.addWarning(100, 'No description set for the object
        of type ' + object.getObjectClass())
    if object.getAttribute('host_hostkey') == None:
    // fatal error, all bulk and all previous errors will be removed
    from bulk
    // this error will be shown in UI
        raise ContentDataValidationException, 'Attribute host_hostkey is
        absent'
```

# Data Flow Probe Setup User Interface

This section includes:

- "New/Edit IP Range Dialog Box" on the next page
- "Add/Edit Policy Dialog Box" on page 38
- "Add New Domain Dialog Box" on page 39
- "Add New Probe Dialog Box" on page 40
- "Choose Discovery Jobs Dialog Box" on page 40
- "Data Flow Probe Setup Window" on page 41
- "Data Flow Probe Setup Window Details Pane" on page 41
- "Domains and Probes Pane" on page 47
- "Edit Related Probes Dialog Box" on page 49
- "Edit Timetable Dialog Box" on page 49
- "Protocol Parameter Dialog Box" on page 50
- "Scope Definition Dialog Box" on page 50
- "Selecting Probes" on page 51

For further details, see the **BSM Data Flow Probe Installation Guide**, available from the HP Software Product Manuals site (http://h20230.www2.hp.com/selfsolve/manuals).

### *New/Edit IP Range Dialog Box*

Enables you to set the network range for a Data Flow Probe. The results are retrieved from the addresses in the range you define. You can also define IP addresses that must be excluded from a range.

| To access             | 1. Select Admin > RTSM Administration > Data Flow Management > Data<br>Flow Probe Setup > Domains and Probes > Probes.                                                    |  |
|-----------------------|----------------------------------------------------------------------------------------------------|--|
|                       | 2. Select the required Probe.                                                                                                    |  |
|                       | <ul> <li>In the Ranges pane:</li> <li>To define a new range, click the New IP range button.</li> </ul>                                                                    |  |
|                       | <ul> <li>To edit an existing range, click the Edit IP range button.</li> </ul>                                                                                            |  |
| Important information | If you define a range that is out of the scope of the network on which the Probe is installed, a warning message informs you that the Probe is not included in the range. |  |
|                       | • Answer <b>Yes</b> to save the current range without including the Probe in the range.                                                                                   |  |
|                       | • Answer <b>No</b> to continue editing without saving the current range.                                                                                                  |  |
| Relevant<br>tasks     | "Add a Data Flow Probe" on page 30                                                                                                    |  |
| 103N3                 | "Discovery Control Panel – Advanced Mode Workflow" on page 217                                                                                                    |  |

| UI<br>Element | Description                                                                                                    |
|---------------|----------------------------------------------------------------------------------------------------|
| IP Range      | Enables you to define a range of IP addresses over which the Probe should perform discovery.                                                                                                    |
|               | • <b>Range.</b> The IP address range. The rules for defining an IP address range are as follows:                                                                                                    |
|               | The IP address range must have the following format:                                                                                                    |
|               | <pre>start_ip_address - end_ip_address</pre>                                                                                                    |
|               | For example: 10.0.64.0 - 10.0.64.57                                                                                                    |
|               | <ul> <li>The start IP and end IP must belong to the same A class network. For<br/>example, 1.1.1.1 - 1.2.2.2.</li> </ul>                                                                                                    |
|               | <ul> <li>The range can include an asterisk (*), representing any number in the range of<br/>0-255.</li> </ul>                                                                                                    |
|               | <ul> <li>If you use an asterisk, you do not need to enter a second IP address. For<br/>example, you can enter the range pattern 10.0.48.* to cover the range from<br/>10.0.48.0 to 10.0.48.255.</li> </ul>                                                                                                    |
|               | <ul> <li>Use an asterisk in the lower bound IP address of the IP range pattern only. (If<br/>you use an asterisk in the lower bound IP address and also enter an upper<br/>bound IP address, the upper bound IP address is ignored.)</li> </ul>                                                                               |
|               | <ul> <li>You can use more than one asterisk (*) in an IP address as long as they are<br/>used consecutively. The asterisks cannot be situated between two numbers in<br/>the IP address, nor can they be substituted for the first digit in the number. For<br/>example, you can enter 10.0.*.* but not 10.*.64.*.</li> </ul> |
|               | <ul> <li>Two Probes in the same domain cannot have the same IP address in their range.</li> </ul>                                                                                                    |
|               | • <b>Description.</b> (Optional) A description about the selected range.                                                                                                    |
|               | Note:                                                                                                    |
|               | <ul> <li>Maximum number of characters allowed: 150</li> </ul>                                                                                                    |
|               | <ul> <li>No new lines or tabs may be inserted</li> </ul>                                                                                                    |

| UI<br>Element  | Description                                                                                                    |
|----------------|----------------------------------------------------------------------------------------------------|
| Excluded<br>IP | Enables you to define a range of IP addresses to exclude from the IP range specified above.                                             |
| Ranges         | New Excluded IP Range. Click to define a range of IP addresses to exclude, and enter a description about the excluded range if desired. |
|                | Excluded IP Range. Click to delete an excluded IP range.                                                                                |
|                | Edit Excluded IP Range. Click to edit a defined range of excluded IP addresses.                                                         |
|                | Note:                                                                                                    |
|                | • The rules for entering an excluded range are the same as for entering a range. For details, see IP Range above.                       |
|                | • Use this feature to divide a network range into several sub-ranges.                                                                   |
|                | For example, if the range is 10.0.64.0 – 10.0.64.255                                                                                    |
|                | and you define three excluded ranges:                                                                                                   |
|                | 10.0.64.45 – 10.0.64.50<br>10.0.64.65 – 10.0.64.70                                                                                      |
|                | 10.0.64.89 - 10.0.64.95                                                                                                    |
|                | the ranges to be discovered are:                                                                                                    |
|                | 10.0.64.0 - 10.0.64.44                                                                                                    |
|                | 10.0.64.51 – 10.0.64.64<br>10.0.64.71 – 10.0.64.88                                                                                      |
|                | 10.0.64.96 - 10.0.64.255                                                                                                    |

# Add/Edit Policy Dialog Box

Enables you to add a job execution policy, to disable jobs from running at specific times.

| To<br>access | Admin > RTSM Administration > Data Flow Management > Data Flow Probe<br>Setup > Domains and Probes > Details pane > Job Execution Policy section.<br>Select an existing policy and click the Edit Policy abutton, or click the Add Policy<br>button. |
|--------------|----------------------------------------------------------------------------------------------------|
| See<br>also  | <ul> <li>"Job Execution Policies" on page 26</li> <li>"Data Flow Probe Setup Window - Details Pane" on page 41</li> <li>"Domain Credential References" on page 51</li> </ul>                                                                         |

#### User interface elements are described below:

| UI<br>Element<br>(A–Z) | Description                                                                                                    |
|------------------------|----------------------------------------------------------------------------------------------------|
| Related                | • Allow all. Run the job execution policy on all jobs.                                                                                                    |
| jobs                   | • Total blackout. The policy does not run on any jobs.                                                                                                    |
|                        | • Allowed jobs. Choose jobs to run even during the configured blackout time.                                                                                                    |
|                        | • <b>Disallowed jobs.</b> Choose jobs that do not run during the configured blackout time.                                                                                                    |
|                        | For allowed and disallowed jobs, click the <b>Add job</b> or <b>Remove job</b> button to choose specific jobs to be included in, or excluded from, the policy. If you click the <b>Add job</b> button, the Choose Discovery Jobs dialog box opens. |
| Related<br>Probes      | The Probes on which to run the policy. Click the button to open the Edit Related Probes dialog box to define which Probes are included in the policy.                                                                                              |
| Time                   | The date and time during which the policy is active. Click the button to open the Edit Timetable dialog box.                                                                                                    |

# Add New Domain Dialog Box

Enables you to add a domain.

| To access             | Click the <b>Add Domain or Probe</b> button in the Domains and Probes pane.                                                                                                    |
|-----------------------|----------------------------------------------------------------------------------------------------|
| Important information | In a version 8.01 or later environment that has been upgraded from version 6.x, to enable data to be modeled similarly as in the previous version, you must define the Probes as belonging to the <b>External</b> domain and not to the <b>Customer</b> domain. |

| UI Element<br>(A–Z) | Description                                                                            |
|---------------------|----------------------------------------------------------------------------------------|
| Description         | Enter a description to appear in the Details pane of the Data Flow Probe Setup window. |

| UI Element<br>(A–Z) | Description                                                                                                    |
|---------------------|----------------------------------------------------------------------------------------------------|
| Domain<br>Type      | Customer. A private domain used for your site. You can define several domains and each domain can include multiple Probes. Each Probe can include IP ranges but the customer domain itself has no range definition.           |
|                     | • External. Internet/public domain. A domain that is defined with a range. The external domain can contain only one Probe whose name equals the domain name. However, you can define several external domains in your system. |
| Name                | Enter a unique name for the domain.                                                                                                    |

# Add New Probe Dialog Box

Enables you to add a Probe.

| To access             | Click the Add Domain or Probe button in the Domains and Probes pane.                                                                                                    |
|-----------------------|----------------------------------------------------------------------------------------------------|
| Important information | • To add a Probe to an existing domain, select <b>Probes</b> in the Domains and Probes pane and click the <b>Add Domain or Probe</b> button.                                                                         |
|                       | • To add a Probe to a new domain, create a domain, then add the Probe to the domain.                                                                                                    |
|                       | • Two Probes in the same domain cannot have the same IP address in their range.                                                                                                    |
|                       | • When a Probe is activated, it is added automatically and its status changes to <b>connected.</b> For details, see "Launch the Probe from the Start Menu" on page 30 or "Launch the Probe in a Console" on page 30. |

## Choose Discovery Jobs Dialog Box

Enables you to choose the jobs that are to be added to, or excluded from, the job execution policy.

| То     | Select Allowed Jobs or Disallowed jobs in the Edit Policy dialog box and click the |
|--------|------------------------------------------------------------------------------------|
| access | 🖶 button.                                                                          |

| UI Element                                | Description                                                                                                    |
|-------------------------------------------|----------------------------------------------------------------------------------------------------|
| <installed<br>packages&gt;</installed<br> | Locate the job to be included in, or excluded from, the policy. (Use the Shift or CTRL key to select several packages.) |

# Data Flow Probe Setup Window

Enables you to define a new domain or to define a new Probe for an existing domain. Also enables you to define the connection data for each protocol.

| To access             | Admin > RTSM Administration > Data Flow Management > Data<br>Flow Probe Setup               |
|-----------------------|---------------------------------------------------------------------------------------------|
| Important information | For details on the Domains and Probes pane, see "Domains and Probes Pane" on page 47.       |
|                       | • For details on the Details pane, see "Data Flow Probe Setup Window - Details Pane" below. |
| See also              | "Domain Credential References" on page 51                                                   |

# Data Flow Probe Setup Window - Details Pane

Enables you to view the Probes running under all domains and to add an execution policy to jobs.

| То     | In the Data Flow Probe Setup window, click an object in the Domains and Probes |
|--------|--------------------------------------------------------------------------------|
| access | pane.                                                                          |

Depending on what you select in the Domains and Probes pane, different information is displayed in the Details pane.

| If you select      | The information displayed is                                                                                                    |
|--------------------|----------------------------------------------------------------------------------------------------|
| Domains and Probes | <ul> <li>Domains and Probes. You can view details of all Probes and you can define and edit job execution policies.</li> <li>For details, see:</li> <li>"Data Flow Probes Pane" on the next page</li> <li>"Job Execution Policy Pane" on page 44</li> </ul> |
| Domains and Probes | <ul> <li>A specific domain. You can add a description and view a list of Probes running in that domain.</li> <li>For details, see:</li> <li>"Details Pane (Domain)" on page 43</li> <li>"Data Flow Probes Pane" on the next page</li> </ul>                 |

| If you select                           | The information displayed is                                                                                                    |
|-----------------------------------------|----------------------------------------------------------------------------------------------------|
| Domains and Probes                      | <b>A specific protocol.</b> You can add protocol parameters and you can view details on the protocol, including user credentials.                                                             |
| Domains and Probes                      | For details, see:                                                                                                    |
| E I I I I I I I I I I I I I I I I I I I | "[Protocol] Pane" on page 45                                                                                                    |
|                                         | <ul> <li>"Supported Protocols" on page 54</li> </ul>                                                                                                    |
| - Probes<br>- ((•)) LABMAM1             | <b>A specific Probe.</b> You can view details of the Probe, including range information. You can also add ranges to, or exclude ranges from, the Probe, and you can remove a Probe from RTSM. |
|                                         | For details, see:                                                                                                    |
|                                         | "Details Pane (Probe)" on the next page                                                                                                    |
|                                         | "Ranges Pane" on page 46                                                                                                    |

#### **Data Flow Probes Pane**

Enables you to view a list of all Probes connected to the server.

| To access | In the Domains and Probes pane, do one of the following:             |
|-----------|----------------------------------------------------------------------|
|           | Select Domains and Probes                                            |
|           | <ul> <li>Select Domains and Probes &gt; <a domain=""></a></li> </ul> |

| UI<br>Element<br>(A–Z) | Description                                                                  |
|------------------------|------------------------------------------------------------------------------|
| IP                     | The main IP address with which the Probe communicates with the UCMDB server. |
| Last<br>Access<br>Time | The last time that the Probe requested tasks from the server.                |
| Name                   | The name given the Probe when it was added to UCMDB.                         |

| UI<br>Element<br>(A–Z) | Description                                                                                                    |
|------------------------|----------------------------------------------------------------------------------------------------|
| Probe<br>Version       | The version of the Probe.<br>If the version of the Probe is not compatible with the version of the UCMDB server,<br>this is indicated. Moreover, if the incompatible Probe tries to connect to the UCMDB<br>server, the server sends a shutdown instruction to the Probe. To ensure compatibility,<br>you must upgrade the Probe manually. For details, see the section about manually<br>upgrading the Probe in the HP Universal CMDB Deployment Guide. |
| Status                 | <ul> <li>Connected. The Probe is connected to the server (the Probe connects every few seconds).</li> <li>Connected (suspended). The Probe is connected, but it is suspended such that no jobs can run on the Probe.</li> <li>Disconnected. The Probe is not connected to the server.</li> </ul>                                                                                                    |

#### **Details Pane (Domain)**

This pane displays the details of the selected domain.

User interface elements are described below:

| UI Element<br>(A–Z) | Description                                                                                                    |
|---------------------|----------------------------------------------------------------------------------------------------|
| Description         | The description that was given to the domain when it was defined in UCMDB.                                                                                                    |
| Domain<br>Type      | <ul> <li>Customer. A private domain used for your site. You can define several domains and each domain can include multiple Probes. Each Probe can include IP ranges but the customer domain itself has no range definition.</li> <li>External. Internet/public domain. A domain that is defined with a range. The external domain can contain only one Probe whose name equals the domain name. However, you can define several external domains in your system.</li> </ul> |

#### **Details Pane (Probe)**

This pane displays the details of the selected Data Flow Probe.

ToIn the Domains and Probes pane, select Domains and Probes > <a domain> >accessProbes > <a Data Flow Probe>

| UI Element<br>(A–Z)                     | Description                                                                                                    |
|-----------------------------------------|----------------------------------------------------------------------------------------------------|
| Last time<br>probe<br>accessed<br>UCMDB | The last time that the Probe was accessed on the server machine.                                                                                                    |
| Probe<br>Description                    | The description given to the Probe when it was added to UCMDB.                                                                                                    |
| Probe IPs                               | The IPs of the Probe machine.                                                                                                    |
|                                         | <b>Note:</b> If the Probe machine has more than one network card, all the IP addresses are displayed.                                                                                                    |
| Status                                  | • <b>Connected.</b> The Probe is connected to the server (the Probe connects every few seconds).                                                                                                    |
|                                         | • <b>Connected (suspended).</b> The Probe is connected, but it is suspended such that no jobs can run on the Probe.                                                                                                    |
|                                         | • <b>Disconnected.</b> The Probe is not connected to the server.                                                                                                    |
| Version                                 | The version of the Probe.                                                                                                    |
|                                         | <b>Note:</b> If the version of the Probe is not compatible with the version of the UCMDB server, this is indicated. Moreover, if the incompatible Probe tries to connect to the UCMDB server, the server sends a shutdown instruction to the Probe. To ensure compatibility, you must upgrade the Probe manually. For details, see the section about manually upgrading the Probe in the HP Universal CMDB Deployment Guide. |

### Job Execution Policy Pane

Enables you to configure the periods of time when jobs should or should not run on selected Probes.

| To access             | In the Domains and Probes pane, select Domains and Probes.                                                                                              |
|-----------------------|----------------------------------------------------------------------------------------------------|
| Important information | • The default job execution policy is <b>Always</b> . This policy allows all jobs to run on any Probe at any time.                                      |
|                       | • Jobs that have a listening functionality—that is, they do not perform discovery, for example, they listen to SNMP traps—are not included in a policy. |
| See also              | "Job Execution Policies" on page 26                                                                                                    |

| UI<br>Element<br>(A–Z) | Description                                                                                                    |
|------------------------|----------------------------------------------------------------------------------------------------|
| 1 ↔                    | <b>Move priority up/down.</b> Move the priority for the policy up or down. DFM executes all the policies in the list with the first policy taking priority. If a job is included in two policies, DFM executes the first policy only for that job.                   |
| ÷.                     | Add Policy. Opens the Add Policy dialog box, enabling you to add a job execution policy.                                                                                                    |
| ×                      | <b>Remove Policy.</b> Removes the selected job execution policy.<br><b>Note:</b> If a job affected by the policy is active when the Remove command is executed, UCMDB removes the policy but any of the job's triggers that are currently running remain unaffected. |
| Ø                      | <b>Edit Policy.</b> Opens the Edit Policy dialog box, enabling you to edit the selected job execution policy.                                                                                                    |
| Jobs                   | The jobs that are affected by the policy.                                                                                                    |
| Probes                 | The Probes that are affected by the policy.                                                                                                    |
| Time                   | The schedule of the policy.                                                                                                    |

### [Protocol] Pane

Enables you to manage protocol connection credentials.

| То     | In the Domains and Probes pane, <b>Domains and Probes</b> > <a domain=""> &gt;</a> |
|--------|------------------------------------------------------------------------------------|
| access | Credentials > <a protocol=""></a>                                                  |

| UI Element<br>(A–Z) | Description                                                                                                    |
|---------------------|----------------------------------------------------------------------------------------------------|
| ÷                   | Add New Connection Details. Opens the Protocol Parameters dialog box, enabling you to define connection credentials for the selected protocol type. For details, see "Protocol Parameter Dialog Box" on page 50. |
| ×                   | Remove Connection Details. Removes the selected connection credentials.                                                                                                    |
| Ø                   | <b>Edit Connection Details.</b> Opens the Protocol Parameters dialog box, enabling you to edit the selected connection For details, see "Protocol Parameter Dialog Box" on page 50.                              |

| UI Element<br>(A–Z)                                   | Description                                                                                                    |  |
|-------------------------------------------------------|----------------------------------------------------------------------------------------------------|--|
| ☆ ↓                                                   | <b>Move entry up/Move entry down.</b> Enables you to move credential connections up or down to set the order in which credential sets are attempted. DFM tried connects using all the credential sets in the list with the first set taking priority.                                           |  |
| <protocol<br>connection<br/>details&gt;</protocol<br> | Displays the defined connection credentials for the protocol type selected in the Domains and Probes pane. The details displayed in this section vary from protocol type to protocol type. For details, see the relevant protocol information as described in "Supported Protocols" on page 54. |  |
|                                                       | <ul> <li>All protocol credentials include the following parameters:</li> <li>Index. Indicates the order in which protocol instances are used to make a connection attempt. The lower the index, the higher the priority.</li> </ul>                                                             |  |
|                                                       | <b>Default:</b> Credentials are added with an auto-increasing index value. To update the index, use the arrows buttons.                                                                                                    |  |
|                                                       | • Scope. To change the range that a protocol must discover or to select a Probe, click Edit. For details, see "Scope Definition Dialog Box" on page 50.                                                                                                    |  |
|                                                       | Default:ALL.                                                                                                    |  |
|                                                       | • <b>User Label.</b> Enter a label to help you identify a specific protocol credential, when you use it later. Enter a maximum of 50 characters.                                                                                                    |  |

### **Ranges Pane**

Enables you to define network IP addresses on which a Probe must discover CIs.

| To access                | In the Domains and Probes pane, select <b>Domains and Probes</b> > <a domain=""> &gt; Probes &gt; <a data="" flow="" probe=""></a></a>     |
|--------------------------|----------------------------------------------------------------------------------------------------|
| Important<br>Information | For details on searching for a specific range, see the <b>Find Probe Range by IP</b> button in "Domains and Probes Pane" on the next page. |

| UI Element<br>(A–Z) | Description                                                                                                    |
|---------------------|----------------------------------------------------------------------------------------------------|
| *                   | <b>New IP Range.</b> Opens the <b>New IP Range</b> dialog box, enabling you to define a new IP range for the selected Probe. For details, see "New/Edit IP Range Dialog Box" on page 36. |

| UI Element<br>(A–Z)   | Description                                                                                                    |
|-----------------------|----------------------------------------------------------------------------------------------------|
| ×                     | <b>Delete IP Range.</b> Select an IP range and click the button to delete a range from the list.                                                                                  |
|                       | Note: You can also delete an excluded IP range.                                                                                                    |
|                       | Edit IP Range. Opens the Edit IP Range dialog box, enabling you to edit the selected IP range for the selected Probe. For details, see "New/Edit IP Range Dialog Box" on page 36. |
|                       | Note: You can also edit an excluded IP range.                                                                                                    |
| -                     | <b>Export Data To File.</b> Enables you to export the defined IP ranges in Excel, PDF, RTF, CSV, or XML format. For details, see "CI Selector" in the Modeling Guide.             |
| <b>⇒</b><br>Esv       | <b>Import Ranges from CSV File.</b> Opens the Import Ranges from File dialog box, enabling you to select a CSV file from which to import a set of IP ranges.                      |
|                       | Note: Before using this feature, verify that:                                                                                                    |
|                       | • the imported file is a valid CSV file                                                                                                    |
|                       | • the ranges in the CSV file do not conflict with existing ranges, that is, there are no duplicate or overriding ranges.                                                          |
|                       | <b>Expand AII.</b> Expands the entire hierarchical tree structure to display all of the defined IP ranges, including the excluded IP ranges.                                      |
| <b>1</b>              | <b>Collapse All.</b> Collapses the hierarchical tree structure, leaving the top-level IP ranges showing, but hiding excluded IP ranges.                                           |
| :=                    | Show/Hide Legend. Shows/Hides the legend for the Ranges pane.                                                                                                    |
|                       | • 📃. Denotes the range of IP addresses included for the selected Probe.                                                                                                    |
|                       | • ( Denotes a range of IP addresses to exclude from the defined IP range.                                                                                                    |
| Range;<br>Description | The network IP addresses that the Probe uses to discover CIs. For details, see "New/Edit IP Range Dialog Box" on page 36.                                                         |

## **Domains and Probes Pane**

Enables you to view, define, or edit a domain, , a connection credentials, and a Probes, as well as automatically upgrade all the Probes with the latest cumulative patch (CUP).

| To access | Admin > RTSM Administration > Data Flow Management > Data |
|-----------|-----------------------------------------------------------|
|           | Flow Probe Setup                                          |

| Important<br>Information | A missing credential is represented by an icon A, as shown in the following image: |
|--------------------------|------------------------------------------------------------------------------------|
|                          | Domains and Probes                                                                 |
| * X Q 💋 📐                |                                                                                    |
|                          | Domains and Probes                                                                 |
|                          | 白一 <u>通</u> DefauttDomain<br>白一 <u>雪</u> Credentials                               |
|                          | —≣ JBOSS Protocol<br>—≣ NTCMD Protocol                                             |
|                          | —≣ SAP JMX Protocol<br>—≣ SAP Protocol                                             |
|                          | —≣€ Siebel Gateway Proto<br>—≣€ SNMP Protocol                                      |
|                          |                                                                                    |
|                          | —≣∆ SSH Protocol<br>—≣∆ TelpXt Protocol                                            |
|                          | —≣● Ud <mark> Missing credentials</mark><br>—≣● WebLogic Protocol                  |
| See also                 | "Job Execution Policies" on page 26                                                |

| UI<br>Element<br>(A–Z) | Description                                                                                                    |
|------------------------|----------------------------------------------------------------------------------------------------|
| *                      | Add Domain or Probe. Adds a domain or Probe, depending on what is selected. For details, see "Add New Domain Dialog Box" on page 39 or "Add New Probe Dialog Box" on page 40.                                                                                                    |
| ×                      | <b>Remove Domain or Probe.</b> Deletes a domain or Probe, depending on what is selected.                                                                                                    |
| Q.                     | <b>Find Probe Range by IP</b> . If a Probe has many defined ranges, you can locate a specific range: select the Probe and click <b>Find Probe Range by IP</b> . In the Find Probe Range dialog box, enter the IP address and click the <b>Find</b> button. DFM highlights the range in the Ranges pane.          |
| S                      | <b>Reload Domain Information.</b> Updates all domain and Probe information from the server.                                                                                                    |
|                        | <ul> <li>Suspend Probe. Suspends the Probe from the BSM Server such that no jobs can run. The button changes to a Play button. To resume the ability to run jobs on the Probe, click the Play button.</li> <li>Note: This option suspends only the ability to run jobs. All other processes continues</li> </ul> |
|                        | to run as usual.                                                                                                    |

| UI<br>Element<br>(A–Z) | Description                                                                                                    |  |  |
|------------------------|----------------------------------------------------------------------------------------------------|--|--|
| <b>(</b>               | <b>Deploy Probe Upgrade.</b> Opens the Deploy Probe Upgrade dialog box, enabling you to automatically upgrade the version of all the Data Flow Probes connecting to the UCMDB Server with the latest cumulative patch (CUP).                                                                                                    |  |  |
|                        | In the Deploy Probe Upgrade dialog box, navigate to the Probe CUP .zip file.                                                                                                    |  |  |
|                        | Note:                                                                                                    |  |  |
|                        | • During the upgrade process, all compatible Probes are automatically restarted. If an integration is running on a Probe while it is restarting, the integration stops running, and starts over when the Probe restarts. If an integration is almost finished running, or a significant part has already run, to avoid starting the integration over, we recommend letting it complete its run, and, thereafter, upgrading the CUP. |  |  |
|                        | • Probes that are not compatible with the UCMDB Server are not updated using this feature and must be updated manually. For details, see the HP Universal CMDB Deployment Guide.                                                                                                    |  |  |

# Edit Related Probes Dialog Box

Enables you to select specific Probes.

| To access | Click the <b>Related Probes</b> button <i>in the Edit Policy dialog box.</i> |
|-----------|------------------------------------------------------------------------------|
| See also  | "Job Execution Policies" on page 26                                          |

# Edit Timetable Dialog Box

Enables you to set the times when a Probe must run a job execution policy.

| To access | Click the <b>Edit</b> sutton in the Edit Policy dialog box. |
|-----------|-------------------------------------------------------------|
| See also  | "Add/Edit Policy Dialog Box" on page 38                     |

User interface elements are described below:

| UI Element<br>(A–Z) | Description                                                                                                    |                             |                       |
|---------------------|----------------------------------------------------------------------------------------------------|-----------------------------|-----------------------|
| Description         | Add a description of the                                                                                                    | specific policy. This field | d is mandatory.       |
|                     | Tip: The text you enter here appears in the Time box in the Job Execution Policy pane, so it is recommended that the description be informative:         Job Execution Policy         ↑ ↓ + ¥ Ø    |                             |                       |
|                     | Time                                                                                                    | Probes                      | Jobs                  |
|                     | Labor Day weekend                                                                                                    | All                         | None (total blackout) |
|                     | Always                                                                                                    | All                         | All                   |
| Time<br>Definition  | Click a cell for a day and time to be included in the policy. To add more than one time unit, drag the pointer over the cells.<br><b>Note:</b> To clear a time unit, click the cell a second time. |                             |                       |

# **Protocol Parameter Dialog Box**

Displays the attributes that can be defined for a protocol.

| To access                                                                                         | Admin > RTSM Administration > Data Flow Management > Data Flow<br>Probe Setup > Domains and Probes > Domain > Credentials, select a<br>protocol and click the Add or Edit button. |  |
|---------------------------------------------------------------------------------------------------|----------------------------------------------------------------------------------------------------|--|
| Important<br>InformationFor a description of each protocol, see "Supported Protocols" on page 54. |                                                                                                    |  |

# Scope Definition Dialog Box

Enables you to set the range that a protocol must discover.

| <b>To access</b> Click the <b>Edit</b> button in the Protocol Parameters dialog box. |  |
|--------------------------------------------------------------------------------------|--|
|--------------------------------------------------------------------------------------|--|

| UI<br>Element<br>(A–Z) | Description                                                                                                    |
|------------------------|----------------------------------------------------------------------------------------------------|
| Selected<br>Probes     | To select specific Probes whose IP range must be changed, click <b>Edit</b> . For details, see "Choose Probe Dialog Box" on page 237. |

| UI<br>Element<br>(A–Z) | Description                                                                                                    |
|------------------------|----------------------------------------------------------------------------------------------------|
| Selected               | • All. The protocol runs discovery on all ranges for the domain.                                                                                                    |
| Ranges                 | • Selected Range. For the procedure to select a specific range on which the protocol runs discovery or to define an excluded range, see "New/Edit IP Range Dialog Box" on page 36. |

## Selecting Probes

The Choose Probe, Edit Probe Limitations for Query Output, and Edit Related Probes dialog boxes include the following elements:

| UI Element (A–Z)        | Description                                                                                                    |
|-------------------------|----------------------------------------------------------------------------------------------------|
| >                       | Add Selected Probe. Click to add a Probe to the Selected Probes column.                                                                              |
| <                       | <b>Remove Selected Probe.</b> Click to remove a Probe from the Selected Probes column.                                                               |
| All Data Flow<br>Probes | <ul><li>Select to add all Probes in the Non-selected Probes list.</li><li>Clear to add a specific Probe from the Non-selected Probes list.</li></ul> |
| Non-selected<br>Probes  | Probes that are not included in the policy/filter/limitations.                                                                                       |
| Selected Probes         | Probes that are included in the policy/filter/limitations.                                                                                           |

# **Domain Credential References**

This section describes protocol credentials.

**Note:** The following information can change from version to version: Changes in content implementation can cause protocol attributes to be updated.

This section includes the following topics:

- "Domains and Probes Pane UI Elements" on the next page
- "Supported Agents" on page 53
- "Supported Protocols" on page 54

For details about editing credential attributes, see "Protocol Parameter Dialog Box" on the previous page.

# **Domains and Probes Pane UI Elements**

When a protocol is selected in the "Domains and Probes Pane" on page 47, the following elements are included (unlabeled UI elements are shown in angle brackets):

| UI<br>Element<br>(A-Z)                    | Description                                                                                                    |
|-------------------------------------------|----------------------------------------------------------------------------------------------------|
| ÷                                         | Click to add new connection details, to open the Protocol Parameter dialog box.                                                                                                    |
| ×                                         | Select a protocol, select connection details, and click the button to remove the connection details.                                                                                                    |
| Ø                                         | Select a protocol and click to open the Edit Protocol Parameter dialog box.                                                                                                    |
| 1 ↔                                       | Select a protocol and click an arrow to move the protocol instance up or down.<br>The order of the policies in the list defines which policy is checked first: a job starts running and checks the policy list from top to bottom. If the job name exists in a policy, the job runs. For details on adding jobs to a protocol, see "Add/Edit Policy Dialog Box" on page 38. For details on job execution policies, see "Example of Policy Ordering" on page 26.                                                                                                    |
| <right-<br>click<br/>menu&gt;</right-<br> | <ul> <li>Choose from the following options:</li> <li>Edit. Choose this option to enter protocol parameters, such as user name and password, that enable DFM to connect to an application on a remote machine.</li> <li>Edit using previous interface. Choose this option if:</li> <li>In a previous version of RTSM, you added parameters to this protocol that do not exist in this version.</li> <li>Values in this version cannot be deleted. For example, in this version you cannot configure SQL Protocol credentials with an empty port number. Select this option to open the previous Edit Protocol Parameter dialog box and delete the port number.</li> <li>Check credentials. In the box that opens, enter the IP address of the remote machine on which the protocol must run. The Probe attempts to connect to this IP and returns an answer as to whether the connection succeeded or not.</li> </ul> |

| UI<br>Element<br>(A-Z)         | Description                                                                                                |
|--------------------------------|----------------------------------------------------------------------------------------------------|
| <right-<br>click a</right-<br> | Choose from the following options:                                                                         |
| cilck a<br>column              | • Hide Column. Displayed when a column is shown.                                                           |
| name>                          | • Show All Columns. Displayed when a column is hidden.                                                     |
|                                | • Customize. Select to change the display order of the columns.                                            |
|                                | • Select Columns. Select to choose which columns to display or to change the display order of the columns. |
|                                | • Auto-resize Column. Select to change the column width to fit the contents.                               |

All protocol credentials include the following parameters:

| Parameter     | Description                                                                                                    |
|---------------|----------------------------------------------------------------------------------------------------|
| Index         | Indicates the order in which protocol instances are used to make a connection attempt. The lower the index, the higher the priority.                                               |
|               | <b>Default:</b> Credentials are added with an auto-increasing index value. To update the index, use the arrows buttons.                                                            |
| Scope         | To change the range that a protocol must discover or to select a Probe, click <b>Edit</b> .<br>For details, see "Scope Definition Dialog Box" on page 50.<br><b>Default: ALL</b> . |
| User<br>Label | Enter a label to help you identify a specific protocol credential, when you use it later.<br>Enter a maximum of 50 characters.                                                     |

## **Supported Agents**

The following agents are supported:

| Agent         | Description                                                                                                    |
|---------------|----------------------------------------------------------------------------------------------------|
| SNMP<br>Agent | Provides information about the operating systems, device types, installed software, and other system resources information. SNMP agents can usually be extended to support new MIBs, exposing more data for managerial purposes. |
| WMI Agent     | Microsoft's remote management agent, which is usually available for access by a remote administrator. The WMI agent is also extensible by adding WMI providers to the generic agent                                              |

| Agent                              | Description                                                                                                    |
|------------------------------------|----------------------------------------------------------------------------------------------------|
| Telnet/SSH<br>Agent (or<br>daemon) | Used mostly on UNIX systems to connect remotely to a machine and to launch various commands to obtain data.                                                                                                    |
| xCmd                               | A remote administration technology similar in functionality to Telnet/SSH that<br>enables launching any console command over Windows machines. xCmd relies<br>on Administrative Shares & Remove Service Administration APIs to function<br>correctly.           |
|                                    | The <b>xCmd.exe</b> file is signed by an HP digital certificate. To validate that <b>xCmd.exe</b> is provided by HP, right-click the <b>xCmd.exe</b> file (or <b>xCmdSvc.exe</b> on a remote machine), select <b>Properties</b> and view the digital signatures |
| Application specific               | This agent depends on the remote application to function as an agent and respond<br>appropriately to the Probe's remote queries, for example, database discoveries,<br>Web server discoveries, and SAP and Siebel discoveries                                   |

## **Supported Protocols**

This section describes the connection credentials for the each of the supported protocols for UCMDB Discovery and Integration.

#### Note:

Credential attributes must not contain non-English letters.

- "AS400 Protocol" on the next page
- "AWS Protocol" on the next page
- "CA CMDB Protocol" on page 56
- "Generic DB (SQL) Protocol" on page 56
- "Generic Protocol" on page 57
- "JBoss Protocol" on page 57
- "LDAP Protocol" on page 58
- "NetApp Protocol" on page 58
- "NNM Protocol" on page 59
- "NTCMD Protocol" on page 60
- "PowerShell Protocol" on page 60

- "Remedy Protocol" on page 60
- "SAP Protocol" on page 61
- "SAP JMX Protocol" on page 62
- "Siebel Gateway Protocol" on page 62
- "HP SIM Protocol" on page 63
- "SNMP Protocol" on page 63
- "SSH Protocol" on page 65
- "Telnet Protocol" on page 68
- "UDDI Registry Protocol" on page 70
- "vCloud Protocol" on page 70
- "VMware Infrastructure Management (VIM) Protocol" on page 70
- "WebLogic Protocol" on page 71
- "WebSphere Protocol" on page 73
- "WMI Protocol" on page 74

### AS400 Protocol

| Parameter | Description                                                                                   |
|-----------|-----------------------------------------------------------------------------------------------|
| User      | The user used on the AS400 system to execute the discovery commands.                          |
| Password  | The password for the user account on the AS400 system used to execute the discovery commands. |

### **AWS Protocol**

| Parameter        | Description                                                                                   |
|------------------|-----------------------------------------------------------------------------------------------|
| User Name        | Access Key ID. An alphanumeric text string that uniquely identifies the owner of the account. |
| User<br>Password | Secret Access Key, performing the role of a password.                                         |

## CA CMDB Protocol

| Parameter        | Description                                                             |
|------------------|-------------------------------------------------------------------------|
| User Name        | The username used by CA CMDB's GRLoader to connect to CA CMDB remotely. |
| User<br>Password | The password used by CA CMDB's GRLoader to connect to CA CMDB remotely. |

## Generic DB (SQL) Protocol

| Parameter             | Description                                                                                                    |
|-----------------------|----------------------------------------------------------------------------------------------------|
| Database<br>Type      | The database type. Select the appropriate type from the box.                                                                                                    |
| Port<br>Number        | <ul> <li>The port number on which the database server listens.</li> <li>If you enter a port number, DFM tries to connect to a SQL database using this port number.</li> <li>For an Oracle database: If there are many Oracle databases in the environment and you do not want to have to create a new credential for each separate database port, you leave the Port Number field empty. When accessing an Oracle database, DFM refers to the portNumberToPortName.xml file and retrieves the correct port number for each specific Oracle database port.</li> <li>Note: You can leave the port number empty on condition that:</li> <li>All Oracle database instances are added to the portNumberToPortName.xml file. For details, see "portNumberToPortName.xml File" on page 99.</li> <li>The same user name and password is needed to access all Oracle database instances.</li> </ul> |
| Connection<br>Timeout | Time-out in milliseconds after which the Probe stops trying to connect to the database.                                                                                                    |
| User Name             | The name of the user needed to connect to the database.                                                                                                    |
| Password              | The password of the user needed to connect to the database.                                                                                                    |

| Parameter               | Description                                                                                                    |
|-------------------------|----------------------------------------------------------------------------------------------------|
| Instance<br>Name        | The name of the database instance, that is, the Oracle system identification or the DB2 database name. When connecting to any database, you can leave this field empty. In this case, DFM takes the SID from the Triggered CI data value: <b>\${DB.name:NA}</b> . |
| Encryption              | None.                                                                                                    |
| method                  | • SSL. For Oracle only.                                                                                                    |
| Trust Store             | Enter the full path to the SSL trust store file.                                                                                                    |
| File Path               | To use the trust store file, do one of the following:                                                                                                    |
|                         | • Enter the name (including the extension) and place the file in the following                                                                                                    |
|                         | resources folder:<br>C:\hp\UCMDB\DataFlowProbe\runtime\                                                                                                    |
|                         | probeManager\discoveryResources\                                                                                                    |
|                         | Insert the trust store file full path.                                                                                                    |
| Trust Store<br>Password | The SSL trust store password.                                                                                                    |

### **Generic Protocol**

This protocol is intended for integrations that do not need a specific protocol. It is recommended to use this protocol for all out-of-the-box integrations, as they require a user name and password only.

| Parameter     | Description                                         |
|---------------|-----------------------------------------------------|
| Description   | Description of the credentials.                     |
| User Name     | The name of the user needed for authentication.     |
| User Password | The password of the user needed for authentication. |

### **JBoss Protocol**

| Parameter             | Description                                                                                             |
|-----------------------|----------------------------------------------------------------------------------------------------|
| Port Number           | The port number.                                                                                        |
| Connection<br>Timeout | Time-out in milliseconds after which the Probe stops trying to connect to the JBoss application server. |
| User Name             | The name of the user needed to connect to the application.                                              |
| Password              | The password of the user needed to connect to the application.                                          |

## LDAP Protocol

| Parameter                        | Description                                                                                                    |
|----------------------------------|----------------------------------------------------------------------------------------------------|
| Port Number                      | The port number.                                                                                                    |
| Connection<br>Timeout            | Time-out in milliseconds after which the Probe stops trying to connect to the LDAP application server.                                                                                                    |
| User Name                        | The name of the user needed to connect to the application.                                                                                                    |
| Password                         | The password of the user needed to connect to the application.                                                                                                    |
| Protocol                         | Choose which security model to use to access the service:                                                                                                    |
|                                  | LDAP. Discovery uses an unprotected connection.                                                                                                    |
|                                  | LDAPS. Discovery uses an SSL connection.                                                                                                    |
| LDAP<br>Authentication<br>Method | Simple. The supported authentication method.                                                                                                    |
| Trust Store<br>File Path         | <ul> <li>The file containing trusted certificates.</li> <li>To import certificates into the Trust Store file:</li> <li>Create a new Trust Store or use the default Java Trust Store: <java-home>/lib/security/cacerts</java-home></li> <li>Enter the full path to the LDAP Trust Store file.</li> </ul> |
| Trust Store<br>Password          | The LDAP Trust Store password used to access the Trust Store file. This password is set during the creation of a new Trust Store. If the password has not been changed from the default, use <b>changeit</b> to access the default Java Trust Store.                                                    |

# NetApp Protocol

| Parameter              | Description                                                    |
|------------------------|----------------------------------------------------------------|
| NetApp ONTAPI Protocol | The protocol type.                                             |
|                        | Default: https                                                 |
| Port Number            | The port number.                                               |
|                        | Default: 8080                                                  |
| User Name              | The name of the user needed to connect to the application.     |
| User Password          | The password of the user needed to connect to the application. |

### NNM Protocol

| Parameter                       | Description                                                                                                    |
|---------------------------------|----------------------------------------------------------------------------------------------------|
| Connection<br>Timeout           | Time-out in milliseconds after which the Data Flow Probe stops trying to connect to the NNMi server.                                                                                                    |
| NNM<br>Password                 | The password for the specified NNMi Web service (for example, Openview).                                                                                                    |
| NNM User<br>name                | The user name for connecting to the NNMi console. This user must have the NNMi Administrator or Web Service Client role.                                                                                                    |
| NNM<br>Webservice<br>Port       | The port for connecting to the NNMi console. This field is pre-filled with the port<br>that the JBoss application server uses for communicating with the NNMi console,<br>as specified in the following file:<br>• Windows:<br>%NnmDataDir%\shared\nnm\<br>conf\nnm.ports.properties<br>• UNIX:<br>\$NnmDataDir/shared/nnm<br>/conf/nnm.ports.properties<br>For non-SSL connections, use the value of jboss.http.port, which is 80 or 8004 by<br>default (depending on the presence of another Web server when NNMi was<br>installed).<br>For SSL connections, use the value of jboss.https.port, which is 443 by default. |
| NNM<br>Webservice<br>Protocol   | The protocol for the NNMi Web service (the default is <b>http</b> ).                                                                                                    |
| UMCBD<br>Password               | The password for the UCMDB Web service (the default is <b>admin</b> ).                                                                                                    |
| UCMDB<br>Username               | A valid UCMDB Web service account name with the UCMDB Administrator role (the default is <b>admin</b> ).                                                                                                    |
| UCMDB<br>Webservice<br>Port     | The port for connecting to the UCMDB Web service.<br>If you are using the default UCMDB configuration, use port <b>8080</b> (for non-SSL connections to UCMDB).                                                                                                    |
| UCMDB<br>Webservice<br>Protocol | The protocol for the UCMDBRTSM Web service (the default is http).                                                                                                    |

## NTCMD Protocol

| Parameter             | Description                                                                                                    |
|-----------------------|----------------------------------------------------------------------------------------------------|
| Connection<br>Timeout | Time-out in milliseconds after which the Probe stops trying to connect to the NTCMD server.                                                                                        |
| User Name             | The name of the user needed to connect to the host as administrator.                                                                                                    |
| Password              | The password of the user needed to connect to the host as administrator.                                                                                                    |
| Windows<br>Domain     | The Windows domain in which the credentials are defined. If this field is left empty or is not a valid domain, the NTCMD protocol assumes the user is defined locally on the host. |

**Note:** This protocol uses the DCOM protocol for connecting to remote machines. The DCOM protocol requires that the following ports are open: 135, 137, 138, and 139. In addition the DCOM protocol uses arbitrary ports between 1024 and 65535, but there are ways to restrict the port range used by WMI/DCOM/RPC. In addition, for information about for configuring DCOM to work with firewalls, see http://support.microsoft.com/kb/154596/en-us.

### **PowerShell Protocol**

| Parameter             | Description                                                                                                    |
|-----------------------|----------------------------------------------------------------------------------------------------|
| Connection<br>Timeout | Time-out in milliseconds after which the Probe stops trying to connect to the destination machine.                                                |
| User Name             | The name of the user that can connect to the remote machine by PowerShell.                                                                        |
| User<br>Password      | The password of the user that can connect to the remote machine by PowerShell.                                                                    |
| Windows<br>Domain     | The Windows domain on which the credentials are defined. If this field is empty, PowerShell assumes that the user is defined locally on the host. |

### **Remedy Protocol**

| Parameter             | Description                                                                                                    |
|-----------------------|----------------------------------------------------------------------------------------------------|
| Connection<br>Timeout | Time-out in milliseconds after which the Data Flow Probe stops trying to connect to the Remedy application server. |
| Remedy<br>Password    | Enter the password of the user account that enables access to Remedy/Atrium through the Java API.                  |
| Remedy<br>Username    | Enter the user name that enables access to Remedy/Atrium through the Java API.                                     |

## SAP Protocol

| Parameter                 | Description                                                                                                    |
|---------------------------|----------------------------------------------------------------------------------------------------|
| Connection<br>Timeout     | Time-out in milliseconds after which the Probe stops trying to connect to the SAP console.                                                                                                    |
| User Name                 | The name of the user needed to log in to the SAP system. The user should have the following permissions:                                                                                                    |
|                           | Authorization Object: S_RFC                                                                                                    |
|                           | Authorization: For the <b>S_RFC</b> object, obtain privileges: RFC1, SALX, SBDC, SDIF, SDIFRUNTIME, SDTX, SLST, SRFC, STUB, STUD, SUTL, SXMB, SXMI, SYST, SYSU, SEU_COMPONENT.                                                                                                    |
|                           | Authorization Object: S_XMI_PROD                                                                                                    |
|                           | Authorization: EXTCOMPANY=MERCURY; EXTPRODUCT=DARM;<br>INTERFACE=XAL                                                                                                    |
|                           | Authorization Object:S_TABU_DIS                                                                                                    |
|                           | Authorization: DICBERCLS=SS; DICBERCLS=SC                                                                                                    |
| Password                  | The password of the user needed to log in to the SAP system.                                                                                                    |
| SAP Client<br>Number      | It is recommended to use the default value (800).                                                                                                    |
| SAP<br>Instance<br>Number | By default, set to <b>00</b> .                                                                                                    |
| SAP<br>Router<br>String   | A route string describes the connection required between two hosts using one or<br>more SAProuter programs. Each of these SAProuter programs checks its Route<br>Permission Table (http://help.sap.com/saphelp_nw04/helpdata<br>/en/4f/992dfe446d11d189700000e8322d00/content.htm) to see whether the<br>connection between its predecessor and successor is allowed. If it is, SAProuter<br>sets it up. |

## SAP JMX Protocol

| Parameter             | Description                                                                                                    |
|-----------------------|----------------------------------------------------------------------------------------------------|
| Port<br>Number        | The SAP JMX port number. The SAP JMX Port structure is usually 5 <system number="">04. For example, if the system number is 00, the port is 50004.</system>                                                                       |
|                       | Leave this field empty to try to connect to the discovered SAP JMX port; SAP JMX port numbers are defined in the <b>portNumberToPortName.xml</b> configuration file. For details, see "portNumberToPortName.xml File" on page 99. |
| Connection<br>Timeout | Time-out in milliseconds after which the Probe stops trying to connect to the SAP JMX console.                                                                                                    |
| User Name             | The name of the user needed to connect to the application as administrator.                                                                                                    |
| Password              | The password of the user needed to connect to the application as administrator.                                                                                                    |

## Siebel Gateway Protocol

| Parameter                   | Description                                                                                                    |
|-----------------------------|----------------------------------------------------------------------------------------------------|
| Connection<br>Timeout       | Time-out in milliseconds after which the Probe stops trying to connect to the Siebel Gateway console.                                                                                                    |
| User Name                   | The name of the user needed to log on to the Siebel enterprise.                                                                                                    |
| Password                    | The password of the user needed to log on to the Siebel enterprise.                                                                                                    |
| Siebel Site<br>Name         | The name of the Siebel Enterprise.                                                                                                    |
| Path to<br>Siebel<br>Client | <ul> <li>The location on the Probe machine of the Siebel driver folder, where you copied srvrmgr. For details, see the prerequisites section of the Siebel discovery task in the HP Universal CMDB Discovery and Integration Content Guide.</li> <li>If there are several protocol entries with different srvrmgr versions, the entry with the newer version should appear before the entry with the older version. For example, to discover Siebel 7.5.3. and Siebel 7.7, define the protocol parameters for Siebel 7.7 and then the protocol parameters for Siebel 7.5.3.</li> <li>Siebel discovery. If the Data Flow Probe is installed on a 64-bit machine on a Windows platform, place the ntdll.dll, MSVCR70.DLL, and msvcp70.dll drivers together with the Siebel drivers in the Siebel driver folder on the Probe machine.</li> </ul> |
| Port<br>number              | The user may specify here which port is used during connection to the Siebel Gateway. The default is empty.                                                                                                    |

## **HP SIM Protocol**

| Parameter                     | Description                                                                                                    |
|-------------------------------|----------------------------------------------------------------------------------------------------|
| Port Number                   | The port at which the SIM MXPartner WebService API listens for SOAP requests. The defaults are <b>280</b> for HTTP and <b>50001</b> for HTTPS.            |
| SIM Database<br>Instance      | <ul> <li>Microsoft SQL Server: Enter the instance name only for non-default instances of Microsoft SQL Server.</li> <li>Oracle: Enter the SID.</li> </ul> |
| SIM Database<br>Name          | (Microsoft SQL Server only) Enter the name of the database.                                                                                               |
| SIM Database<br>Password      | The password of the database user (Microsoft SQL Server) or schema name (Oracle) for the SIM database.                                                    |
| SIM Database<br>Port          | The listener port for the database.                                                                                                    |
| SIM Database<br>Type          | The SIM Database type:<br>• MSSQL<br>• MSSQL_NTLM<br>• Oracle                                                                                             |
| SIM Database<br>User Name     | The database user (Microsoft SQL Server) or schema name (Oracle) with permissions to access the database.                                                 |
| SIM<br>Webservice<br>Protocol | Choose either HTTP or HTTPS.                                                                                                    |
| User Name                     | The name of the user needed to connect to the application.                                                                                                |
| User<br>Password              | The password of the user needed to connect to the application.                                                                                            |

### **SNMP** Protocol

| Parameter      | Description                                                                         |
|----------------|-------------------------------------------------------------------------------------|
| Port<br>Number | (For SNMP versions v1, v2, and v3) The port number on which the SNMP agent listens. |

| Parameter             | Description                                                                                                    |
|-----------------------|----------------------------------------------------------------------------------------------------|
| Connection<br>Timeout | Time-out in milliseconds after which the Probe stops trying to connect to the SNMP agent.                                                                                                    |
| Retry<br>Count        | The number of times the Probe tries to connect to the SNMP agent. If the number is exceeded, the Probe stops attempting to make the connection.                                                                                                    |
| Versions 1,<br>2      | <b>Community</b> . Enter the authentication password you used when connecting to the SNMP service community (which you defined when configuring the SNMP service—for example, a community for read-only or read/write).                                                                                                    |
| Version 3             | <ul> <li>Authentication Method: Select one of the following options for securing the access to management information:</li> <li>noAuthNoPriv. Using this option provides no security, confidentiality, or privacy at all. It can be useful for certain applications, such as development and debugging, to turn security off. This option requires only a user name for authentication (similar to requirements for v1 and v2).</li> <li>authNoPriv. The user logging on to the management application is authenticated by the SNMP v3 entity before the entity allows the user to access any of the values in the MIB objects on the agent. Using this option requires a user name, password, and the authentication algorithm (HMAC-MD5 or HMAC-SHA algorithms).</li> <li>authPriv. The user logging on to the management application is authenticated by the SNMP v3 entity before the entity allows the user to access any of the values in the MIB objects on the agent. In addition, all of the requests and responses from the management application to the SNMP v3 entity are encrypted, so that all the data is completely secure. This option requires a user name, password, and an authentication algorithm (HMAC-MD5 or HMAC-SHA).</li> <li>User Name: The name of the user authorized to log on to the management application.</li> </ul> |
|                       | Authentication Algorithm: The MD5 and SHA algorithms are supported.                                                                                                    |
|                       | <b>Privacy Key</b> : The secret key used to encrypt the scoped PDU portion in an SNMP v3 message.                                                                                                    |
|                       | <b>Privacy Algorithm</b> : The DES, 3DES, AES-128, AES-192 and AES-256 algorithms are supported.                                                                                                    |

#### **Troubleshooting and Limitations**

Problem. Failure to collect information from SNMP devices.

- Solution 1: Verify that you can actually access information from your Network Management station by using a utility that can verify the connectivity with the SNMP agent. An example of such a utility is **Getlf**.
- Solution 2:: Verify that the connection data to the SNMP protocol has been defined correctly.
- Solution 3: Verify that you have the necessary access rights to retrieve data from the MIB objects on the SNMP agent.

### SSH Protocol

**Note:** If you use the SSH or Telnet credentials for discovery, we recommend that you add the following folders to the system path:

- /sbin
- /usr/sbin
- /usr/local/sbin

For details on configuring F-Secure when discovering Windows machines on which the F-Secure application is running on an SSH server, see the HP Universal CMDB Discovery and Integration Content Guide.

| Parameter             | Description                                                                                                    |
|-----------------------|----------------------------------------------------------------------------------------------------|
| Port Number           | By default an SSH agent uses port 22. If you are using a different port for SSH, enter that port number.                                                                                                    |
| Connection<br>Timeout | Time-out in milliseconds after which the Probe stops trying to connect to the remote machine.<br>For the UNIX platform: If your server is slow, it is recommended to change Timeout to 40000.                                               |
| Version               | <ul> <li>SSH2. Connect through SSH-2 only.</li> <li>SSH1. Connect through SSH-1 only.</li> <li>SSH2 or SSH1. Connect through SSH-2 and in case of error (if SSH-2 is not supported by the server), try to connect through SSH-1.</li> </ul> |

| Parameter        | Description                                                                                                    |
|------------------|----------------------------------------------------------------------------------------------------|
| Shell<br>Command | The character that separates different commands in a shell (to enable the execution of several commands in the same line).                                                               |
| Separator        | For example, in UNIX, the default shell command separator is a semicolon (;).                                                                                                    |
|                  | In Windows, the shell command separator is an ampersand (&).                                                                                                    |
| Authentication   | Choose one of the following authentication options to access SSH:                                                                                                    |
| Method           | • password. Enter a user name and password.                                                                                                    |
|                  | • <b>publickey</b> . Enter the user name and path to the key file that authenticates the client.                                                                                         |
|                  | • <b>keyboard-interactive</b> . Enter questions and answers. For details, see "Prompts and Responses" on the next page.                                                                  |
| User Name        | The name of the user needed to connect to the host through the SSH network protocol.                                                                                                    |
| Password         | The password of the user needed to connect to the host.                                                                                                    |
| Key File Path    | (Enabled when the publickey authentication method is selected.) Location of the authentication key. (In certain environments, the full key path is required to connect to an SSH agent.) |
|                  | Note: Enter the full path to the key file on the Probe machine.                                                                                                    |

| Prompts and<br>Responses | (Enabled when the keyboard-interactive authentication method is selected.) A method whereby the server sends one or more prompts to enter                                                                                                    |
|--------------------------|----------------------------------------------------------------------------------------------------|
|                          | information and the client displays them and sends back responses keyed-in<br>by the user.                                                                                                    |
|                          | The following is an example of prompts and expected responses:                                                                                                    |
|                          | Prompt: Please enter your user name.                                                                                                    |
|                          | Response: Shelly-Ann                                                                                                    |
|                          | Prompt: What is your age?                                                                                                    |
|                          | Response: 21                                                                                                    |
|                          | Prompt: This computer is HP property. Press y to enter.                                                                                                    |
|                          | Response: y                                                                                                    |
|                          | To create these prompts and responses, enter the following strings in the fields, separated by commas:                                                                                                    |
|                          | Prompts: user,age,enter                                                                                                    |
|                          | Response: Shelly-Ann,21,y                                                                                                    |
|                          | You can enter the full string as it appears in the SSH prompt, or you can enter a key word, for example, <b>user</b> . DFM maps this word to the correct prompt.                                                                                                    |
| Sudo paths               | The full paths to the <b>sudo</b> command. Paths are separated by commas.                                                                                                    |
| Sudo<br>commands         | A list of commands that can be executed with the <b>sudo</b> command.<br>Commands are separated by commas. For all commands to be executed with <b>sudo</b> , add an asterisk (*) to this field. This field accepts a <b>sudo</b> command that prompts for the user's password. |
| *SU username             | The name of the user to use with the <b>su</b> command.                                                                                                    |
| *SU password             | The password to use for the <b>su</b> command.                                                                                                    |
| Sudo/SU<br>Policy        | <ul> <li>su. Use the su command.</li> <li>sudo. Use the sudo command.</li> <li>sudo or su. Use the sudo command. In case of failure, use the su</li> </ul>                                                                                                    |

\*To configure SU support options, right click **SSH protocol** and select **Edit using previous interface**.

#### Troubleshooting

**Problem**. Failure to connect to the TTY (SSH/Telnet) agent.

**Solution**. To troubleshoot connectivity problems with the TTY (SSH/Telnet) agent, use a utility that can verify the connectivity with the TTY (SSH/Telnet) agent. An example of such a utility is the client tool PuTTY.

### **Telnet Protocol**

**Note:** If you use the SSH or Telnet credentials for discovery, we recommend that you add the following folders to the system path:

- /sbin
- /usr/sbin
- /usr/local/sbin

| Parameter                | Description                                                                                                    |
|--------------------------|----------------------------------------------------------------------------------------------------|
| Port Number              | The port number. By default a Telnet agent uses port 23. If you are using a different port for Telnet in your environment, enter the required port number.                       |
| Connection<br>Timeout    | Time-out in milliseconds after which the Probe stops trying to connect to the remote machine.<br><b>For UNIX platforms</b> : If your server is slow, it is recommended to change |
|                          | Connection Timeout to 40000.                                                                                                    |
| Authentication<br>Method | <ul><li>Choose one of the following authentication options to access Telnet:</li><li>password. Enter a user name and password.</li></ul>                                         |
|                          | • <b>keyboard-interactive</b> . Enter questions and answers. For details, see "Telnet Protocol" above.                                                                           |
| User Name                | The name of the user needed to connect to the host.                                                                                                    |
| Password                 | The password of the user needed to connect to the host.                                                                                                    |

| Parameter                | Description                                                                                                    |
|--------------------------|----------------------------------------------------------------------------------------------------|
| Prompts and<br>Responses | (Enabled when the keyboard-interactive authentication method is selected.) A method whereby the server sends one or more prompts to enter information and the client displays them and sends back responses keyed-in by the user.                                                     |
|                          | The following is an example of prompts and expected responses:                                                                                                    |
|                          | Prompt: Please enter your user name.                                                                                                    |
|                          | Response: Shelly-Ann                                                                                                    |
|                          | Prompt: What is your age?                                                                                                    |
|                          | Response: 21                                                                                                    |
|                          | <b>Prompt</b> : This computer is HP property. Press y to enter.                                                                                                    |
|                          | Response: y                                                                                                    |
|                          | To create these prompts and responses, enter the following strings in the fields, separated by commas:                                                                                                    |
|                          | Prompts: user,age,enter                                                                                                    |
|                          | Response: Shelly-Ann,21,y                                                                                                    |
|                          | You can enter the full string as it appears in the Telnet prompt, or you can enter a key word, for example, <b>user</b> . DFM maps this word to the correct prompt.                                                                                                    |
| Sudo paths               | The full paths to the <b>sudo</b> command. Paths are separated by commas.                                                                                                    |
| Sudo<br>commands         | A list of commands that can be executed with the <b>sudo</b> command.<br>Commands are separated by commas. For all commands to be executed with<br><b>sudo</b> , add an asterisk (*) to this field. This field accepts a <b>sudo</b> command that<br>prompts for the user's password. |
| *SU username             | The name of the user to use with the <b>su</b> command.                                                                                                    |
| *SU password             | The password to use with the <b>su</b> command.                                                                                                    |
| Sudo/SU                  | • <b>su.</b> Use the <b>su</b> command.                                                                                                    |
| policy                   | • <b>sudo.</b> Use the <b>sudo</b> command.                                                                                                    |
|                          | • <b>sudo or su.</b> Use the <b>sudo</b> command. In case of failure, use the <b>su</b> command. This is the default.                                                                                                    |

\*To configure SU support options, right click **Telnet protocol** and select **Edit using previous interface**.

#### **Troubleshooting and Limitations**

• **Problem**. Failure to connect to the TTY (SSH/Telnet) agent.

**Solution**. To troubleshoot connectivity problems with the TTY (SSH/Telnet) agent, use a utility that can verify the connectivity with the TTY (SSH/Telnet) agent. An example of such a utility is the client tool PuTTY.

• Limitation. The Telnet protocol does not support discovery of Windows Telnet servers.

### **UDDI Registry Protocol**

| Parameter             | Description                                                                                  |
|-----------------------|----------------------------------------------------------------------------------------------|
| Connection<br>Timeout | Time-out in milliseconds after which the Probe stops trying to connect to the UDDI Registry. |
| UDDI Registry<br>URL  | The URL where the UDDI Registry is located.                                                  |

### vCloud Protocol

| Parameter              | Description                                                                                                    |
|------------------------|----------------------------------------------------------------------------------------------------|
| Connection<br>Timeout  | Time-out in milliseconds after which the Probe stops trying to connect to the vCloud application server.                 |
| User Name              | The name of the user needed to connect to the application.                                                               |
| User<br>Password       | The password of the user needed to connect to the application.                                                           |
| vCloud<br>Organization | The organization the user belongs to. When connecting with the global vCloud Administrator, set this to ${\it System}$ . |

### VMware Infrastructure Management (VIM) Protocol

| Parameter             | Description                                                                                      |
|-----------------------|--------------------------------------------------------------------------------------------------|
| Connection<br>Timeout | Time-out in milliseconds after which the Probe stops trying to connect to VMware Infrastructure. |

| Parameter      | Description                                                                                                    |
|----------------|----------------------------------------------------------------------------------------------------|
| Port<br>Number | DFM uses the number defined here when processing one of the Network – VMware jobs:                                                                                                    |
|                | If the port number is left empty, DFM performs a WMI query to extract the port<br>number from the registry. DFM queries <b>HKLM\SOFTWARE\VMware</b> ,<br><b>Inc.\VMware VirtualCenter</b> and searches for the <b>HttpsProxyPort</b> or<br><b>HttpProxyPort</b> attributes: |
|                | • If the <b>HttpsProxyPort</b> attribute is found, DFM uses its value for the port and sets the prefix to <b>HTTPS</b> .                                                                                                    |
|                | • If the <b>HttpProxyPort</b> attribute is found, DFM uses its value for the port and sets the prefix to <b>HTTP</b> .                                                                                                    |
| Use SSL        | <b>true</b> : DFM uses a Secure Sockets Layer (SSL) protocol to access VMware Infrastructure, and the prefix is set to <b>HTTPS</b> .                                                                                                    |
|                | false: DFM uses the http protocol.                                                                                                    |
| User Name      | The name of the user needed to connect to VMware Infrastructure.                                                                                                    |
| Password       | The password of the user needed to connect to VMware Infrastructure.                                                                                                    |

# WebLogic Protocol

| Parameter             | Description                                                                                                    |
|-----------------------|----------------------------------------------------------------------------------------------------|
| Port<br>Number        | If you enter a port number, DFM tries to connect to WebLogic using this port number.                                                                                                    |
|                       | However, say you know that there are many WebLogic machines in the<br>environment and do not want to have to create a new credential for each machine.<br>You leave the Port Number field empty. When accessing a WebLogic machine,<br>DFM refers to the WebLogic port (defined in <b>portNumberToPortName.xml</b> )<br>already found on this machine (by TCP scanning, using the <b>Network Connection</b><br>– <b>Active Discovery</b> module). |
|                       | Note: You can leave the port number empty on condition that:                                                                                                    |
|                       | <ul> <li>All WebLogic ports are added to the portNumberToPortName.xml file. For<br/>details, see "portNumberToPortName.xml File" on page 99.</li> </ul>                                                                                                    |
|                       | The same user name and password is needed to access all WebLogic instances.                                                                                                    |
| Connection<br>Timeout | Time-out in milliseconds after which the Probe stops trying to connect to the WebLogic application server.                                                                                                    |
| User Name             | The name of the user needed to connect to the application.                                                                                                    |

| Parameter                | Description                                                                                                    |
|--------------------------|----------------------------------------------------------------------------------------------------|
| Password                 | The password of the user needed to connect to the application.                                                                                                    |
| Protocol                 | An application-level protocol that determines whether DFM should connect to the server securely. Enter <b>http</b> or <b>https</b> .                                                                                                    |
| Trust Store<br>File Path | <ul> <li>Enter the full path to the SSL trust store file.</li> <li>To use the trust store file, do one of the following:</li> <li>Enter the name (including the extension) and place the file in the following resources folder: C:\hp\UCMDB\DataFlowProbe\runtime\ probeManager\discoveryResources\j2ee\weblogic\ <weblogic version="">.</weblogic></li> <li>Insert the trust store file full path.</li> </ul> |
| Trust Store<br>Password  | The SSL trust store password.                                                                                                    |
| Key Store<br>File Path   | <ul> <li>Enter the full path to the SSL keystore file.</li> <li>To use the keystore file, do one of the following:</li> <li>Enter the name (including the extension) and place the file in the following resources folder: C:\hp\UCMDB\DataFlowProbe\runtime\ probeManager\discoveryResources\j2ee\weblogic\ <weblogic version="">.</weblogic></li> <li>Insert the keystore file full path.</li> </ul>          |
| Key Store<br>Password    | The password for the keystore file.                                                                                                    |

# WebSphere Protocol

| Parameter               | Description                                                                                                    |  |  |  |
|-------------------------|----------------------------------------------------------------------------------------------------|--|--|--|
| Port                    | The protocol port number as provided by the WebSphere system administrator.                                                                                                    |  |  |  |
| Number                  | You can also retrieve the protocol port number by connecting to the Administrative Console using the user name and password provided by the WebSphere system administrator.                                   |  |  |  |
|                         | In your browser, enter the following URL: http:/ <host>:9060/admin, where:</host>                                                                                                    |  |  |  |
|                         | • <host> is the IP address of the host running the WebSphere protocol</host>                                                                                                    |  |  |  |
|                         | 9060 is the port used to connect to the WebSphere console                                                                                                    |  |  |  |
|                         | Access Servers > Application Servers > Ports > SOAP_CONNECTOR_<br>ADDRESS to retrieve the required port number.                                                                                               |  |  |  |
| Connection<br>Timeout   | Time-out in milliseconds after which the Probe stops trying to connect to the WebSphere server.                                                                                                    |  |  |  |
| User Name               | The name of the user needed to connect to the application.                                                                                                    |  |  |  |
| Password                | The password of the user needed to connect to the application.                                                                                                    |  |  |  |
| Trust Store             | The name of the SSL trust store file.                                                                                                    |  |  |  |
| File Path               | To use the trust store file, do one of the following:                                                                                                    |  |  |  |
|                         | <ul> <li>Enter the name (including the extension) and place the file in the following<br/>resources folder: C:\hp\UCMDB\DataFlowProbe\runtime\<br/>probeManager\discoveryResources\j2ee\websphere.</li> </ul> |  |  |  |
|                         | Insert the trust store file full path.                                                                                                    |  |  |  |
| Trust Store<br>Password | The SSL trust store password.                                                                                                    |  |  |  |
| Key Store               | The name of the SSL keystore file.                                                                                                    |  |  |  |
| File Path               | To use the keystore file, do one of the following:                                                                                                    |  |  |  |
|                         | <ul> <li>Enter the name (including the extension) and place the file in the following<br/>resources folder: C:\hp\UCMDB\DataFlowProbe\runtime\<br/>probeManager\discoveryResources\j2ee\websphere.</li> </ul> |  |  |  |
|                         | Insert the keystore file full path.                                                                                                    |  |  |  |
| Key Store<br>Password   | The password for the keystore file.                                                                                                    |  |  |  |

# WMI Protocol

| Parameter         | Description                                                                                                    |  |  |  |
|-------------------|----------------------------------------------------------------------------------------------------|--|--|--|
| User<br>Name      | The name of the user needed to connect to the host.                                                                                                    |  |  |  |
| Password          | The password of the user needed to connect to the host.                                                                                                    |  |  |  |
| Windows<br>Domain | The Windows domain in which the credentials are defined. If this field is left empty or is not a valid domain, the WMI protocol assumes the user is defined locally on the host. |  |  |  |

**Note:** This protocol uses the DCOM protocol for connecting to remote machines. The DCOM protocol requires that the following ports are open: 135, 137, 138, and 139. In addition the DCOM protocol uses arbitrary ports between 1024 and 65535, but there are ways to restrict the port range used by WMI/DCOM/RPC. In addition, for information about for configuring DCOM to work with firewalls, see http://support.microsoft.com/kb/154596/en-us.

# **Data Flow Probe Log Files**

Probe logs store information about job activation that occurs on the Probe Gateway and Probe Manager. The log files can be accessed from the following location:

## C:\hp\UCMDB\DataFlowProbe\runtime\log

**Note:** Alternatively, to access the Probe's log files, log in to the JMX console (http://<probe\_machine>:8090/jmx-console/) and, from the main page, select the **GeneralUtils** mbean. Activating the **executeLogGrabber** function zips all the Probe's log files. Save the .zip file locally on your client machine.

Log files include:

- "General Logs" below
- "Probe Gateway Logs" on page 76
- "Probe Manager Logs" on page 76

# **General Logs**

# WrapperProbeGw.log

Records all the Probe's console output in a single log file.

| Level       | Description                                                                   |
|-------------|-------------------------------------------------------------------------------|
| Error       | Any error that occurs within the Probe Gateway.                               |
| Information | Important information messages, such as the arrival or removal of a new task. |
| Debug       | N/A                                                                           |

**Basic Troubleshooting.** Use this file for any Probe Gateway problems to verify what occurred with the Probe Gateway at any time as well as any important problems it encountered.

## probe-error.log

Summary of the errors from the Probe.

| Level       | Description                         |
|-------------|-------------------------------------|
| Error       | All errors in the Probe components. |
| Information | N/A                                 |
| Debug       | N/A                                 |

Basic Troubleshooting. Check this log to verify if errors occurred in the Probe components.

## probe-infra.log

List of all infrastructure messages.

| Level       | Description                               |  |
|-------------|-------------------------------------------|--|
| Error       | All infrastructure errors.                |  |
| Information | Information about infrastructure actions. |  |
| Debug       | Messages mainly for debug purposes.       |  |

**Basic Troubleshooting.** Messages from the Probe's infrastructure only.

## wrapperLocal.log

When running the Probe in separate mode (that is, the Probe Manager and Probe Gateway are installed on separate machines), a log file is also saved to the Probe Manager.

| Level       | Description                                                                                              |
|-------------|----------------------------------------------------------------------------------------------------|
| Error       | Any error that occurs within the Probe Manager.                                                          |
| Information | Important information messages such as received tasks, task activation, and the transferring of results. |
| Debug       | N/A                                                                                                    |

**Basic Troubleshooting.** Use this file for any Probe Manager problems to verify what occurred with the Probe Manager at any time as well as any important problems it encountered.

# Probe Gateway Logs

## probeGW-taskResults.log

This log records all the task results sent from the Probe Gateway to the server.

| Level       | Description                                                                                |
|-------------|--------------------------------------------------------------------------------------------|
| Error       | N/A                                                                                        |
| Information | Result details: task ID, job ID, number of CIs to delete or update.                        |
| Debug       | The <b>ObjectStateHolderVector</b> results that are sent to the server (in an XML string). |

#### Basic Troubleshooting

- If there is a problem with the results that reach the server, check this log to see which results were sent to the server by the Probe Gateway.
- The results in this log are written only after they are sent to the server. Before that, the results can be viewed through the Probe JMX console (use the **ProbeGW Results Sender** MBean). You may have to log in to the JMX console with a user name and password.

## probeGW-tasks.log

This log records all the tasks received by the Probe Gateway.

| Level       | Description     |
|-------------|-----------------|
| Error       | N/A             |
| Information | N/A             |
| Debug       | The task's XML. |

#### Basic Troubleshooting

- If the Probe Gateway tasks are not synchronized with the server tasks, check this log to determine which tasks the Probe Gateway received.
- You can view the current task's state through the JMX console (use the **Discovery Scheduler** MBean).

# Probe Manager Logs

## probeMgr-performance.log

Performance statistics dump, collected every predefined period of time, which includes memory information and thread pool statuses.

| Level       | Description |
|-------------|-------------|
| Error       | N/A         |
| Information | N/A         |
| Debug       | N/A         |

#### Basic Troubleshooting

- Check this log to investigate memory issues over time.
- The statistics are logged every 1 minute, by default.

## probeMgr-adaptersDebug.log

This log contains messages that are created following a job execution.

# DiscoveryProbe.properties File

A DFM process needs several parameters to be activated. These parameters specify the method to be used (for example, ping five times before declaring a failure) and against which CI a method should be run. If parameters have not been defined by the user, the DFM process uses the default parameters defined in the **DiscoveryProbe.properties** file. To edit the parameters, open **DiscoveryProbe.properties** in a text editor.

The **DiscoveryProbe.properties** file is located in the following folder: **C:\hp\UCMDB\DataFlowProbe\conf**.

**Caution:** If you update the parameters in the **DiscoveryProbe.properties** file, you must restart the Probe so that it is updated with the changes.

The **DiscoveryProbe.properties** file is divided into the following sections:

- Server Connection Definitions. Contains parameters that are needed to set up the connection between the server and the Probe, such as the protocol to be used, machine names, default Probe and domain names, time-outs, and basic authentication.
- Data Flow Probe Definitions. Contains parameters that define the Probe, such as root folder location, ports, and Manager and Gateway addresses.
- Probe Gateway Configurations. Contains parameters that define time intervals for retrieving data.
- Probe Manager Configurations. Contains parameters that define Probe Manager functionality, such as scheduled intervals, touching, result grouping, chunking, threading, time-outs, filtering, and reporting multiple updates.
- **I18N Parameters.** Contains parameters that define language settings.

• Internal Configurations. Contains parameters that enable DFM to function efficiently, such as thread pool size.

**Caution:** Internal configuration parameters should not be changed without an advanced knowledge of Data Flow Management.)

# DiscoveryProbe.properties Parameters

This section describes the DiscoveryProbe.properties file parameters.

These include:

- "Server Connection Definitions" below
- "Discovery Probe Definitions" on page 81
- "Probe Gateway Configurations" on page 83
- "Probe Manager Configurations" on page 84
- "I18N Parameters" on page 88

## **Server Connection Definitions**

| Parameter Name (A-Z)                       | Purpose                                                                                                    | Туре   | Value Description                       |
|--------------------------------------------|----------------------------------------------------------------------------------------------------|--------|-----------------------------------------|
| appilog.agent.Probe.BasicAuth.Realm        | Used only when the<br>Probe should be<br>connected to the<br>UCMDB server using<br>proxy server            | string | Default: None                           |
| appilog.agent.Probe.<br>DownloadingTimeout | Timeout in ms. for<br>download configuration<br>files and userExt files<br>(that is, serverData<br>files). | long   | Default: 300000                         |
| appilog.agent.probe.protocol               | Defines the protocol<br>used to communicate<br>between the Probe<br>Gateway and the<br>Server.             | string | HTTP or HTTPS<br>(SSL)<br>Default: HTTP |

| Parameter Name (A-Z)                                                                    | Purpose                                                                                                    | Туре            | Value Description                                                                                                    |
|-----------------------------------------------------------------------------------------|----------------------------------------------------------------------------------------------------|-----------------|----------------------------------------------------------------------------------------------------|
| appilog.agent.Probe.<br>ServerTimeout                                                   | Timeout in ms. for<br>Probe requests going<br>to the server.                                                                                                    | long            | Default: 180000                                                                                                    |
| appilog.agent.Probe.<br>BasicAuth.User<br>appilog.agent.Probe.<br>BasicAuth.Pwd         | Basic authentication<br>feature of Probe to<br>Server. These<br>properties are supplied<br>by the admin who<br>configured the Web<br>server. <b>Deprecated</b> :<br>certificate-based,<br>mutual SSL<br>authentication should<br>be used instead. | string          | All keys must be used<br>to indicate usage of<br>this feature. Values<br>can be empty to<br>represent non-values.                                                                                                    |
| appilog.agent.Probe.JMX.<br>BasicAuth.User<br>appilog.agent.Probe.JMX.<br>BasicAuth.Pwd | Authentication data for<br>the Probe JMX.                                                                                                    | string<br>bytes | All keys must be used<br>to indicate usage of<br>this feature. Values<br>can be empty to<br>represent non-values.<br>Password has to be<br>encrypted. Encrypt<br>password using the<br>Probe JMX (that is,<br>the getEncryptedKey<br>Password operation<br>in the MainProbe<br>MBean). |
| appilog.agent.probemgr.<br>progressSleepTime                                            | Sleeping period in ms.<br>of the thread that is<br>responsible for sending<br>a progress report to the<br>Probe Gateway.                                                                                                    | long            | Default: 40000                                                                                                    |
| appilog.collectors.<br>domain                                                           | The domain which the<br>Probe Gateway<br>belongs to (formerly<br>known as the <b>Domain</b><br>of the Probe).                                                                                                    | string          | Default:<br><b>DefaultProbe</b>                                                                                                    |
| appilog.collectors.<br>domain.type                                                      | The type of the domain.                                                                                                    | string          | <b>customer</b> ; <b>external</b><br>Default: <b>customer</b>                                                                                                    |

| Parameter Name (A-Z)              | Purpose                                                                                                    | Туре   | Value Description                                  |
|-----------------------------------|----------------------------------------------------------------------------------------------------|--------|----------------------------------------------------|
| appilog.collectors.probe.name     | The Probe name used<br>for identification on<br>UCMDB server                                                                                                    | string | Uses the value<br>defined during<br>installation   |
| appilog.collectors.<br>probe.name | The Probe ID attribute.<br>Used to identify the<br>Probe Gateway by the<br>UCMDB server. The<br>server uses this ID to<br>transfer tasks to the<br>appropriate Probe<br>Gateway. | string | Default: the machine name                          |
| customerId                        | The BSM customer ID which this Probe serves.                                                                                                    | int    | For SaaS usage.<br>UCMDB standalone:<br>must be 1. |
| http.proxyHost                    | Used only when the<br>Probe should be<br>connected to the<br>UCMDB server using<br>proxy server                                                                                  | string | DNS names                                          |
| http.proxyPass                    | Used only when the<br>Probe should be<br>connected to the<br>UCMDB server using<br>proxy server                                                                                  | string | Default: None                                      |
| http.proxyPort                    | Used only when the<br>Probe should be<br>connected to the<br>UCMDB server using<br>proxy server                                                                                  | int    | Default: None                                      |
| http.proxyRealm                   | Used only when the<br>Probe should be<br>connected to the<br>UCMDB server using<br>proxy server                                                                                  | string | Default: None                                      |
| http.proxyUser                    | Used only when the<br>Probe should be<br>connected to the<br>UCMDB server using<br>proxy server                                                                                  | string | Default: None                                      |

| Parameter Name (A-Z)   | Purpose                                                                            | Туре   | Value Description                  |
|------------------------|------------------------------------------------------------------------------------|--------|------------------------------------|
| jettyHttpPort          | The port of the jetty server used by Probe.                                        | int    | Default: <b>8090</b>               |
| jettyHttpsPort         | The https port of the jetty server used by Probe                                   | int    | Default: <b>8453</b>               |
| server.webApp.<br>name | Name of the server<br>Web application (.war<br>file) responsible for the<br>Probe. | string | Default: <b>mam-</b><br>collectors |
| serverName             | Defines the Server<br>DNS name to which<br>the Probe Gateway<br>connects.          | string | The DNS name                       |
| serverPort             | The port number for<br>HTTP communication.                                         | int    | Default: 8080                      |
| serverPortHttps        | The port number for<br>HTTPS<br>communication.                                     | int    | Default: 8443                      |

# **Discovery Probe Definitions**

| Parameter Name                                                        | Purpose                        | Туре            | Value Description                                                                                                    |
|-----------------------------------------------------------------------|--------------------------------|-----------------|----------------------------------------------------------------------------------------------------|
| appilog.agent.<br>local.jdbc.user<br>appilog.agent.<br>local.jdbc.pwd | My SQL<br>authentication info. | string<br>bytes | <ol> <li>To change the DB password:</li> <li>The OOTB script set_dbuser_<br/>password.cmd can be used in<br/>order to change the password of<br/>the default MySQL user.</li> <li>The password value in the<br/>properties file should be<br/>encrypted. Encrypt the<br/>password using the Probe JMX<br/>(that is, getEncryptedKey<br/>Password operation in<br/>MainProbe MBean).</li> </ol> |

| Parameter Name                                                          | Purpose                                                                                                    | Туре             | Value Description                                                                                                    |
|-------------------------------------------------------------------------|----------------------------------------------------------------------------------------------------|------------------|----------------------------------------------------------------------------------------------------|
| appilog.agent.<br>probe.jdbc.driver<br>appilog.agent.<br>probe.jdbc.uri | Probe GW database<br>info                                                                                               | string<br>string | Default:<br>com.mysql.jdbc.Driver<br>Default:<br>jdbc:mysql://localhost/probeMgr<br>?autoReconnect=true                                                               |
| appilog.agent.<br>probe.jdbc.user<br>appilog.agent.<br>probe.jdbc.pwd   | Probe GW<br>authentication info                                                                                         | string<br>bytes  | Password has to be encrypted.<br>Encrypt password using the Probe<br>JMX (that is, <b>getEncryptedKey</b><br><b>Password</b> operation in <b>MainProbe</b><br>MBean). |
| appilog.agent.local.<br>jdbc.driver<br>appilog.agent.local.<br>jdbc.uri | Probe Manager<br>database info                                                                                          | string<br>string | Default: com.mysql.jdbc.Driver<br>Default:<br>jdbc:mysql://localhost/probeMgr<br>?autoReconnect=true                                                                  |
| appilog.agent.netflow.<br>jdbc.uri                                      | Netflow database info                                                                                                   | boolean          | jdbc:mysql://localhost/netflow<br>?autoReconnect=true<br>&jdbcCompliantTruncation=false                                                                               |
| appilog.collectors.<br>probeLocal<br>Union                              | true: Probe GW<br>process should also<br>run a Probe Manager<br>on same JVM.<br>false: Probe manager<br>runs separately | boolean          | Default: <b>true</b>                                                                                                    |
| appilog.collectors.<br>ProbeUseSpecific<br>RMIPortFrom                  | Internal communication port                                                                                             | int              | Default: <b>1199</b><br><b>0</b> : Ports are allocated automatically                                                                                                  |
| appilog.collectors.<br>mi.gw.port                                       | Communication port<br>between Probe GW<br>and Probe Managers<br>in case they are<br>installed on seperate<br>processes  | int              | Default: <b>1742</b> .<br>Note: This value should be the same<br>for all installed Probe Managers<br>belonging to this Probe Gateway.                                 |
| appilog.collectors.<br>rmi.port                                         | Internal communication port                                                                                             | int              | Default: <b>1741</b> .<br>Note: This value should be the same<br>for all installed Probe Managers<br>belonging to this Probe Gateway.                                 |

| Parameter Name                                                                   | Purpose                                                                                                    | Туре             | Value Description                            |
|----------------------------------------------------------------------------------|----------------------------------------------------------------------------------------------------|------------------|----------------------------------------------|
| appilog.collectors.<br>storeDomain<br>ScopeDocument                              | true: Encrypted<br>DomainScope<br>document is stored on<br>file system and<br>internal DB.<br>false: Encrypted<br>DomainScope<br>document is retrieved<br>from server each<br>startup and stored<br>only in memory. | boolean          | Default: <b>true</b>                         |
| appilog.collectors.<br>local.ip<br>appilog.collectors.<br>probe.ip               | The Probe Manager &<br>Gateway IP<br>addresses or DNS<br>names                                                                                                    | string<br>string | DNS Names                                    |
| appilog.collectors.<br>probe.html.port<br>appilog.collectors.<br>local.html.port | Probe JMX console<br>ports. Used to<br>manage the Probe<br>components.                                                                                                    | int<br>int       | Default: <b>1977</b><br>Default: <b>1978</b> |

# **Probe Gateway Configurations**

| Parameter Name                                                   | Purpose                                                                                                    | Туре    | Value<br>Description     |
|------------------------------------------------------------------|----------------------------------------------------------------------------------------------------|---------|--------------------------|
| appilog.agent.<br>probe.<br>reconnection.<br>interval            | The interval in ms. between reconnection attempts of the Probe Gateway to its Probe Managers.                                                             | long    | Default:<br><b>30000</b> |
| appilog.agent.<br>probe.retrieve<br>tasksFromServer.<br>interval | The interval in ms. between task requests from the server by the Probe Gateway.                                                                           | long    | Default:<br><b>15000</b> |
| appilog.agent.probe.<br>saveResultsInBKPTable                    | <ul><li>true: Results sent to the Server are stored in the database in a backup table.</li><li>false: Results are not stored in a backup table.</li></ul> | boolean | Default:<br><b>false</b> |

# **Probe Manager Configurations**

| Parameter Name                                                                                                    | Purpose                                                                                                    | Туре                       | Value<br>Descripti<br>on                                 |
|----------------------------------------------------------------------------------------------------|----------------------------------------------------------------------------------------------------|----------------------------|----------------------------------------------------------|
| appilog.agent.<br>local.max.worker.runtime<br>appilog.agent.<br>local.max.stuck<br>appilog.agent.<br>local.check.stuck<br>Threads | Maximal time (in msec) which a worker<br>thread is allowed to run. After this period it<br>is considered as stuck.<br>Maximal number of worker threads which<br>can be considered as stuck at the same<br>time. When the number is reached, the<br>Probe schedules a restart to release these<br>threads.<br>true - the Probe Manager should detect<br>stuck threads.<br>false - otherwise. | long<br>int<br>boole<br>an | Default:<br>900000<br>Default:<br>10<br>Default:<br>true |
| appilog.agent.local.services.<br>maxRemoteProcesses                                                                               | The maximum number of remote<br>processes allowed to be created during<br>discovery. Remote processes are used to<br>separate specific discovery from Probe<br>process to prevent the Probe from possible<br>memory issues.<br>Used, for example, in J2EE Discovery.                                                                                                    | int                        | Default: -<br>1 (no limit)                               |
| appilog.agent.local.services.<br>maxRemoteProcessesPerJo<br>b                                                                     | The maximum number of remote processes per job that are allowed to run simultaneously.                                                                                                    | int                        | Default: 3                                               |
| appilog.agent.local.process.r<br>esult.<br>dataValidation.content                                                                 | Defines whether to validate data reported<br>to the UCMDB server by content. Deals<br>mainly with reported values (i.e. attribute<br>value), rather than metadata of objects.                                                                                                    | boole<br>an                | Default:<br><b>true</b>                                  |
| appilog.agent.local.process.r<br>esult.<br>checkMultiUpdate                                                                       | Defines whether to check data consistency on objects.                                                                                                    | boole<br>an                | Default:<br>true                                         |
| appilog.agent.local.process.r<br>esult.<br>updateClassModel                                                                       | Defines whether to update reported data to<br>the latest class model. Most scripts still<br>use the old class model notation and this<br>processor fixes it.                                                                                                    | boole<br>an                | Default:<br>true                                         |

| Parameter Name                                                                                                    | Purpose                                                                                                    | Туре                       | Value<br>Descripti<br>on                           |
|----------------------------------------------------------------------------------------------------|----------------------------------------------------------------------------------------------------|----------------------------|----------------------------------------------------|
| appilog.agent.local.process.r<br>esult.<br>filterRedundant.filterIgnoredC<br>Is                                                                           | <ul> <li>true. If CIs were ignored by<br/>reconciliation on a discovery cycle, as<br/>long as they have not undergone any<br/>changes, they are filtered by the Probe<br/>on subsequent discovery cycles, and a<br/>warning is displayed on the trigger CI<br/>level. To resend these objects, you<br/>must clear the results cache.</li> <li>false. Even if CIs that were ignored by<br/>reconciliation, they are still sent to the<br/>UCMDB on each discovery cycle,<br/>together with new and updated CIs.</li> </ul> | boole<br>an                | Default:<br><b>true</b>                            |
| appilog.agent.<br>local.services.poolThreads<br>appilog.agent.local.services.<br>defaultMAxJobThreads<br>appilog.agent.local.services.<br>adHocMaxThreads | Maximal number of concurrent threads<br>allocated for the multi-threaded job's<br>execution activity.<br>Maximal number of concurrent threads<br>running on a specific job.<br>Maximal number of threads for ad-hoc<br>tasks.                                                                                                    | int<br>int<br>int          | Default:<br>80<br>Default: 8<br>Default:<br>20     |
| appilog.agent.<br>local.process.<br>result.data<br>Validation.<br>validLinks                                                                              | true - validate links are legal.<br>false - do not validate links.                                                                                                    | boole<br>an<br>boole<br>an | Default:<br>true<br>Default:<br>true               |
| appilog.agent.<br>local.process.<br>result.<br>filter<br>Redundant                                                                                        | true - filter results which have been already<br>sent to server.<br>false - disable filter.                                                                                                    | boole<br>an<br>boole<br>an | Default:<br><b>true</b><br>Default:<br><b>true</b> |
| appilog.agent.<br>local.discovery<br>AnalyzerFrom<br>Eclipse                                                                                              | True: DiscoveryAnalyzer is executed from<br>Eclipse.<br>False: DiscoveryAnalyzer is not executed<br>from Eclipse.                                                                                                    | boole<br>an                | Default:<br><b>false</b>                           |
| appilog.agent<br>.local.maxTask<br>ResultSize                                                                                                    | Chunk maximal size of results being sent to the server.                                                                                                    | int                        | Default:<br><b>20000</b>                           |

| Parameter Name                                               | Purpose                                                                                                    | Туре        | Value<br>Descripti<br>on                       |
|--------------------------------------------------------------|----------------------------------------------------------------------------------------------------|-------------|------------------------------------------------|
| appilog.agent.<br>local.probe.restart.interval               | Interval (in msec) before auto-restarts of the Probe Manager.                                                                                                    | long        | Default:<br><b>900000</b>                      |
| appilog.agent.<br>local.process.<br>result.autoDelete        | true - send autodelete notification to Server<br>for aged objects, not discovered by the<br>Probe.                                                                                                    | boole<br>an | Default:<br><b>true</b>                        |
|                                                              | false - do not send                                                                                                    |             |                                                |
|                                                              | <b>Note:</b> This can be enabled only if<br>"appilog.agent.local.process.result.filterRe<br>dundant" on the previous page is enabled.                                                                                                    |             |                                                |
| appilog.agent<br>.local.process.<br>result.filterCI          | true - filter results be predefined rules (CI<br>types).<br>false - otherwise                                                                                                    | boole<br>an | Default:<br><b>true</b>                        |
| appilog.agent.local.<br>process.result.fixLinks<br>Direction | true - fix direction of illegal links.<br>false - otherwise.                                                                                                    | boole<br>an | Default:<br><b>true</b>                        |
| appilog.agent<br>.local.process.<br>result.storeData         | true - store the result data in Probe<br>manager database when new record is<br>inserted.<br>false - otherwise.                                                                                                    | boole<br>an | Default:<br><b>true</b>                        |
| appilog.agent.local.<br>process.result.warnOn<br>MultiUpdate | true - Reports multiple update warnings to<br>the UCMDB server.<br><b>Note:</b> This parameter is global. It can be<br>overridden on the adapter level by the<br><b>warnOnDuplicates</b> parameter which is<br>absent by default, but gets its value from<br>the global parameter. | boole<br>an | Default:<br><b>true</b>                        |
| appilog.agent.<br>local.serverdata.<br>sync.timeout          | Timeout (in msec) for the Probe to sync with Server data before starting executing tasks.                                                                                                    | long        | Default:<br><b>60000</b>                       |
| appilog.agent.<br>local.special<br>Characters<br>Remove      | Filter characters from string attributes of result objects which are reported to server by Probe.                                                                                                    | string      | Default:<br>empty<br>string (do<br>not filter) |

| Parameter Name                                                                                                    | Purpose                                                                                                    | Туре        | Value<br>Descripti<br>on                                                                    |
|----------------------------------------------------------------------------------------------------|----------------------------------------------------------------------------------------------------|-------------|---------------------------------------------------------------------------------------------|
| appilog.collectors.base.disco<br>very<br>scheduler.max<br>SchedulingRatio<br>appilog.collectors.base.disco<br>very<br>scheduler.intervalMultiplicati<br>on<br>Ratio | If: the interval scheduled task's running<br>time * maxSchedulingRatio > tasks's<br>defined interval, then the scheduled interval<br>of the task is increased to the actual<br>running time * intervalMultiplicationRatio                                                                            | float       | Default:<br>0.8<br>Default:1.<br>2                                                          |
| appilog.collectors.probemgr.<br>DefaultResultGroupMaxObjs<br>appilog.collectors.probemgr.<br>DefaultResultGroupMinTime                                              | Probe Mgr - Result Grouping defaults (used<br>when DFM adapter does not override).<br>Grouping means holding on to results and<br>sending them to the Gateway only upon<br>meeting one of the grouping thresholds.<br>This is used to control the rate of data<br>flowing from Probes to the Server. | long        | Default:<br>5000<br>Default:<br>30000 (in<br>ms.)<br>Relation<br>between<br>two keys:<br>OR |
| appilog.agent.probe.<br>touchWindowMechanism.isA<br>ctive                                                                                                    | The touch window defines the period when<br>touch process is allowed . The parameter<br>defines whether the touch window<br>mechanism is active.                                                                                                    | boole<br>an | Default:<br><b>false</b>                                                                    |
| appilog.agent.probe.<br>touchWindowMechanism.sta<br>rtTime                                                                                                    | Defines the time, in hours and minutes, when the touch window starts                                                                                                    | string      | Format:<br>HH:MM<br>Values:<br>00:00-<br>23:59<br>Default:<br><b>00:00</b>                  |
| appilog.agent.probe.<br>touchWindowMechanism.en<br>dTime                                                                                                    | Defines the time, in hours and minutes, when the touch window ends                                                                                                    | string      | Format:<br>HH:MM<br>Values:<br>00:00-<br>23:59<br>Default:<br><b>23:59</b>                  |

| Parameter Name                                 | Purpose                                                                                              | Туре | Value<br>Descripti<br>on |
|------------------------------------------------|----------------------------------------------------------------------------------------------------|------|--------------------------|
| appilog.collectors.dnsresolve<br>r.<br>timeout | Timeout (in msec) for a resolving DNS addresses attempt (this is done during network related tasks). | long | Default:<br><b>2000</b>  |

## **I18N Parameters**

| Parameter Name                     | Purpose                                                                                                    | Туре   | Value Description                                                                                                    |
|------------------------------------|----------------------------------------------------------------------------------------------------|--------|----------------------------------------------------------------------------------------------------|
| appilog.collectors.encoding.ANSI   | Default encoding used for<br>Windows applications<br>(requiring ANSI encoding)                                                                               | string | Default: empty (ANSI<br>encoding is chosen<br>from the Data Flow<br>Probe operating<br>system)                                                         |
| appilog.collectors.encoding.OEM    | Default encoding used for DOS/UNIX Shells/IBM encoded applications.                                                                                          | string | Default: empty (OEM<br>encoding is chosen<br>from the Data Flow<br>Probe operating<br>system)                                                          |
| chcpCodeTo<br>CharasetName.<br>xxx | Mapping entry between<br><b>chcp</b> code page to specific<br>encoding name (used for<br>cases where the<br><b>cp+<code></code></b> rule is not<br>followed) | string | Syntax: chcpCodeTo<br>CharasetName.<br><code>=<encoding_<br>name&gt;<br/>Example:<br/>chcpCodeTo<br/>CharasetName.<br/>932=MS932</encoding_<br></code> |
| collectors_<br>language            | Language settings (must be manually configured for non-English environments).                                                                                | string | Default: <b>English</b><br>Options: get=German<br>rus=Russian                                                                                          |

# **Troubleshooting and Limitations**

# Troubleshooting

Problem. You cannot transfer a Data Flow Probe from one domain to another. Once you have defined the domain of a Probe, you can change its ranges, but not the domain. Solution. Install the Probe again:

1. (Optional) If you are going to use the same ranges for the Probe in the new domain, export the ranges before removing the Probe. For details, see "Data Flow Probe Setup Window - Details

#### Pane" on page 41.

- 2. Remove the existing Probe from RTSM. For details, see the **Remove Domain or Probe** button in "Domains and Probes Pane" on page 47.
- 3. Install the Probe. For details, see "Data Flow Probe Installation on the Windows Platform" in the Data Flow Probe Installation Guide.

During installation, make sure you give a different name to the Probe from the one used by the old Probe.

#### Problem. Discovery shows a disconnected status for a Probe.

**Solution.** Check the following on the Probe machine:

- That the Probe is running
- That there are no network problems

# Problem. The connection between the BSM server and the Probe fails due to an HTTP exception.

Solution. Ensure that none of the Probe ports are in use by another process.

#### Problem. The Discovery tab is not displayed in the main page of BSM.

**Solution.** Install a license for the Probe. For details, see "Licensing Models for Run-time Service Model" in the Data Flow Probe Installation Guide.

# Problem. A Data Flow Probe node name cannot be resolved to its IP address. If this happens, the host cannot be discovered, and the Probe does not function correctly.

**Solution.** Add the host machine name to the Windows HOSTS file on the RTSM Data Flow Probe machine.

# Problem. After uninstalling the Data Flow Probe, mysqld.exe and associated files are not deleted.

Solution. To delete all files, restart the machine on which the Data Flow Probe was installed.

# Limitations

**Limitation.** If you reconfigure a DFM probe to work with a different UCMDB server, you must first run the clearProbeData.bat file before you restart the probe.

# **Chapter 7: Data Flow Probe Status**

This chapter includes:

| Data Flow Probe Status Overview       | 90 |
|---------------------------------------|----|
| View Current Status of Discovered CIs | 90 |
| Data Flow Probe Status User Interface | 91 |

# **Data Flow Probe Status Overview**

You can use Data Flow Probe Status to view the current status of the discovered CIs in the Probes. Data Flow Probe Status retrieves the status from the Probes and displays the results in a view.

The view is not automatically updated. To refresh the status data, click the **Get snapshot** in button.

# View Current Status of Discovered Cls

This task describes how to view the current status of discovered CIs.

This task includes the following steps:

- "Prerequisites" below
- "Access Data Flow Probe status" below

## 1. Prerequisites

Verify that the Probe is enabled and is connected to the BSM Gateway server. For details, see "Get Started with the Data Flow Probe" on page 29.

## 2. Access Data Flow Probe status

- a. Go to Admin > RTSM Administration > Data Flow Management > Data Flow Probe Status.
- b. Select a connected Probe.

All current jobs in the Probe are listed, together with their status. For details, see "Data Flow Probe Status Window" on page 92.

- c. Click the Get Snapshot 🌆 button.
- d. Select jobs from the Progress list and click the **View Job progress** button. The Job Details window opens.

# Data Flow Probe Status User Interface

This section includes:

- "[Job Name] Dialog Box" below
- "Data Flow Probe Status Window" on the next page

# [Job Name] Dialog Box

Enables you to view details about a job, including its scheduling, as well as job statistics.

| To access | In the Progress pane of the Data Flow Probe Status window do one of the following: |  |
|-----------|------------------------------------------------------------------------------------|--|
|           | Select a job and click the View job progress button                                |  |
|           | Double-click a job                                                                 |  |

| UI Element<br>(A–Z)   | Description                                                                                                    |
|-----------------------|----------------------------------------------------------------------------------------------------|
| Job Details           | • <b>Status.</b> Can be <b>Scheduled</b> (the job runs according to a defined schedule) or <b>Running</b> (the job is running now). |
|                       | • Last updated. The last time that the job was updated.                                                                             |
|                       | • Threads. The number of threads currently allocated to this job.                                                                   |
|                       | • <b>Progress.</b> The number of Trigger CIs in the job and the number of Trigger CIs that the Probe has finished working on.       |
| Schedule              | • <b>Previous invocation.</b> The last time that DFM ran the job.                                                                   |
|                       | • Next invocation. The next time that DFM is scheduled to run the job.                                                              |
|                       | • Last duration. The length of time, in seconds, taken to run the job in the previous invocation.                                   |
|                       | • <b>Average duration.</b> The average duration, in seconds, of the time it took the Probe to run this job.                         |
|                       | • <b>Recurrence.</b> The number of times the job ran via the scheduler (manual runs are not counted).                               |
| Statistics<br>Results | For details, see "Statistics Results Pane" on page 94.                                                                              |

# Data Flow Probe Status Window

Enables you to view the current status of discovered CIs and all active jobs running on the Probes.

| To access                | Admin > RTSM Administration > Data Flow Management > Data Flow<br>Probe Status                                                                    |
|--------------------------|----------------------------------------------------------------------------------------------------|
| Important<br>Information | Depending on what you select in the Domains Browser pane, different information is displayed in the viewing pane.                                 |
|                          | If you select:                                                                                                    |
|                          | • a domain, you can view details and CIT statistics for the domain.                                                                               |
|                          | <ul> <li>a Probe, you can view details on the Probe (such as the Probe IP), the<br/>progress of a job and you can view CIT statistics.</li> </ul> |
|                          | For details see                                                                                                    |
|                          | <ul> <li>"Details Pane (Domain)" below</li> </ul>                                                                                                 |
|                          | <ul> <li>"Details Pane (Probe)" on the next page</li> </ul>                                                                                       |
|                          | <ul> <li>"Progress Pane" on page 94</li> </ul>                                                                                                    |
|                          | <ul> <li>"Statistics Results Pane" on page 94</li> </ul>                                                                                          |
| Relevant<br>tasks        | "View Current Status of Discovered CIs" on page 90                                                                                                |
| See also                 | "Data Flow Probe Status Overview" on page 90                                                                                                    |

# **Domain Browser Pane**

Displays the domains and Probes defined in the UCMDB system in a tree view.

# **Details Pane (Domain)**

Displays the details of the domain selected in the Domains Browser pane.

| UI<br>Element<br>(A–Z) | Description                                                                                                    |  |
|------------------------|----------------------------------------------------------------------------------------------------|--|
| Domain<br>Type         | • <b>Customer.</b> A private domain used for your site. You can define several domains and each domain can include multiple Probes. Each Probe can include IP ranges but the customer domain itself has no range definition.                                                                                                    |  |
|                        | <ul> <li>External. Internet/public domain. A domain that is defined with a range. The external domain can contain only one Probe whose name equals the domain name. However, you can define several external domains in your system.</li> <li>For details on defining domains, see "Add New Domain Dialog Box" on page 39.</li> </ul> |  |

# Details Pane (Probe)

| UI<br>Element<br>(A–Z) | Description                                                                                                    |
|------------------------|----------------------------------------------------------------------------------------------------|
| <b>F</b> a             | <b>Get snapshot.</b> Enables you to view the current status of the discovered CIs and jobs on the selected Probe.                                                                                                    |
| Refresh                | <b>Refresh.</b> Displays the most current status of the discovered CIs and jobs on the selected Probe.                                                                                                    |
| Last<br>updated        | The date and time at which the Get snapshot button was last pressed (that is, the date and time of the data displayed in Data Flow Probe Status).                                                                        |
| Probe IP               | The IP address which the Probe communicates with UCMDB.                                                                                                    |
| Running<br>jobs        | The number of jobs running on the Probe.                                                                                                    |
| Scheduled<br>jobs      | The number of jobs that are scheduled to run according to the settings in the Discovery Scheduler. For details, see "Discovery Scheduler Dialog Box" on page 259.                                                        |
| Status                 | <ul> <li>Connected. The Probe has successfully connected to the server (the Probe connects every few seconds).</li> <li>Connected (suspended). The Probe is suspended such that no jobs can run on the Probe.</li> </ul> |
|                        | • <b>Disconnected.</b> The Probe is not connected to the server.                                                                                                    |
| Threads                | The sum of all threads currently allocated to the running jobs.                                                                                                    |

# **Progress Pane**

Displays the progress of the jobs on the selected Probe.

User interface elements are described below:

| UI Element<br>(A–Z) | Description                                                                                                    |
|---------------------|----------------------------------------------------------------------------------------------------|
|                     | <b>View Job progress.</b> Opens the [Job Name] dialog box, enabling you to view the view details of the selected job.      |
|                     | Available: When a job in the Progress pane in selected.                                                                    |
|                     | <b>Tip:</b> Alternatively, double-click a job to display its details. For details, see "[Job Name] Dialog Box" on page 91. |
| Job                 | The name of the job scheduled to run on the Probe.                                                                         |
| Next<br>invocation  | The next time that the Probe is scheduled to run.                                                                          |
| Previous invocation | The last time that the Probe ran.                                                                                          |
| Progress            | • If a job has not started running, the Progress column displays <b>Scheduled</b> .                                        |
|                     | • If a job is running, the progress of the running job is displayed.                                                       |
| Thread count        | The number of threads currently allocated to this job.                                                                     |
| Triggered CIs       | The number of CIs triggered in the job.                                                                                    |

# **Statistics Results Pane**

Enables you to view details and CIT statistics.

**To access** Click the Default Domain or Probe name in the Domains Browser pane.

| UI Element<br>(A–Z) | Description                                             |
|---------------------|---------------------------------------------------------|
| S                   | Enables you to retrieve the latest data from the Probe. |
|                     | Note: This data is not automatically updated.           |

| UI Element<br>(A–Z) | Description                                                                                                    |
|---------------------|----------------------------------------------------------------------------------------------------|
| 7                   | <b>Set Filter.</b> Enables you to set the time range for which to display statistics about the CITs.                                                                                                    |
|                     | All. Displays statistics for all job runs.                                                                                                    |
|                     | • Last Hour/Day/Week/Month. Choose a period of time for which to display statistics about the CITs.                                                                                                    |
|                     | • Custom Range. Click to open the Change Timeframe dialog box: Enter the date or click the arrow to choose a date and time from the calendar, for the From and To dates (or click Now to enter the current date and time). Click Last Day to enter the current date and time in the To box and yesterday's date and time in the From box. Click OK to save the changes. |
| СІТ                 | The name of the discovered CIT.                                                                                                    |
| Created             | The number of CIT instances created by the Probe.                                                                                                    |
| Deleted             | The number of CIT instances deleted by the Probe.                                                                                                    |
| Discovered<br>Cls   | The sum of all the CIs for all the invocations.                                                                                                    |
| Filter              | The time range set with the Set Filter button.                                                                                                    |
| Last<br>updated     | The date and time that the statistics table was updated for a particular Probe.                                                                                                    |
| Updated             | The number of CIT instances that have been updated.                                                                                                    |

# **Chapter 8: Adapter Management**

This chapter includes:

| Automatically Deleted CIs and Relationships and Candidates for Deletion CIs |     |
|-----------------------------------------------------------------------------|-----|
| Discovering Running Software                                                | 97  |
| Identifying Running Software by Processes                                   |     |
| portNumberToPortName.xml File                                               | 99  |
| Configure Adapter Settings                                                  | 99  |
| Configure Full Population Run                                               | 100 |
| Configure the Data Flow Probe to Automatically Delete CIs                   | 101 |
| Configure CI Aging Settings                                                 | 101 |
| Discover Running Software – Scenario                                        | 102 |
| Define a New Port                                                           | 105 |
| Use the cpVersion Attribute to Verify Content Update                        | 106 |
| Attach Discovery Documentation to a Discovery Package                       | 107 |
| Attach Readme to a Discovery Package                                        | 108 |
| Filter Probe Results                                                        | 108 |
| Resource Files                                                              | 110 |
| Internal Configuration Files                                                | 111 |
| Adapter Management User Interface                                           | 111 |

# Automatically Deleted CIs and Relationships and Candidates for Deletion CIs

During discovery, the Data Flow Probe compares CIs found during the previous, successful invocation with those found during the current invocation. A missing component, such as a disk or software, is assumed to have been removed from the system, and its CI is deleted from the Probe's database.

You can define that CI instances are to be deleted for specific jobs. For details, see "Configure the Data Flow Probe to Automatically Delete CIs" on page 101.

By default, the Data Flow Probe deletes CI instances of certain CITs, for example, the current configuration for the Host Resources and Applications jobs (snmp: file system, installed software, osuser, service).

**Note:** The Data Flow Probe does not wait for the aging mechanism to perform the calculation but immediately sends a deletion request to the server. For details about aging, see "The Aging Mechanism Overview" in the RTSM Administration Guide.

# **Candidates for Deletion**

You can mark a CI instance as a candidate for deletion. This enables you to isolate CIs instead of them being automatically deleted when they are not discovered.

#### Note:

- The change is defined on the job's adapter.
- If discovery fails and errors occur, objects are sent for deletion according to how the results are managed. For details, see "Results Management Pane" on page 120.
- Carefully choose the CIs that are to be candidates for deletion. For example, process CITs are not good candidates because they are often shutting down and starting up again and as a result may be deleted at every invocation.
- You can use this procedure to delete relationships, too. For example, the **containment** relationship is used between a node and an IP address. A laptop machine is allocated a different IP address very often; by deleting the relationship, you prevent the accumulation of old IP addresses attached to this node.

### **Example of Automatic Deletion**

During the previous invocation, the Data Flow Probe ran the **Host Resources and Applications by WMI** job and discovered a host with disks a, b, c, and d. During the current invocation, the Probe discovers disks a, b, and c, compares this result with the previous result, and deletes the CI for disk d.

### More Information

- You can view deleted CIs in the Probe log and in the Deleted column in the Statistics Results pane. For details, see "Data Flow Probe Log Files" on page 74 and "Statistics Results Pane" on page 252.
- For details on setting automatic deletion, see "Adapter Configuration Tab" on page 118 in the Results Management pane.

# **Discovering Running Software**

You can discover software (for example, a specific Oracle database) running in your environment.

This section includes the following topics:

- "Discovery Process" below
- "Running Software Default View" below

### **Discovery Process**

The discovery process runs as follows:

- The Host Resources and Applications jobs are activated.
- DFM searches for processes on the machines in your environment.
- DFM saves the process data (including open port and command line information) to the Probe database.
- The jobs run on this data in the Probe database, build the new RunningSoftware CIs according to the data in the database, and extract the key attributes from the process data. The jobs send the CIs to the RTSM.

## Running Software Default View

A default view displays the mapping of relationships between applications: Admin > RTSM Administration > Modeling > Modeling Studio > Resources pane > Root > Application > Deployed Software.

You can configure DFM to discover running software. For details, see "Discover Running Software – Scenario" on page 102.

# Identifying Running Software by Processes

An application is identified by the existence of one or more running processes which are defined by their names and by command line (optional).

A process can be optionally marked as a key process or as a main process.

An application is identified if the following holds true:

- At least one process was found.
- All processes that are marked as key processes exist.

If an application is identified, a result RunningSoftware CI is created for the application obeying the following rules:

- If none of the processes is marked as a main process, a single RunningSoftware CI will be created, linked to all discovered processes by dependency links.
- If there are processes that are marked as main processes, a RunningSoftware CI will be created for each instance of these main processes.

For example, assume that rules are defined for the identification of two applications, **application\_a** and **application\_b**:

- application\_a is identified by proc.exe and unique\_ proc\_a.exe.
- application\_b is identified by proc.exe and unique\_ proc\_b.exe.

Say that **proc.exe** is found but none of its processes are marked as key or main processes. In this case, **RunningSoftware** CIs are created for both **application\_a** and **application\_b**. These CIs are linked by a dependency link to the same process (that is, **proc.exe**).

Assume too that unique\_proc\_a.exe and unique\_proc\_b.exe are marked as key processes:

- If the proc.exe process only is discovered, a RunningSoftware CI is not created.
- If unique\_proc\_a.exe is discovered, RunningSoftware CIs are created for application\_a linked by a dependency link to unique\_proc\_a.exe. If in addition, proc.exe is discovered, it is linked to the same CI. The same holds for application\_b.

Assume that two instances of unique\_proc\_a.exe are discovered:

- If the process is not marked as a main process, a single **RunningSoftware** CI is created for **application\_a** linked to both processes.
- If the process is marked as a main process, two separate **RunningSoftware** CIs are created for **application\_a**.

For details on the key field in the Software Identification Rule Editor dialog box, see "Identifying Processes" on page 144.

# portNumberToPortName.xml File

The **portNumberToPortName.xml** file is used by DFM as a dictionary to create Port CIs by mapping port numbers to meaningful port names. When a port is discovered, the Probe extracts the port number, searches in the portNumberToPortName.xml file for the port name that corresponds to this port number, and creates the Port CI with that name. If the port name does not appear in this file, the Probe uses the port number as the port name.

For details on adding new ports to be discovered, see "Define a New Port" on page 105.

**Note:** The results of running a **Network Connections – Active Discovery** job appear in the Topology Map with the port names instead of the port numbers (the port title is the value of the Port Name attribute, defined in the CIT). For details, see Add/Edit Attribute Dialog Box in the RTSM Administration Guide.

# **Configure Adapter Settings**

You should edit adapter and XML files in one of the following ways:

## Use the Adapter Management module

This method is recommended.

- 1. Navigate to Admin > RTSM Administration > Data Flow Management > Adapter Management.
- 2. In the Resources pane, select the adapter file: **Packages > <package name> > Adapters**.
- 3. Do one of the following:
  - To edit general adapter settings, use the Adapter Definition and Adapter Configuration tabs. For details, see "Adapter Definition Tab" on page 112 and "Adapter Configuration Tab" on page 118.
  - To define specific settings for the selected adapter, right-click the adapter and select Edit Adapter Source from the shortcut menu.

## Use Package Manager

Edit the package and redeploy it. For details, see "Package Manager" in the RTSM Administration Guide.

## Use the JMX Console

1. Launch the Web browser and enter the server address, as follows: http://BSM Server Host Name or IP>:21212/jmx-console.

You may have to log in with a user name and password.

- Under UCMDB, click UCMDB:service=Packaging Services to open the JMX MBEAN View page.
- 3. Locate the **listSubsystems** operation.
- 4. Enter the Customer ID value and click **Invoke**.
- 5. Click the **discoveryPatterns** or **discoveryConfigFiles** link.
- 6. Click the resource to edit.

# **Configure Full Population Run**

Because the RTSM 9.0x adapter only synchronizes changes, over time CIs are not touched and are aged out. Therefore, by default, the RTSM 9.0x adapter runs a full population job every seven days.

#### To change the full population value of the RTSM 9.0x adapter:

- 1. Open the CmdbAdapter adapter source.
  - a. Select Data Flow Management > Adapter Management > Resources pane > CmdbAdapter.

- b. Under Adapters, right-click CmdbAdapter, and select Edit Adapter Source.
- 2. In the source file, locate the following tag:

<full-population-days-interval>

7

</full-population-days-interval>

3. Edit the value as follows:

| Value | Description                          |
|-------|--------------------------------------|
| 7     | Run full population job every 7 days |
| 1     | Run full population job each day     |
| 0     | Always run a full population job     |
| -1    | The option is disabled               |

# Configure the Data Flow Probe to Automatically Delete CIs

This task explains how to configure a job so that CI instances of specific CITs are automatically deleted. For details on how the Data Flow Probe deletes CIs, see "Automatically Deleted CIs and Relationships and Candidates for Deletion CIs" on page 96.

## 1. Select the CIs to be Deleted

- a. Access the Results Management pane in the Adapter Configuration tab.
- b. Select the Enable Automatic Deletion check box.
- c. Click the **Add** button to open the Choose Discovered Class dialog box. For details, see "Choose Discovered Class Dialog Box" on page 127.
- d. Select the deletion method for the CIT: Auto Delete or Candidate for Deletion.
- e. Click the **Save** button at the bottom of the page.

## 2. Results

To view the deleted CIs, access the Deleted column in the Statistics Results pane. For details, see "Statistics Results Pane" on page 252.

# **Configure CI Aging Settings**

This task explains how to configure the aging mechanism for adapters.

To learn more about aging, see The Aging Mechanism Overview in the RTSM Administration Guide.

## To enable aging of Cls:

- 1. Select the adapter: Adapter Management > Resources pane > Packages > <adapter>
- 2. Set the Enable Aging settings as follows:
  - To enable aging of CIs discovered by jobs that use this adapter:
    - i. In the Adapter Configuration tab, under Results Management, select Enable Aging.
    - ii. Right-click the adapter in the Resource pane and select Edit Adapter Source. In the Adapter Source Editor, locate the useDefaultValueForAging parameter, and ensure that its value isfalse.
  - To enable aging of CIs using the default aging setting defined in the each CIT type's attribute settings:
    - i. Right-click the adapter and select Edit Adapter Source.
    - ii. In the Adapter Source Editor, locate the **useDefaultValueForAging** parameter, and set its value to **true**.

Note: When useDefaultValueForAging=true, all other aging settings are ignored.

3. Save your changes.

## To disable aging of Cls:

- 1. Select the adapter: Adapter Management > Resources pane > Packages > <adapter>
- 2. In the Adapter Configuration tab, clear the Enable Aging check box.
- 3. Right-click the adapter in the Resource pane and select Edit Adapter Source.
- 4. In the Adapter Source Editor, locate the **useDefaultValueForAging** parameter, and ensure that its value is **false**.
- 5. Save your changes.

# Discover Running Software - Scenario

This scenario explains how to set up the discovery of Oracle databases so that there is no need to enter a specific set of credentials to discover each database instance. DFM runs an extract command that retrieves the database name attribute.

In this scenario, we assume that the following syntax is used in the Oracle command lines:

c:\ora10\bin\oracle.exe UCMDB

This task includes the following steps:

- "Prerequisites" below
- "Create a Command Line Rule" below
- "Define the Value of an Attribute" on the next page
- "Activate the Job" on page 105

### 1. Prerequisites

Display the Attribute Assignment Rules dialog box:

 a. Select Admin > RTSM Administration > Data Flow Management > Discovery Control Panel. In the Discovery Modules pane, select the Network Discovery module > Host Resources and Applications > Software Element CF by Shell. In the Properties tab, select Global Configuration Files > applicationSignature.xml. For details, see "Global Configuration Files Pane" on page 117.

**Tip:** If the Global Configuration Files pane does not display, click the arrow below the Trigger Queries pane.

- b. Click the **Edit** button to open the Software Library dialog box. For details, see "Software Library Dialog Box" on page 145.
- c. Choose the signature to be edited. Click the Edit button to open the Software Identification Rule Editor dialog box. For details, see "Software Identification Rule Editor Dialog Box" on page 143.
- d. Click the **Set Attributes** button to open the Attributes Assignment Editor dialog box. For details, see "Attribute Assignment Editor Dialog Box" on page 125.

## 2. Create a Command Line Rule

The command line rule is text that identifies the process to be discovered, for example, oracle.exe c:\ora10\bin\oracle.exe UCMDB. You can substitute the text entry with a regular expression, so that discovery is more flexible. For example, you can set up a rule that discovers all Oracle databases, whatever their name.

Subsequently, DFM uses the information in the command lines discovered by the regular expression to populate a CI's name attribute with the database name.

 a. To create a Command Line rule that includes a regular expression, in the Attributes Assignment Rules dialog box, click the Add button in the Parsing Rules pane. For details, see "Parse Rule Editor Dialog Box" on page 135.

- b. In the Parse Rules Editor dialog box, build the rule:
  - Enter a unique name in the Rule ID field: **r1**.
  - Choose **Command Line** in the Process Attribute field.
  - Enter the following regular expression in the Regular Expression field: .+\s+(\w+)\$:

This expression searches for any character (.), followed by a space or spaces  $(+\s+)$ , followed by a word or words  $((\w+))$  that appear at the end of the line (\$). You can use the following characters: a-z, A-Z, or 0-9. The following command line fulfils this expression: c:\ora10\bin\oracle.exe UCMDB.

## 3. Define the Value of an Attribute

In this step, you define which attribute is used by DFM to discover the Oracle databases, and the value it should take.

- a. In the Attributes Assignment Rules dialog box, click the **Add** button in the Attribute Assignments pane, to select the attribute.
- b. In the Attribute Editor dialog box:
  - Choose the attribute that holds the database name, from the list of Oracle CIT attributes, in this case **The Database instance name**.
  - Enter a value, using the following syntax: **\${<rule ID name>(<group number>)}**, in this case, **\${r1(1)}**.

| × 1 ×                      | le]               |                                    |
|----------------------------|-------------------|------------------------------------|
|                            |                   |                                    |
| Name                       | Туре              | Value                              |
| The Database instance name | string            | \${r1(1)}                          |
|                            |                   |                                    |
| Parsing Rules              | Process Attribute | Degular Expression                 |
|                            | Process Attribute | Regular Expression<br>.+\s+(\w+)\$ |

This dialog box is configured as follows: DFM enters the value of the first group ((\w+)\$) in the command line regular expression (\${r1(1)}) in the name attribute of the Oracle database CI.

That is, during discovery, DFM searches through the process files for command lines with a word or words at the end of the line. For example, the following command line matches this regular expression: c:\ora10\bin\oracle.exe UCMDB.

## 4. Activate the Job

For details, see "Manually Activate Jobs" on page 221 and "Discovery Modules Pane" on page 255.

# **Define a New Port**

To define a new port by editing the portNumberToPortName.xml file:

 In the Adapter Management window (Admin > RTSM Administration > Data Flow Management > Adapter Management), search for the portNumberToPortName.xml file: click the Find resource button and enter portNumberToPortName.xml in the Name box. Click Find Next, then click Close.

The file is selected in the Resources pane and the file contents are displayed in the View pane.

For an explanation of the **portNumberToPortName.xml** file, see "portNumberToPortName.xml File" on page 99.

2. Add another row to the file and make changes to the parameters:

```
<portInfo portProtocol="xxx" portNumber="xxx" portName="xxx"
discover="0" cpVersion="xx"/>
```

| Parameter    | Description                                           |
|--------------|-------------------------------------------------------|
| portProtocol | The network protocol used for discovery (udp or tcp). |
| portNumber   | The port number to be discovered.                     |
| portName     | The name that is to be displayed for this port.       |
| discover     | 1. This port must be discovered.                      |
|              | <b>0</b> : This port should not be discovered.        |

| Parameter | Description                                                                                                    |
|-----------|----------------------------------------------------------------------------------------------------|
| cpVersion | Use this parameter when you want to export the <b>portNumberToPortName.xml</b> file to another RTSM system with the Package Manager. If the <b>portNumberToPortName.xml</b> file on the other system includes ports for this application but does not include the new port you want to add, the <b>cpVersion</b> attribute ensures that the new port information is copied to the file on the other system. |
|           | The <b>cpVersion</b> value must be greater than the value that appears in the root of the <b>portNumberToPortName.xml</b> file.                                                                                                    |
|           | For example, if the root <b>cpVersion</b> value is <b>3</b> :                                                                                                    |
|           | <portlist <b="" parserclassname="com.hp.ucmdb.discovery.&lt;br&gt;library.communication.downloader.cfgfiles.&lt;br&gt;KnownPortsConfigFile">cpVersion="3"&gt;</portlist>                                                                                                    |
|           | the new port entry must include a <b>cpVersion</b> value of <b>4</b> :                                                                                                    |
|           | <portinfo <br="" portnumber="1" portprotocol="udp">portName="A1"<br/>discover="0" cpVersion="4"/&gt;</portinfo>                                                                                                    |
|           | <b>Note:</b> If the root <b>cpVersion</b> value is missing, you can add any non-negative number to the new port entry.                                                                                                    |
|           | This parameter is also needed during Content Pack upgrade. For details, see "Use the cpVersion Attribute to Verify Content Update" below.                                                                                                    |

# Use the cpVersion Attribute to Verify Content Update

The **cpVersion** attribute is included in the portNumberToPortName.xml file, and indicates in which Content Pack release a port has been discovered. For example, the following code defines that the LDAP port 389 has been discovered in Content Pack 9.00:

```
<portInfo portProtocol="tcp" portNumber="389" portName="ldap" discover="1" cpVer
sion="9"/>
```

During a Content Pack upgrade, DFM uses this attribute to perform a smart merge between the existing portNumberToPortName.xml file (which may include user-defined ports) and the new file. Entries previously added by the user are not removed and entries previously deleted by the user are not added.

For an explanation of the portNumberToPortName.xml file, see "portNumberToPortName.xml File" on page 99.

To verify that a DFM Content Pack is successfully deployed:

- 1. Install the latest Service Pack release.
- 2. Start the BSM Server.
- 3. Verify that all services are running. For details, see "How to View the Status of Processes and Services" in the BSM Platform Administration Guide.
- 4. Install and deploy the latest Content Pack release. For details, refer to the HP Universal CMDB Discovery and Integration Content Pack Installation Guide.
- Access the portNumberToPortName.xml file (Admin > RTSM Administration > Data Flow Management > Adapter Management > Packages > Network > Configuration Files > portNumberToPortName.xml).
- 6. Verify that any user-defined ports have not been deleted and any ports deleted by the user have not been added.

# Attach Discovery Documentation to a Discovery Package

This task describes how to attach updated or new documentation to a discovery package.

- 1. Prerequisites
  - a. Create the help document in PDF format.
  - b. Create a folder called **docs**, and copy your PDF into that folder.
  - c. Zip the **docs** folder, and copy it to your local file system.
- 2. Deploy the document on the RTSM server

#### Navigate to Administration > Package Manager, and click the Deploy packages to server

button to deploy the .zip file containing the PDF you want to deploy. For details, see Deploy a Package in the RTSM Administration Guide.

- 3. Attach the document to the relevant discovery package
  - a. Navigate to Admin > RTSM Administration > Data Flow Management > Adapter Management.
  - b. In the **Resources** pane, expand the adapter file: **Packages > <package name> > Adapters** and select the adapter to which to attach the document.
  - c. Do one of the following:
    - In the Adapter Definition tab, under Details, click the Edit button adjacent to the Content Help box, and select the help document that you deployed.
    - Right-click the adapter and select Edit Adapter Source from the shortcut menu. Look

for **RelatedDocument** in the code, and replace the line with:

<RelatedDocument>name\_of\_pdf.pdf</RelatedDocument>

where **name\_of\_pdf** is the name of the help document you deployed.

# Attach Readme to a Discovery Package

This task describes how to attach an updated or new Readme file to a discovery package.

1. Prerequisite

To attach a Readme file to a discovery package, the package's .zip file must be located somewhere on your local file system.

If you are updating the Readme file of a discovery package that is already deployed on your RTSM server, you must export the package's .zip file to your local file system before attaching the updated file. For details on exporting packages, see "Export a Package" in the RTSM Administration Guide.

- 2. Add the Readme file to the discovery package's .zip file
  - Create or update the Readme file, and save it with the name, **Readme.txt**.
  - Copy the Readme.txt file into the root of the package's .zip file.
- 3. Deploy the package on the RTSM server

Navigate to Administration > Package Manager, and click the Deploy packages to server

button to deploy the .zip file containing the Readme. For details, see "Deploy a Package" in the RTSM Administration Guide.

# **Filter Probe Results**

**Global filtering** enables you to filter Probe results for all adapters, so that only results of interest to you are sent to the RTSM Server.

You can also filter specific adapters. For details, see "Adapter Configuration Tab" on page 118.

Note:

- You can use regular expressions in filters.
- Attributes in the filter should be of type **string** only. For details on CI attribute types, see Attributes Page in the Modeling Guide.
- A result is considered to be a match only if all filter attributes have the same values as those in the CI. (If one of a CI's attributes is not specified in the filter, all the results for this attribute match the filter.)

- A CI can match more than one filter. The CI is removed or remains according to the filter in which it is included.
- Recursive Filtering. Using global filtering, you can filter out a CI so that it is not included in the filter results. This CI may be a root CI, containing other CIs or relationships. By default, during the filter process, the contained CIs and relationships, as well as any CIs related to them, are added to the filter results—including the root CI. This causes undesired filter results. Recursive filtering corrects this by ensuring that if a root CI is filtered out, then any contained CIs or relationships are filtered out too, such that the root CI cannot be found again.

#### To enable recursive filtering:

In the globalFiltering.xml file, set the recursiveFilter, attribute to true.

Note: By default, recursive filtering is disabled, that is recursiveFilter = false.)

• DFM filters first according to the **<includeFilter>** and then applies the **<excludeFilter>** on the results of **<includeFilter>**.

#### Configure a Filter

Open the globalFiltering.xml file. (Adapter Management module > Resources pane > Packages > DDM Infra > Configuration Files)

The code in displayed in the View pane:

```
<resultFilters>
<excludeFilter>
<vector />
</excludeFilter>
<includeFilter>
<vector />
</includeFilter>
</resultFilter>>
```

- **<excludeFilter>.** When a vector marker is added to this filter, all CIs that match the filter are removed. If this marker is left empty, all results are sent to the server.
- <includeFilter>. When a vector marker is added to this filter, all CIs that do not match the filter are removed. If this marker is left empty, all results are sent to the server.

The following example shows an IpAddress CI that has address and domain attributes:

```
<vector>
    <object class="ip_address">
        <attribute name="name" type="String">192\.168\.82\.17.*</attribute>
```

If this vector is defined in **<includeFilter>**, all results **not** matching the filter are removed. The results sent to the server are those where the ip\_address matches the regular expression **192\.168\.82\.17.\*** and the ip\_domain is **DefaultProbe**.

If this vector is defined in **<excludeFilter>**, all results matching the filter are removed. The results sent to the server are those where the ip\_address does **not** match the regular expression **192\.168\.82\.17.\*** and the ip\_domain is **notDefaultProbe**.

The following example shows an ip\_subnet CI that has no attributes.

```
<vector>
    <object class="ip_subnet">
    </object>
</vector>
```

#### Configure a Filter to Ignore Case

You can configure a filter to ignore case by prefixing a regular expression with (?i). For example, (?i)DefaultProbe finds defaultprobe as well as DefaultProbe.

The following example removes all occurrences of the **DefaultdoMain** attribute because the vector code is located in the **<excludeFilter>** section:

```
<resultFilters>

<resultFilters>

<resultFilters>

</resultFilters>
</resultFilters>
</resultFilters>
</resultFilters>
</resultFilters>
</resultFilters>
</resultFilters>
</resultFilters>
</resultFilters>
</resultFilters>
</resultFilters>
</resultFilters>
</resultFilters>
</resultFilters>
</resultFilters>
</resultFilters>
</resultFilters>
</resultFilters>
</resultFilters>
</resultFilters>
</resultFilters>
</resultFilters>
</resultFilters>
</resultFilters>
</resultFilters>
</resultFilters>
</resultFilters>
</resultFilters>
</resultFilters>
</resultFilters>
</resultFilters>
</resultFilters>
</resultFilters>
</resultFilters>
</resultFilters>
</resultFilters>
</resultFilters>
</resultFilters>
</resultFilters>
</resultFilters
```

# **Resource Files**

The following file can be changed to enable DFM in non-default systems. The location of this file is: **Admin > RTSM Administration > Data Flow Management > Adapter Management > Packages > Network > Configuration Files**.

## oidToHostClass.xml

The **oidToHostClass.xml** file contains a list of OID numbers, for all CIs in the system that have an ID. This list is required for mapping CIs to their correct CIT, and for converting the discovered OID number of an operating system or a device into string data.

To access the oidToHostClass.xml file, in Adapter Management, search for the file by clicking the **Find resource** button and entering **oidto** in the **Name** box. Click **Find Next**, then click **Close**.

The file is selected in the Resources pane and the file contents are displayed in the View pane.

**Note:** If an OID is discovered and its details do not appear in the oidToHostClass.xml file,its CIT is registered in the CMDB as **host**.

| Parameter | Description                                                                                                    |
|-----------|----------------------------------------------------------------------------------------------------|
| class     | The converted CIT name of the discovered OID. Under this name, the operating system or device appears in the CMDB and in Run-time Service Model. |
| vendor    | The vendor of the operating system or device.                                                                                                    |
| os        | A specific operating system, for example, Linux. This parameter is optional.                                                                     |
| model     | A specific model, for example, JETDIRECT, JD30. This parameter is optional.                                                                      |
| oid       | The discovered OID.                                                                                                    |

The oidToHostClass.xml file includes the following parameters:

# **Internal Configuration Files**

The following files are for internal use only and should be changed only by users with an advanced knowledge of content writing.

- discoveryPolicy.xml. Includes the schedule when the Probe does not execute tasks. For details, see "Add/Edit Policy Dialog Box" on page 38. Located in Admin > RTSM
   Administration > Data Flow Management > Adapter Management > Packages > AutoDiscoveryInfra > Configuration Files.
- jythonGlobalLibs.xml. A list of default Jython global libraries that DFM loads before running scripts. Located in Admin > RTSM Administration > Data Flow Management > Adapter Management > Packages > AutoDiscoveryContent > Configuration Files.

# Adapter Management User Interface

This section describes:

- "Adapter Definition Tab" below
- "Adapter Configuration Tab" on page 118
- "Adapter Management Window" on page 123
- "Adapter Source Editor Window" on page 124
- "Attribute Assignment Editor Dialog Box" on page 125
- "Attribute Editor Dialog Box" on page 126
- "Choose Discovered Class Dialog Box" on page 127
- "Configuration File Pane" on page 128
- "Edit Process Dialog Box" on page 130
- "Find Resource/Jobs Dialog Box" on page 131
- "Find Text Dialog Box" on page 131
- "Input Query Editor Window" on page 132
- "Parse Rule Editor Dialog Box" on page 135
- "Permission Editor Dialog Box" on page 136
- "Resources Pane" on page 138
- "Script Editor Window" on page 140
- "Script Pane" on page 141
- "Software Identification Rule Editor Dialog Box" on page 143
- "Software Library Dialog Box" on page 145

### Adapter Definition Tab

Enables you to define an adapter by specifying which CITs the adapter should discover and which protocols are needed to perform discovery.

| To access      | Adapter Management > Resources pane > Packages > <adapter></adapter> |  |
|----------------|----------------------------------------------------------------------|--|
| Relevant tasks | Implement a Discovery Adapter in the RTSM Developer Reference Guide. |  |

| UI Element (A–Z)                                                                                 | Description                                                                                                    |
|--------------------------------------------------------------------------------------------------|----------------------------------------------------------------------------------------------------|
| AdapterUsed to arrange adapters by category.Category                                             |                                                                                                    |
| Content Help                                                                                     | The Help document associated with the adapter, in PDF format.                                                                   |
|                                                                                                  | To change the Help document associated with the adapter, do one of the following:                                               |
|                                                                                                  | Click and select the relevant PDF file.                                                                                         |
|                                                                                                  | • Right-click the adapter in the Packages tree and click <b>Edit adapter source</b> . Find the following line in the code:      |
|                                                                                                  | <relateddocument><i>name_of_pdf</i>.pdf</relateddocument>                                                                       |
|                                                                                                  | and change the name of the PDF file.                                                                                            |
|                                                                                                  | To detach the selected Help document, click 😹.                                                                                  |
| Description                                                                                      | A detailed description of the adapter's purpose, including relevant comments.                                                   |
| <b>Display Name</b> A display name to identify the adapter.                                      |                                                                                                    |
| Type         For Discovery adapters: jython; for Integration adapters: can be of variable types. |                                                                                                    |
| Used as                                                                                          | Select to define that this adapter is an integration adapter.                                                                   |
| Integration<br>Adapter                                                                           | <b>Note:</b> These adapters cannot be used for defining Discovery jobs, and are accessible only through the Integration Studio. |

### Input Pane

| UI<br>Element<br>(A–Z) | Description                                                                                                    |
|------------------------|----------------------------------------------------------------------------------------------------|
| Input CI<br>Type 🔜     | The input CIT is used as the adapter input. For details, see Define Adapter Input (Trigger CIT and Input Query) in the RTSM Developer Reference Guide.<br>Click the button to choose a CIT to use as the input. |
| Ø                      | Edit Input Query. Enables you to edit the input query.                                                                                                    |
| ×                      | Remove Input Query. Enables you to delete the input query.                                                                                                    |

| UI<br>Element<br>(A–Z) | Description                                                                                                    |
|------------------------|----------------------------------------------------------------------------------------------------|
| Input<br>Query         | Defines a query for validation of the triggered CIs for jobs that run this adapter. (CIs matching the job's triggered query must match the Input query as well.) |
|                        | <b>Note:</b> Since this field is optional, not all adapters include an Input query. <b>None</b> signifies this adapter does not have an Input query definition.  |
|                        | Click the Edit Input Query button at to open the Input Query Editor window.                                                                                      |
|                        | <ul> <li>Click the <b>Remove Input query</b> button to remove the Input query from the adapter.</li> </ul>                                                       |
|                        | For details, see "Input Query Editor Window" on page 132.                                                                                                    |
|                        | For an explanation, see "Trigger CIs and Trigger Queries" on page 21.                                                                                            |
|                        | For an example, see Example of Input Query Definition in the RTSM Developer Reference Guide.                                                                     |
| Triggered<br>CI Data   | Add Trigger CI data to the adapter.                                                                                                    |
|                        | Remove Trigger CI data from the adapter.                                                                                                    |
|                        | Edit the Trigger CI data in the Parameter Editor dialog box.                                                                                                    |
|                        | <b>Name</b> . The information that is needed to perform a task on a specific CI. This information is passed to the CI queried in the task.                       |
|                        | Important: Do not use id for a Triggered CI Data entry, as it is a reserved name.                                                                                |
|                        | Value. The attribute value. Variables are written using the following syntax:                                                                                    |
|                        | <pre>\${VARIABLE_NAME.attributeName}</pre>                                                                                                    |
|                        | where <b>VARIABLE_NAME</b> can be one of three predefined variables:                                                                                             |
|                        | • <b>SOURCE</b> . The CI that functions as the task's trigger.                                                                                                   |
|                        | • HOST. The node in which the triggered CI is contained.                                                                                                    |
|                        | • <b>PARAMETERS</b> . The parameter defined in the <b>Parameter</b> section.                                                                                     |
|                        | You can create a variable. For example, \${SOURCE.network_netaddr} indicates that the trigger CI is a network.                                                   |

#### **Used Scripts Pane**

Displays the scripts used by the selected adapter.

| Important Information | Available for Jython adapters only |  |
|-----------------------|------------------------------------|--|
| Important Information | Available for Jython adapters only |  |

User interface elements are described below (unlabeled elements are shown in angle brackets):

| UI<br>Element<br>(A–Z) | Description                                                                                                    |
|------------------------|----------------------------------------------------------------------------------------------------|
| ↑ ↓                    | <b>Move up/Move down.</b> Enables you to change the order of the scripts. DFM runs the scripts in the order in which they appear here. |
| +                      | Add script. Enables you to add a script to the adapter.                                                                                |
| ×                      | <b>Remove script.</b> Enables you to remove a script from the adapter.                                                                 |
| Ø                      | Edit. Enables you to edit the selected script in the Script Editor that opens.                                                         |
| <scripts></scripts>    | A list of Jython scripts used by the adapter.                                                                                          |

#### **Required Permissions Pane**

Enables you to view the permissions that you have configured for an adapter.

| To access                | Admin > RTSM Administration > Data Flow Management > Adapter<br>Management > select an adapter > Adapter Definition tab > Required<br>Permissions pane.                                                                                                    |
|--------------------------|----------------------------------------------------------------------------------------------------|
| Important<br>Information | <ul> <li>Workflow: <ul> <li>Configure the permissions in the Permission Editor dialog box.</li> <li>View the permissions in this pane.</li> <li>When working with jobs in the Discovery Control Panel window, view these permissions for a specific job.</li> </ul></li></ul> |
|                          | <ul> <li>For details on the fields in this pane, see "Permission Editor Dialog Box" on<br/>page 136.</li> </ul>                                                                                                    |
| See also                 | <ul> <li>"Permission Editor Dialog Box" on page 136</li> <li>"Discovery Permissions Window" on page 258</li> <li>"Viewing Permissions While Running Jobs" on page 215</li> </ul>                                                                                              |

| UI Element (A–Z) | Description                                                                                                    |
|------------------|----------------------------------------------------------------------------------------------------|
| *                | <b>Add.</b> Opens the Permission Editor dialog box, enabling you to add a permission object. The Permission Editor dialog box opens. For details, see "Permission Editor Dialog Box" on page 136.                    |
|                  | <b>Edit.</b> Opens the Permission Editor dialog box, enabling you to edit a selected permission object. For details, see "Permission Editor Dialog Box" on page 136.                                                 |
| *                | <b>Remove.</b> Enables you to delete a selected permission object.                                                                                                    |
|                  | <b>Move up/Move down.</b> Enables you to change the order of the permissions. Select the permission object and click the up or down button. The order given here is the order in which the credentials are verified. |
| <b>*</b>         | <b>Export Data to File.</b> Enables you to export a permission object in Excel, PDF, RTF, CSV, or XML format. For details, see Browse Views Mode in the Modeling Guide.                                              |

### **Required Discovery Protocols Pane**

User interface elements are described below (unlabeled elements are shown in angle brackets):

| UI Element<br>(A–Z)     | Description                                                                                                    |
|-------------------------|----------------------------------------------------------------------------------------------------|
| +                       | Add required protocol. Enables you to add a required protocol.                                                                                                    |
| *                       | <b>Remove required protocol.</b> Enables you to remove an existing protocol that is no longer required.                                                                                                    |
| <protocols></protocols> | List of protocols required by the adapter for the task. For example, the <b>NTCMD</b> protocol, together with its user name, password, and other parameters, is needed for DFM to access a Windows system. |

#### **Discovered CITs Pane**

| UI<br>Element<br>(A–Z) | Description                                                                                                    |
|------------------------|----------------------------------------------------------------------------------------------------|
| ÷                      | Add Discovered CIT. Opens the Choose Discovered Class dialog box, enabling you to select a CIT to be discovered by the adapter. For details, see "Choose Discovered Class Dialog Box" on page 127. |

| UI<br>Element<br>(A–Z) | Description                                                                                                    |
|------------------------|----------------------------------------------------------------------------------------------------|
| ×                      | <b>Remove Discovered CIT.</b> Enables you to remove the CIT from the list of CITs that the adapter discovers.                                                            |
| <b>1</b> 22            | <b>View Discovered CITs as Map.</b> Opens the Discovered CITs Map window enabling view a graphical map of the CITs and relationships that are discovered by the adapter. |
| CITs                   | List of CITs that the adapter discovers.                                                                                                    |

#### **Global Configuration Files Pane**

Enables you to add default configuration files to the adapter, as well as the specific configuration files that the adapter needs.

| Important<br>Information | The <b>applicationsSignature.xml</b> file contains a list of all applications that DFM attempts to find in the environment.                                |
|--------------------------|----------------------------------------------------------------------------------------------------|
|                          | The configuration file <b>applicationsSignature.xml</b> opens the Software Library dialog box. For details, see "Software Library Dialog Box" on page 145. |
| Relevant<br>tasks        | "Discover Running Software – Scenario" on page 102                                                                                                    |

User interface elements are described below:

| UI<br>Element<br>(A–Z) | Description                                                                                                    |
|------------------------|----------------------------------------------------------------------------------------------------|
| +                      | <b>Add.</b> Opens the Global Configuration Files dialog box, enabling you to select configuration files that are needed by the adapter.          |
| *                      | <b>Remove.</b> Enables you to delete a selected configuration file.                                                                              |
|                        | <b>Edit.</b> Opens the selected configuration file in an appropriate editor.<br>For example, the file msServerTypes.xml opens the Script Editor. |

#### **Adapter Parameters Pane**

| UI<br>Element<br>(A–Z) | Description                                                                                                    |
|------------------------|----------------------------------------------------------------------------------------------------|
| - <u>1</u> -           | Add Parameter. Opens the Parameter Editor dialog box, enabling you to enter details about a new parameter. The value you enter here is assigned to the attribute. |
| ×                      | Remove Parameter. Enables you to remove a selected parameter.                                                                                                    |
| Ø                      | Edit Parameter. Opens the Parameter Editor dialog box, enabling you to make changes to the parameter definition.                                                  |
| Name                   | Each row represents the definitions for one parameter.                                                                                                    |
| Value                  | Separate values with commas.                                                                                                    |

## Adapter Configuration Tab

Enables you to define additional options relevant to adapter execution and result filtering.

| To access                | Select a specific adapter in the <b>Resources</b> pane and click the <b>Adapter Configuration</b> tab. |
|--------------------------|----------------------------------------------------------------------------------------------------|
| Important<br>Information | Click the <b>Save</b> button to save any changes you make.                                             |
| See also                 | "DiscoveryProbe.properties File " on page 77                                                           |

#### **Probe Selection Pane**

Enables you to specify which Probe to use with an adapter. For more information, see the section Override Probe Selection - Optional in the RTSM Developer Reference Guide.

#### **Execution Options Pane**

| UI Element (A–<br>Z)                          | Description                                                                                                    |
|-----------------------------------------------|----------------------------------------------------------------------------------------------------|
| Create<br>communication                       | Choose to create a log file that logs the connection between the Probe and a remote machine.                                                                                                    |
| log                                           | • Always. A communication log is created for this session.                                                                                                    |
|                                               | • Never. A communication log is not created for this session.                                                                                                    |
|                                               | • <b>On Failure</b> . A communication log is created for this session, only if the execution fails.                                                                                                    |
|                                               | That is, DFM reports an error (report of a warning does not create a communication log). This is useful when you need to analyze which queries or operations take most of the time, send data for analysis from different locations, and so on. If the job completes successfully, no log is created. |
|                                               | When requested (in the Discovery Status pane), DFM displays the log retrieved from the Probe (if a log has been created). For details, see "Discovery Overview/Status Pane" on page 247.                                                                                                    |
|                                               | <b>Note:</b> For debug purposes, you can always retrieve the communication logs for the last 10 executions, even if <b>Create communication logs</b> is set to <b>On Failure</b> .                                                                                                    |
|                                               | Communication log files are created on the Probe Manager under the C:\hp\UCMDB\DataFlowProbe\runtime\                                                                                                    |
|                                               | <b>communicationLog</b> folder. For details on how the communication logs work, see "Record DFM Code" in the RTSM Developer Reference Guide.                                                                                                    |
| Include results<br>in<br>communication<br>log | Select to enable capturing the discovered results with the created communication log; these discovered results may help in investigating various discovery problems.                                                                                                    |
| Max. execution time                           | The maximum time allowed for an adapter to run on one Trigger CI.                                                                                                    |

| UI Element (A–<br>Z) | Description                                                                                                    |
|----------------------|----------------------------------------------------------------------------------------------------|
| Max. threads         | Each job is run using multiple threads. You can define a maximum number of threads that can be used concurrently when running a job. If you leave this box empty, the Probe's default threading value is used (8).                                                                                                    |
|                      | The default value is defined in the <b>DiscoveryProbe.properties</b> file, in the <b>appilog.agent.local.services.defaultMaxJobThreads</b> parameter.                                                                                                    |
|                      | <b>Note:</b> The jobs in the <b>Network – Host Resources and Applications</b><br>module require a permanent connection to the Probe's internal database.<br>Therefore, these jobs are limited to a maximum number of 20 concurrent<br>threads (which is the maximum number of concurrent connections permitted<br>to the internal database). For details, see "Host Resources and Applications<br>Discovery" in the HP Universal CMDB Discovery and Integration Content<br>Guide. |

### **Results Management Pane**

| UI Element<br>(A–Z) | Description                                                                                                    |
|---------------------|----------------------------------------------------------------------------------------------------|
| Enable<br>aging     | Select this check box to run the aging mechanism that specifies how long a period must pass in which CIs are discovered, before DFM treats these CIs as no longer relevant and removes them. For details on aging, see The Aging Mechanism Overview in the RTSM Administration Guide. |

| UI Element            |                                                                                                    |
|-----------------------|----------------------------------------------------------------------------------------------------|
| (A–Z)                 | Description                                                                                                    |
|                       |                                                                                                    |
| Enable                | Choose between:                                                                                                    |
| Automatic<br>Deletion | • <b>Always</b> . Automatic Deletion or Candidate for Deletion is always enabled, regardless of whether discovery succeeds or fails.                                                                                                    |
|                       | • <b>On Success or Warnings</b> . Automatic Deletion or Candidate for Deletion is enabled only when discovery finishes with a success or warning status. In the case of a discovery error, nothing is removed and CIs are not marked as a candidate for deletion.                |
|                       | • <b>Only on Success</b> . Automatic Deletion or Candidate for Deletion is enabled only when discovery finishes with a success status. In the case of a discovery error or warning, nothing is removed and CIs are not marked as a candidate for deletion (this is the default). |
|                       | Selecting this option enables the <b>Automatic Deletion</b> box where you select specific CITs for deletion or as candidates for deletion, if the Data Flow Probe does not find them during its next invocation.                                                                 |
|                       | To select CITs, click the <b>Add</b> button. In the Choose Discovered Class dialog box, choose the CITs that should be automatically deleted.                                                                                                    |
|                       | The changes you make here are added to the adapter file, for example:                                                                                                    |
|                       | <resultmechanism isenabled="true"><br/><autodeletecits isenabled="true"></autodeletecits></resultmechanism>                                                                                                    |
|                       | For details on how the Data Flow Probe handles CI deletion, see "Automatically Deleted CIs and Relationships and Candidates for Deletion CIs" on page 96.                                                                                                    |

| UI Element<br>(A–Z)                             | Description                                                                                                    |
|-------------------------------------------------|----------------------------------------------------------------------------------------------------|
| Enable<br>collecting<br>'Discovered<br>by' data | Selected. DFM collects data on the results of running the adapter. This data is then used to enable rediscovery of CIs. The data is necessary for the Discovery tab in IT Universe to function correctly. It is also used for the View Based Discovery Status functionality which leverages the data to aggregate the complete discovery status for certain views.                                                                                                    |
|                                                 | • Cleared. DFM does not collect this data. The check box needs to be cleared for adapters where rediscovery is not helpful. For example, the Range IPs by ICMP job has this check box cleared by default because its Trigger CI is the Probe Gateway and so all CIs discovered by this job have the same Trigger CI. If the check box was not cleared, a rediscovery attempt on any view containing any single IP would result in a ping sweep throughout the entire customer network, certainly not desirable behavior. |
|                                                 | The job results of this adapter are displayed in the Discovery for View dialog box<br>only if this check box is selected. For details, see "Check Status of Application<br>Discovery (Rediscover a View)" and "Show Discovery Status and Changes<br>Dialog Box" in the Modeling Guide.                                                                                                    |
| Enable<br>update<br>'Last<br>Access             | When selected, if a CI is touched when a discovery or integration job runs, the <b>Last access time</b> property of the CI is updated. This indicates that the CI represents an active component in the system, and prevents the CI from becoming a deletion candidate.                                                                                                    |
| Time'                                           | For details about the aging mechanism and deletion candidates, see "The Aging Mechanism Overview" in the RTSM Administration Guide.                                                                                                    |
|                                                 | Note: If this option is not selected:                                                                                                    |
|                                                 | <ul> <li>For new CIs, the Last access time property is given the same value as the<br/>Create Time property</li> </ul>                                                                                                    |
|                                                 | <ul> <li>For existing CIs, subsequent activations of the job do still update the<br/>LastModifiedTime property, but the Last access time property is not updated</li> <li>.</li> </ul>                                                                                                    |
|                                                 | Use-Case Example                                                                                                    |
|                                                 | When importing data from an external data source, this data may include meta-<br>data about CIs. If this option is enabled, the CIs are updated with the metadata<br>and their <b>Last Access Time</b> value is updated. Disabling this option can be<br>useful if you do not want to affect the aging status or the deletion candidacy of<br>these CIs. In this case, the information is added to the CIs but their Last<br>Access Time remains unchanged.                                                              |

| UI Element<br>(A–Z)                           | Description                                                                                                    |
|-----------------------------------------------|----------------------------------------------------------------------------------------------------|
| Fail entire<br>bulks due<br>to invalid<br>CIs | If a set of objects (for example, 1,000 objects) includes even one invalid CI (for example, a node cannot be identified because of missing topological information), the reconciliation engine drops the entire set and does not send it to the CMDB. This is the default behavior. |
|                                               | Clear the check box to have the results sent to the RTSM with only the invalid CIs (and their topology) dropped from the results. In the above example, 999 objects would be processed. BSM displays an error message when you view the results.                                    |

#### **Result Grouping Pane**

User interface elements are described below:

| UI Element<br>(A–Z)               | Description                                                                                                    |
|-----------------------------------|----------------------------------------------------------------------------------------------------|
| Grouping<br>Interval<br>(Seconds) | To group results in the Probe before they are sent to the server, type the value that indicates how long results are stored in the Probe before being transferred to the server. |
|                                   | The default value is 30 seconds.                                                                                                    |
|                                   | <b>Note</b> If you enter a value in both boxes, DFM applies the value of whichever occurs first.                                                                                 |
| Max. CIs in<br>group              | Specify the number of CIs that should accumulate in the Probe before being transferred to the server.                                                                            |
|                                   | The default value is 5000.                                                                                                    |

## Adapter Management Window

Enables you to view or edit default parameter values used for the DFM process.

| To access                | Admin > RTSM Administration > Data Flow Management > Adapter<br>Management or right-click a job in the Discovery Control Panel window and click<br>Go to Adapter.                                                                                                    |
|--------------------------|----------------------------------------------------------------------------------------------------|
| Important<br>Information | <b>Note:</b> An asterisk (*) next to a resource (adapter, script, or configuration file) signifies that the resource has changed since the package (in which it is included) was deployed. If the original package is redeployed, the changes are deleted from the resource. To save the changes, move the resource to a new package and deploy the package (the asterisk disappears). |
|                          | <b>Caution:</b> Only administrators with an expert knowledge of the DFM process should delete packages.                                                                                                    |

| See also | "Adapter Definition Tab" on page 112                          |
|----------|---------------------------------------------------------------|
|          | "Global Configuration Files Pane" on page 117                 |
|          | "Adapter Configuration Tab" on page 118                       |
|          | "Script Pane" on page 141                                     |
|          | "Resources Pane" on page 138                                  |
|          | "Configuration File Pane" on page 128                         |
|          | The HP Universal CMDB Discovery and Integration Content Guide |

## Adapter Source Editor Window

Enables you to edit an adapter script.

| To access | Right-click an adapter in the Resources pane and select Edit Adapter Source. |
|-----------|------------------------------------------------------------------------------|
| See also  | "Resources Pane" on page 138                                                 |

| UI Element<br>(A–Z) | Description                                                                                                    |
|---------------------|----------------------------------------------------------------------------------------------------|
| ٩                   | <b>Find text.</b> Enables you to find specific text in the adapter definition. For details, see "Find Text Dialog Box" on page 131.                                                                                                    |
|                     | <b>Go to line.</b> Enables you to jump to a specific line in the adapter definition. In the Go To Line dialog box, enter the line number, and press <b>ENTER</b> .                                                                               |
|                     | <b>Open External Editor.</b> Opens the adapter definition in an external text editor.                                                                                                    |
|                     | <b>Prerequisite:</b> Click the <b>Edit the External Editor Preferences</b> button to define the path to an external editor. If no external editor path is defined, you will be prompted to provide one when you try to open the external editor. |

| UI Element<br>(A–Z)       | Description                                                                                                    |
|---------------------------|----------------------------------------------------------------------------------------------------|
|                           | Edit the External Editor Preferences. Click to edit the external editor preferences. You can run the editor by adding flags to the path.                                                                                                    |
|                           | In the following example, <b>:file</b> sets the place of the file in relation to the flags.<br>You cannot set the file name.                                                                                                    |
|                           | Select External editor path       Image: Comparison of the second second s |
| Ø                         | <b>Switch Editor Mode.</b> Enables you to switch between the default advanced editor and a simple text editor.                                                                                                    |
| Validation<br>Information | <ul> <li>Displays if the definition is valid or not:</li> <li>Indicates that the definition is valid.</li> <li>Indicates that there is an error in the definition.</li> <li>Indicates that the definition could not be validated.</li> </ul>                                                                                                    |
|                           | <b>Note:</b> This may occur due to an internal error while performing the validation. This does not, under any circumstances, harm the process of saving your definition to the server. See <b>%temp%\UcmdbLog\error.log</b> for details. For further assistance, contact HP Software Support.                                                                                                    |

## Attribute Assignment Editor Dialog Box

Enables you to define a regular expression that discovers specific running software according to a CIT's attribute value.

| To access      | Click Set Attributes in the Software Identification Rule Editor dialog box. |
|----------------|-----------------------------------------------------------------------------|
| Relevant tasks | "Discover Running Software – Scenario" on page 102                          |
| See also       | "Parse Rule Editor Dialog Box" on page 135                                  |
|                | "Attribute Editor Dialog Box" on the next page                              |
|                | "Software Identification Rule Editor Dialog Box" on page 143                |

| UI Element (A–Z)                     | Description                                                                                                    |
|--------------------------------------|----------------------------------------------------------------------------------------------------|
| +                                    | Click to add a regular expression that determines the attribute of the CI to be discovered, or to add an attribute. |
| Ø                                    | Click to edit an existing regular expression or attribute.                                                          |
| ×                                    | Click to delete the regular expression or the attribute.                                                            |
| Attribute<br>assignments for<br>type | For details, see "Attribute Editor Dialog Box" below.                                                               |
| Parsing Rules                        | For details, see "Parse Rule Editor Dialog Box" on page 135.                                                        |

## Attribute Editor Dialog Box

Enables you to define a rule that discovers a CIT according to an attribute. The attribute is defined according to a regular expression.

| To access      | Software Identification Rule Editor > Set Attributes button ><br>Attributes Assignment Editor. Click the Add button in the Attributes<br>Assignment for Type pane. |
|----------------|----------------------------------------------------------------------------------------------------|
| Relevant tasks | "Discover Running Software – Scenario" on page 102                                                                                                    |
| See also       | "Parse Rule Editor Dialog Box" on page 135                                                                                                    |

| UI<br>Element<br>(A–Z) | Description                                                                                                    |
|------------------------|----------------------------------------------------------------------------------------------------|
| Name                   | Choose from the list of attributes of the CIT selected in the Editor. This attribute name is replaced by the value found by the regular expression. To find an attribute, start typing the name. |
| Туре                   | The type of operation defined for the attribute, for example, Boolean, string, date, and so on.                                                                                                  |

| UI<br>Element<br>(A–Z) | Description                                                                                                    |
|------------------------|----------------------------------------------------------------------------------------------------|
| Value                  | The value that replaces the name in the Rule ID field in the Parse Rule Editor dialog box.                                                                                                    |
|                        | Use the following syntax for the value:                                                                                                    |
|                        | <pre>\${<rule id="" name="">(<group number="">)}</group></rule></pre>                                                                                                    |
|                        | For example, <b>\${DB_SID(1)}</b> means that DFM should search for the Rule ID with the name <b>DB_SID</b> and retrieve its regular expression.                                                                          |
|                        | DFM should then retrieve the code for the first group (1). For example, in the regular expression <b>.+\s+(\w+)\$</b> , the first group is <b>(\w+)\$</b> , that is, a word or words that appear at the end of the line. |

## **Choose Discovered Class Dialog Box**

Enables you to choose CITs that are to be discovered by a selected adapter and to limit links so that they are mapped only when they connect specific CITs.

| To<br>access | <ul> <li>Admin &gt; RTSM Administration &gt; Data Flow Management &gt; Adapter<br/>Management. In the Resources pane, select an adapter. In the Adapter Definition<br/>tab &gt; Discovered CITs pane, click the Add Discovered CIT button.</li> </ul>                                                                              |
|--------------|----------------------------------------------------------------------------------------------------|
|              | <ul> <li>Admin &gt; RTSM Administration &gt; Data Flow Management &gt; Adapter<br/>Management. In the Resources pane, select an adapter. In the Adapter<br/>Configuration tab &gt; Results Management pane, select the Enable Automatic<br/>deletion check box and click the Add button in the Automatic Deletion pane.</li> </ul> |

|   | Description                                                                                                    |
|---|----------------------------------------------------------------------------------------------------|
|   | Enables DFM to discover CITs only when they are linked by link types you choose in this box.                                                                                                    |
|   | <b>Note:</b> This section is relevant only when adding a discovered CIT, not for defining CITs for automatic deletion.                                                                                                    |
|   | Select a link type from the list and click the 🔜 button in the End 1 and End 2 boxes to open the Choose Configuration Item Type dialog box. Choose the CITs that DFM should map when they are linked by the selected link type.                                                                                                    |
|   | <b>Note:</b> DFM automatically recognizes the links between CIs and adds them to the map of discovered CITs. However, during adapter writing, you may need to exclude links between certain CITs. For example, both nodes and IPs and nodes and ports are linked by <b>usage</b> . You may need to receive results only for nodes and IPs that are connected by the <b>usage</b> link, and not nodes and ports. The End 1 and End 2 links determine the result received from the adapter, and this result is reflected in the map, as can be seen in the following example: |
|   | WebServer<br>Usage_4<br>Usage_5<br>Usage_1<br>Usage_1                                                                                                    |
|   | ConfigurationDo IpAddress IpServiceEndpoi NodeElement TCP/IP Port                                                                                                    |
| - | cument       nt         Select a CIT to be added to the list of CITs that an adapter is to discover. Save the changes by clicking the Save button at the bottom of the Adapter Definition pane.                                                                                                    |

## **Configuration File Pane**

Enables you to edit a specific configuration file that is part of a package. For example, you can edit the **portNumberToPortName.xml** file so that specific port numbers, names, or types are discovered.

| Important<br>Information | The following files are for internal use only and should only be changed by users with an advanced knowledge of adapter-writing: |
|--------------------------|----------------------------------------------------------------------------------------------------|
|                          | discoveryPolicy.xml                                                                                                    |
|                          | <ul> <li>jythonGlobalLibs.xml</li> </ul>                                                                                         |
|                          | For details, see "Resource Files" on page 110 and "Internal Configuration Files" on page 111.                                    |

| UI<br>Element<br>(A–Z) | Description                                                                                                    |
|------------------------|----------------------------------------------------------------------------------------------------|
| Q                      | Find specific text in the configuration file. For details, see "Find Text Dialog Box" on page 131.                                                                                                    |
|                        | Click to go to a specific line in the configuration file. In the Go To Line dialog box, enter the line number.                                                                                                    |
|                        | Click to open the file in an external editor                                                                                                    |
|                        | Click to edit the external editor preferences. You can run the editor by adding flags to the path.<br>In the following example:<br>Select External editor path         Full Path         C:\anyTextEditor.exe         Flags         -I-k:file -v         OK         Cancel |
|                        | name.                                                                                                    |
|                        | Click to toggle between the advanced editor and a simple text editor. You can use<br>the simple editor when the advanced editor causes problems.                                                                                                    |
| XML                    | For XML files, signifies that the code is valid.                                                                                                    |
| XML                    | For XML files, signifies that the code is not valid.                                                                                                    |

## Edit Process Dialog Box

Enables you to add a process that can identify specific running software.

| To<br>access | Click the <b>Add</b> button in the <b>Identifying Processes</b> pane in the Software Identification Rule Editor dialog box. |
|--------------|----------------------------------------------------------------------------------------------------|
| See<br>also  | "Software Identification Rule Editor Dialog Box" on page 143                                                                |

| UI<br>Element<br>(A–Z)       | Description                                                                                                    |
|------------------------------|----------------------------------------------------------------------------------------------------|
| Attributes                   | Opens the Attributes Assignments Editor dialog box for the identifying process.                                                                                                    |
| Command<br>Line              | The running software can also be mapped using the process name. In this case, you must add a process command line (or part of it) with which the process name uniquely identifies the software, for example, <b>c:\\ora10\\bin\\oracle.exe UCMDB</b> . |
| Key<br>Process               | Select this check box if, during discovery, DFM must distinguish between applications that run similar processes (IP, port, command line, or owner). For an explanation of this box, see "Identifying Running Software by Processes" on page 98.       |
| Main<br>process              | Select this check box to mark this process as a unique and distinguishing process.<br>For such processes there need to be several instances of the software CI.                                                                                        |
| Name                         | Enter the exact name of the process, for example, java.exe.                                                                                                    |
| Port                         | <ul><li>Add a port number or name, either by typing a number or by clicking the Add button then selecting the ports in the Global Ports List.</li><li>If the process has to listen at a specific port, the port should be listed. You can</li></ul>    |
|                              | enter more than one port, separated by commas, for example, <b>8888,8081,8080, 81,8000,82,80</b> .                                                                                                    |
|                              | • If the process does not have to listen at a specific port (that is, the running software can use any port), select the <b>All Ports</b> option.                                                                                                    |
| Port<br>match is<br>optional | • Select this check box to enable discovery of processes that are not listening at any of the ports entered in the Port field (that is, identification is by process name only).                                                                       |
|                              | Clear this check box to enable discovery of processes based on process name     and the port number entered in the Port field.                                                                                                    |

## Find Resource/Jobs Dialog Box

Enables you to build a search query to find a particular resource or job.

| To<br>access | <ul> <li>Discovery Control Panel &gt; Discovery Modules pane. Click the Search for<br/>Discovery Job button.</li> </ul> |  |
|--------------|----------------------------------------------------------------------------------------------------|--|
|              | • Adapter Management > Resources pane. Click the Find resource button.                                                  |  |
| See<br>also  | "Resources Pane" on page 138                                                                                            |  |

User interface elements are described below:

| UI Element<br>(A–Z)                                              | Description                                                                                                    |
|------------------------------------------------------------------|----------------------------------------------------------------------------------------------------|
|                                                                  | Click to select a CIT from the dialog box that opens. Click <b>OK</b> to return to the Find Resource dialog box.                                                                                                    |
|                                                                  | Note: This button is not accessible when Name is selected.                                                                                                    |
| Direction                                                        | Searches forwards or backwards through the packages.                                                                                                    |
| Find All                                                         | Click to highlight all instances of the text entered in Name.                                                                                                    |
| Find<br>Discovery<br>Job by/<br>Find<br>Discovery<br>resource by | <ul> <li>Choose between:</li> <li>Name. Enter the name, or part of it, of the resource.</li> <li>Input type/Adapter input type. CIs that trigger the job. Click the button to open the Choose Configuration Item Type dialog box. Locate the CI type that you are searching for.</li> <li>Output type/Adapter output type. CIs that are discovered as a result of the job or the adapter.</li> </ul> |
| Find Next                                                        | The next job/resource meeting the search criteria is highlighted in the Discovery Modules/Resources pane.                                                                                                    |

## Find Text Dialog Box

Enables you to find text in a script or configuration file.

**To access** Select a script or configuration file and click the **Find text** button in the file pane.

| UI Element (A–<br>Z) | Description                                                                                                    |
|----------------------|----------------------------------------------------------------------------------------------------|
| <u>F</u> ind         | • Click <b>Find</b> to find one instance of the text you are searching for.                                                                                                |
| Find <u>A</u> ll     | Click Find All to find all instances of the text.                                                                                                    |
| Direction            | Search forwards or backwards through the script or configuration file.                                                                                                    |
| Find what            | Type the text to be found or click the down arrow to choose from previous searches.                                                                                        |
|                      | Click the adjacent arrow to display a list of symbols you can use in wildcard or regular expression searches. This arrow is enabled when you select the <b>Use</b> option. |
| Options              | Select an option to narrow your search.                                                                                                    |
| Origin               | Enables a search of the entire scope or from the current cursor position.                                                                                                  |
| Target               | Global. Searches throughout the file.                                                                                                    |
|                      | • Selected Text. Searches through the selected text.                                                                                                    |

## Input Query Editor Window

Enables you to define which CIs can be Trigger CIs for jobs that run a specific adapter.

| To access | Admin > RTSM Administration > Data Flow Management ><br>Adapter Management > select an adapter > Adapter Definition tab ><br>Input pane > click the Edit Input Query button next to the Input Query<br>box. |
|-----------|----------------------------------------------------------------------------------------------------|
| See also  | "Trigger CIs and Trigger Queries" on page 21                                                                                                    |
|           | "Trigger Query Editor Window" on page 282                                                                                                    |

User interface elements are described below:

| UI Element (A–Z) | Description                            |
|------------------|----------------------------------------|
| <panes></panes>  | "CI Type Selector Pane" below          |
|                  | "Editing Pane" on the next page        |
|                  | "Information Pane" on the next page    |
| Query Name       | The name of the adapter's Input query. |

#### **CI Type Selector Pane**

Displays a hierarchical tree structure of the CI Types found in the RTSM. For more details, see "CI

Type Manager User Interface" in the Modeling Guide.

Note: The number of instances of each CIT in the RTSM is displayed to the right of each CIT.

| To access      | To create or modify a query, click and drag nodes to the Editing pane and define the relationship between them. Your changes are saved to the RTSM. |
|----------------|----------------------------------------------------------------------------------------------------|
|                | <b>Note:</b> Each time you select the same object from the tree, you must rename the object node to have a unique name.                             |
| Relevant tasks | "Define a TQL Query" in the Modeling Guide                                                                                                    |
|                | "Create a Pattern View" in the Modeling Guide                                                                                                    |
| See also       | "Add Query Nodes and Relationships to a TQL Query" in the Modeling Guide                                                                            |

#### **Editing Pane**

User interface elements are described below:

| UI Element (A–Z)                    | Description                                                     |
|-------------------------------------|-----------------------------------------------------------------|
| <node></node>                       | Hold the cursor over a node to view information about the node: |
| <right-click menu=""></right-click> | For details, see "Shortcut Menu Options" in the Modeling Guide. |
| <toolbar></toolbar>                 | For details, see "Toolbar Options" in the Modeling Guide.       |

#### **Information Pane**

Displays the properties, conditions, and cardinality for the selected node and relationship.

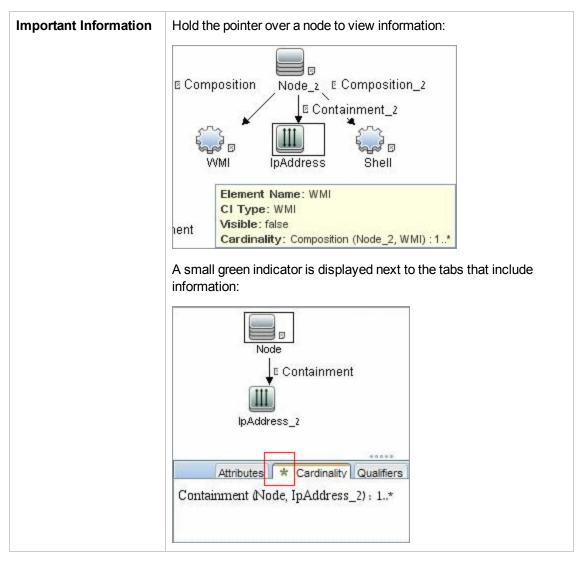

| UI<br>Element<br>(A-Z) | Description                                                                                                    |
|------------------------|----------------------------------------------------------------------------------------------------|
| Attributes             | Displays the attribute conditions defined for the node or the relationship. For details, see "Attribute Tab" in the Modeling Guide.                                                                                                    |
| Cardinality            | Cardinality defines how many nodes you expect to have at the other end of a relationship. For example, in a relationship between node and IP, if the cardinality is 1:3, the query retrieves only those nodes that are connected to between one and three IPs. For details, see "Cardinality Tab" in the Modeling Guide. |

| UI<br>Element<br>(A-Z) | Description                                                                                                    |
|------------------------|----------------------------------------------------------------------------------------------------|
| Details                | <ul> <li>CI Type. The CIT of the selected node/relationship.</li> <li>Visible. A tick signifies that the selected node/relationship is visible in the topology map. When the node/relationship is not visible, a box D is displayed to the right of the selected node/relationship in the Editing pane:</li> <li>Implementation of the selected node/relationship in the Editing pane:</li> <li>Implementation of the selected node/relationship is not visible, a box D is displayed to the right of the selected node/relationship in the Editing pane:</li> <li>Implementation of the selected node/relationship in the Editing pane:</li> <li>Include subtypes. Display both the selected CI and its descendants in the topology map.</li> <li>Note: To change the visible and subtype settings, select a node in the Editing pane and click the Edit button. In the Query Node Properties dialog box, select or clear the boxes.</li> </ul> |
| Edit<br>button         | Select a node or relationship in the Editing pane and click the <b>Edit</b> button to open the <b>Query Node Properties</b> dialog box. For details, see "Query Node/Relationship Properties Dialog Box" in the Modeling Guide.                                                                                                    |
| Qualifiers             | Displays the qualifier conditions defined for the node or the relationship. For details, see "Qualifier Tab" in the Modeling Guide.                                                                                                    |
| Selected<br>Identities | Displays the element instances that are used to define what should be included in the query results. For details, see "Identity Tab" in the Modeling Guide.                                                                                                    |

## Parse Rule Editor Dialog Box

Enables you to create a rule that matches an attribute to process-related information (IP, port, command line, and owner).

| To access | Software Identification Rule Editor > Set Attributes > Attributes |
|-----------|-------------------------------------------------------------------|
|           | Assignment Editor > Parsing Rules > Add                           |

| Important<br>Information | Only users with a knowledge of regular expressions should make changes to a rule.                                                   |
|--------------------------|----------------------------------------------------------------------------------------------------|
| Relevant<br>tasks        | "Discover Running Software – Scenario" on page 102                                                                                  |
| See also                 | <ul> <li>"Attribute Editor Dialog Box" on page 126</li> <li>"Software Identification Rule Editor Dialog Box" on page 143</li> </ul> |

| UI Element<br>(A–Z)   | Description                                                                                                    |
|-----------------------|----------------------------------------------------------------------------------------------------|
| Process<br>Attribute  | Choose between the <b>Port</b> , <b>IP</b> , <b>Command Line</b> , <b>Name</b> , or <b>Owner</b> process-related information. The rule is invoked on the attribute you choose here.           |
| Regular<br>Expression | Enables you to create a dynamic expression that finds at least one process that defines this running software. The regular expression is invoked on the value in the Process Attribute field. |
|                       | For example, a command line process includes the following regular expression:                                                                                                    |
|                       | .+\s+(\w+)\$                                                                                                    |
|                       | This expression searches for any character, followed by a space or spaces, followed by a word or words (a-z or A-Z or 0-9) that appear at the end of the line.                                |
|                       | The following command line matches this regular expression: c:\ora10\bin\oracle.exe UCMDB                                                                                                    |
| Rule ID               | Enter a unique name for the rule. The Rule ID is needed to identify the rule in the Attributes Assignment Editor pane. For details, see "Additional Attributes" on page 144.                  |

# Permission Editor Dialog Box

Enables you to configure an adapter you have written, so that users can view permissions for the job.

| To access                | Admin > RTSM Administration > Data Flow Management > Adapter<br>Management > select an adapter > Adapter Definition tab > Required<br>Permissions pane > click the Add button. |  |
|--------------------------|----------------------------------------------------------------------------------------------------|--|
| Important<br>Information | The information you define here is not dynamic, that is, if an adapter is changed, the information in this dialog box is not updated.                                          |  |

| See also | "Discovery Permissions Window" on page 258           |
|----------|------------------------------------------------------|
|          | "Viewing Permissions While Running Jobs" on page 215 |
|          | "Adapter Definition Tab" on page 112                 |
|          | "Discovery Control Panel - Details Tab" on page 245  |

| UI Element<br>(A–Z)  | Description                                                                                                    |
|----------------------|----------------------------------------------------------------------------------------------------|
| Operation            | The action that is being run.                                                                                                    |
| Permission           | Enter a name for the permission, to appear in the Required Permissions pane.                                                                                                    |
| Usage<br>Description | Free text that you enter to describe the permission object and its parameters. This text is usually a general comment on the type of permission object, whereas the description is a more specific comment. For example, you could enter <b>Permissions for host machines</b> here, and <b>Permissions for host machines</b> running on Windows for a particular row. |

### Permission Objects and Parameters Pane

| UI Element<br>(A–Z)  | Description                                                                                                    |
|----------------------|----------------------------------------------------------------------------------------------------|
| - <u>1</u> -         | Click to open the <b>Permission Object and Parameter</b> pane. You can enter more than one object or parameter for each permission.                  |
|                      | The information you enter in this dialog box appears in the <b>Required</b><br><b>Permissions</b> pane, in the <b>Objects and Parameters</b> column. |
| ×                    | Click to delete a permission object.                                                                                                    |
| Ø                    | Click to edit an existing permission object.                                                                                                    |
| Context              | Specific information about the permission object's environment, for example, Windows or UNIX.                                                        |
| Parameter            | The parameters that are needed during the job run. For example, the UNIX permission object cat needs the /etc/passwd parameter.                      |
| Permission<br>Object | The name of the command, table, or other content of the Jython script.                                                                               |

### **Resources Pane**

Enables you to locate a specific package, adapter, script, configuration file, or external resource. You can also create an adapter, Jython script, configuration file, or Discovery wizard, and you can import an external resource.

| To access                | Admin > RTSM Administration > Data Flow Management > Adapter<br>Management                                                                                                    |
|--------------------------|----------------------------------------------------------------------------------------------------|
| Important<br>Information | Depending which level you select in the Resources pane, different information is displayed in the View pane.                                                                                                    |
|                          | If you select:                                                                                                    |
|                          | • One of the following folders: Discovery Packages root, a specific package, an adapter, script, configuration file, or external resource: a list of the resources in that folder is displayed. To access a resource directly, double-click the resource in the View pane. |
|                          | • A specific adapter: The <b>Adapter Definition</b> and <b>Adapter Management</b> tabs are displayed. For details, see "Adapter Definition Tab" on page 112 and "Adapter Configuration Tab" on page 118.                                                                   |
|                          | • A script or configuration file: The script editor is displayed. For details, see "Script Pane" on page 141.                                                                                                    |
|                          | An external resource: Information about the file is displayed.                                                                                                    |
| See also                 | Package Manager User Interface in the RTSM Administration Guide.                                                                                                    |

| UI<br>Element<br>(A–Z) | Description                                                                                                    |
|------------------------|----------------------------------------------------------------------------------------------------|
| *                      | <b>Create New Resource.</b> Enables you to create a resource in a selected package.<br>Select a resource, enter its details, click the ellipsis button, and select a package to which to add the resource. If you do not select a package, the new resource is created in the <b><no package=""></no></b> folder:                                                                                                    |
|                        | • <b>Create an adapter.</b> Enter the adapter name. Choose whether it should be used as a discovery adapter or for integration. For integration adapters, choose the integration type from the list of available types. Click <b>OK</b> . Edit the adapter. For details, see "Adapter Definition Tab" on page 112 and "Adapter Configuration Tab" on page 118. For details on moving an adapter to a package, see Create a Custom Package in the RTSM Administration Guide. For details on creating integration adapters, see "Discovery and Integration Adapters" on page 18. |
|                        | • Create a Jython script. Enter the script name. For details, see "Script Pane" on page 141.                                                                                                    |
|                        | • <b>Create a configuration file.</b> Enter the configuration file name. By default, the file takes an .xml extension. To give the file another extension, for example, *.properties, name the file and include the extension. Add the appropriate XML code or other content. For XML files, you can save the file only if it is valid. For details, see "Configuration File Pane" on page 128.                                                                                                    |
|                        | • Import an external resource. In the browser that opens, locate the resource to be imported and click <b>Open</b> .                                                                                                    |
|                        | • Create a Discovery Wizard. Name the new wizard. By default, the file takes an .xml extension. The file is in template format.                                                                                                    |
| ×                      | Delete the Selected Item. Deletes the resource.                                                                                                    |
| Q                      | <b>Find Resource.</b> Opens the Find Resource dialog box. For details on filtering, see "Filtering Results" on page 29.                                                                                                    |
| S                      | Refresh. Refreshes the list of packages.                                                                                                    |
| 4                      | Packages tree. Displays a list of all packages.                                                                                                    |

User interface elements are described below (unlabeled elements are shown in angle brackets):

| UI<br>Element<br>(A–Z) | Description                                                                                                    |
|------------------------|----------------------------------------------------------------------------------------------------|
|                        | <b>Package root.</b> Displays a list of all resources included in the package. Expand the folders to see available resources:                                                                                                    |
|                        | Right-click a resource to do one of the following:                                                                                                    |
|                        | • Save As. Enables you to clone an existing resource. The new resource includes all attributes of the existing resource. Give the resource a name, and click the ellipsis button to select a package to which to add the resource. |
|                        | • <b>Delete</b> . Enables you to delete the resource. The resource is removed completely from the system.                                                                                                    |
|                        | • <b>Open in Frame.</b> Enables you to view or edit the resource script in the Script Editor.                                                                                                    |
|                        | Available for: Configuration files and scripts                                                                                                    |
|                        | • <b>Go to Discovery Job.</b> Enables you to open the discovery job associated with the selected adapter in the Discovery Control Panel                                                                                            |
|                        | <b>Available for</b> : Adapters only. This option is enabled if the adapter is included in a discovery job.                                                                                                    |
|                        | • <b>Go to Integration Point.</b> Enables you to view and edit the integration point that uses this adapter in the Integration Studio.                                                                                             |
|                        | <b>Available for</b> : Adapters only. This option is enabled if the adapter is used by an integration point.                                                                                                    |
|                        | • Edit Adapter Source. Enables you to view or edit the adapter's XML file in the Adapter Source Editor. For details, see "Adapter Source Editor Window" on page 124.                                                               |
|                        | Available for: Adapters only.                                                                                                    |

## Script Editor Window

Enables you to edit a specific script that is part of a package.

| To<br>access | • Right-click a script in the Resources pane and choose <b>Open in Frame</b> .                                    |
|--------------|----------------------------------------------------------------------------------------------------|
|              | <ul> <li>Select a configuration file in the Global Configuration Files pane and click the Edit button.</li> </ul> |
|              | For details, see "Script Pane" on the next page.                                                                  |

# Script Pane

Enables you to edit a specific script that is part of a package.

| To access                | Click a specific script in the Resources pane.                                                                                                    |
|--------------------------|----------------------------------------------------------------------------------------------------|
| Important<br>Information | The script pane title bar includes the actual physical location of the script. For<br>example, the following script is located in<br>C:\hp\UCMDB\DataFlowProbe\runtime\<br>probeManager\discoveryScripts (or probeGateway<br>\discoveryScripts):                                                                                                    |
|                          | Resource discovery Scripts/F5_BIGIP_LTM_by_SNMP.py         Q       Image: Comparison of the second second secon |
| See also                 | Adapter Development and Writing in the RTSM Developer Reference Guide                                                                                                    |

| UI Element (A–Z) | Description                                                                                                    |
|------------------|----------------------------------------------------------------------------------------------------|
| ٩                | <b>Find text.</b> Enables you to find specific text in the script definition. For details, see "Find Text Dialog Box" on page 131.                                                                                                    |
|                  | <b>Go to line.</b> Enables you to jump to a specific line in the script definition. In the Go To Line dialog box, enter the line number, and press <b>ENTER</b> .                                                                                |
|                  | <b>Open External Editor.</b> Opens the script definition in an external text editor.                                                                                                    |
|                  | <b>Prerequisite:</b> Click the <b>Edit the External Editor Preferences</b> button to define the path to an external editor. If no external editor path is defined, you will be prompted to provide one when you try to open the external editor. |

User interface elements are described below (unlabeled elements are shown in angle brackets):

| UI Element (A–Z)                                                                                                    | Description                                                                                                    |
|----------------------------------------------------------------------------------------------------|----------------------------------------------------------------------------------------------------|
|                                                                                                    | Edit the External Editor Preferences. Click to edit the external editor preferences. You can run the editor by adding flags to the path. |
|                                                                                                    | In the following example, <b>:file</b> sets the place of the file in relation to the flags. You cannot set the file name.                |
|                                                                                                    | Select External editor path          Full Path       C:\anyTextEditor.exe         Flags       -I -k :file -v         OK       Cancel     |
|                                                                                                    | <b>Switch Editor Mode.</b> Enables you to switch between the default advanced editor and a simple text editor.                           |
| Fix validation errors                                                                                                    | See "Validation Information" on the next page.<br><b>Note:</b> This button is displayed when a script contains Framework<br>API errors.  |
| <script definition=""></th><th>The Jython script used by the package. For details on working with Jython, see Create Jython Code in the RTSM Developer Reference Guide.</th></tr></tbody></table></script> |                                                                                                    |

| UI Element (A–Z)       | Description                                                                                                    |
|------------------------|----------------------------------------------------------------------------------------------------|
| Validation Information | Displays if the script definition is valid or not:                                                                                                    |
|                        | • For Jython files, indicates that the script definition is valid.                                                                                                    |
|                        | • For Jython files, indicates that the script definition is not valid, and displays the errors in the script.                                                                                                    |
|                        | For example:                                                                                                    |
|                        | Script has failed validation.                                                                                                    |
|                        | At line 48: Factory.getProtocolProperty( found. This<br>is a problem - Usage of Factory is deprecated. Use<br>Framework.getProtocolProperty instead.                                                                                                    |
|                        | Click <b>Fix validation errors</b> , then <b>OK</b> to update the script.                                                                                                    |
|                        | The error may occur due to changes in the Framework object's API. For details, see the RTSM Developer Reference Guide.                                                                                                    |
|                        | • For Jython files, indicates that the script definition could not be validated.                                                                                                    |
|                        | <b>Note:</b> This may occur due to an internal error while performing the validation. This does not, under any circumstances, harm the process of saving your definition to the server. See <b>%temp%\UcmdbLog\error.log</b> for details. For further assistance, contact HP Software Support. |

## Software Identification Rule Editor Dialog Box

Enables you to define a new running software rule.

| To access | Data Flow Management > Discovery Control Panel. In the Discovery<br>Modules pane, select Network Discovery > Host Resources and |
|-----------|----------------------------------------------------------------------------------------------------|
|           | Applications > Software Element CF by Shell. In the Properties tab, select                                                      |
|           |                                                                                                    |
|           | Global Configuration Files > applicationsSignature.xml. In the Software                                                         |
|           | Library dialog box, click the Add button or select an existing element and click                                                |
|           | the <b>Edit</b> button.                                                                                                    |
|           |                                                                                                    |

| Important<br>Information | Each parse rule must be matched by at least one process. |
|--------------------------|----------------------------------------------------------|
| Relevant<br>tasks        | "Discover Running Software – Scenario" on page 102       |
| See also                 | "Global Configuration Files Pane" on page 117            |

| UI Element (A–Z)           | Description                                                                                                    |
|----------------------------|----------------------------------------------------------------------------------------------------|
| F Set Attributes           | Click to add attributes to the component. For details, see "Attribute<br>Assignment Editor Dialog Box" on page 125.                                                                   |
| Set Configuration Files    | Click to open the Optional Configuration Files dialog box.                                                                                                    |
| -                          | Click to add a process.                                                                                                    |
| ×                          | Select a process and click to delete.                                                                                                    |
| Ø                          | Select a process and click to edit.                                                                                                    |
| Additional<br>Attributes   | To add attributes, click the Set Attributes button. For details, see "Attribute Assignment Editor Dialog Box" on page 125.                                                            |
| Category                   | You can:                                                                                                    |
|                            | Choose the category under which the new running software should appear.                                                                                                    |
|                            | Change the category for an existing element.                                                                                                    |
|                            | Add a new category by typing its name in this field.                                                                                                    |
|                            | The changes you make here are immediately displayed in the Software Library dialog box.                                                                                               |
| СІ Туре                    | Select the CIT that is to be discovered.                                                                                                    |
| Discovered Product<br>Name | The name of the running software to be created by this signature.                                                                                                    |
| Identifying<br>Processes   | To add a process that can identify specific running software, click the <b>Add</b> button. The Edit Process dialog box opens. For details, see "Edit Process Dialog Box" on page 130. |

| UI Element (A–Z)                | Description                                                                                                    |  |
|---------------------------------|----------------------------------------------------------------------------------------------------|--|
| Optional<br>Configuration Files | <ul> <li>A list of configuration files.</li> <li>Click the Set Configuration Files button to open the Optional<br/>Configuration Files dialog box.</li> <li>To add a configuration file, in the Optional Configuration Files dialog<br/>box, click the Add button and, in the Configuration File Names box,</li> </ul> |  |
|                                 | enter the full path to the running software's configuration file and the file name.                                                                                                    |  |
| Software Signature<br>ID        | The name of the definition.<br><b>Note:</b> This is not the running software's name but a name you give to differentiate this discovery from similar discoveries.                                                                                                    |  |
| Supported versions              | Versions supported for this running software.                                                                                                    |  |
| Vendor                          | The vendor of this running software.                                                                                                    |  |

# Software Library Dialog Box

Enables you to view the logical groups of running software.

| To access                | <ul> <li>Discovery Control Panel window &gt; Network Discovery &gt; select one of the<br/>Host Resources and Applications module jobs. Locate the Global<br/>Configuration Files pane in the Properties tab. Select<br/>applicationsSignature.xml and click the Edit button.</li> </ul>                         |
|--------------------------|----------------------------------------------------------------------------------------------------|
|                          | <ul> <li>Adapter Management window &gt; select one of the Host_Resources_By_<br/>SNMP/TTY/WMI adapters. Locate the Global Configuration Files pane in<br/>the Adapter Definition tab. Select applicationsSignature.xmI and click the<br/>Edit button.</li> </ul>                                                |
|                          | <ul> <li>In the Infrastructure Wizard Preferences page, open the Choose Software<br/>Element to be discovered and configure Identification box.</li> </ul>                                                                                                    |
| Important<br>Information | The software elements are organized in logical categories. You can change the names of these elements, you can move an element to another category, and you can define new elements and categories. For details, see the <b>Category</b> entry in "Software Identification Rule Editor Dialog Box" on page 143. |
|                          | The code you define in this dialog box and the Software Element Editor dialog box overwrites the code in <b>applicationsSignature.xml</b> .                                                                                                    |
| Relevant<br>tasks        | "Discover Running Software – Scenario" on page 102                                                                                                    |
| See also                 | "Global Configuration Files Pane" on page 117                                                                                                    |

User interface elements are described below (unlabeled elements are shown in angle brackets):

| UI Element<br>(A–Z)                             | Description                                                                                                    |
|-------------------------------------------------|----------------------------------------------------------------------------------------------------|
|                                                 | Select a check box to include a category or software element in the discovery.<br>Clear a check box to remove the category or element from the discovery. |
| ÷.                                              | Click to define a new software element. For details, see "Software Identification Rule Editor Dialog Box" on page 143.                                    |
| ×                                               | Select a software element and click to delete the element.                                                                                                |
| Ø                                               | Select a software element and click to make changes to the element. For details, see "Software Identification Rule Editor Dialog Box" on page 143.        |
| <list of<br="">software<br/>elements&gt;</list> | List of objects that are software elements.                                                                                                    |

# Chapter 9: Discovery and Integration Content Packs

The HP Live Network web site (https://hpln.hp.com/) provides customers with a convenient way to obtain the latest Discovery and Integration Content Pack and related documentation.

#### Note:

- You need an HP Passport user name and password to log in to this site.
- You should only install Content Packs that are supported for your BSM version. The supported BSM content packs may not be available on the HP Live Network web site. Check the BSM System Requirements and Support Matrixes (available on the HP SSO Product Manuals site) for information on supported content packs and where to obtain them.

# Part 3: Performing Integration

# **Chapter 10: Integration Studio**

This chapter includes:

| Integration Studio Overview                                   | .149 |
|---------------------------------------------------------------|------|
| Work with Federated Data                                      | .152 |
| Work with Population Jobs                                     | 152  |
| Work with Data Push Jobs                                      | 153  |
| Set Up an Integration Point                                   | 154  |
| Save an Integration Point Configuration as an Adapter Default | .156 |
| Remove Adapter Defaults                                       | 160  |
| Create a CI Topology                                          | 161  |
| Deploy a Package to a Remote Data Repository                  | .161 |
| Integration Studio User Interface                             | .163 |
| Troubleshooting and Limitations                               | 187  |

# **Integration Studio Overview**

The Integration Studio is where you manage your RTSM integration points and connect and share information with external repositories, such as other RTSMs, IT Performance Suite products, or third-party products.

Integration points in the RTSM are based on adapters, which are entities that are capable of communicating with external data repositories. A basic set of adapters is provided with the RTSM; however, you can create additional adapters using the Federation Framework SDK. For details, see Add an Adapter for a New External Data Source in the RTSM Developer Reference Guide.

You can also create adapters in the Adapter Management module. For details, see "Resources Pane" on page 138.

For details about how to set up integration points for data integrations, see "Integration Studio Page" on page 169.

Integration points can be of one of the following types:

- "Population" on the next page
- "Federation" on the next page
- "Data Push" on page 152

# Population

An integration of Population type copies data from an external data repository into the RTSM, so that the RTSM now controls the data.

You use population in one of the following scenarios:

- When you need to track changes made by the RTSM at the CI level.
- When a remote repository is not reliable in terms of response time; for example, a network delay prohibits you from setting up run-time federation with the repository.
- When a remote repository does not support federation capabilities (no appropriate adapter exists).

### Federation

An integration of Federation type includes data in the RTSM from other sources in such a way that the source of the data still retains control of the data.

You use the RTSM's federation capabilities to extend the scope of the existing Topology Query Language (TQL) capabilities to encompass data that is stored and maintained in an external repository. The ability to include such information is important as it prevents you from having to copy large amounts of data and, instead, bring it into your RTSM only when it is really needed.

Federation also has the benefit that the federated data does not burden the RTSM in terms of capacity; theoretically, you can set up an integration that federates trillions of CIs and relationships. Federated data is fetched at runtime, as requested, which lessens the impact on system performance.

**Note:** The RTSM does not offer change tracking on federated data because the data does not reside within the RTSM and the RTSM is not notified when external data is modified.

Federated integration creates a federated integration point, which can then be used when defining TQL queries. For details on TQL, see Topology Query Language in the Modeling Guide.

**Note:** Federation can be configured in Actual state only, but can be performed in either Actual or Authorized state.

#### Retrieving Data from Multiple Federated Data Sources

During TQL query calculation, you can retrieve data for the same CIT from several federated data sources. The data is retrieved from the local RTSM, as well as from other federated data sources, according to how you have configured integration points. As data arrives at the RTSM, it is identified and reconciled, with the end result determined according to the configured reconciliation priority given to the various integrations.

Each CI that is retrieved from an external data repository includes an attribute (**Created By**) to show from which federated data source the CI has been retrieved.

For limitations, see "Troubleshooting and Limitations " on page 187.

#### Retrieving Attributes from an External Data Repository

- You can retrieve the attributes of a CI from an external data repository, when the core CI data is stored in the RTSM.
- The core data repository must be the RTSM.
- The CIT must be located in a data repository for its attributes to be defined.
- The same attributes can be retrieved from multiple data repositories.
- For details on retrieval options, see the CI Type Retrieval Mode field on the "Federation Tab" on page 165.
- When you configure an integration point to include federated CIs, you must select full federation of a CI or the federation of an attribute alone. You cannot set up two integrations for the same CIT where one is mapped to an external CIT and the other is mapped to that same CIT with an external attribute.
- A CIT can support external attributes if the adapter (which is federating the CIT data) supports mapping information (reconciliation) for this CIT.

#### **Reconciling Information**

Federated queries should use the mapping file to reconcile the CI from the RTSM with the attributes from the external data repository.

For details on the Mapping Engine, see Federation Framework for Federated TQL Queries in the RTSM Developer Reference Guide.

For details on selecting attributes to be included in the federation, see "Federation Tab" on page 165.

For details on how reconciliation is performed, see "Reconciliation" on page 287.

#### Use Cases

- You need to discover the SMS or Altiris desktops in your system. The desktop CIT is a core CIT and is already synchronized with the RTSM. However, you do not want to store all the desktop data in the RTSMas this is inefficient and unnecessary. It is enough to store core attributes such as name and MAC address in the RTSM, and to define the other details of the desktops as external attributes in two data repositories: SMS and Altiris.
- VMware creates virtual machines that contain a virtual machine monitor (hypervisor) that
  allocates hardware resources dynamically and transparently. Multiple operating systems can
  run concurrently on a single physical computer. Since the allocation resources—for example,
  memory—are dynamic, DFM cannot discover these resources (DFM runs once every 24 hours
  and the resource data can change hourly). To enable Business Service Management to always
  be updated with real-time data, the solution is to divide the data into two: the core data of the
  virtual hosts should be discovered and placed in the RTSM; the resource attributes should be

retrieved from the external source. In this use case, the data for these attributes is retrieved from two data repositories: RTSM and VMware.

# Data Push

An integration of Data Push type copies data from the RTSM to an external data repository, so that the RTSM no longer retains control over this data.

You use data push integrations to feed important data from your RTSM into an external system to facilitate your necessary business processes. An example of this is pushing data discovered by DFM into HP Service Manager, where tickets may be opened that are connected to the actual CIs in your IT infrastructure.

If an authorized state has been defined, you can perform data push from the authorized or actual state.

# Work with Federated Data

This task explains how to set up and work with data that is federated from different CMDB sources.

This task includes the following steps:

#### 1. Set up the federation type integration

Set up the integration that will federate the data, including the CITs that should be federated. For details, see "Set Up an Integration Point" on page 154.

#### 2. Set a reconciliation priority

In the Integration Point pane, select the integration, and click the Reconciliation Priority

Manager 🦻 button. For more details, see "Reconciliation Priority Window" on page 313.

#### 3. View Instances in IT Universe Manager

For details about viewing the federated CI instances, see "Working with Views in IT Universe Manager" in the Modeling Guide.

# Work with Population Jobs

This task explains how to schedule population jobs and select the queries that are used to populate the RTSM with data.

This task includes the following steps:

#### 1. Create an integration point

Set up the integration to populate the data. For details, see "Set Up an Integration Point" on page 154.

#### 2. Set a reconciliation priority

In the Integration Point pane, select the integration, and click the Reconciliation Priority

Manager Substitution. For more details, see "Reconciliation Priority Window" on page 313.

#### 3. Run the population job

Population jobs are set to run according to a default schedule setting. However, you can manually run the integration at any time from the Integration Jobs pane. For user interface details, see "Integration Jobs Pane" on page 169.

Select the job.

- To synchronize all data for the first time, click the **Run All-Data Sync** withon.
- To synchronize only the data changes since the job last ran, click the Run Changes Sync
   button.

#### 4. Build a view of the population results

For details about viewing the populated data, see "Working with Views in IT Universe Manager" in the Modeling Guide.

#### 5. View instances in IT Universe Manager

For details about viewing the CI instances, see "Working with Views in IT Universe Manager" in the Modeling Guide.

# Work with Data Push Jobs

This task explains how to schedule data push jobs and select the queries that are used to send data from the RTSM to another data repository.

This task includes the following steps:

#### 1. Create an integration point

Set up the integration to push the data from UCMDB. For details, see "Set Up an Integration Point" on the next page.

#### 2. Set Reconciliation priority

In the Integration Point pane, select the integration, and click the Reconciliation Priority

Manager 🦻 button. For more details, see "Reconciliation Priority Window" on page 313.

#### 3. Run the Data Push job

Data Push jobs are set to run according to a default schedule setting. However, you can manually run the integration at any time from the Integration Jobs pane. For user interface details, see "Integration Jobs Pane" on page 169.

Select the job.

- To synchronize all data for the first time, click the **Run All-Data Sync** button.
- To synchronize only the data changes since the job last ran, click the Run Changes Sync
   button.

#### Note:

- If CIs in a data push job fail, the query is displayed in the Query Status tab with the status: Passed with failures. You can drill down to see the errors that occurred and the CIs affected. This error data is saved in the system. When the job runs again to synchronize changes, UCMDB remembers the failed CIs and repushes these as well. For user interface details, see "Work with Data Push Jobs" on the previous page.
- You can define a limit on the number sequential CI failures allowed during a running data push job. When this limit is reached, the job automatically stops running, enabling you to troubleshoot the reason for so many failures before waiting for the entire job to end.

In the Administration module's Infrastructure Setting Manager, select Integration Settings and set the value of Maximum number of data push job failures allowed in a sequence. The default value for this setting is 20,000.

- If, since the last synchronization, you have changed a TQL query (other than changes to conditions on existing nodes), all data is synchronized and the following message is written to the log: TQL was changed between syncs - performing Full sync!
- **High Availability environment:** If a data push job is running, and there is a failure on the UCMDB environment, the data push job fails. You can wait for the next invocation of the job schedule, or alternatively rerun the data push job manually.

#### 4. Build a view of Data Push results

For details about viewing the data push results, see "Working with Views in IT Universe Manager" in the Modeling Guide.

#### 5. View instances in IT Universe Manager

For details about viewing the CI instances, see "Working with Views in IT Universe Manager" in the Modeling Guide.

# Set Up an Integration Point

This task describes how to set up an integration point for a particular integration with UCMDB.

Note: The integration adapters provided with the Discovery and Integration Content Pack

come predefined with the basic setup recommended to perform integration with UCMDB, including adapter properties, integration jobs and, where relevant, federation settings. You can use these settings or configure them to suit your needs.

This task includes the following steps:

- "Prerequisites" below
- "Create an integration point" below
- "Add the integration jobs and schedule the jobs to run" on the next page
- "For a federation-type integration, define the data to be federated" on the next page
- "Save the integration point" on the next page

#### 1. Prerequisites

The integration adapter must be correctly configured before setting up the integration.

 Pre-configured Integration Adapters: These are provided out-of-the-box with the product. It is recommended to use the adapters as they come, without any further configuration.

However, if you do need to modify the adapter configuration, you are encouraged to do this from the Adapter Management module rather than manually. For details about adapter configuration, see "Configure Adapter Settings" on page 99.

 New External Data Source Adapters: To configure an adapter for an new external data source, see "Add an Adapter for a New External Data Source" in the RTSM Developer Reference Guide.

#### 2. Create an integration point

In UCMDB, select Admin > RTSM Administration > Data Flow Management >

**Integration Studio**, and click the **New Integration Point** button. For user interface details, see "New Integration Point/Edit Integration Point Dialog Box" on page 178.

- a. Enter a name and description for the integration point.
- b. Select the appropriate integration adapter. For details on existing adapters, see "Select Adapter Dialog Box" on page 181.
- c. Select whether or not to activate the integration upon creation.
- d. Upon selecting the adapter, the Adapter Properties section is populated with the relevant adapter properties. Provide the relevant information. For details, see the relevant section in HP Universal CMDB Discovery and Integration Content Guide.
- e. Configure the adapter's protocol credentials, where required. For a list of supported protocols, see "Supported Protocols" on page 54.

- f. Select the Probes to use for the integration.
- g. For Jython-based integration adapters only: Create or select a trigger CI instance for the integration.

#### 3. Add the integration jobs and schedule the jobs to run

In the Integration Jobs pane, click the **New Integration Job** 🚵 button.

- Where relevant, define the job queries.
- Population and Data Push integration jobs are set to run according to a default schedule setting. You can change the schedule in the Schedule Definition pane.

For user interface details, see "New Integration Job/Edit Integration Job Dialog Box" on page 175.

#### 4. For a federation-type integration, define the data to be federated

In the Federation tab, select the CITs to be federated.

For user interface details, see "Federation Tab" on page 165.

#### 5. Save the integration point

Make sure to save the integration point settings.

# Save an Integration Point Configuration as an Adapter Default

You can save an integration point configuration as an adapter default. This is useful if you want to use an integration point's configuration to create other integration points with a similar configuration.

This task describes how to save an integration point configuration as an adapter default.

#### 1. Prerequisites

- a. Define an integration point based on a particular adapter. For example, MSSMS, based on the Microsoft SMS adapter.
- b. Define population or push jobs and federation details.
- c. Save the integration point.

#### 2. Save the integration point configuration as an adapter default

a. In the Integration Point pane, right-click the integration point that you created, and select **Save as Adapter Default**.

| Internetion Deint |                   | MOONO              |                                      |                                              |                       |
|-------------------|-------------------|--------------------|--------------------------------------|----------------------------------------------|-----------------------|
| Integration Point |                   | MSSMS              |                                      |                                              | Population Federation |
| * 🖉 🗶 🛅 🔂 🧠 🖗 🔇   | 2 🌮 🔝 🔝           | Population jobs up | odate the local CMDB with CI Types a | nd attributes from an external data reposito | ry                    |
| 🛛 🖕 a             |                   |                    |                                      |                                              |                       |
| HistoryDataSource |                   | Integration        | n Jobs                               |                                              |                       |
| S MSSMS           |                   | 4 1 VI P           |                                      |                                              |                       |
|                   | 🧷 Edit            |                    |                                      |                                              |                       |
| UCMDBDiscovery    | 🔀 Delete          |                    | Job Name                             |                                              | Status                |
|                   | Save              |                    | ob                                   | 💿 Disabled                                   |                       |
|                   | 😅 Refresh         |                    |                                      |                                              |                       |
|                   | 👼 Go to Adapter   |                    |                                      |                                              |                       |
|                   | 🍓 Deploy Remot    | e Package          |                                      |                                              |                       |
|                   | 🦻 Reconciliation  | Priority Manager   |                                      |                                              |                       |
|                   | 🗘 Activate Integr | ation Point        |                                      |                                              |                       |
|                   | 🎡 Deactivate Int  | egration Point     |                                      |                                              |                       |
|                   | 🖹 Export To XM    |                    |                                      |                                              |                       |
|                   | 📄 Save as Adap    | ter Default 🔓      | ]                                    | $\land \nabla$                               |                       |

- b. In the Save as Adapter Default dialog box, enter details for the adapter default as follows:
  - **Name and Description.** A name for the adapter default and a description.

**Caution:** If you give the adapter default the same name as an existing adapter default, UCMDB treats this as though you are redefining the existing adapter default, and the new definition overwrites the existing definition. If you do not want to overwrite an existing adapter default, give the new adapter default a different name.

 Path. (Optional) The path to the folder under which your adapter should be displayed in the Select Adapter dialog box (when creating a new integration point). The adapter default is displayed under the same category as the adapter that was originally used to create the integration point, in the path that you define here.

#### Note:

- Use only forward slashes (/) in the path.
- If you define a new folder in the path, the adapter default is displayed in that folder, under the same category as the original adapter.
- If you leave the path empty, the adapter default is displayed directly under the same category as the original adapter.

Using the MSSMS integration point example introduced in the Prerequisites section above, you could save this integration point as an adapter default, calling it **my\_mssms\_defaults** and defining the path as **MyAdapters/MSSMS**.

| 🕌 Save as a                    | Adapter Default 🗙                                                                             |
|--------------------------------|-----------------------------------------------------------------------------------------------|
|                                | ave as Adapter Default<br>ave integration point configuration as adapter default.             |
| Name:<br>Description:<br>Path: | my_mssms_defaults<br>Populates hosts from SMS database using default jobs<br>MyAdapters/MSSMS |
|                                | OK Cancel                                                                                     |

The next time you create a new integration point, the **my\_mssms\_defaults** adapter default is displayed under the **Third Party Products** category (because the out-of-the-box Microsoft SMS adapter appears under this category), in the **MyAdapters>MSSMS** folder, as you specified in the path:

| 🕌 Select Adapter                                        | × |
|---------------------------------------------------------|---|
| Select Adapter                                          |   |
| Select the Adapter to use for the new Integration Point |   |
| Select the Adapter to use for the new Integration Point |   |
| Populates hosts from SMS database using default jobs    |   |
|                                                         |   |
| OK                                                      |   |

#### Note:

- When you save the adapter default, integration point parameters that are not related to the connection itself are saved in the adapter default definition.
- The code for the adapter default is added to the adapter's xml file. To delete the adapter default, see "Remove Adapter Defaults" on the next page.

# **Remove Adapter Defaults**

To remove an adapter default, you must delete the code that defines it from its base adapter's .xml file.

#### To remove an adapter default:

 Locate the adapter on which the adapter default was based. (Adapter Management > Resources pane).

**Tip:** Alternatively, you can access the adapter from the Integration Point pane by rightclicking the relevant integration point and selecting **Go To Adapter**.

- 2. Right-click the adapter and click Edit Adapter Source.
- 3. In the adapter's .xml file, locate the following line:
  - Non-Jython adapters: <adapterTemplate name="<adapter\_default>" description="">
  - Jython adapters: <adapterJythonTemplate name="<adapter\_default>" description="">

where adapter\_default is the name of the adapter default.

4. Delete the all the code from this opening tag to the closing </adapterTemplate> (or </adapterJythonTemplate>) tag.

Caution: Do not delete the following line: </adapterTemplates>

5. Save your changes.

#### Example

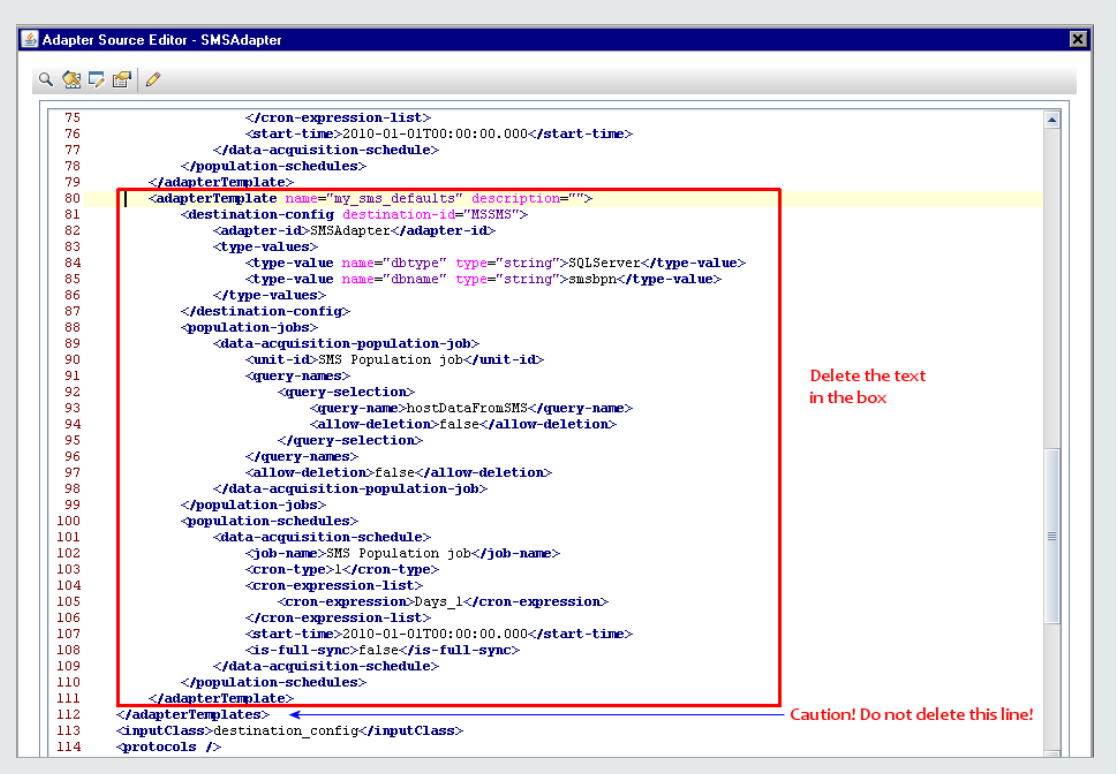

# Create a CI Topology

You can save a topology to the CMDB for a new adapter. This adapter can include elements from a defined topology already existing in the CMDB as well as new elements that you have added to the topology.

For details on creating the topology, see "Topology CI Creation Wizard" on page 183.

# Deploy a Package to a Remote Data Repository

You can deploy a package to a data repository located on a remote machine without logging in to the remote machine. This feature is useful if you need to deploy queries, views, or other UCMDB resources created on one machine to other machines running UCMDB.

**Note:** You perform the following procedure for each data repository that the package is to be deployed to.

This task includes the following steps:

- "Prerequisites" on the next page
- "Change timeout optional" on the next page

- "Select the integration point" below
- "Select the package" below
- "View deployment results" below
- "View Log files" on the next page

#### 1. Prerequisites

- Verify that the Data Flow Probe is configured correctly and is connected to UCMDB.
- Verify that the version of UCMDB running on the remote machine is version 9.02 or later.
- Verify that UCMDB running on the remote machine is up and running.
- Create the package that must be deployed to the remote machine, and deploy this package to the local UCMDB Server.

**Note:** By default, you cannot deploy a package that is larger than 10 MB.

• Create an integration point on the local UCMDB Server, that uses the UCMDB9.x adapter.

#### 2. Change timeout - optional

You can change the time after which UCMDB times out package deployment. If UCMDB cannot connect to the remote machine in 5 minutes, by default, the deployment is timed out.

#### 3. Select the integration point

- a. In the Integration Point pane, select the integration point that you created in "Prerequisites" above. For details, see "Integration Point Pane" on page 166.
- b. Click the **Deploy Remote Package** button.

#### 4. Select the package

- a. In the Deploy Remote Package dialog box, select a package from the list of packages existing on the local UCMDB Server. This is the package that you created in "Prerequisites" above. For details, see "Deploy Package to Remote Data Repository using <Integration Point>" on page 164.
- b. Click **OK** to deploy the package.

#### 5. View deployment results

Answer the message that is displayed: click **OK** to begin deploying the package.

The status of the deployed package is displayed together with the status of each individual resource in the package.

- Successful deployment: A package is successfully deployed if all its resources are successfully deployed.
- Failed deployment: If even one resource fails, the package deployment is considered to have failed. Even if package deployment fails, all the successful resources are deployed on the remote machine.

The reason for the failure, for example, a missing CIT, is displayed in the **Deployed resources** section:

#### Deployed resources

| Resource             | ÷ | Status                     |
|----------------------|---|----------------------------|
| tql/View/testing.xml |   | 😮 Class not in class model |
|                      |   |                            |
|                      |   |                            |
|                      |   |                            |
|                      |   |                            |
|                      |   |                            |

#### 6. View Log files

The following table shows the locations of the log files that record any issues that might arise during deployment:

| Location                                    | Log File Name     |
|---------------------------------------------|-------------------|
| Remote UCMDB machine, version 9.02 or later | ucmdb-api.log     |
|                                             | mam.packaging.log |
| Data Flow Probe                             | probeTasks.log    |
|                                             | probe-infra.log   |
|                                             | adapters.log      |
| Local UCMDB machine, version 9.02 or later  | ucmdb-api.log     |

If a resource fails to deploy, an error is displayed in the Status column as well as in the log file on the remote machine.

# Integration Studio User Interface

This section includes (in alphabetical order):

- "Data Push Tab " below
- "Deploy Package to Remote Data Repository using <Integration Point>" below
- "Federation Tab" on the next page
- "Integration Jobs Pane" on page 169
- "Integration Point Pane" on page 166
- "Integration Studio Page" on page 169
- "New Integration Job/Edit Integration Job Dialog Box" on page 175
- "New Integration Point/Edit Integration Point Dialog Box" on page 178
- "Population Tab" on page 180
- "Select Adapter Dialog Box" on page 181
- "Topology CI Creation Wizard" on page 183

### Data Push Tab

This tab enables you to:

- Specify the queries that are used to push data to external data repositories, and to schedule jobs that contain those queries. For details, see "Integration Jobs Pane" on page 169.
- View statistics results for jobs that have run. For details, see "Statistics Tab" on page 172.

| To access             | Select the Data Push tab on the Integration Studio page.                                                            |  |
|-----------------------|----------------------------------------------------------------------------------------------------|--|
| Important information | This tab is enabled only when data push is supported by the adapter on which you are basing your integration point. |  |
| See also              | "New Integration Job/Edit Integration Job Dialog Box" on page 175                                                   |  |

# Deploy Package to Remote Data Repository using </br/>

Enables you to deploy a package to a remote data repository using an integration point, and to view the results of the deployment.

| To access      | Click the <b>Deploy a Remote Package</b> button in the <b>Integration Point</b> pane. For details, see "Integration Point Pane" on page 166. |  |
|----------------|----------------------------------------------------------------------------------------------------|--|
| Relevant tasks | "Deploy a Package to a Remote Data Repository" on page 161                                                                                   |  |

User interface elements are described below:

| UI Element<br>(A-Z)  | Description                                                                                                    |
|----------------------|----------------------------------------------------------------------------------------------------|
| Deployed resources   | The status (success or failure) of each deployed resource in the package named under <b>Deployment status</b> . |
| Deployment<br>status | The name and status (success or failure) of the complete package.                                               |
| Package<br>Name      | A list of all available packages.                                                                               |

# Federation Tab

This tab enables you to select which CITs or attributes are to be supported by the integration point. For example, if a TQL query includes a node that represents a specific CIT, the instances of this CIT are accepted from this external data repository.

For details about selecting CIs, see "CI Selector Overview" in the Modeling Guide.

| To access             | Select the Federation tab on the Integration Studio page.                                                                 |
|-----------------------|----------------------------------------------------------------------------------------------------|
| Important information | This tab is enabled only when data federation is supported by the adapter on which you are basing your integration point. |

User interface elements are described below:

| UI Element (A-Z) | Description                                             |
|------------------|---------------------------------------------------------|
| в                | Click to clear all selected items.                      |
| 毘                | Click to invert the selections.                         |
|                  | Click to expand the entire hierarchical tree structure. |
| 5                | Click to collapse the hierarchical tree structure.      |

| UI Element (A-Z)                   | Description                                                                                                    |
|------------------------------------|----------------------------------------------------------------------------------------------------|
| CI Type Retrieval Mode             | • <b>Retrieve CIs of selected CI Type.</b> All a CI's data, including all its attributes, are retrieved from the data repository.                                                    |
|                                    | • <b>Retrieve selected attributes.</b> The selected attributes are retrieved from the data repository. The CIs must already exist in the RTSM.                                       |
|                                    | • Retrieve the attribute from the UCMDB too. The attribute can be federated as well as physically retrieved from the RTSM (if any attributes of CI instances exist in the database). |
|                                    | Note:                                                                                                    |
|                                    | • A parent CIT and all its child CITs included in an integration point definition must use the same retrieval mode.                                                                  |
|                                    | • You cannot select both CITs and attributes for the same integration point.                                                                                                    |
| Select Attributes                  | You can define which attributes of an external CIT are to be included in the federation:                                                                                             |
|                                    | • In the CI Type Retrieval Mode pane, select <b>Retrieve selected</b> attributes.                                                                                                    |
|                                    | • In the Select Attributes list, select the attributes that are to be included in the federation.                                                                                    |
|                                    | Save the changes.                                                                                                    |
|                                    | <b>Note:</b> Attributes are defined in the CIT Manager. For details, see "Add/Edit Attribute Dialog Box" in the Modeling Guide.                                                      |
| Supported and Selected<br>CI Types | Displays a hierarchical tree containing the supported and selected CI Types and attributes.                                                                                          |
|                                    | When queried by an TQL query, the CITs you select here are configured to retrieve the data from this external data repository.                                                       |
|                                    | Select the CITs to be supported by this integration point.                                                                                                    |
|                                    | For BACKPIsAdapter, select Real Time KPI.                                                                                                    |

# **Integration Point Pane**

This pane enables you to define integration points, and schedule population and data push jobs.

Integration points are based on adapters, each of which is predefined to transmit information in specific ways. For example, **CMDBAdapter** populates CIs and links from a remote RTSM, in which case the RTSM then has a local copy of these CIs, while the **ServiceManagerAdapter** 

adapter retrieves data from HP ServiceCenter and HP Service Manager, but HP ServiceCenter or HP Service Manager still retains control.

For details about defining a discovery adapter as an integration adapter, see the "Adapter Definition Tab" on page 112 field in "Adapter Definition Tab" on page 112.

| To access      | Located in the left pane of the Integration Studio.                                                 |
|----------------|----------------------------------------------------------------------------------------------------|
| Relevant tasks | "Set Up an Integration Point" on page 154                                                           |
|                | <ul> <li>"Save an Integration Point Configuration as an Adapter Default" on page<br/>156</li> </ul> |
|                | "Deploy a Package to a Remote Data Repository" on page 161                                          |
| See also       | "Data Push Tab " on page 164                                                                        |
|                | "Federation Tab" on page 165                                                                        |
|                | "Population Tab " on page 180                                                                       |

User interface elements are described below (unlabeled elements are shown in angle brackets):

| UI Element (A-Z) | Description                                                                                                    |
|------------------|----------------------------------------------------------------------------------------------------|
| *                | <b>New Integration point.</b> Enable you to create an integration point. For details, see "New Integration Point/Edit Integration Point Dialog Box" on page 178.                                                                                                    |
|                  | <b>Edit Integration Point.</b> Enables you to edit an integration point's properties.                                                                                                    |
| ×                | Delete Integration Point. Deletes the selected integration point.                                                                                                    |
|                  | <b>Save Integration Point.</b> Saves the changes you made to the definition of an integration point.                                                                                                    |
| Ø                | <b>Full Integration Refresh.</b> Refreshes the list of integration points and fully refreshes the selected integration point.                                                                                                    |
|                  | <ul> <li>Deploy Remote Package. Opens the Deploy Remote Package dialog box, enabling you to deploy a package to a data repository located on a remote machine without logging in to the remote machine. For details, see "Deploy a Package to a Remote Data Repository" on page 161.</li> <li>Note: This button is enabled for integration points based on the UCMDB 9.x adapter (which supports package deployment capabilities).</li> </ul> |

| UI Element (A-Z)                                            | Description                                                                                                    |
|-------------------------------------------------------------|----------------------------------------------------------------------------------------------------|
| Ф,                                                          | <b>Open Reconciliation Priority Manager.</b> Opens the Reconciliation Priority Manager, a centralized location for viewing and changing the reconciliation priority for all integration points. For details, see "Reconciliation Priority Window" on page 313.                                                                                                    |
| 0                                                           | Activate Integration Point. Activates the selected integration point.                                                                                                    |
| 5/Jr                                                        | <b>Deactivate Integration Point.</b> Deactivates the selected integration point.                                                                                                    |
| Хик                                                         | <b>Import From XML.</b> Enables you to import the integration point's configuration in XML format.                                                                                                    |
| <b>E</b>                                                    | <b>Export To XML.</b> Enables you to export the integration point's configuration in XML format.                                                                                                    |
|                                                             | <b>Note:</b> You must save a new integration point before you can export its configuration.                                                                                                    |
| <list integration="" of="" points=""></list>                | Displays the list of previously defined integration points.                                                                                                    |
| <right-click integration<br="">point menu&gt;</right-click> | <ul> <li>In addition to the options described above, the right-click menu provides the following functionality:</li> <li>Go to Adapter. Opens the adapter used by the integration job in the Adapter Management module.</li> <li>Save as Adapter Default. Opens the Save as Adapter Default dialog box, enabling you to save the configuration of the selected integration point as an adapter default that can be used as a basis for other integration points.</li> <li>Enter a name and description for the adapter default, and specify the path where the default adapter should be saved.</li> <li>For example, to save an adapter default in a user-defined folder, in the Path box, enter:</li> <li>MyAdapters/Default</li> </ul> |
|                                                             | <ul> <li>Use forward slashes (/) to separate folders in the path</li> <li>If a path is not defined, the default adapter template is saved, by default, under the same category as the adapter that it was based on.</li> </ul>                                                                                                    |

# Integration Studio Page

This page enables you to create and manage integration points.

| То     | Select Admin > RTSM Administration > Data Flow Management > Integration |
|--------|-------------------------------------------------------------------------|
| access | Studio.                                                                 |

User interface elements are described below:

| UI Element (A-Z)       | Description                                                                                                    |
|------------------------|----------------------------------------------------------------------------------------------------|
| Ф.                     | <b>Reconciliation Priority Manager.</b> Opens the Reconciliation Priority Manager. For details, see "Reconciliation Priority Window" on page 313.                                             |
| Integration Point pane | Enables you to create integration points and edit their configuration.<br>For details, see "Integration Point Pane" on page 166.                                                              |
| Right pane             | Displays data transfer configuration options for an integration point.<br>Depending on the adapter on which you base your integration point,<br>one or more of the following tabs is enabled: |
|                        | "Data Push Tab " on page 164                                                                                                    |
|                        | "Federation Tab" on page 165                                                                                                    |
|                        | "Population Tab " on page 180                                                                                                    |

### Integration Jobs Pane

This pane enables you to schedule integration jobs to run with external data repositories. The Statistics, Query Status, and Job Errors tabs display runtime details about the selected jobs.

| To access             | • Select the <b>Population</b> or <b>Data Push</b> tab on the <b>Integration Studio</b> page.                                                                                                    |
|-----------------------|----------------------------------------------------------------------------------------------------|
|                       | • To access the Statistics, Query Status, or Job Error tabs, select an integration point, select the <b>Population</b> or <b>Data Push</b> tab on the <b>Integration Studio</b> page, then select a job. |
| Important information | This pane is displayed only when population or data push is supported by the adapter on which you are basing your integration point.                                                                     |
| Relevant              | "Work with Population Jobs" on page 152                                                                                                    |
| tasks                 | "Work with Data Push Jobs" on page 153                                                                                                    |
| See also              | "Discovery Scheduler Dialog Box" on page 259                                                                                                    |

User interface elements are described below:

| UI Element (A-Z) | Description                                                                                                    |
|------------------|----------------------------------------------------------------------------------------------------|
| *                | <b>New Integration Job.</b> Enables you to create an integration job. For details, see "New Integration Job/Edit Integration Job Dialog Box" on page 175.                                                                                                    |
| Ø                | Edit Integration Job. Enables you to edit an existing integration job.                                                                                                    |
| ×                | Delete Integration Job. Deletes the selected integration job from the list.                                                                                                    |
| S                | Refresh. Refreshes the list of integration jobs.                                                                                                    |
|                  | <b>Note:</b> If you refresh the list of jobs before you save a new job, you are given a choice:                                                                                                    |
|                  | • <b>Yes</b> . The job is saved and the integration is refreshed.                                                                                                    |
|                  | • No. The job is not saved and the integration is refreshed.                                                                                                    |
|                  | • <b>Cancel</b> . The job is not saved and the integration is not refreshed.                                                                                                    |
|                  | <b>Run Job - Sync Changes.</b> Runs the selected population or data push job and synchronizes only the changes in the data since the last time the job was run.                                                                                                    |
|                  | By default, scheduled jobs synchronize only changes except for the first time a job runs. In that case, a full population or data push job runs, in which all relevant data for the job is synchronized.                                                                                                    |
|                  | Note:                                                                                                    |
|                  | • If the job is scheduled to run an all-data synchronization while you are running a changes synchronization, the scheduled all-data synchronization will run when the job has finished synchronizing the changes.                                                                                                    |
|                  | • If CIs in a data push job fail, the query is displayed in the Query Status tab with the status: <b>Passed with failures</b> . You can drill down to see the errors that occurred and the CIs affected. This error data is saved in the system. When the job runs again to synchronize changes, UCMDB remembers the failed CIs and repushes these as well. For details, see "Query Status Tab" on page 173. |
|                  | <b>Run Job - Sync All Data.</b> Runs a full population or data push job. This job copies or pushes all the relevant data for the job.                                                                                                    |
|                  | <b>Note:</b> If the job is scheduled to run a changes synchronization while you are running an all-data synchronization, the scheduled changes synchronization will run when the job has finished synchronizing all of the data.                                                                                                    |
|                  | Stop Running Job. Stops running the selected job.                                                                                                    |
|                  | Available for: Data Push jobs only                                                                                                    |

| UI Element (A-Z)                                              | Description                                                                                                    |
|---------------------------------------------------------------|----------------------------------------------------------------------------------------------------|
| <right-click<br>integration job<br/>menu&gt;</right-click<br> | In addition to the options described above, the right-click menu provides the following functionality:                                                                                                    |
| menu~                                                         | • Show Results For Job. DFM sends an ad-hoc request to the Probe and retrieves the latest results of the job.                                                                                                    |
|                                                               | This ad-hoc request does not run the job, but brings the results of the previous job run that are stored in the Probe's database. If the job has not yet run, a message is displayed.                                                                                                |
|                                                               | Available for: Population jobs only.                                                                                                    |
|                                                               | <b>Note:</b> Results are not displayed if the total number of results exceeds 10,000.                                                                                                    |
|                                                               | • View Communication log. Opens the log that includes information about the connection between the Probe and the remote machine. This is on condition that you have set the Create communication log to Always or On failure. For details, see "Execution Options Pane" on page 118. |
|                                                               | Available for: Population jobs based on Jython adapters only.                                                                                                    |
| Job Name                                                      | Name given to the population or data push job.                                                                                                    |
| Last                                                          | This column is displayed for data push jobs.                                                                                                    |
| Synchronization<br>Type                                       | The type of the last run:                                                                                                    |
|                                                               | • None. The job has not yet run.                                                                                                    |
|                                                               | • <b>Changes</b> . The job synchronized only the changes in the data since the last time it ran.                                                                                                    |
|                                                               | • Full. The job synchronized all the relevant data for the job.                                                                                                    |

| UI Element (A-Z) | Description                                                                                                    |
|------------------|----------------------------------------------------------------------------------------------------|
| Status           | Population jobs:                                                                                                    |
|                  | • Did not run. The job has not yet run.                                                                                                    |
|                  | • Waiting for Probe. The job is waiting for the Probe.                                                                                                    |
|                  | • <b>Pending results.</b> The job is currently running or is scheduled to run in the future.                                                                                          |
|                  | • Succeeded. The job ran successfully.                                                                                                    |
|                  | • <b>Succeeded with warnings</b> . The job ran successfully but warnings were reported.                                                                                               |
|                  | • Failed. The job did not run successfully.                                                                                                    |
|                  | • <b>Disabled.</b> The integration point is deactivated or the trigger CI is missing.                                                                                                 |
|                  | Data push jobs:                                                                                                    |
|                  | • Did not run. The job has not yet run.                                                                                                    |
|                  | Running. The job is currently running.                                                                                                    |
|                  | • Ended. The period between Running and Succeeded or Failed.                                                                                                    |
|                  | • <b>Passed with failures.</b> The last run passed , but some CIs failed. These failures can be viewed in the Query Status tab. For details, see "Query Status Tab" on the next page. |
|                  | • Succeeded. The last run was successful.                                                                                                    |
|                  | • Failed. The last run was not successful.                                                                                                    |

#### **Statistics Tab**

This tab displays information about the CIs synchronized by the job.

**Note:** Statistics for population jobs are accumulative and therefore can be filtered, whereas the data push statistics are always relevant for the last job run only.

User interface elements are described below (unlabeled elements are shown in angle brackets):

| UI<br>Element<br>(A–Z)                   | Description                                                                                                    |
|------------------------------------------|----------------------------------------------------------------------------------------------------|
| S                                        | Click to refresh the list of CITs.                                                                                                    |
|                                          | <ul> <li>Select the time range or Probe for which to display statistics about the selected job.</li> <li>By Time Range. <ul> <li>All. Displays statistics for all job runs.</li> <li>From Now/Last Minute/Last Hour/Last Day/Last Week. Choose a period of time for which to display statistics about the CITs.</li> <li>Custom Range. Click to open the Change Timeframe dialog box: Enter the date or click the arrow to choose a date and time from the calendar, for the From and To dates (or click Now to enter the current date and time). Click Last Day to enter the current date and time in the To box and yesterday's date and time in the From box. Click OK to save the changes.</li> <li>By Probe. To view statistics for a specific Probe, select to open the Choose Probe dialog box.</li> </ul> </li> </ul> |
| <statistics<br>table&gt;</statistics<br> | <ul> <li>CIT. The name of the discovered CIT. Displayed for population jobs only.</li> <li>Query Name. (Data push jobs only) The name of the query whose data is being pushed.</li> <li>Created. The number of CIs created in the period selected or for the selected Probe.</li> <li>Updated. The number of CIs that were updated in the period selected.</li> <li>Deleted. The number of CIs deleted in the period selected or for the selected Probe.</li> <li>Failed. (Data push only) The number of CIs that failed to be pushed.</li> <li>Available for: Service Manager 9.3 adapter only</li> </ul>                                                                                                    |
| Last<br>updated                          | The date and time that the Statistics table was last updated for the selected job.                                                                                                    |
| Valid to                                 | The date when the data was last synchronized.                                                                                                    |

#### **Query Status Tab**

This tab displays information about the queries defined for the job.

#### User interface elements are described below:

| UI<br>Element                    |                                                                                                    |
|----------------------------------|----------------------------------------------------------------------------------------------------|
| (A–Z)                            | Description                                                                                                    |
| S                                | Refresh. Refreshes the list of queries.                                                                                                    |
|                                  | Push Failed Data. Enables you to repush the selected query/CI manually.                                                                                                    |
|                                  | Available: When a failed query or CI is selected                                                                                                    |
| <query<br>details&gt;</query<br> | Displays the details of the selected job's queries:                                                                                                    |
| uetans>                          | Query NameThe name of the query.                                                                                                    |
|                                  | Query Status                                                                                                    |
|                                  | • <b>Population jobs</b> . The latest status of the query after the job finishes running.                                                                                                    |
|                                  | <ul> <li>Data push jobs. The current status or the last known status of the query. If a query passed with failures, you can double-click the query to view the errors that occurred and on which CIs they occurred. To repush the query, click the Push Failed Data button.</li> </ul> |
|                                  | • <b>Start Time/Finish Time</b> The time at which data push for this query started and finished.                                                                                                    |
|                                  | Available for: Data push jobs only                                                                                                    |
| <errors></errors>                | Displays errors that occurred, the CI type affected, and the number of CIs that failed.                                                                                                    |
|                                  | Double-click a row to see the CIs that failed due to a particular error.                                                                                                    |
|                                  | To repush the CIs, click the <b>Push Failed Data</b> <u> </u> button.                                                                                                    |
|                                  | Available for: Data push jobs only                                                                                                    |
| <failed<br>Cls&gt;</failed<br>   | Displays the exact errors that occurred, the CIs on which they occurred, and when they occurred.                                                                                                    |
|                                  | To repush the CI, click the Push Failed Data 🔯 button.                                                                                                    |
|                                  | Available for: Data push jobs only                                                                                                    |

#### Job Errors Tab

This tab displays the errors or warnings reported during the job run.

User interface elements are described below (unlabeled elements are shown in angle brackets):

| UI Element (A–<br>Z)                        | Description                                                                                                    |
|---------------------------------------------|----------------------------------------------------------------------------------------------------|
| S                                           | Click to refresh the list of errors.                                                                                              |
| 60                                          | Select a row and click this button to view details of a message.                                                                  |
| <list error<br="" of="">messages&gt;</list> | • <b>Message</b> . A message describing warnings (if the job succeeded with warnings) or the cause for failure if the job failed. |
|                                             | • <b>Severity</b> . For details, see "Error Severity Levels" in the RTSM Developer Reference Guide.                               |
|                                             | • <b>Reported</b> . The time at which the error is being reported by the job.                                                     |
|                                             | • <b>Query</b> . Displayed for data push jobs only. The name of the query for which the error is being reported.                  |

# *New Integration Job/Edit Integration Job Dialog Box*

This dialog box enables you to create or edit population and data push jobs and to schedule them to be run at specific times.

| To access      | Click 😻 on the Population or Data Push tabs. |
|----------------|----------------------------------------------|
| Relevant tasks | "Work with Federated Data" on page 152       |
|                | "Work with Population Jobs" on page 152      |
|                | • "Work with Data Push Jobs" on page 153     |
| See also       | "Integration Jobs Pane" on page 169          |

User interface elements are described below:

| UI Element (A-Z)       | Description                                                                                                    |
|------------------------|----------------------------------------------------------------------------------------------------|
| Name                   | Enter a name for the job. Note: The name must not exceed 45 characters.                                            |
| Job Definition<br>area | Enables you select integration queries for the job definition. For details, see "Job Definition" on the next page. |
|                        | Available for: Non-Jython adapters only.                                                                           |

| UI Element (A-Z) | Description                                                                                                  |
|------------------|----------------------------------------------------------------------------------------------------|
| Scheduler        | Enables you to schedule when to run the integration job.                                                     |
| Definition area  | For data push jobs, you can set different schedules for all-data synchronization and change synchronization. |
|                  | For details about the scheduling options, see "Scheduler Definition" on the next page.                       |

### Job Definition

| UI Element (A-Z)           | Description                                                                                                    |
|----------------------------|----------------------------------------------------------------------------------------------------|
| *                          | <b>Add Query.</b> Opens the Enables you to add an available integration query to the job definition.                                                                  |
| ×                          | <b>Delete Query.</b> Enables you to delete the selected query from the job definition.                                                                                |
| <query table=""></query>   | Displays the queries selected for the integration job.                                                                                                    |
|                            | For non-Jython-based Data Push jobs: Selecting a query's Allow Deletion check box enables the deletion of CIs or links for the query from the remote data repository. |
| Allow Integration          | Enables the deletion of CIs or links per job from the local RTSM.                                                                                                    |
| Job to delete removed data | Available for: Non-Jython-based Population jobs only.                                                                                                    |
| Select the Job             | Enables you to select the type of job queries to use for the integration.                                                                                             |
| Туре                       | Changes - History-based. CIs and direct links, not virtual links. Has better performance.                                                                             |
|                            | <ul> <li>RMI - Full Topology Comparison. Supports CIs and all links types.</li> </ul>                                                                                 |
|                            | Note: Calculated links are not supported.                                                                                                    |
|                            | Available for: Service Manager Data Push jobs only                                                                                                    |

# Scheduler Definition

| UI Element (A-Z)  | Description                                          |
|-------------------|------------------------------------------------------|
| All-Data Sync tab | Enables you to schedule an all-data synchronization. |
|                   | Available for: Data Push jobs only                   |

| UI Element (A-Z) | Description                                                                                                    |
|------------------|----------------------------------------------------------------------------------------------------|
| Changes Sync tab | Enables you to schedule a changes synchronization.                                                                                                    |
|                  | Available for: Data Push jobs only                                                                                                    |
| Cron Expression  | Enter a Cron expression in the proper format. For a description of the fields used in Cron expressions and examples of how to use them, see Cron Expressions in the Modeling Guide.           |
| Ends             | Enables you to select when the job should stop running.                                                                                                    |
|                  | • Never. The job continues to run until manually stopped.                                                                                                    |
|                  | Until. Enables you to select the date when the job should stop running.                                                                                                    |
|                  | Note: This option is disabled when you select <b>Once</b> .                                                                                                    |
| Repeat           | Enables you to select how often to run the integration job. The available options are:                                                                                                    |
|                  | • Once. Runs the job only once.                                                                                                    |
|                  | • Interval. Runs the job at a set time interval.                                                                                                    |
|                  | • Day of Month. Runs the job on selected days of the month.                                                                                                    |
|                  | • Weekly. Runs the job on a weekly basis, on the days of the week selected.                                                                                                    |
|                  | • <b>Monthly.</b> Runs the job on a monthly basis, according to months selected.                                                                                                    |
|                  | • Yearly. Runs the job every so-many years, according to the number of years specified.                                                                                                    |
|                  | • <b>Cron.</b> Use a Cron expression to schedule a job. For a description of the fields used in Cron expressions and examples of how to use them, see Cron Expressions in the Modeling Guide. |
| Repeat every     | Enables you to type a value for the interval between successive runs.                                                                                                    |
|                  | Available: When you select Repeat > Interval or Yearly.                                                                                                    |
|                  | Unit of time:                                                                                                    |
|                  | • Interval. Minutes; Hours; Days; Weeks                                                                                                    |
|                  | • Yearly. Years                                                                                                    |

| UI Element (A-Z)                                | Description                                                                                                    |
|-------------------------------------------------|----------------------------------------------------------------------------------------------------|
| Repeat on                                       | <ul> <li>Sun - Sat. When you select Repeat &gt; Weekly, enables you to select the day or days of the week to run the job.</li> <li>January - December. When you select Repeat &gt; Monthly, enables you to select the months of the year to run the job.</li> </ul> |
| Repeat on the<br>following dates every<br>month | When you select <b>Repeat &gt; Day of Month</b> , enables you select days of the month to run the job. The job runs every month.<br>To clear the selection click the Reset button.                                                                                  |
| Scheduler enabled                               | When selected, you can choose scheduling options for the integration job.                                                                                                    |
| Server Time                                     | The time on the UCMDB server.                                                                                                    |
| Starts                                          | Enables you to select the date and time when you want the job to begin running.                                                                                                    |
| Time Zone                                       | Enables you to set the required time zone. To reset default settings, click the 😰 button.                                                                                                    |

# New Integration Point/Edit Integration Point Dialog Box

This dialog box enables you to create a new integration point or edit the properties of an existing integration point.

| To access             | <ul> <li>Do one of the following:</li> <li>Click the New Integration Point button in the Integration Point pane.</li> <li>Click the Edit Integration Point button in the Integration Point pane.</li> </ul>                                                                                                    |
|-----------------------|----------------------------------------------------------------------------------------------------|
| Important information | <ul> <li>The list of fields contains all of the items that may be specified when you create an integration point. Not all of the fields are displayed for all adapters.</li> <li>Each mandatory field is marked with an asterisk.</li> <li><b>Note:</b> You cannot replace the Trigger CI for an existing Jython integration point. Instead, create a new integration point and add the Probe name and trigger parameters to the new instance.</li> </ul> |
| Relevant tasks        | "Create a CI Topology" on page 161                                                                                                    |

| UI Element (A-Z)          | Description                                                                                                    |
|---------------------------|----------------------------------------------------------------------------------------------------|
| Test connection           | Enables you to verify Probe connectivity using the parameters provided.                                                                                                    |
| Adapter                   | The adapter for the integration point. Click <b>Less</b> to select an adapter.<br>For details about each adapter, see "Out-of-the-Box Integration<br>Adapters" on page 181.                                                          |
|                           | For help on the selected adapter, click the Show Content Help 🕜 button.                                                                                                    |
| CMDB State<br>(Data Push) | The state of the source machine. Values are:                                                                                                    |
| (Data Fusil)              | Actual                                                                                                    |
|                           | Authorized                                                                                                    |
|                           | <b>Note:</b> This field is visible only when using an adapter that supports data push and on an RTSM for which authorized state has been defined.                                                                                    |
| Credentials ID            | Enables you to set credentials for relevant adapter integration points.<br>To open the <b>Choose Credentials</b> dialog box, click .                                                                                                 |
|                           | For details on adding credentials, see "Supported Protocols" on page 54.                                                                                                    |
| Integration Description   | Enter a brief description of the integration point.                                                                                                    |
| Integration Name          | Enter a name for the integration point.                                                                                                    |
|                           | Note: The name may not exceed 45 characters.                                                                                                    |
| Is Integration Activated  | Select this check box to create an active integration point. You clear<br>the check box if you want to deactivate an integration, for example, to<br>set up an integration point without actually connecting to a remote<br>machine. |

#### User interface elements are described below:

| UI Element (A-Z)    | Description                                                                                                    |
|---------------------|----------------------------------------------------------------------------------------------------|
| Probe Name          | <ul> <li>The name of the Data Flow Probe used to run population jobs.</li> <li>Do one of the following:</li> <li>Select the name of a specific Probe that will be used for the population jobs of this integration. When you manually select a Probe, any IP ranges that you defined in the Probe settings are ignored.</li> </ul>                                                                                                    |
|                     | <ul> <li>Use the Auto-Select option. In this case, the RTSM attempts to choose the correct Probe according to the IP ranges that were defined for the available Probes.</li> <li>Note: A Probe installed on a Linux machine is defined as an Integration Probe and appears in this list.</li> </ul>                                                                                                    |
| Push Back IDs       | Specifies whether to push back the global IDs after CIs are populated into the server.  Available for: UCMDB 9.x adapters.                                                                                                    |
| Trigger CI Instance | <ul> <li>Displays the CI that is to be used by the new integration point as a trigger during integration with CIs on a remote machine.</li> <li>Select Existing CI. Enables you to select the trigger CI through which data is collected during integration. For details, see "Element Instances Dialog Box" in the Modeling Guide.</li> <li>Create New CI. Enables you to create the topology of the CI to be used as the trigger. For details, see "Topology CI Creation Wizard" on page 183.</li> <li>To manage or view the trigger CI, right-click the CI. For details on these operations, see "IT Universe Manager Shortcut Menu" in the Modeling Guide.</li> <li>Available for: Jython-based integration adapters only</li> <li>Note: If the trigger CI instance used for the integration point is deleted, the integration point's jobs become disabled and cannot run. In this case, you must edit the integration point and select a new trigger CI for the integration.</li> </ul> |

**Note:** Additional fields are available, depending on the adapter you select. Descriptions of each field may be viewed by hovering your mouse over that field on the screen. See the RTSM Developer Reference Guide for details about specific adapters.

## **Population Tab**

This tab enables you to:

- Schedule jobs that populate the RTSM with data from external data repositories. For details, see "Integration Jobs Pane" on page 169.
- View statistics results for jobs that have run. For details, see "Integration Jobs Pane" on page 169.

| To access             | Select the Population tab on the Integration Studio page.                                                                 |
|-----------------------|----------------------------------------------------------------------------------------------------|
| Important information | This tab is enabled only when data population is supported by the adapter on which you are basing your integration point. |
| See also              | "New Integration Job/Edit Integration Job Dialog Box" on page 175                                                         |

### Select Adapter Dialog Box

This dialog box enables you to select from a list of predefined adapters that are provided out of the box.

You also have the option of adding a custom adapter for a new external data repository. For details, see Add an Adapter for a New External Data Source in the RTSM Developer Reference Guide.

The Integration Framework SDK enables you to create new adapters that connect BSM with external products and services. For details, see Developing Java Adapters in the RTSM Developer Reference Guide.

| To access                | Click Imminiation Point/Edit Integration Point Dialog Box.                                                                                          |
|--------------------------|----------------------------------------------------------------------------------------------------|
| Important<br>information | The list of adapters displayed depends on your UCMDB License. If you have the UCMDB Foundation License, only the HP Product adapters are displayed. |
| Relevant tasks           | "Work with Federated Data" on page 152                                                                                                    |
|                          | "Work with Population Jobs" on page 152                                                                                                    |
|                          | <ul> <li>"Work with Data Push Jobs" on page 153</li> </ul>                                                                                          |
| See also                 | "New Integration Job/Edit Integration Job Dialog Box" on page 175                                                                                   |

User interface elements are described below:

| UI Element (A-Z) | Description                                        |
|------------------|----------------------------------------------------|
| 5                | Click to collapse the hierarchical tree structure. |

| UI Element (A-Z)                | Description                                                                                                   |
|---------------------------------|----------------------------------------------------------------------------------------------------|
| 1                               | Click to expand the hierarchical tree structure.                                                              |
| ?                               | Click to display help about the selected adapter.                                                             |
| <list adapters="" of=""></list> | Displays a list of out-of-the-box adapters. For details, see "Out-of-the-<br>Box Integration Adapters" below. |

### **Out-of-the-Box Integration Adapters**

Most of the adapters listed below are provided with the Discovery and Integrations Content Pack. Unless otherwise indicated, information about each of these adapters can be found in HP Universal

CMDB Discovery and Integration Content Guide, or by clicking the **Show Content Help** 2 button for each adapter.

| Adapter Name (A-Z)          | Description                                                                                                    |
|-----------------------------|----------------------------------------------------------------------------------------------------|
| HP BTO Product Adapters     |                                                                                                    |
| BACKPIsAdapter              | Select to define an integration that enables a user to create a FTQL to retrieve, in an external application, the status and values of KPIs that are connected to CIs. For details, see Viewing KPIs in External Applications in the RTSM Developer Reference Guide. |
| BSM                         | Used to perform a population sync from BSM to UCMDB. For details, see the RTSM Best Practices.                                                                                                    |
| DDMI                        | Used to populate and federate data from DDMI.                                                                                                    |
| NNMi: Population from NNMi  | Used to populate data from NNMi.                                                                                                    |
| NNMi: Push IDs into NNMi    | Used to push UCMDB Node IDs into NNMi.                                                                                                    |
| ServiceCenter 6.2x          | Used to federate data from HP ServiceCenter version 6.2x.                                                                                                    |
| Service Manager 7.0x        | Used to federate data from HP Service Manager version 7.0x.                                                                                                    |
| Service Manager 7.1x - 9.2x | Used to federate data from HP Service Manager versions 7.1x-9.2x and push data to HP Service Manager versions 7.1x-9.2x.                                                                                                    |
| Storage Essentials          | Used to populate CIs and relationships from Storage Essentials.                                                                                                    |
| Systems Insight Manager     | Used to populate CIs and relationships from HP SIM.                                                                                                    |

| Adapter Name (A-Z)              | Description                                                                                                    |  |
|---------------------------------|----------------------------------------------------------------------------------------------------|--|
| UCMDB 8.x                       | Used to populate data from RTSM version 8.0x or push data to RTSM version 8.0x.                                                                                                    |  |
|                                 | For details, see "Multiple Deployments with Version 8.0x CMDBs" on page 197                                                                                                    |  |
| UCMDB 9.x                       | Used for populating and federating data from RTSM version 9.0x.                                                                                                    |  |
|                                 | For details, see "Multiple Deployments with Version 9.0x CMDBs" on page 193.                                                                                                    |  |
| Third Party Product Adapters    |                                                                                                    |  |
| BMC Atrium                      | Used to push CIs and relationships to BMC Atrium.                                                                                                    |  |
| CA CMDB                         | Used to push CIs and relationships to CA CMDB.                                                                                                    |  |
| EMC Control Center              | Used to populate CIs and relationships from EMC Control Center.                                                                                                    |  |
| Microsoft SMS                   | Used to populate and federate data from Microsoft SMS.                                                                                                    |  |
| Software AG ARIS                | Used to populate CIs and relationships from IDS Scheer ARIS.                                                                                                    |  |
| Troux: Population from<br>Troux | Used to populate CIs from Troux.                                                                                                    |  |
| Troux: Data Push into Troux     | Used to push data into Troux.                                                                                                    |  |
| Other                           |                                                                                                    |  |
| UCMDB API Population            | Used to define an integration that specifies the reconciliation priority for data that is added to the RTSM using the RTSM API. For details, see the RTSM Developer Reference Guide. |  |

### **Topology CI Creation Wizard**

This wizard enables you to save a topology to the CMDB for a new adapter. This adapter can include elements from a defined topology already existing in the CMDB as well as new elements.

For example, say a node and its IP address exist in the CMDB as a defined topology. However, the adapter Input query defines a Microsoft SQL Server database element related to that node. This extended topology does not exist in the CMDB. When using the wizard to create the topology, CMDB identifies the existing node and IP address by the properties values you enter, connects the new MSSQL database CI to the topology, and saves the complete topology in the CMDB.

Note: You cannot use an abstract or federated CIT to create a Trigger CI.

| To access             | Select a discovery Jython adapter in the <b>New Integration Point</b> dialog box. In the Trigger CI Instance menu, choose <b>Create New CI</b> .                                                                                  |
|-----------------------|----------------------------------------------------------------------------------------------------|
|                       | <b>Note:</b> This wizard is available for discovery Jython adapters only, when the <b>Used as Integration Adapter</b> check box is selected. Moreover:                                                                            |
|                       | <ul> <li>All conditions (attributes, cardinality, qualifiers, and so on) are<br/>disregarded in the Input query.</li> </ul>                                                                                                    |
|                       | <ul> <li>Only regular links (that is, not join or compound links) are allowed<br/>in the Input query.</li> </ul>                                                                                                    |
|                       | For details on the <b>Used as Integration Adapter</b> check box, see "Adapter Definition Tab" on page 112.                                                                                                    |
| Important information | • <b>Prerequisite</b> : To ensure that reconciliation rules work with the created topology, prepare details of the CIs (for example, values for key properties) as these details are needed during the wizard creation procedure. |
|                       | • If there are any errors during creation, the <b>Summary</b> page includes an error message and a link to the error details.                                                                                                    |
|                       | At the end of the topology creation, the source CI is defined as the<br>Trigger CI instance.                                                                                                    |
| See also              | "New Integration Point/Edit Integration Point Dialog Box" on page 178                                                                                                    |
| Wizard Map            | The Topology CI Creation wizard contains:                                                                                                    |
|                       | "Topology Preview" > "Define CI: <ci name="">" &gt; "Define<br/>Credentials" &gt; "Topology Creation" &gt; "Summary"</ci>                                                                                                    |

## **Topology Preview**

| Topology Preview       | Topology Preview                                                                                                    |
|------------------------|----------------------------------------------------------------------------------------------------|
| - Define CI: Cpu       | Here you can preview the topology definition of the integration point. In the next steps you will be required to enter the |
| - Define CI: IpAddress | properties for each CI in the topology.                                                                                    |
| - Define CI: SOURCE    |                                                                                                    |
| Topology Creation      |                                                                                                    |
| Summary                |                                                                                                    |
|                        | <b>Q</b>                                                                                                    |
|                        | P:                                                                                                    |
|                        |                                                                                                    |
|                        |                                                                                                    |
|                        |                                                                                                    |
|                        | SOURCE                                                                                                    |
|                        |                                                                                                    |
|                        | () / Containment                                                                                                    |
|                        |                                                                                                    |
|                        |                                                                                                    |
|                        |                                                                                                    |
|                        | ipAquiess opu                                                                                                    |
|                        |                                                                                                    |
|                        |                                                                                                    |
|                        |                                                                                                    |
|                        | ¥                                                                                                    |
|                        | Legend: 🗵 Contact Node 🔍 Has Conditions 🇇 Has Identities 🗵 Invisible 🕏 Model Output 🕹 Subgraph 🛛 🎘                         |
|                        |                                                                                                    |

Enables you to preview the topology definition of the integration point.

| Wizard | The Topology CI Creation wizard contains:                                                                                       |
|--------|----------------------------------------------------------------------------------------------------|
| Мар    | <b>"Topology Preview" &gt;</b> "Define CI: <ci name="">" &gt; "Define Credentials" &gt; "Topology Creation" &gt; "Summary"</ci> |

User interface elements are described below:

| UI Element (A–Z)                        | Description                                                                    |
|-----------------------------------------|--------------------------------------------------------------------------------|
|                                         | <b>Show Legend.</b> Toggles between hiding and displaying the topology legend. |
| <toolbar and<br="">legend&gt;</toolbar> | For details, see "Toolbar Options" in the Modeling Guide.                      |

### Define CI: <CI name>

Enables you to define properties of a new CI instance of the CIT.

| Important<br>Information | <ul><li>This page of the wizard is displayed for each element in the query.</li><li>Several elements of the same CIT may exist in the query.</li></ul> |
|--------------------------|----------------------------------------------------------------------------------------------------|
| Wizard Map               | The Topology CI Creation wizard contains:                                                                                                    |
|                          | "Topology Preview" > "Define CI: <ci name="">" &gt; "Define Credentials" &gt; "Topology Creation" &gt; "Summary"</ci>                                  |

User interface elements are described below:

| UI Element<br>(A–Z)            | Description                                                                                                    |
|--------------------------------|----------------------------------------------------------------------------------------------------|
| Define New<br>CI<br>Properties | Drill down to the property to be used to identify the CIT. Select the field next to the property name and enter a new value (or choose from existing values).<br><b>Note:</b> If the selected CIT is abstract or federated, the properties are not displayed. |
| Select Cl<br>Type              | Select the CIT for which you are defining a new CI instance.                                                                                                    |

### **Define Credentials**

Enables you to define credentials for the new CI.

| Important<br>Information | • Any changes you make here to a protocol (updating, adding, or removing) affect the protocol throughout DFM. Therefore, you must ensure that changes you make (for example, to a password) are valid. If the change is not valid, the Data Flow Probe will fail to connect at the next attempt. |
|--------------------------|----------------------------------------------------------------------------------------------------|
|                          | <ul> <li>Any updates you make here can be viewed in the Data Flow Probe Setup<br/>window. For details, see "Domain Credential References" on page 51 and<br/>"Data Flow Probe Setup Window - Details Pane" on page 41.</li> </ul>                                                                |
|                          | This page is displayed if the adapter writer has defined that credentials are needed to access the discovered component.                                                                                                    |
| See Also                 | For details on using the buttons and shortcut menus, see "Domains and Probes Pane" on page 47.                                                                                                    |
|                          | For details on the protocols, see "Supported Protocols" on page 54.                                                                                                    |

| Wizard | The Topology CI Creation wizard contains:                                                                             |
|--------|----------------------------------------------------------------------------------------------------|
| Мар    | "Topology Preview" > "Define CI: <ci name="">" &gt; "Define Credentials" &gt; "Topology Creation" &gt; "Summary"</ci> |

## **Topology Creation**

Enables you to read through the topology details (the CIs and relationships that are to be created) and make changes if required.

| Important<br>Information | Review the topology. To make changes, click the <b>Back</b> button.                                                   |
|--------------------------|----------------------------------------------------------------------------------------------------|
| Wizard Map               | The Topology CI Creation wizard contains:                                                                             |
|                          | "Topology Preview" > "Define CI: <ci name="">" &gt; "Define Credentials" &gt; "Topology Creation" &gt; "Summary"</ci> |

### Summary

| 🛃 Topology CI Creation                                                                                      | ×                                                                                                    |
|----------------------------------------------------------------------------------------------------|----------------------------------------------------------------------------------------------------|
| Topology Preview<br>- Define CI: TOMCAT<br>- Define CI: HOST<br>- Define CI: SOURCE<br>- Define credentials | Summary<br>Failed creating topology in UCMDB<br>Click the link below or see server log (ui-server.log) for error details. |
| Topology Creation Summary                                                                                   |                                                                                                    |
|                                                                                                    | < Back Hexta Finish Cangel Help                                                                                           |

Displays the result of the topology creation.

| Important<br>Information | If DFM displays a success message, click <b>Finish</b> .                                                                                                    |
|--------------------------|----------------------------------------------------------------------------------------------------|
|                          | <b>Note:</b> For Population integration points, if at least one query ends with a warning and no errors are encountered, a <b>Success with warnings</b> message is displayed.                                                                                                    |
|                          | • A CI in the topology you create may be ignored by the reconciliation process if it matches an existing CI. If the SOURCE CI in the topology is ignored, the topology creation process fails. If another CI is ignored (any other node in the query), creation succeeds. This is because the SOURCE CI is needed by the query to create the Trigger CI. If it is ignored, the trigger cannot be identified and used for the integration. For details on the reconciliation process, see "Reconciliation Services" on page 291. |
|                          | • If DFM cannot create the topology, an error message is displayed. Click the link to review the error details in the <b>ui-server.log</b> file, located in the following folder: <b>C:\hp\UCMDB\UCMDBServer\runtime\log\</b> .                                                                                                    |
|                          | Then, click <b>Back</b> to fix the error and run the wizard again.                                                                                                    |
| Wizard                   | The Topology CI Creation wizard contains:                                                                                                    |
| Мар                      | "Topology Preview" > "Define CI: <ci name="">" &gt; "Define Credentials" &gt; "Topology Creation" &gt; "Summary"</ci>                                                                                                    |

# **Troubleshooting and Limitations**

This section includes troubleshooting and limitations for the Integrations Studio functionality.

This section includes the following topics:

- "Limitations on Retrieving Data from Multiple Data Repositories" below
- "Limitations on All Adapters" below

### Limitations on Retrieving Data from Multiple Data Repositories

When a virtual link exists between two data repositories, BSM supports mapping in the following cases only:

• The BSMintegration point lies at one end of the link and multiple data repositories lie at the other end. The Cartesian product is calculated for A's data repository (BSM) and B's data repositories (BSM, d2, d3).

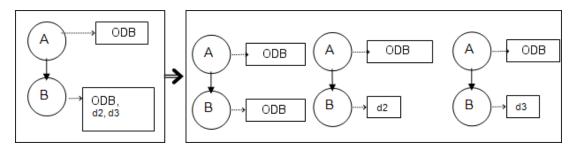

• The same data repositories lie at both ends of the link. The link is an internal link of each data repository and no mapping is required.

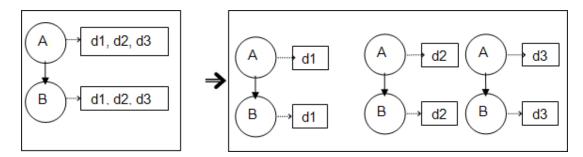

### Limitations on All Adapters

- When changes are made in the Modeling Studio and these changes affect the results of a TQL query, federated CIs in the view are not updated. This is because federated TQL queries are calculated ad-hoc only and are not updated when a view is recalculated. To update the federated CIs, select the view in the CI Selector and click the **Refresh CIs Tree** button. (Note that the recalculation may take a long time.) For details, see "Browse Views Mode" in the Modeling Guide.
- Do not choose a CIT to be supported by an external data repository if instances of this CIT exist
  in the local RTSM, as this can lead to state inconsistency. For example, if there are instances of
  the CPU CIT in the local RTSM, you must not choose the CPU when defining an external data
  repository, even if the selected adapter supports it.
- When configuring a population or data push job between two RTSMs, verify that the class model is the same in the two RTSMs.
- After modifying a TQL query that is used for in a population or data push job, it is recommended to run a differential synchronization and then a full synchronization. The differential synchronization removes any data that is no longer necessary as a result of the updated query, and the full synchronization creates new baseline data on the target system.
- After a job runs successfully, its status remains as **Succeeded** even after the job definition is changed (for example, selecting another TQL query or enabling deletion) and saved.
- You cannot edit the values of attributes that are configured to be retrieved from both an external data repository and UCMDB during federation.

# **Chapter 11: Integrating Multiple CMDBs**

This chapter includes:

| Integrating Multiple CMDBs Overview                      | 190 |
|----------------------------------------------------------|-----|
| Configuration Management System (CMS)                    | 191 |
| Global ID                                                | 191 |
| Use Cases – Multiple CMDB Deployments: RTSM–CMS Solution | 191 |
| Multiple Deployments with Version 9.0x CMDBs             | 193 |
| Federation in Version 9.0x CMDBs                         | 196 |
| Multiple Deployments with Version 8.0x CMDBs             | 197 |
| Perform Initial Synchronization                          | 199 |
| Configure Global ID Generation                           | 200 |
| Use SSL with the UCMDB 9.x Adapter                       | 201 |
| Configure CMS-RTSM Credentials Synchronization           | 202 |
| Set Up Integrations between CMS and BSM                  | 204 |
| Set Up Integrations Between Two BSMs                     | 206 |
| Predefined Queries for Population Jobs                   | 208 |
| Troubleshooting and Limitations                          | 208 |

## Integrating Multiple CMDBs Overview

**Note:** Synchronization between the CMS and RTSM uses the multiple CMDBs mechanism that is part of BSM. References to UCMDB and CMDB in this chapter refer to the instance of UCMDB that is embedded in BSM.

Multiple CMDBs is a solution that allows setting up a multiple number of CMDBs for delegating the workload and responsibility of the solution to the different CMDBs.

The usage of multiple CMDBs enables increased performance, as the workload is split between different CMDBs on different machines. It increases the capacity, as the data is split between the different CMDBs.

For a support matrix of the versions of BSM and CMS that can be synchronized, refer to "BSM-CMS Synchronization Integration Matrix" in the BSM System Requirements and Support Matrixes PDF.

# **Configuration Management System (CMS)**

The CMS is the central CMDB server and is the authority for configuration management in the multiple CMDBs solution. It is responsible for integrating between the different CMDB server instances and other services in the solution, as well as for generating global IDs. Most of the integrations are defined in the CMS, and other CMDBs or services only access the CMS to access the data from these CMDBs or services.

The CMS allows integration with other services using:

- Population
- Federation
- Data Push
- Data Flow Management Web Service API
- Soap Web Service

# Global ID

The global ID is a unique CI ID (generated by the CMS or another CMDB that has been designated as a global ID generator for that CI type), that identifies that CI across the entire portfolio, making it easier to work in multiple CMDB environments.

The class model contains the **global\_id\_scope** attribute, which is used to specify the scope to which a particular CI type belongs.

In the JMX console, you can specify the scopes for which global IDs will be generated. For details, see "Configure Global ID Generation" on page 200.

## Use Cases - Multiple CMDB Deployments: RTSM-CMS Solution

The solution includes:

- RTSM
- The central CMDB acting as the CMS
- Service Manager (SM)

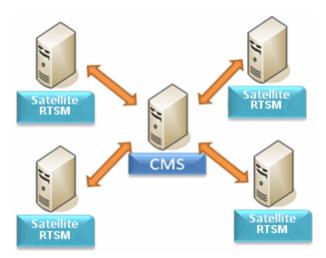

RTSM is the operational storage of BSM. Configuration items (CIs) discovered by different BSM data sources are reconciled and stored in the RTSM.

It is recommended to connect DDM to the central CMDB instance (which can also serve as a CMS) and then use topology synchronization between CMDB/CMS and BSM to populate RTSM with additional CIs that are relevant for operational use cases.

For guidelines on which topology is recommended to be synchronized from CMS to RTSM and from RTSM to CMS, see "When to Use Central CMDB-BSM Synchronization?" in RTSM Best Practices.

To setup CMS-BSM synchronization, it is recommended to use an out-of-the-box integration point. See "Set Up Integrations between CMS and BSM" on page 204 to learn how to configure the out-ofthe-box integration point.

BSM supports a hierarchical deployment that allows the forwarding of events and topology from one BSM instance to another. The main motivations for building hierarchical deployment are:

- Scale. When a hierarchy of BSM deployments is defined to deal with a very large number of events. The upper instances of the deployment get only "important" summary events.
- **Geographical distribution.** When several Data Centers in different geographical locations manage their own instances of BSM. In this use case, the data from the different geographical locations can be consolidated into one central instance (Manager Of Managers).
- **Organizational structure.** When the structure of the organization includes several BSM instances for each business unit or department. The consolidated picture is achieved either by synchronizing those instances two ways or by defining one central MoM (Manager of Managers) instance.
- Functional structure. When the IT department chooses to manage applications and infrastructure separately by creating two separate BSM instances for Application owners and Infrastructure owners. In this deployment, there can be several BSM instances, each one operated by domain experts APM (Application Performance Management performed by BSM), NNMi, or HPOM.

- Different consumers. When the multi-tenancy is implemented by multiple instances of BSM.
- Organizational mergers and acquisitions. Sometimes there are several BSM instances as a result of mergers and acquisitions. Consolidation can be achieved by synchronizing the data to one central instance.

To setup simple BSM-BSM synchronization, it is recommended to use an out-of-the-box integration point. See "Set Up Integrations Between Two BSMs" on page 206 to learn how to configure the out-of-the-box integration point.

For details about setting up a custom integration point, see "New Integration Job/Edit Integration Job Dialog Box" on page 175.

For more complex deployments that include both hierarchical, multiple BSM deployments, and CMS, as part of one ecosystem, see "BSM Hierarchical Deployment" in RTSM Best Practices.

## Multiple Deployments with Version 9.0x CMDBs

This section includes:

- "Population from BSM 9.0x (CMS Synchronization)" below
- "Query Support" below
- "Global ID Synchronization" on the next page
- "Automatic Completion of Reconciliation Data" on page 195
- "Out-of-the-Box Integration TQL Query" on page 196

#### Population from BSM 9.0x (CMS Synchronization)

When you use the UCMDB 9.0x adapter to create an integration point, you are able to synchronize data between different CMDB instances using "population". For details on population, see "Work with Population Jobs" on page 152.

During population, global IDs are synchronized. For details, see "Global ID Synchronization" on the next page below.

### Query Support

Two types of queries are supported for population jobs:

• Live queries—all non-federated TQL queries, when they are used for population with the UCMDB 9.0x adapter.

Live queries require less bandwidth, and cause less load on the source system. There may be a short delay from the time the change is made until the live query mechanism or the population job receives the change (this may take up to several minutes).

Subgraphs and compound relationships are supported in queries. When using compound relationships, you must select **Show full path between source and target CIs** in the Compound Relationship properties of the query.

• Federated queries-queries that contain at least one federated node or attribute.

When the UCMDB 9.0x adapter is used, federated queries may also be used for population.

Federated queries are calculated each time the integration is performed; the entire result set is retrieved and filtered by the Probe.

The deletion of CIs is not supported. The aging mechanism must be used, since no information about the deletion of CIs or links is populated. For details, see CI Lifecycle and the Aging Mechanism in the the RTSM Administration Guide.

You can create TQL queries for integration. For details, see "Topology Query Language" in the Modeling Guide.

### **Global ID Synchronization**

The following examples describe two types of synchronization that can be performed:

• Two-way ID synchronization

Synchronization of data occurs in both directions between two UCMDB instances.

The CMS uses the population flow to retrieve data from RTSM-B, which may be any RTSM. RTSM-B uses the population flow to populate data from the CMS.

Because synchronization is performed in two directions, global IDs are also updated on RTSM-B.

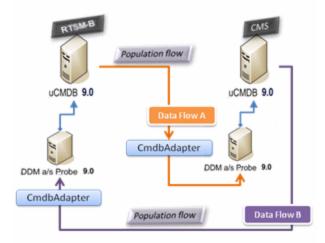

Pushback of IDs

The CMS uses the population flow to retrieve data from RTSM-B. CIs are reconciled with the data in the CMS.

The global-ID in the CMS for each CI received is pushed back to RTSM-B.

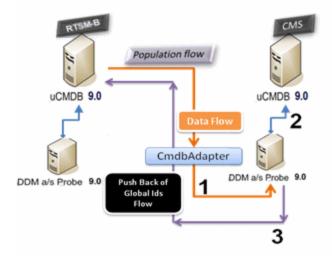

The default state of this option is disabled.

### Automatic Completion of Reconciliation Data

The UCMDB 9.0x adapter automatically retrieves data needed for the reconciliation process of the CIs brought by the population flow. The actual data retrieved is determined by the reconciliation rule defined for the CITs of the TQL query.

For example, if your population TQL query includes a node but does not have any layout selected, the actual data that enters the CMDB is:

- Nodes, with layout
  - name
  - bios\_uuid
  - serial\_number
  - additional data, according to the defined reconciliation rule
- IP Addresses, with layout
  - name
  - routing\_domain
- Interfaces, with layout

- mac\_address
- interface\_name

Note:

- The automatic completion feature may actually synchronize many more CIs or links than you intend.
- The automatic completion feature always retrieves the Global ID.
- By default, if data required for the reconciliation of a particular CI cannot be retrieved (for example, if the data is missing in the source), that CI is ignored without causing the entire job to fail. You can change this behavior in the CmdbAdapter configuration. For details, see "Adapter Configuration Tab" on page 118.

### Out-of-the-Box Integration TQL Query

The RTSM to CMS integration TQL query is used to:

- Populate data from the RTSM to the CMS. Such data can include BusinessElements, CI collections, Parties and any infrastructure element connected to them and all the links between them.
- Populate locations connected to any of these CIs (that are defined as sub-graphs for each CI).

HP Software recommends that you schedule this query to run every 10 minutes, so that both the RTSM and the CMS are continually updated with the most recent CIs. To define this schedule, do the following:

- 1. In the Job Definition window, select the Scheduler Definition checkbox.
- 2. Select the Cron repeat type.
- 3. In the Cron Expression field, enter \* 0/10 \* \* \* ? \* and click Validate.

For details, see "New Integration Job/Edit Integration Job Dialog Box" on page 175.

**Note:** You should take into account the amount of time it takes to run a full sync, and adjust the schedule of the out-of-the-box query (a differential sync) accordingly.

## Federation in Version 9.0x CMDBs

Federation allows the CMDB to retrieve data in real time (on-the-fly) from any remote data repository, and combine it with CMDB's internal data to show a complete picture of the configuration it manages, including multiple sources. For more information about federation, see "Work with Federated Data" on page 152.

Using the UCMDB 9.0x adapter to federate data from different CMDBs enables the federation of any CIT in the model. This means that only a small portion of data from the remote CMDBs can be populated, and the rest of the data is federated on demand. This ability enables the delegation of the information to multiple CMDBs, with the CMS always showing the most updated data available and, at the same time, not overloading its capacity.

A CMS populates the Node, Interface, and IP from a Discovery CMDB (a CMDB whose role is to run Discovery), and defines the CPU, File System, OS, User, Printer, and Process CIs as federated from the same source. When a user runs a TQL query or view that has any federated CITs, these specific CIs are brought in real time from the Discovery CMDB. They are therefore as updated as the Discovery CMDB and do not depend on the population schedule to receive updated information. In addition, these CIs only reside on the Discovery CMDB, and do not burden the capacity of the CMS.

The CMDB 9.0x adapter supports the delegation of the federation capabilities, providing the ability to set up a single point for data retrieval (usually the CMS). Any CMDB or service that uses the CMDB's ability to delegate federation uses the CMDB as a virtual black box, and is unaware of whether data comes directly from the CMS or from an external integration.

**Note:** When you set up a federation flow, be careful not to cause an endless loop. For example, do not set up CMDB-X to federate data from CMDB-Y, and at the same time CMDB-Y to federate data from CMDB-X.

In the following example, the SM integration point is defined with **incidents** as federated CIs, and the RTSM has **incidents** federated from the CMS. Whenever the RTSM requests an **incident**, it requests it from the CMS, which in turn requests it from SM and returns the answer to the RTSM.

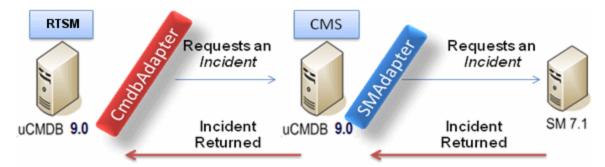

## Multiple Deployments with Version 8.0x CMDBs

**Note:** The UCMDB 8.0x adapter uses the UCMDB version 8.0x API for both population and data push integrations.

This section includes:

- "Population from version 8.0x UCMDBs" on the next page
- "Push to version 8.0x UCMDBs " on the next page

### Population from version 8.0x UCMDBs

The population flow of integration points based on the UCMDB 8.0x adapter operates similarly to the way data is upgraded from version 8.0x to version 9.0x in UCMDB. Data is read from the version 8.0x UCMDB and is transformed using the upgrade XML documents. For details, see "Upgrading HP Universal CMDB from Version 8.0x to 9.03" in the HP Universal CMDB Deployment Guide. Since the version 8.0x adapter does not support all of the upgrade methods that are available in the upgrade process, not all CI types can be populated from version 8.0x to version 9.0x in UCMDB.

- Supported changes between version 8.0x and version 9.0x:
  - Name change for both CIs and attributes
  - Hierarchy change for CIs
  - Attributes deleted from version 8.0x
  - Any updates to qualifiers
- Unsupported changes:
  - Attribute type changes
  - Attribute values, since in version 9.0x they are calculated from existing values in version 8.0x
  - Attributes in version 8.0x that are merged to a single attribute in version 9.0x are supported, but if all of the attributes hold a different value, one is picked randomly to populate the merged attribute.
  - Removal of deleted CIs from the source (version 8.0x) side.

#### Note:

- There may be situations where the existing data in version 8.0x is insufficient for the reconciliation engine to identify the data in version 9.0x. For example, if a CI in version 8.0x has an optional attributeX, but attributeX is required in version 9.0x to identify the CI, any CIs that have an empty X attribute are not populated to version 9.0x.
- To populate any user-defined CI type, the CI type must have upgrade rules defined in one of the upgrade XML documents.

### Push to version 8.0x UCMDBs

The push flow provides the capability to push data from a UCMDB version 9.0x server to a UCMDB version 8.0x server, and the data is then downgraded to the version 8.0x class model from version 9.0x. CI types and attribute that exist in version 9.0x but did not exist in version 8.0x are ignored. The following lists changes to the class model between version 8.0x and version 9.0x that are not supported by the push flow:

- If a CI type has an attribute that was a key attribute in version 8.0x but is optional in version 9.0x, any CI with an empty value in that attribute is not pushed.
- Attributes that changed their type between versions are not supported.
- Attributes in version 8.0x that were merged to a single attribute in version 9.0x are supported, but all of the attributes in version 8.0x contain the same value as the single attribute in version 9.0x.
- Attributes whose values were calculated or transformed during the upgrade from version 8.0x to version 9.0x are not supported.

The UCMDB version 8.0x adapter has two main parts:

- An XML document that maps the version 9.0x class model to the version 8.0x class model.
- A Jython script that updates data to a target version 8.0x UCMDB server using the UCMDB version 8.0x API.

To push user-defined CI types that exist both in the version 8.0x and version 9.0x CMDBs, the CI type and all its attributes must exist in the XML mapping file that comes with the UCMDB 8.0x adapter. To update the XML file, edit the **mappings\_9x\_to\_8x.xml** file in the **C:\hp\UCMDB\UCMDBServer\runtime\fcmdb\CodeBase\Cmdb8x-Adapter\mappings\** folder in UCMDB. For details, see "Resources Pane" on page 138.

Note: You can replace the **mappings\_9x\_to\_8x.xml** file with a file of a different name, as long as you update the **mappingFile.default** value in the **push.properties** file, in the same directory.

## **Perform Initial Synchronization**

This procedure performs a full synchronization of CIs and relations between CMDBs, while retaining the original CMDB IDs. CIs are replicated from the external CMS to the RTSM. The procedure is generally intended to be performed only once, on a new system.

Note: This procedure can be performed only on UCMDB version 9.02 or later.

- 1. Launch a Web browser that connects to the CMS, and enter the following address: http://<CMS server>:8080/jmx-console.
- Click UCMDB:service=Multiple CMDB Instances Services to open the JMX MBEAN View page.
- 3. Click the **fetchAllDataFromAnotherCMDB** method.
- 4. Enter values as required for the following fields:

Note: You must enter information in fields that do not have default values.

- Customer ID
- Remote user name
- Remote password
- Remote host name
- Remote port 21212
- Remote Customer name (default value is **Default Client**)
- Maximum chunk size
- CI type to sync (default value is **managed\_object**, causing all CI types to be synchronized)
- Relation type to sync (the default value is managed\_relationship, causing all relation types to be synchronized)
- 5. Click Invoke.

## **Configure Global ID Generation**

- Launch the Web browser and enter the following address: http://<Data Processing Server>:21212/jmx-console.
- Click UCMDB:service=Multiple CMDB Instances Services to open the JMX MBEAN View page.
- 3. Click one of the following methods and enter values as required:
  - setAsGlobalIdGenerator specifies that the CMDB will act as the global ID generator for all locally existing scopes.
  - setAsGlobalIdGeneratorForScopes specifies the scopes for which global IDs will be generated.
  - setAsNonGloballdGenerator stops the CMDB from acting as the global ID generator for all scopes.

**Note:** The UCMDB is the default global ID generator. Generally, it is recommended not to set RTSM as the global ID generator. For details, see "Global ID" in the RTSM Best Practices Guide.

4. Click Invoke.

**Note:** If you want to check which scopes are currently set or which UCMDB/RTSM instance is acting as the CMS, use the **getGlobalIdGeneratorScopes** method.

## Use SSL with the UCMDB 9.x Adapter

The section describes how to enable communication between RTSM and UCMDB over SSL. For more information, see the Data Flow Probe Hardening chapter in the Data Flow Probe Installation Guide.

To enable communication between RTSM and UCMDB over SSL:

- 1. Configure BSM to work with SSL. For details, see the "Using SSL in BSM" chapter of the BSM Hardening Guide.
- 2. Configure UCMDB to work with SSL. For details, see the "Enabling Secure Sockets Layer (SSL) Communication" chapter of the UCMDB Hardening Guide.
- 3. Verify the following:
  - You can access the UCMDB user interface with SSL.
  - You can access the BSM user interface with SSL.
- 4. Obtain CA root certificate in BASE-64 format for both UCMDB and BSM.
- 5. Configure the Data Flow Probe on the BSM side:
  - a. Import the BSM and UCMDB certificates into the following TrustStores:
    - Probe's TrustStore at \DataFlowProbe\conf\security\MamTruststoreExp.jks. The default password is logomania.
    - Probe's JRE TrustStore at \DataFlowProbe\bin\jre\lib\security\cacerts. The default password is changeit.
  - b. Ensure that the Probe connects to BSM over SSL.
- 6. On all your BSM servers (typical, DPS, GW), import the UCMDB certificate into the following BSM JRE TrustStores:
  - HPBSM\JER\lib\security\cacerts. The default password is changeit.
  - HPBSM\JER64\lib\security\cacerts. The default password is changeit.
- 7. Configure the Data Flow Probe on the UCMDB side:

- a. Import both the UCMDB and BSM certificates into:
  - Probe's TrustStore at \DataFlowProbe\conf\security\MamTruststoreExp.jks. The default password is logomania.
  - Probe's JRE TrustStore at \DataFlowProbe\bin\jre\lib\security\cacerts. The default password is changeit.
- b. Ensure that the Probe connects to UCMDB over SSL.
- Import the BSM certificate into the UCMDB TrustStore at \UCMDBServer\conf\security\server.truststore. The default password hppass.
- Import the BSM certificate into the UCMDB JRE Truststore at \UCMDBServer\bin\jre\lib\security\cacerts. The default password is changeit.
- 10. Restart the UCMDB, UCMDB Probe, BSM, and BSM Probe
- 11. Create the UCMDB\_9.x integrations to work on both the UCMDB and BSM sides. For details, see "Set Up an Integration Point" on page 154.

## **Configure CMS-RTSM Credentials Synchronization**

Make sure that LW-SSO is configured on the CMS. For proper configuration, the init string should be same as on the RTSM. If the CMS and the RTSM are in different domains, both domains should be added to the LW-SSO configuration. For details, see "Configure LW-SSO Settings" in the Data Flow Probe Installation Guide.

### To change the CM instance name on a UCMDB instance:

**Note:** This procedure must be performed immediately after installation.

- On the RTSM that is not the global ID generator, launch the web browser and enter the following address: http://<Data Processing Server>:21212/jmx-console.
- 2. Click UCMDB:service=Security Services to open the JMX MBEAN View page.
- 3. Click the CMGetConfiguration method.
- 4. Click Invoke.

The XML of the current CM configuration is displayed.

- 5. Copy the contents of the displayed XML and paste them into a text editor.
- 6. Change the instance name to RTSM or any name that is unique in the deployment of multiple data repositories.

#### Example:

- 7. Copy the updated XML.
- 8. Navigate back to the Security Services JMX MBean View page.
- 9. Click the CMSetConfiguration method.
- 10. Paste the copied XML into the Value field.
- 11. Click Invoke.

#### To synchronize credentials:

- On the machine that is the destination for the synchronization, launch the Web browser and enter the following address: http://<Data Processing Server>:21212/jmx-console.
- 2. Click UCMDB:service=Security Services to open the JMX MBEAN View page.
- 3. Click the CMGetConfiguration method.
- 4. Click Invoke.

The XML of the current CM configuration is displayed.

- 5. Copy the contents of the displayed XML and paste them into a text editor.
- 6. Make the following changes:
  - On line 24: uncomment the <replication> tag by changing <!--replication> to <replication>.
  - On line 25: enter the user name ADMIN in the <globalIntegrationUser> tag, as follows:
     <globalIntegrationUser>ADMIN</globalIntegrationUser>.
  - On line 28: insert the relevant customer ID, as follows:
     <customer>
     <id>relevant customer ID</id>
- On the machine that is the source for the synchronization, launch the Web browser and enter the following address: http://<Data Processing Server>:21212/jmx-console.
- 8. Click UCMDB:service=Security Services to open the JMX MBEAN View page.

- 9. Click the CMGetConfiguration method.
- 10. Click Invoke.

The XML of the current CM configuration is displayed.

- 11. Copy the contents of the displayed XML and paste them into a text editor
- 12. Make the following changes:
  - Copy the <CMEncryptionDecryption>...</CMEncryptionDecryption> section (lines 6 through 22) from the XML mentioned in the previous step, and paste them into lines 37 through 53 of the XML mentioned above.
  - On line 55: uncomment the <rest> tag by changing <!--rest> to <rest>.
  - On line 57: uncomment the <serverConnectionInfo> tag by changing <!-serverConnectionInfo> to <serverConnectionInfo>.
  - On line 59: enter the replication source server name, as follows: <serverHost>relevant source CMDB host</serverHost>.
  - In line 61: configure the relative URL for the CM application, as follows: <serverContext>cm/rest</serverContext>.
- 13. Copy the updated XML from the text editor.
- 14. Navigate back to the **Security Services** JMX MBean View page on the machine that is the destination for the synchronization.
- 15. Click the CMSetConfiguration method.
- 16. Paste the copied XML into the Value field.
- 17. Click Invoke.

## Set Up Integrations between CMS and BSM

The following steps describe how to create an integration point for CMS-RTSM synchronization. In this procedure, the CMS can be an RTSM installation or a standalone CMDB.

- "Deploy CMStoRTSM\_Sync.zip package" on the next page
- "Define an integration point" on the next page
- "Schedule the CMS to RTSM Sync population jobs" on the next page
- "Run the population jobs" on the next page
- "Configure delegation of federation" on page 206

### 1. Deploy CMStoRTSM\_Sync.zip package

Follow the procedure described in "Deploy a Package to a Remote Data Repository" on page 161.

### 2. Define an integration point

- a. Navigate to Admin > RTSM Administration > Data Flow Management > Integration Studio.
- b. Select the CMS to RTSM Sync integration point.
- c. Click the Edit Integration Properties button

Enter the following information:

| Name                           | Recommended<br>Value     | Description                                                                                                    |
|--------------------------------|--------------------------|----------------------------------------------------------------------------------------------------|
| Credentials                    | <user defined=""></user> | Select the credentials that are to be used to connect<br>to the CMS. For details, see "Domain Credential<br>References" on page 51. |
| Hostname/IP                    | <user defined=""></user> | The name of the server on which the CMS resides.                                                                                    |
| ls<br>Integration<br>Activated | selected                 | Select this check box to create an active integration point.                                                                        |
| Probe Name                     | <user defined=""></user> | The name of the probe that is to be used for synchronization.                                                                       |

d. Click Test Connection and then click OK.

### 3. Schedule the CMS to RTSM Sync population jobs

This step is optional, and required only if a user wants to change the default scheduling. Default scheduling for Virtualization\_sync topology query language (TQL) is every 5 minutes, and for all other TQLs, every 10 minutes.

- a. Click the Population tab.
- b. Select each of the CMS to RTSM Sync jobs for which you want to change the default scheduling.
- c. Set the required settings for each job in the Scheduler pane.

### 4. Run the population jobs

Click the **Run Changes Sync** button for each job to make sure that the integration has

been successfully configured.

#### 5. Configure delegation of federation

The same integration point is used to configure delegation of federation to CMS. For more details, see "Federation in Version 9.0x CMDBs" on page 196.

By default, the federation of the following classes is delegated to CMS: Incident, Problem, Request for Change, and KPIObjective. To modify the out-of-the-box configuration, go to the Federation tab for CMS to RTSM synchronization integration point and modify the selection of the federated classes.

**Note:** RTSM uses **Admin** credentials to integrate with BSM. Therefore:

- If you are **not** using LDAP for BSM authentication and you use different credentials (other than **Admin**) to access BSM, the integration fails.
- If you **are** using LDAP and you use different credentials (other than **Admin**) to access BSM via LDAP, you must this user's credentials in RTSM User Administration:
  - a. Log into BSM.
  - b. In another tab of the same browser in which you logged into BSM, log into RTSM using http://<BSM Gateway server>:21212/ucmdb-ui/.
  - c. Within User Administration > User and Roles, add a new user.
  - d. Enter the username and password defined in LDAP, and assign the new user the **Administrator** role.

## Set Up Integrations Between Two BSMs

The following steps describe how to create integration points and jobs to integrate between two BSMs.

- "Configure an RTSM-to-RTSM integration point" below
- "Define a population job (optional)" on the next page
- "Run the population job (optional)" on the next page
- 1. Configure an RTSM-to-RTSM integration point
  - a. Navigate to Admin > RTSM Administration > Data Flow Management > Integration Studio.
  - b. Select the RTSM integration point.

c. Click the Edit Integration Properties 🖆 button.

Enter the following information:

| Name                           | Recommended<br>Value     | Description                                                                                                    |
|--------------------------------|--------------------------|----------------------------------------------------------------------------------------------------|
| Hostname/IP                    | <user defined=""></user> | The name of the server on which the remote RTSM resides.                                                                             |
| Credentials                    | <user defined=""></user> | Use the credentials necessary for connecting to the remote RTSM machine. For details, see "Domain Credential References" on page 51. |
| Probe Name                     | <user defined=""></user> | The name of the probe to be used for the synchronization.                                                                            |
| ls<br>Integration<br>Activated | selected                 | Select this check box to create an active integration point.                                                                         |

- d. Click Save
- 2. Define a population job (optional)

An out-of-the-box integration point already contains population jobs. This step is relevant only when creating additional population jobs.

Select the Population tab to define a population job that uses the integration point you defined above. For details, see "New Integration Job/Edit Integration Job Dialog Box" on page 175.

#### Note:

- When integrating between multiple CMDBs, population queries must be set up for the source CMDB.
- Select the Allow Delete check box if you want your population job to allow deletion of CIs and links from the source CMDB.
- By default, infrastructure CIs and containment relationships are deleted. All other CIs and relationships are retained.

### 3. Run the population job (optional)

Click the **Run Changes Sync** button to make sure that the integration has been successfully configured.

## **Predefined Queries for Population Jobs**

The following TQL queries (located in the Modeling Studio in the **Integration\Sync 8** folder) are provided out-of-the-box if you use the UCMDB 8.x adapter when you create an integration point:

| virtualization_<br>topology_sync                                                                                                    | Used for retrieving the virtual machine topology.           |  |  |
|----------------------------------------------------------------------------------------------------|-------------------------------------------------------------|--|--|
| infrastructure_ Used for retrieving the topology of nodes and related resources (for example, IP address, CPU, file system. and interface). |                                                             |  |  |
| exchange_sync                                                                                                    | Used for retrieving the Microsoft exchange server topology. |  |  |
| j2ee_topology_<br>sync                                                                                                    | Used for retrieving the J2EE topology.                      |  |  |
| ad_topology_<br>syncUsed for retrieving the Active Directory topology.                                                                      |                                                             |  |  |
| oracle_sync Used for retrieving the Oracle database topology.                                                                               |                                                             |  |  |
| mssql_sync Used for retrieving the MSSQL database topology.                                                                                 |                                                             |  |  |
| <b>cluster_sync</b> Used for retrieving the topology of the cluster resource group an associated clusters.                                  |                                                             |  |  |

## **Troubleshooting and Limitations**

This section includes:

- "Troubleshooting and Limitations (UCMDB 9.0x)" below
- "Troubleshooting and Limitations (UCMDB 8.0x)" on page 211

### Troubleshooting and Limitations (UCMDB 9.0x)

### Troubleshooting

When performing troubleshooting, be sure to check both RTSM server and Probe logs.

- RTSM server logs
  - fcmdb.log
  - fcmdb.adapters.log

- error.log
- cmdb.reonciliation.log (for population jobs)
- Probe logs
  - wrapperProbeGw.log
  - fcmdb.log
  - fcmdb.adapters.log
  - probe-infra.log

Following are some problems that you may encounter and their solutions.

• **Problem.** TQL query not active/persistent error message.

The Query settings have been changed manually.

Solution. Run full population to reactivate/persist the query.

• Problem. The number of CIs that is populated is much larger than the requested amount.

**Solution.** Since the automatic completion feature for reconciliation is turned on by default, it may populate the RTSM with additional CIs or links, in order to contain sufficient information to insert the CIs into the RTSM.

• **Problem.** Changes are not populated immediately after a job is run.

Changes may take a few minutes to be detected by the live mechanism.

Solution. Wait a few minutes for changes to be populated by your next population job.

• Problem. CIs are not populated into the RTSM.

Changes may take a few minutes to be detected by the live mechanism.

Solution. Wait a few minutes for changes to be populated by your next population job.

Check the RTSM reconciliation logs for more information.

• Problem. Deletions are not populated.

#### Solution:

 Make sure that you have selected the Allow Delete check box in the population job properties.

- Check the query you are running. Deletes are not supported on federated queries, and the aging mechanism must be used.
- Problem. Queries that contain compound relationships fail.

**Solution**. Select **Show full path between source and target CIs** in the query's Compound Relationship properties.

• **Problem.** Authentication fails.

**Solution.** Since the UCMDB 9.0x adapter uses the RTSM API for connection, set up an integration user to ensure that you provide proper credentials. For details, see Create an Integration User in the RTSM Developer Reference Guide.

• Problem: When trying to run an integration, you receive the following error message:

Failed to log in to host <hostname> with customer name <default client>, user [null], password [null], state [null], application name <CMDB Adapter>".

**Cause:** The credentials from the Confidential Manager on the server are not synchronized to the Probe.

Solution: Do the following:

- a. Stop the Probe.
- b. Run the DataFlowProbe\tools\clearProbeData.bat script on the Probe side.
- c. Restart the Probe.

**Note:** Execution of the **clearProbeData.bat** script will cause a discovery cycle on the Probe side after the Probe is restarted.

### Limitations

- If the TQL query for a population job (defined on the source) includes CI types or links on the source that do not exist on the target, or links that are not valid, those types or links are ignored in the target data repository.
- If you are planning to synchronize between an RTSM and another data repository, it is recommended that you increase the Model capacity level on to the Server Deployment Page. After this, you must restart all BSM servers.
- Since the UCMDB 9.x adapter works with the "changes" population engine, if a population flow retrieves federated data, no removals are made in the CMDB, since the federation brings only added or updated data.
- Selecting the **root\_container** property in the Layout Settings dialog box (in any of the nodes in a

query that is used for synchronization) when you create a TQL query may cause the synchronization to fail.

### Troubleshooting and Limitations (UCMDB 8.0x)

### Limitations

- Always supply all the necessary reconciliation data when you update data using differential synchronization. For example, if trying to update a node, the query should have any linked **ip\_address** and **interface** attributes.
- When synchronizing a federated query:
  - Always supply all the necessary reconciliation data, for example linked ip\_address and interface CIs for every node CI.
  - When a CI type has **root\_container** as a required attribute, always add the CI type that contains it and the composition link between them.
- If attributes that were key attributes in version 8.0x are updated in version 9.0x, a differential push job will create a new CI in version 8.0x. This means that the CI that was previously pushed is not updated, and a new CI is created with the updated data. The old CI may be deleted using the aging mechanism. For details, see CI Lifecycle and the Aging Mechanism in the RTSM Administration Guide.
- The following relationships are not supported:
  - Sub-graph relationships
  - Virtual/compound relationships
  - Relationships with key attributes (such as client-server)
- Federated TQL queries are not supported for data push jobs.

Part 4: Discovery

# **Chapter 12: Discovery Control Panel**

This chapter includes:

| Discovery Control Panel Overview                 |     |
|--------------------------------------------------|-----|
| Viewing Permissions While Running Jobs           | 215 |
| Managing Problems With Error Reporting           | 216 |
| Permissions Document                             | 216 |
| Discovery Control Panel – Basic Mode Workflow    | 217 |
| Discovery Control Panel – Advanced Mode Workflow |     |
| View Job Information on the RTSM Data Flow Probe |     |
| Manually Activate Jobs                           |     |
| Manage Errors                                    |     |
| Find Errors                                      |     |
| Operation Commands                               |     |
| Job Operation Parameters                         |     |
| Discovery Control Panel User Interface           | 231 |

## **Discovery Control Panel Overview**

The Discovery Control Panel pages enable you to activate jobs that discover the components of your system. You activate discovery with one of the following methods:

### **Basic Mode Discovery Wizards**

Use **Basic Mode** to run discovery for a specific component (for example, the infrastructure, J2EE applications, or databases), using configurable, default preferences.

For details on the workflow, see "Discovery Control Panel – Basic Mode Workflow" on page 217.

For details on the Discovery wizard, see "Basic Mode Window" on page 233.

Note: Basic Mode is displayed by default when you access the Discovery Control Panel.

As the creation of Discovery wizards entails a very advanced knowledge of Data Flow Management, it is recommended that you contact HP Software Support before beginning the work.

### Advanced Mode Modules

Use Advanced Mode to run discovery to customize a run by making changes to a job.

For details on the workflow, see "Discovery Control Panel – Advanced Mode Workflow" on page 217.

Jobs are organized in modules as follows:

- Cluster and Load Balancing Solutions. The modules discover Microsoft Cluster, ServiceGuard, Veritas, Alteon LB, Cisco CSS, F5 Big IP, and Microsoft NLB.
- **Database**. Discovery first finds instances of databases, then of the database resources (for example, users, tables, tablespaces) for each database instance. Run-time Service Model includes predefined default views of the DB2, Oracle, and Microsoft SQL Server databases.
- Deprecated Jobs. Contains jobs that are no longer supported and should not be used.
- Enterprise Applications. The modules discover Active Directory, Microsoft Exchange, Oracle E-Business Suite components, the SAP environment based on Computer Center Management System (CCMS), the Siebel environment (such as the Siebel topology and database), WebSphere MQ, and the UDDI registry Web services.
- **Discovery-Based Product Integrations** (Content Packs 9.0 and earlier). These modules are needed for integration between RTSM and NNM Layer 2, Storage Essentials, EMC Control Center, IDS Scheer Aris, System Insight Manager, and Troux.

**Note:** If you have Content Pack 9.01 or later, these integration adapters no longer appear in this module. Instead, they are defined and run from the Integration Studio. For details, see "Out-of-the-Box Integration Adapters" on page 181.

- J2EE Application Servers. The modules discover JBoss, Oracle Application Server, WebLogic, and WebSphere components.
- Mainframe. This module discovers Mainframe applications.
- Network Connections. All jobs in these modules run queries against the Data Flow Probe's MySQL database to retrieve network connectivity information inserted by the Host Resources and Applications and/or TCP By Shell/SNMP and/or Collect Network Data by Netflow jobs.
- **Network Discovery.** The modules discover resources on Windows and UNIX hosts, for example, disk information, running processes or services, host connections, and so on.
- **Others.** This module holds the jobs necessary to discover document files and directories, discover hosts, import data from external sources, and serve as a template example.
- Storage. This module discovers Storage applications.
- Virtualization Solutions. The module discovers VMware components.
- Web Servers. The modules discover Apache and Microsoft IIS for Windows, SunOne for Solaris, and IBM HTTP Server.

To view Help on Discovery Control Panel components:

- For details on the Discovery Modules pane, see "Discovery Modules Pane" on page 255.
- For details on the Details tab, see "Discovery Control Panel Details Tab" on page 245.
- For details on the Properties tab, see "Properties Tab" on page 276.
- For details on the Dependency Map tab, see "Dependency Map Tab" on page 243.

## **Viewing Permissions While Running Jobs**

During a job run, you often need to know which credentials are being used to connect to a component in the system. You also often need to know the effect of a run on network performance, for example, whether the job should be run at night instead of during the day. View Permissions enables you to view the objects and parameters of a job's Jython script commands, as can be seen in the following image:

| Permission    | Operation | Usage Description | Objects and Parameters                                 |
|---------------|-----------|-------------------|--------------------------------------------------------|
| shellprotocol | exec      | Basic login       | uname                                                  |
|               |           |                   | ver                                                    |
| shellprotocol | exec      | CPU Info          | AIX: Isattr   grep "proc"                              |
|               |           |                   | AIX: prtconf   grep "proc"                             |
|               |           |                   | FreeBSD: dmesg   grep "cpu\ Multiprocessor"            |
|               |           |                   | FreeBSD: dmesg   grep -A1 "CPU:"                       |
|               |           |                   | FreeBSD: sysctl hw.model hw.ncpu hw.clockrate          |
|               |           |                   | HPUX: model                                            |
|               |           |                   | Linux: cat /proc/cpuinfo                               |
|               |           |                   | SunOS: /usr/sbin/psrinfo -v                            |
|               |           |                   | SunOS: prtconf                                         |
|               |           |                   | Windows: reg query HKEY_LOCAL_MACHINE\HARDWARE\DESCRIP |

**Note:** The information you define here is not dynamic, that is, if an adapter is changed, the information in this dialog box is not updated.

For details, see "Discovery Permissions Window" on page 258.

#### Example of Using the Discovery Permissions Window:

You are running the **Host Connection by Shell** job to discover a host running on a UNIX system. An error message in the Discovery Status pane shows that DFM could not access a host through SSH because permission was denied. You display the Discovery Permissions window and see that the command to access the host requires a user with a certain level of permissions. You check the SSH Protocol window and discover that the user defined there does not have that level of permissions.

To resolve the problem, change the user in the SSH protocol or update the permissions for the existing user in the external system.

## **Managing Problems With Error Reporting**

During discovery, many errors may be uncovered, for example, connection failures, hardware problems, exceptions, time-outs, and so on. DFM displays these errors in Discovery Control Panel, in both Basic and Advanced Mode. You can drill down from the Trigger CI that caused the problem to view the error message itself.

DFM differentiates between errors that can be ignored (for example, an unreachable host) and errors that must be dealt with (for example, credential problems or missing configuration or DLL files). Moreover, DFM reports errors once, even if the same error occurs on successive runs, and reports an error even if it occurs once only.

For details on severity levels, see Error Severity Levels in the RTSM Developer Reference Guide.

### Error Table in Database

All DFM errors are saved to the **discovery\_problems** table in the Probe Manager database schema. (The error information is saved to the database—and is not handled in the Probe's memory—to guarantee delivery to the server.) The Probe holds the latest list of problems for each Trigger CI. After each run, the Probe checks for changes and reports them in the Discovery Status pane. For details, see "Discovery Control Panel - Details Tab" on page 245.

## **Permissions Document**

You can view a list of DFM jobs together with the protocols and permissions needed to access the job components. For example, you can view information about what is needed to execute a basic login when running the **Host Resources by Shell** job.

To view the list, access this file: http://<UCMDB Server>:8080/ucmdbui/docs/permissions.jsp.

The list is organized by module and consists of the following information:

- Module
- Job
- Protocol
- Operation, usage description, objects and parameters

**Example of Permissions Document Contents** 

Database - Oracle. The module name.

Oracle RAC Topology by Shell. The job name.

**Discovers Oracle RAC Topology by Shell**. The job description. This section is omitted if no description is defined in the application.

**Protocol: Shell**. The protocol name: SQL, Shell, WMI, SNMP, and so on. For a full list, see "Supported Protocols" on page 54.

| Operation | Usage Description                                    | Objects and Parameters                               |
|-----------|------------------------------------------------------|------------------------------------------------------|
| file read | Parsing of listener and tnsnames configuration files | cat \$ORACLE_<br>HOME\network\listener.ora           |
|           |                                                      | cat \$ORACLE_<br>HOME\network\admin\<br>tnsnames.ora |

# **Discovery Control Panel - Basic Mode Workflow**

This task describes how to begin mapping your system and its components, using the Discovery wizards. You run this workflow to use default values for the components in an infrastructure, database, or J2EE discovery.

**Note:** For details of running Data Flow Management in Advanced Mode, see "Discovery Control Panel – Advanced Mode Workflow" below.

## 1. Prerequisites

Verify that the RTSM Data Flow Probe is installed. For details on installing the Probe, see "Data Flow Probe Installation on the Windows Platform" or "Data Flow Probe Installation on the Linux Platform" in the Data Flow Probe Installation Guide.

For details on licensing, see "Licensing Models for Run-time Service Model" in the Data Flow Probe Installation Guide.

## 2. Access the Discovery Wizard

For details, see the relevant wizard: "Infrastructure Discovery Wizard" on page 262, "J2EE Discovery Wizard" on page 268, or "Database Discovery Wizard" on page 238.

# **Discovery Control Panel - Advanced Mode Workflow**

This task describes how to begin mapping your system and its components. You would use this workflow to customize the components of a module.

**Note:** For details of running discovery in Basic Mode, see "Discovery Control Panel – Basic Mode Workflow" above.

This task includes the following steps:

### 1. Prerequisites

a. Verify that the RTSM Data Flow Probe is installed. For details on installing the Probe, see "Data Flow Probe Installation on the Windows Platform" or "Data Flow Probe Installation on the Linux Platform" in the **Data Flow Probe Installation Guide**, available from the HP Software Product Manuals site (http://h20230.www2.hp.com/selfsolve/manuals).

For details on licensing, see "Licensing Models for Run-time Service Model" in the Data Flow Probe Installation Guide.

b. Verify that the relevant packages are deployed.

For details, see "Deploy a Package" in the RTSM Administration Guide.

### 2. Determine the network range

You must define the network range of the network to be discovered. For details, see "New/Edit IP Range Dialog Box" on page 36.

**Note:** Adapters try to connect to every IP in a range. Therefore, if a range is wide, network performance may be affected.

### 3. Set the relevant credentials

To enable Data Flow Management to connect to servers or applications using specific protocols, you must set the relevant credentials (for example, NTCMD, SNMP, TTY, or WMI). For details on protocol parameters, see "Supported Protocols" on page 54. For details on the Details pane in the Data Flow Probe Setup window, see "Data Flow Probe Setup Window - Details Pane" on page 41.

**Note:** Data Flow Management tries to connect to a host by using each credential in turn. DFM then saves the successful credential. The next time DFM connects to this host, it first tries to connect using the successful credential.

#### 4. Activate the relevant jobs

Once you have defined the network range and set credentials, you can run discovery on specific jobs. For details, see the HP Universal CMDB Discovery and Integration Content Guide.

**Tip:** You can view a full description of a job. Select a module and locate the Description pane in the Properties tab.

Example – Finding SNMP Connections:

You can search for all jobs that discover SNMP connections: in the **Discovery Control Panel > Discovery Modules** pane, click the **Search for Discovery Job** icon. In the Find Jobs pane, click the **Search for Discovery Job** icon. In the Find Jobs dialog box, enter **SNMP** in the **Name** box and click **Find All**. For details, see "Find Jobs Dialog Box" on page 262.

### 5. Make changes to relevant adapters

You can customize adapters to discover infrequent system components. For details on adapter writing, see "Adapter Development and Writing" in the RTSM Developer Reference Guide.

**Caution:** Do not make changes to default adapters without consulting HP Software Support.

### 6. Monitor the DFM process

For details on monitoring the CIs that are discovered by the run, see "Statistics Results Pane" on page 252.

a. Define a query

You create a query that retrieves information about CIs and CITs from the CMDB. For details, see "Define a TQL Query" in the Modeling Guide.

If necessary you can trigger queries to manually discover objects. For details, see "Trigger Queries Pane" on page 280.

b. Build a View for each query

A view enables you to build a subset of the overall IT universe model, containing only those CIs in the CMDB that relate to a specific discovery. For details, see "Pattern View Editor" in the Modeling Guide.

Example – Creating a View to Display Discovered CI Instances: To view the number of instances found by BSM, select Admin > RTSM Administration > Modeling > IT Universe Manager, and display the view you created, as seen in the following illustration:

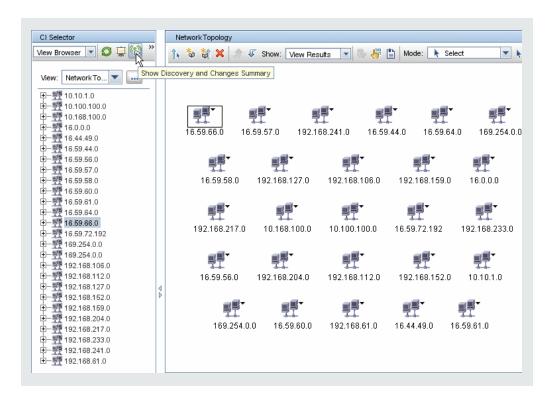

## 7. View Result Statistics

You can display overall statistics for a job or you can filter the results by time range or by Probe. Each time you log in to Run-time Service Model and access Discovery Control Panel, the statistical data is updated so that the data displayed is the latest for the selected module or job.

For details on working with the statistical data, see "Statistics Results Pane" on page 252.

You can also view discovered CIs by accessing the Probe Snapshot Information pane. For details, see "Data Flow Probe Status Window" on page 92.

#### 8. Troubleshoot the Results

You can check DFM results to see which errors are being reported. For details, see "Discovery Overview/Status Pane" on page 247.

# View Job Information on the RTSM Data Flow Probe

This task describes how to invoke job information (for example, job threads and Trigger CIs) saved to the Data Flow Probe's MySql database. You work with the JMX console.

This task includes the following steps:

#### 1. Access the MBean operations

Use the following procedure to access the JMX console on the Data Flow Probe and to invoke

the JMX operations.

a. Launch the Web browser and enter the following address:

http://<machine name or IP address>.<domain\_name>:1977/

where **<machine name or IP address>** is the machine on which the Data Flow Probe is installed. You may have to log in with the user name and password.

b. Click the Local\_<machine name or IP address> > type=JobsInformation link.

#### 2. Locate the operation to invoke

In the MBean View page, locate the operation. For details, see "Operation Commands" on page 223 and "Job Operation Parameters" on page 229.

### 3. Run the operation

Click the button to run the operation. A message is displayed with the results of the operation run.

| Reload     | The number of seconds between automatic reloads of the JMX interface.                                               |  |  |
|------------|----------------------------------------------------------------------------------------------------|--|--|
|            | <b>0</b> : The interface is never reloaded.                                                                         |  |  |
|            | Click the <b>Reload</b> button to manually reload the current page (if more operations have been added or removed). |  |  |
| Unregister | Do not touch (the view becomes inaccessible to the application that is running).                                    |  |  |

# Manually Activate Jobs

You can activate a job by clicking the **Activate** button in the Discovery Modules pane. You can manually activate a CI by disabling the query and adding a CI. (You disable a query in the **Edit Probe Limitation for Queries Output** dialog box. You manually add a CI in the Choose CIs to Add dialog box.) The job runs using only the redispatched CIs. For details, see "Discovery Modules Pane" on page 255.

# **Manage Errors**

This task describes how to investigate problems that arise during a run.

**Note:** For details about severity levels and so on, see "Managing Problems With Error Reporting" on page 216.

This task includes the following steps:

- "Prerequisites" below
- "Run the Discovery Wizard or select the job" below
- "Locate the problem CI" below
- "Troubleshoot the problem" below

#### 1. Prerequisites

Set up DFM. For details, see "Data Flow Management Setup" on page 25

### 2. Run the Discovery Wizard or select the job

In Basic Mode, you can view error messages for a default job. In Advanced Mode, you can view error messages for one job, one module, or all modules. For details on running a wizard in Basic Mode, see "Discovery Control Panel – Basic Mode Workflow" on page 217. For details on running a job, see "Discovery Control Panel – Advanced Mode Workflow" on page 217.

### 3. Locate the problem CI

Use the Discovery Status pane to drill down to the error messages. For details, see "Discovery Overview/Status Pane" on page 247.

| Example:                                                                                                    |      |
|----------------------------------------------------------------------------------------------------|------|
| DFM displays the error message:                                                                                                    |      |
| << Progress message, Severity: Fatal>><br>Probe DefaultProbe is missing at least one of the discovery pattern's required protocols for<br>DB2 Connection by SQL | job: |
| ОК                                                                                                    |      |

#### 4. Troubleshoot the problem

- For Fatal errors, you should contact HP Software Support.
- For other errors, check the CIs. For example, a Trigger CI that does not fall within the Probe's range may show an error.
- For details on setting communication logs, see "Execution Options Pane" on page 118.
- For details on managing problems, see "Managing Problems With Error Reporting" on page 216.

# **Find Errors**

This task describes how to investigate problems that arise during a run.

**Note:** For details about severity levels and so on, see "Managing Problems With Error Reporting" on page 216.

This task includes the following steps:

### 1. Prerequisites

Set up DFM. For details, see "Data Flow Management Setup" on page 25.

#### 2. Run the Discovery Wizard or Select the Job

In Basic Mode, you can view error messages for a default job. In Advanced Mode, you can view error messages for one job, one module, or all modules. For details on running a wizard in Basic Mode, see "Discovery Control Panel – Basic Mode Workflow" on page 217. For details on running a job, see "Discovery Control Panel – Advanced Mode Workflow" on page 217.

### 3. Locate the Problem CI

Use the Discovery Status pane to drill down to the error messages. For details, see "Discovery Overview/Status Pane" on page 247.

| Example of an error message:                                                                                                    |
|----------------------------------------------------------------------------------------------------|
| << Progress message, Severity: Fatal>><br>Probe DefauttProbe is missing at least one of the discovery pattern's required protocols for jot<br>DB2 Connection by SQL |
| ОК                                                                                                    |

# **Operation Commands**

For details on viewing job information, see "View Job Information on the RTSM Data Flow Probe" on page 220.

#### activateJob

Enter the name of a job and click the button to activate the job immediately. This operation returns a message, for example, **<job name> was triggered.** 

**Note:** The following message is displayed if the job has not been activated and there is no information about the job in the Probe's database:

Job '<job name>' does not exist in the Jobs Execution table (job was not activated!).

### activateJobOnDestination

Enter the name of a job and a Trigger CI and click the button to activate the job immediately on a specific Trigger CI. This operation returns a message, for example, **The operation returned with the value: Job <job name> was triggered on destination <CI name>.** 

Note: Both the JobID and triggerCI fields are mandatory.

#### start/stop

These operations start and stop the **JobsInformation** service. Do not use these operations; instead, restart the Probe itself.

### viewJobErrorsSummary

Enter the name of a job to return a list of error messages reported on this job, together with the error severity, the last time that the error was reported, and the number of Trigger CIs that have the error.

For details on the job operation parameters, see "Job Operation Parameters" on page 229.

See the entry in the **Number of Trigger CIs** column to view a list of one job's Trigger CIs with errors in viewJobTriggeredCIsWithErrorId.

## viewJobExecHistory

Enter the name of a job to retrieve a history of job invocations. A message is displayed showing the job invocations (the last invocation is shown first).

For details on the job operation parameters, see "Job Operation Parameters" on page 229.

For each invocation the number of Triggered CIs and the total running time is shown. The Execution Details column shows at which times the job was executed. If the Probe shut down in the middle of a job execution and then resumed running or if there were blackout periods during the job execution, several time ranges are shown.

#### viewJobProblems

Enter the name of a job or the name of a Trigger CI to retrieve a list of Trigger CIs that have problems.

Note: You must fill in at least one of the fields.

For details on the job operation parameters, see "Job Operation Parameters" on page 229.

#### viewJobResultCilnstances

Fill in one or more of the parameters to return a list of CIs that have been discovered by a job.

For details on the job operation parameters, see "Job Operation Parameters" on page 229.

The Object State Holder column displays the code for the CI or relationship defined in the CMDB. For details on creating object state holders for common CITs, see **modeling.py** in Jython Libraries and Utilities in the RTSM Developer Reference Guide. For details on the **appilog.common.system.typesClass ObjectStateHolder** method, see the **ObjectStateHolder** method in the online API documentation.

#### viewJobResults

Fill in one or more of the parameters to return a list of CIs that have been discovered by a job.

For details on the job operation parameters, see "Job Operation Parameters" on page 229.

| Column                   | Description                                                                                                    |  |  |
|--------------------------|----------------------------------------------------------------------------------------------------|--|--|
| Job Name                 | Displayed if the <b>jobID</b> field is left empty.                                                                 |  |  |
|                          | The job name as it appears in Data Flow Management.                                                                |  |  |
|                          | Click a job to go to its viewJobStatus page, to view its status and scheduling information.                        |  |  |
| СІ Туре                  | Click to filter the list to show results for one CIT only.                                                         |  |  |
| Total CIs                | Click to go to the viewJobResultCiInstances page, to view a list of all CIs that have been discovered by a job.    |  |  |
| Triggered<br>Cls         | Click to go to the viewJobTriggeredCIs page, to view a list of all Trigger CIs that have been discovered by a job. |  |  |
| Last<br>Discover<br>Time | The date and time that the job was invoked.                                                                        |  |  |

## When Hide Touched CIs Info is set to True, the results page displays the following information:

When Hide Touched CIs Info is set to False, the results page displays the following information:

| Column                                  | Description                                                                                                    |
|-----------------------------------------|----------------------------------------------------------------------------------------------------|
| Job Name                                | Displayed if the <b>jobID</b> field is left empty.                                                                                                    |
|                                         | The job name as it appears in Data Flow Management.                                                                                                    |
|                                         | Click a job to go to its viewJobStatus page, to view its status and scheduling information.                                                                                                |
| СІ Туре                                 | Click to filter the list to show results for one CIT only.                                                                                                    |
| Touched CIs                             | Click to go to the viewJobResultCiInstances page, to view a list of those CIs discovered by the job that are <b>Touched CIs</b> . For details, see "Job Operation Parameters" on page 229. |
| Non Touched<br>Cls                      | Click to go to the viewJobResultCiInstances page, to view a list of those CIs discovered by the job that are not Touched CIs.                                                              |
| Triggered CIs<br>for Touched<br>CIs     | Click to go to the viewJobTriggeredCIs page, to view a list of those Trigger CIs included in a job that are Touched CIs.                                                                   |
| Triggered CIs<br>for Non<br>Touched CIs | Click to go to the viewJobTriggeredCIs page, to view a list of those Trigger CIs included in the job that are not Touched CIs.                                                             |
| Last Discover<br>Time                   | The date and time that the job was invoked.                                                                                                    |

You can further filter results in the results page by entering text filters in one of the fields, and clicking the **Search** button.

## viewJobsStatuses

Click the **viewJobsStatuses** button to return status and scheduling information for all jobs. You can choose to filter the results. For details, see "Job Operation Parameters" on page 229.

The results page displays the following information:

| Column             | Description                                                                                                    |  |  |  |
|--------------------|----------------------------------------------------------------------------------------------------|--|--|--|
| No.                | The number of the job in the list.                                                                                                    |  |  |  |
| Job Name           | The job name as it appears in Data Flow Management, for example:                                                                                                    |  |  |  |
|                    | <ul> <li>Host Resources and Application Dependency</li> <li>Host Resources and Applications by Shell</li> <li>Host Resources and Applications by SNMP</li> <li>Host Resources and Applications by WMI</li> <li>Software Element CF by Shell</li> </ul> |  |  |  |
|                    | Click a job to go to its viewJobStatus page, to view its status and scheduling information.                                                                                                    |  |  |  |
| Status             | The severity of the job's status, as calculated by the Probe.                                                                                                    |  |  |  |
|                    | <ul> <li>Blocked. Not in use.</li> <li>Removed. The job is no longer active.</li> </ul>                                                                                                    |  |  |  |
|                    |                                                                                                    |  |  |  |
|                    | • Running. The job is currently running.                                                                                                    |  |  |  |
|                    | • Scheduled. The job is scheduled to run. For details on scheduling jobs, see "Discovery Scheduler Dialog Box" on page 259.                                                                                                    |  |  |  |
|                    | A red background signifies that a thread has run longer than expected and may be stuck. A green background signifies that the job is running as expected.                                                                                              |  |  |  |
| Errors             | The number of errors for a specific job. Click to go to the viewJobErrorsSummary page, to view a list of error messages reported on this job.                                                                                                    |  |  |  |
| Triggered<br>Cls   | The Trigger CIs that have been run by the job. Click to go to the viewJobTriggeredCIs page.                                                                                                    |  |  |  |
| Last<br>Invocation | The date and time that the job was last run.                                                                                                    |  |  |  |
| Next<br>Invocation | The date and time that the job is next scheduled to run.                                                                                                    |  |  |  |

| Column                                     | Description                                                                                                    |  |
|--------------------------------------------|----------------------------------------------------------------------------------------------------|--|
| Last Total<br>run<br>duration<br>(seconds) | The total time that it took for the job to run in the last invocation. Compare this result with the average time taken for a job to run. The discrepancy is probably due to periods of time when a job waits for another job to finish. |  |
| Avg run<br>duration<br>(seconds)           | The average time that the job ran, calculated from all previous invocations.                                                                                                    |  |
| Recurrence                                 | The number of times that the job was invoked. Click to go to the viewJobExecHistory page, to retrieve a history of job invocations.                                                                                                    |  |
| Results                                    | The number of CITs that have been discovered by the job. Click to go to the viewJobResults page to view the CITs.                                                                                                    |  |

## viewJobStatus

Enter the name of a job to return its status and scheduling information.

For details on the job operation parameters, see "Job Operation Parameters" on page 229.

The results page displays the following information:

| Column                            | Description                                                                                                    |
|-----------------------------------|----------------------------------------------------------------------------------------------------|
| Threading info                    | The total number of worker threads created by the invocation, the free worker threads, and the stuck worker threads.                                                                         |
| Total work<br>time                | The time that the Probe took to run this job.                                                                                                    |
| Tasks<br>waiting for<br>execution | A list of jobs together with the number of Trigger CIs that are awaiting activation.                                                                                                    |
| Max.<br>Threads                   | The number of threads that are serving this job.                                                                                                    |
| Progress                          | A summary of the current run, that is, since the specific run was activated.<br>For example, Progress: 2017 / 6851 destinations (29%) means that out of 6851 CIs, 2017 CIs have already run. |

| Column                                    | Description                                                                                                    |
|-------------------------------------------|----------------------------------------------------------------------------------------------------|
| Working<br>Threads<br>information         | • <b>Thread Name.</b> The thread that is now running this job. Click to go to the <b>viewJobThreadDump</b> page. You use this page when a thread is running for a long time, and you must verify that this is because the thread is working hard, and not because there is a problem. |
|                                           | • Curr Dest. ID. The name of the node on which the job is running.                                                                                                    |
|                                           | • Curr Dest. IP. The IP for which the job is discovering information.                                                                                                    |
|                                           | • Work Time (Sec). The length of time that this thread is running.                                                                                                    |
|                                           | • <b>Communication Log.</b> Click to go to the <b>viewCommunicationLog</b> page, to view an XML file that logs the connection between the Probe and a remote machine. For details, see the <b>Create communication logs</b> field in the "Execution Options Pane" on page 118.        |
| Discovery<br>Jobs<br>Information<br>table | • <b>Status.</b> The severity of the job's status, as calculated by the Probe. For details, see "Status" on page 226.                                                                                                    |
|                                           | • Errors. Click to go to viewJobErrorsSummary page, to view a list of error messages reported on this job.                                                                                                    |
|                                           | <ul> <li>Triggered Cls. Click to go to viewJobTriggeredCls page, to view a list of<br/>Trigger Cls that are part of a job.</li> </ul>                                                                                                    |
|                                           | • Last invocation. The date and time that the job was last run.                                                                                                    |
|                                           | • Next invocation. The date and time that the job is next scheduled to run.                                                                                                    |
|                                           | • Last Total run duration (seconds). For details, see "Last Total run duration (seconds)" on the previous page.                                                                                                    |
|                                           | • Avg run duration (seconds). For details, see "Avg run duration (seconds)" on the previous page.                                                                                                    |
|                                           | • <b>Recurrence.</b> The number of times that the job was invoked. Click to go to viewJobExecHistory page, to view a history of job invocations.                                                                                                    |
| Results                                   | The number of CITs that have been discovered by the job. Click to go to the viewJobResults page to view the CITs.                                                                                                    |

## viewJobTriggeredCls

Fill in one or more of the parameters to return a list of Trigger CIs that are part of a job.

For details on the job operation parameters, see "Job Operation Parameters" on the next page.

The results page displays the following information:

| Column                             | Description                                                                                                    |
|------------------------------------|----------------------------------------------------------------------------------------------------|
| No.                                | The number of the job in the list.                                                                                                    |
| Triggered<br>CI ID                 | The CI instances that have been discovered by the job. Click to go to the viewJobTriggeredCIs page to view information about their CITs.                                                                                    |
| Last<br>Execution                  | The date and time that the job was last run.                                                                                                    |
| Service<br>Exec.<br>Duration       | The maximum time that it took for a job to run in the last invocation, not including periods when the job did not run. Compare this result with the total execution duration.                                               |
| (ms)                               | For example, when several jobs run simultaneously, but there is only one CPU, a job might have to wait for another job to finish. The service duration does not include this waiting time, whereas the total duration does. |
| Total<br>Exec.<br>Duration<br>(ms) | The time that it took for a job to run in the last invocation, including the periods when the job did not run.                                                                                                    |
| Last Run<br>Status                 | The status of the last run, that is, whether the run succeeded or failed. In case of failure, click to go to the viewJobProblems page, to view a list of Trigger CIs with problems.                                         |
| Priority                           | The priority of the job. Note: The lower the value, the higher the priority.                                                                                                    |

## viewJobTriggeredClsWithErrorld

**Note:** This operation is part of the inner interface and serves as a helper function. Do not use this page to view Trigger CIs information; instead, use the viewJobTriggeredCIs page.

# **Job Operation Parameters**

The following list includes job operation parameters.

- ciType. The name of the CI type (for example, ip, host).
- data. A textual field in the DiscoveryResults table that contains information about the discovered object. For example:

```
<object class="ip">
<attribute name="ip_probename" type="String">EBRUTER02</attribute>
<attribute name="ip_address" type="String">16.59.58.200</attribute>
```

<attribute name="ip\_domain" type="String">DefaultDomain</attribute> </object>

- Error Id. The error message hash string (error hash ID) that is displayed in the Jobs\_Problems table.
- HideRemovedJobs.True: do not display jobs that have run previously and are not relevant to the current run.
- Hide Touched CIs Info. Touched CIs are CIs which were discovered in previous invocations. DFM already has information about these CIs, so there is no need for the Probe to send the information to the server again. The server identifies that these CIs are relevant and that there is no need to enforce the aging mechanism on them. For details on aging, see "The Aging Mechanism Overview" in the RTSM Administration Guide.

**True:** the table displays the total number of CIs and the total number of Trigger CIs for each CIT. **False**: The table displays the total number of CIs and Trigger CIs divided between touched CIs and non-touched CIs.

• **includeNonTouched.** Enables filtering the table to view non-touched CIs. Choose between viewing non-touched CIs only, all CIs (touched and non-touched), or none:

|                               | Non-touched<br>CIs | All CIs        | No CIs         |
|-------------------------------|--------------------|----------------|----------------|
| (boolean)includeTouchedCis    | O True ⊙ False     | ⊙ True ○ False | O True ⊙ False |
| (boolean)includeNonTouchedCis | ⊙ True O False     | ⊙ True O False | ⊂ True ⊙ False |

- includeNonTouchedCls. See includeNonTouched.
- **includeTouched.** Enables filtering the table to view touched CIs. Choose between viewing touched CIs only, all CIs (touched and non-touched), or none.
- includeTouchedCls. See includeTouched.
- jobID. The name of the job, for example, Host Resources and Applications by SNMP:

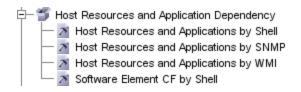

- maxRows. The maximum number of rows that should be displayed in the results table. The default is 100 or 1000.
- maxTriggeredCls. See maxRows.
- objectID. The RTSM object ID.

- **showRemovedJobs.** Shows information about jobs that are not currently scheduled to run, but that have run previously. These jobs take the state of **REMOVED**.
- **showResults.** Indicates whether to display the **Show Results** column. If the Show Results column is present, you can navigate from viewJobsStatuses to viewJobResults.
- triggerCI. The RTSM object ID of the trigger for a job.
- triggeredCiID. See triggerCI.

# **Discovery Control Panel User Interface**

This section describes:

- "Advanced Mode Window" on the next page
- "Add New Port Dialog Box" on page 233
- "Basic Mode Window" on page 233
- "Choose CIs to Add Dialog Box" on page 235
- "Choose Discovery Query Dialog Box" on page 237
- "Choose Probe Dialog Box" on page 237
- "Configuration Item Properties Dialog Box" on page 238
- "Create New Discovery Job Dialog Box" on page 238
- "Database Discovery Wizard" on page 238
- "Dependency Map Tab" on page 243
- "Discovery Control Panel Details Tab" on page 245
- "Discovered by Window" on page 254
- "Discovered CIs Window" on page 254
- "Discovery Modules Pane" on page 255
- "Discovery Permissions Window" on page 258
- "Discovery Scheduler Dialog Box" on page 259
- "Edit Probe Limitation for Query Output Dialog Box" on page 261
- "Edit Time Template Dialog Box" on page 261

- "Find Jobs Dialog Box" on page 262
- "Infrastructure Discovery Wizard" on page 262
- "J2EE Discovery Wizard" on page 268
- "Properties Tab" on page 276
- "Related CIs Window" on page 281
- "Show Results for Triggered CI Dialog Box" on page 281
- "Source CIs Dialog Box" on page 282
- "Time Templates Dialog Box" on page 282
- "Trigger Query Editor Window" on page 282

# Advanced Mode Window

Enables you to view and manage modules and jobs, to activate jobs, and to follow job progress.

| To access                | Admin > RTSM Administration > Data Flow Management > Discovery<br>Control Panel                                                                                                    |
|--------------------------|----------------------------------------------------------------------------------------------------|
| Important<br>Information | Each change you make in Discovery Control Panel is delivered to and stored in the RTSM. From there, the changes are sent to the Probe. You can verify that changes have been sent to the Probe by opening the <b>wrapperProbe.log</b> file located in <b>C:\hp\UCMDB\DataFlowProbe\runtime\logs\</b> and searching for the following lines: |
|                          | processing document domainScopeDocument.bin                                                                                                    |
|                          | Processing document domainScopeDocument.bin is done.                                                                                                    |
|                          | <b>Note:</b> Basic Mode is displayed by default when accessing Discovery Control Panel.                                                                                                    |
| Relevant<br>tasks        | "Discovery Control Panel – Advanced Mode Workflow" on page 217                                                                                                    |

| UI Element<br>(A–Z) | Description                                                                                                    |
|---------------------|----------------------------------------------------------------------------------------------------|
| Dependency<br>Map   | Displays a visual representation of the real-time progress of the process. For details, see "Dependency Map Tab" on page 243. |

| UI Element<br>(A–Z)          | Description                                                                                                    |
|------------------------------|----------------------------------------------------------------------------------------------------|
| Details tab                  | Enables you to manage a module's CIs and view CI statistics. For details, see "Discovery Control Panel - Details Tab" on page 245.                  |
| Discovery<br>Modules<br>pane | Each module includes jobs. You activate a module or job to discover a specific group of CIs. For details, see "Discovery Modules Pane" on page 255. |
| Properties<br>tab            | Enables you to view and administer the properties of modules and jobs. For details, see "Properties Tab" on page 276.                               |

# Add New Port Dialog Box

Enables you to add new ports through which to connect for specific discoveries.

| To<br>access | Data Flow Management > Discovery Control Panel > Basic Mode tab ><br>Discovery Wizard's Port Scanning page |
|--------------|----------------------------------------------------------------------------------------------------|
| Relevant     | "Database Discovery Wizard" on page 238                                                                    |
| tasks        | "J2EE Discovery Wizard" on page 268                                                                        |

User interface elements are described below:

| UI Element (A–Z) | Description                                                                 |
|------------------|-----------------------------------------------------------------------------|
| ÷.               | Add port. Enables you to add a port to the list of available ports.         |
| Ø                | Edit Port. Enables you to change the number of a port selected in the list. |
| ×                | Remove Port. Enables you to remove a port selected in the list.             |

# **Basic Mode Window**

Enables you to use a Discovery wizard to discover infrastructure, databases, and J2EE applications.

| To access | Admin > RTSM Administration > Data Flow Management > Discovery |
|-----------|----------------------------------------------------------------|
|           | Control Panel                                                  |

| Important<br>Information | Basic mode includes the following panes:                                                                                                    |
|--------------------------|----------------------------------------------------------------------------------------------------|
| momaton                  | • List of wizards. Enables you to choose the wizard to run. For details, see<br>"Infrastructure Discovery Wizard" on page 262, "Database Discovery Wizard"<br>on page 238, or "J2EE Discovery Wizard" on page 268. |
|                          | • <b>Summary pane</b> . Enables you to run the wizard and to stop DFM running. For details, see below.                                                                                                    |
|                          | Discovery Overview pane. Enables you to:                                                                                                    |
|                          | <ul> <li>View a brief run status and to drill down to problematic Trigger CIs. For<br/>details, see "Discovery Overview/Status Pane" on page 247.</li> </ul>                                                       |
|                          | <ul> <li>View statistics results. For details, see "Statistics Results Pane" on page<br/>252.</li> </ul>                                                                                                    |
|                          | This pane is displayed once discovery has been run for a component.                                                                                                    |
|                          | <b>Note:</b> Basic Mode is displayed by default when accessing Discovery Control Panel.                                                                                                    |
|                          | For details on Advanced Mode, see "Advanced Mode Window" on page 232.                                                                                                    |
| Relevant<br>tasks        | "Discovery Control Panel – Basic Mode Workflow" on page 217                                                                                                    |
| See also                 | "Discovery Control Panel Overview" on page 213                                                                                                    |

User interface elements are described below:

| UI<br>Element<br>(A-Z) | Description                                                                                                    |
|------------------------|----------------------------------------------------------------------------------------------------|
| S                      | Click to refresh the list of wizards.                                                                                                    |
| Advanced<br>Mode tab   | Click to run DFM when you need to customize a run by making changes to a job, adapter, and so on. For details, see "Advanced Mode Window" on page 232.                       |
| Basic<br>Mode tab      | (Currently displayed) Click to run DFM for a specific component (for example, the infrastructure, J2EE applications, or databases), using configurable, default preferences. |

# Summary Pane

Enables you to run a Discovery wizard.

| To access                | Admin > RTSM Administration > Data Flow Management > Discovery<br>Control Panel                                                                                                    |
|--------------------------|----------------------------------------------------------------------------------------------------|
| Important<br>Information | Depending on whether a wizard has already run, the Summary pane displays the following information:                                                                                                    |
|                          | • If a wizard has not yet run, the Summary pane displays the steps to be performed in the wizard and the <b>Configure and Run</b> button.                                                                     |
|                          | • If a wizard has run, the Summary pane displays a summary of the run parameters, the <b>Configure</b> and <b>Stop Discovery</b> buttons, and the results of the previous run in the Discovery Progress pane. |
|                          | To run a discovery, select a wizard in the left pane and click <b>Configure</b> or <b>Configure and Run</b> to open the Discovery wizard.                                                                     |
|                          | To stop a discovery run, click <b>Stop Discovery</b> .                                                                                                    |
| Relevant<br>tasks        | "Discovery Control Panel – Basic Mode Workflow" on page 217                                                                                                    |

# Choose CIs to Add Dialog Box

Enables you to choose CIs to run with selected jobs.

| To<br>access | • | Admin > RTSM Administration > Data Flow Management > Discovery<br>Control Panel. In the Details tab, locate the Discovery Status pane. Click the<br>Add CI button. |
|--------------|---|----------------------------------------------------------------------------------------------------|
|              | • | In the <b>Oracle TNSName File Location</b> page of the <b>Database Discovery</b> wizard, click the <b>Add CI</b> button.                                           |

| UI<br>Element<br>(A–Z)           | Description                                                                                                    |
|----------------------------------|----------------------------------------------------------------------------------------------------|
| <column<br>title&gt;</column<br> | Click a column title to change the order of the CITs from ascending to descending order, or the other way round. |

| UI<br>Element<br>(A–Z)         | Description                                                                                                    |
|--------------------------------|----------------------------------------------------------------------------------------------------|
| <right-<br>click a</right-<br> | Choose from the following options:                                                                                                    |
| title>                         | Hide Column. Select to hide a specific column.                                                                                                    |
|                                | • Show All Columns. Displayed when a column is hidden.                                                                                                    |
|                                | • Select Columns. Select to display or hide columns and to change the order of the columns in the table. Opens the Select Columns dialog box.                                                                                                    |
|                                | • Auto-resize Column. Select to change a column width to fit the contents.                                                                                                    |
|                                | For details, see Select Columns Dialog Box in the Modeling Guide.                                                                                                    |
| Add<br>button                  | <b>Note:</b> If you choose CIs with an error status to add to the trigger list, a message is displayed when you click the <b>Add</b> button.                                                                                                    |
| Search<br>Cls                  | Contains filters with which you can limit the number of CIs that appear in the Search Results pane.                                                                                                    |
|                                | • <b>By Discovery Query.</b> Select a Discovery query to search for those CIs that match the query.                                                                                                    |
|                                | • Show only CIs containing. To search for CIs that include a certain text, enter the text here.                                                                                                    |
|                                | • Exact match. Select to search for CIs with the exact match of the text label. (By default, you search by entering part of a text. For example, searching for <b>10</b> within the IP CIs finds all the IPs that contain 10 in their address. Entering <b>10</b> then selecting Exact match finds no results.) |
|                                | • Search. Click to display the search results.                                                                                                    |

| UI<br>Element<br>(A–Z) | Description                                                                                                    |
|------------------------|----------------------------------------------------------------------------------------------------|
| Search<br>Results      | Displays a list of triggered CIs answering to the criteria set in the filter. To add the CIs to the list in the triggered CIs pane, select the CIs. You can make multiple selections.                                          |
|                        | • <b>CIT.</b> The CI type of the selected triggered CI.                                                                                                    |
|                        | • <b>CI.</b> The label of the triggered CI.                                                                                                    |
|                        | • Related Host. The label for the node related to the triggered CI.                                                                                                    |
|                        | • Related IPs. The IPs of the related node.                                                                                                    |
|                        | • <b>Reported.</b> The time that the CI is added to the Discovery Status table.                                                                                                    |
|                        | <b>Page.</b> The list of CIs is divided into pages. The number in the Page box indicates which page is currently displayed. To view other pages, use the up and down arrows, or type the page number, and press <b>Enter</b> . |
|                        | To determine the number of CIs that appear on a page, right-click the up or down button and choose the required number. The default is 25.                                                                                     |

# Choose Discovery Query Dialog Box

Enables you to add a Trigger query to a job.

To access Click the Add Query button in the Trigger Queries pane.

User interface elements are described below (unlabeled elements are shown in angle brackets):

| UI Element (A–Z)                         | Description                                           |
|------------------------------------------|-------------------------------------------------------|
| <discovery name="" query=""></discovery> | The query that queries the RTSM for the selected CIT. |
| Query Preview                            | Hold the cursor over an element to view details.      |

# Choose Probe Dialog Box

Enables you to filter the Probe list.

| То     | С | lick a Filter button in the Discovery Control Panel > Details tab:                                                                 |  |
|--------|---|----------------------------------------------------------------------------------------------------|--|
| access | • | <b>Triggered CIs</b> pane <b>Filter</b> button. For details on the menu options, see "Discovery Overview/Status Pane" on page 247. |  |
|        | • | Statistics pane Filter button. For details on the menu options, see "Statistics Results Pane" on page 252.                         |  |

# Configuration Item Properties Dialog Box

Enables you to view CI properties.

| To access                | In the <b>Discovered CIs</b> dialog box, right-click a CI and choose <b>Properties</b> . |
|--------------------------|------------------------------------------------------------------------------------------|
| Important<br>Information | For details, see "Configuration Item Properties Dialog Box" in the Modeling Guide.       |

# Create New Discovery Job Dialog Box

Enables you to create a job.

| To access                | Right-click a module in the Discovery Modules pane, and choose <b>Create new &gt; Job</b> . |
|--------------------------|---------------------------------------------------------------------------------------------|
| Important<br>Information | Job names must be limited to a length of 50 characters.                                     |
| mormation                | • Job names must not start with a numeric value.                                            |
| See also                 | For details on the panes in this window, see:                                               |
|                          | "Discovery Job Details Pane" on page 246                                                    |
|                          | "Parameters Pane" on page 279                                                               |
|                          | "Trigger Queries Pane" on page 280                                                          |
|                          | "Global Configuration Files Pane" on page 117                                               |
|                          | "Discovery Scheduler Pane" on page 277                                                      |

# Database Discovery Wizard

Enables you to discover databases such as DB2, Oracle, Microsoft SQL, and Sybase.

| To access | Admin > RTSM Administration > Data Flow Management > Discovery            |
|-----------|---------------------------------------------------------------------------|
|           | Control Panel > Basic Mode. Select the Database Discovery wizard from the |
|           | list in the left pane. Click <b>Configure and Run</b> .                   |

| Important<br>Information | For more information, hold the pointer over a question mark icon:                                                                            |
|--------------------------|----------------------------------------------------------------------------------------------------|
| mormation                | Preferences                                                                                                    |
|                          | Choose the configuration options to be used during Discovery.                                                                                |
|                          | IP Ping Strategy ? O Send ping request to every                                                                                              |
|                          | Send ping request only to d                                                                                                    |
|                          | Network Topology (Layer 2)                                                                                                    |
|                          | ✓ Host TCP Connections ?                                                                                                    |
|                          | DNS Nameservers                                                                                                    |
|                          | Activate to discover DNS nameservers and t<br>Application Signature only if zone transfer can be performed from                              |
| Wizard                   | The "Database Discovery Wizard" contains:                                                                                                    |
| map                      | "Define Credentials" > "Database Port Scanning" > "Custom JDBC Drivers" > "Oracle TNSName File Location" > "Schedule Discovery" > "Summary " |

# **Define Credentials**

Enables you to configure connection data for each protocol.

| Important<br>Information | • You configure protocols depending on what must be discovered and which protocols are supported on your site's network.                                                                     |
|--------------------------|----------------------------------------------------------------------------------------------------|
|                          | • For a list of protocols, see "Supported Protocols" on page 54.                                                                                                    |
|                          | <ul> <li>General information about the wizard is available in "Database Discovery<br/>Wizard" on the previous page.</li> </ul>                                                               |
| Wizard<br>Map            | The "Database Discovery Wizard" contains:<br>"Define Credentials" > "Database Port Scanning" > "Custom JDBC Drivers" ><br>"Oracle TNSName File Location" > "Schedule Discovery" > "Summary " |

| UI<br>Element<br>(A–Z) | Description                                            |
|------------------------|--------------------------------------------------------|
| +                      | Add new connection details for selected protocol type. |

| UI<br>Element<br>(A–Z) | Description                                                                                                    |
|------------------------|----------------------------------------------------------------------------------------------------|
| ×                      | Remove a protocol.                                                                                                    |
| Ø                      | Edit a protocol. Click to open the Protocol Parameters dialog box.                                                                                                    |
| 1 ↓                    | Move a protocol up or down. Data Flow Management executes all the protocols in the list with the first protocol taking priority.                                                                                                    |
| Protocol               | Click to view details on the protocol, including user credentials.<br><b>Note:</b> A missing credential is represented by an icon 🗟, as shown in the following image:                                                                                                    |
|                        | Domains and Probes         DefaultDomain         DefaultDomain |

# Database Port Scanning

Enables you to discover the port itself and subsequently to discover the database.

| Important<br>Information | General information about the wizard is available in "Database Discovery Wizard" on page 238.                                                |  |
|--------------------------|----------------------------------------------------------------------------------------------------|--|
| Wizard                   | The "Database Discovery Wizard" contains:                                                                                                    |  |
| Мар                      | "Define Credentials" > "Database Port Scanning" > "Custom JDBC Drivers" > "Oracle TNSName File Location" > "Schedule Discovery" > "Summary " |  |

| UI<br>Element<br>(A–Z) | Description                                                                                                    |
|------------------------|----------------------------------------------------------------------------------------------------|
| +                      | Add port. Opens the Add New Port dialog box, enabling you to select ports to be scanned. For details, see "Add New Port Dialog Box" on page 233. |
| Ø                      | <b>Edit Port.</b> Opens Edit Port dialog box, enabling you to change the number of a port selected to be scanned.                                |
| ×                      | <b>Remove Port.</b> Enables you to remove a selected port from the list.                                                                         |

# Custom JDBC Drivers

Enables you to select the JAR file for the DB2 and Sybase JDBC drivers.

| Important<br>Information | General information about the wizard is available in "Database Discovery Wizard" on page 238                                                 |
|--------------------------|----------------------------------------------------------------------------------------------------|
| Wizard                   | The "Database Discovery Wizard" contains:                                                                                                    |
| Мар                      | "Define Credentials" > "Database Port Scanning" > "Custom JDBC Drivers" > "Oracle TNSName File Location" > "Schedule Discovery" > "Summary " |

| UI Element (A–Z)            | Description                                                                                                    |
|-----------------------------|----------------------------------------------------------------------------------------------------|
| DB2 JDBC Driver version 8.x | Select the check box and click <b>Import file</b> to locate the appropriate JAR file in the DB2 JDBC installation, as follows: |
|                             | • db2java.zip                                                                                                    |
|                             | • db2jcc.jar                                                                                                    |
| DB2 JDBC Driver version 9.x | Select the check box and click <b>Import file</b> to locate the appropriate JAR file in the DB2 JDBC installation, as follows: |
|                             | • db2java.zip                                                                                                    |
|                             | • db2jcc.jar                                                                                                    |
|                             | db2jcc_license_cu.jar                                                                                                    |
|                             | db2jcc_license_cisuz.jar                                                                                                    |
| Sybase JDBC<br>Driver       | Select the check box and click <b>Import file</b> to locate the <b>3pclasses.jar</b> JAR file in the Sybase JDBC installation. |

# Oracle TNSName File Location

Enables the discovery of Oracle databases. You provide the location of the TNSNames.ora configuration file that contains database information needed to discover Oracle databases, such as port, node, SID, and so on.

| Important<br>Information | General information about the wizard is available in "Database Discovery Wizard" on page 238.                                                |
|--------------------------|----------------------------------------------------------------------------------------------------|
| Wizard                   | The "Database Discovery Wizard" contains:                                                                                                    |
| Мар                      | "Define Credentials" > "Database Port Scanning" > "Custom JDBC Drivers" > "Oracle TNSName File Location" > "Schedule Discovery" > "Summary " |

User interface elements are described below:

| UI Element (A–<br>Z)       | Description                                                                                                    |
|----------------------------|----------------------------------------------------------------------------------------------------|
| Server host                | Select the hosts on which the TNSNames.ora file is located. Click the <b>Add CI</b> button to choose the Trigger CIs that represent these hosts. For details, see "Choose CIs to Add Dialog Box" on page 235.                                                                  |
| TNSNames.ora file location | Enter the location of the TNSNames.ora file in the server host system. You can enter several locations (separate the locations by commas). If you terminate the path with a delimiter (for example, <b>c:\temp\</b> ), DFM assumes that the file name is <b>tnsnames.ora</b> . |

# Schedule Discovery

Enables you to define a schedule for a specific job.

| Important<br>Information | General information about the wizard is available in "Database Discovery Wizard" on page 238.                                                |
|--------------------------|----------------------------------------------------------------------------------------------------|
| Wizard                   | The "Database Discovery Wizard" contains:                                                                                                    |
| Мар                      | "Define Credentials" > "Database Port Scanning" > "Custom JDBC Drivers" > "Oracle TNSName File Location" > "Schedule Discovery" > "Summary " |

| UI Element<br>(A–Z) | Description                                                                                                    |
|---------------------|----------------------------------------------------------------------------------------------------|
| <b>S</b>            | Opens the Time Templates dialog box, enabling you to define a daily or weekly schedule to run selected jobs. For details, see "Time Templates Dialog Box" on page 282. |

| UI Element<br>(A–Z)             | Description                                                                                                    |
|---------------------------------|----------------------------------------------------------------------------------------------------|
| Allow<br>Discovery<br>to run at | Choose the time at which the job should run.                                                                                                    |
| Repeat<br>Every                 | Select how often the job should run.<br><b>Note:</b> To schedule a job to run only once, you must use the Discovery Scheduler<br>in Advanced mode. For details, see "Discovery Scheduler Dialog Box" on page<br>259. |

# Summary

Enables you to review the wizard definitions before running a discovery.

| Important<br>Information | To make changes to the run, click the <b>Back</b> button.                                                                                    |
|--------------------------|----------------------------------------------------------------------------------------------------|
|                          | General information about the wizard is available in "Database Discovery Wizard" on page 238.                                                |
| Wizard                   | The "Database Discovery Wizard" contains:                                                                                                    |
| Мар                      | "Define Credentials" > "Database Port Scanning" > "Custom JDBC Drivers" > "Oracle TNSName File Location" > "Schedule Discovery" > "Summary " |

User interface elements are described below:

| UI Element (A–Z) | Description               |
|------------------|---------------------------|
| Run              | Click to run a discovery. |

# **Dependency Map Tab**

Displays a visual representation of the real-time progress of the discovery process. The map displays:

- CIs that were triggered by a job
- CIs that were discovered as a result of the activated job.

| low. |
|------|
| 0    |

| Important<br>Information | Depending which level you select in the Discovery Modules pane, different information is displayed in the Dependency Map tab.                                                               |
|--------------------------|----------------------------------------------------------------------------------------------------|
|                          | If you select:                                                                                                    |
|                          | <ul> <li>The Discovery Modules root, and select the Show only active Discovery<br/>jobs check box, the Dependency Map displays only active jobs and their<br/>interdependencies.</li> </ul> |
|                          | <ul> <li>The Discovery Modules root, and clear the Show only active Discovery<br/>jobs check box, the Dependency Map displays all DFM jobs and their<br/>interdependencies.</li> </ul>      |
|                          | • A module, a topology map is displayed showing the module's active and inactive jobs.                                                                                                    |
|                          | • A job, the topology map highlights the job in the module's map.                                                                                                    |
| See also                 | "Discovered by Window" on page 254                                                                                                    |

| UI Element<br>(A-Z)                       | Description                                                                                                    |
|-------------------------------------------|----------------------------------------------------------------------------------------------------|
| <right-click<br>menu&gt;</right-click<br> | Use the right-click menu to view details for a job, CI, or link, for example, the number of CI instances (of a specific type) in the CMDB or the number of CI instances created by a specific job. |
|                                           | Depending on which object is selected, the following menu options are displayed:                                                                                                    |
|                                           | When a job is selected:                                                                                                    |
|                                           | <b>Show discovered CIs.</b> Click to view the CIs discovered by the job. To filter the query, select a CIT from the menu.                                                                          |
|                                           | Show trigger CIs. Click to view the CIs that triggered the job.                                                                                                    |
|                                           | When a CI is selected:                                                                                                    |
|                                           | Show all CIT instances. Click to view all CIs of this CI type.                                                                                                    |
|                                           | • When a link from a CI to a job is selected:                                                                                                    |
|                                           | <b>Show trigger CIs for job.</b> Click to view CIs (of the selected type) that triggered the job.                                                                                                  |
|                                           | • When a link from a job to a CI is selected:                                                                                                    |
|                                           | <b>Show discovered instances.</b> Click to view CIs (of the selected type) that were discovered by the job.                                                                                        |
| <toolbar></toolbar>                       | For a description of the icons, see "Toolbar Options" in the Modeling Guide.                                                                                                    |
| <tooltip></tooltip>                       | Hold the pointer over a CI or job to display a description.                                                                                                    |
| Show only active                          | When the Discovery Modules root is selected in the Discovery Modules pane, this check box is displayed.                                                                                            |
| Discovery<br>jobs                         | Select to display all active jobs (from any module).                                                                                                    |

User interface elements are described below (unlabeled elements are shown in angle brackets):

# **Discovery Control Panel - Details Tab**

Enables you to view and administer modules and jobs, to follow the progress of the DFM process, and to manage errors during discovery.

To access Click the Details tab in Discovery Control Panel.

| Important<br>Information | <ul> <li>Depending which level you select in the Discovery Modules pane, different information is displayed in the Details tab.</li> <li>If you select:</li> <li>The Discovery Modules root or a Discovery module, the Discovery Status and Statistics Results panes are displayed with information and statistics about all active jobs and errors discovered during a run. For details, see "Discovery Overview/Status Pane" on the next page and "Statistics Results Pane" on page 252.</li> <li>A job, the Discovery Job Details, Discovery Status, and Statistics Results panes are displayed. For details, see "Discovery Job Details Pane" on the next page, and "Statistics Results Pane" on page 252.</li> </ul> |
|--------------------------|----------------------------------------------------------------------------------------------------|
|                          | <ul> <li>Several jobs or modules, the Selected Items pane is displayed. For details,<br/>see "Selected Items Pane" on page 251.</li> </ul>                                                                                                    |
| Relevant<br>tasks        | "Error Messages Overview" in the RTSM Developer Reference Guide                                                                                                    |

## **Discovery Job Details Pane**

| UI Element (A–Z)  | Description                                                                                                    |
|-------------------|----------------------------------------------------------------------------------------------------|
| 🛛 💡 Content Help  | Opens the Help document related to the selected job's adapter.                                                                                                    |
|                   | To update or modify this document, see "Adapter Definition Tab" on page 112.                                                                                                    |
|                   | To see the full <i>HP Universal CMDB Discovery and Integration</i><br><i>Content Guide</i> PDF, select <b>Help &gt; Discovery and Integrations</b><br><b>Content Help</b> .                                                                                                    |
| 🥖 Edit Adapter 🔤  | Click to go to the adapter in the Resources pane.                                                                                                    |
| ₩ View CIs in Map | You can choose to view a map of the CIs and links that are discovered by the adapter, instead of a list. Click the button to open the <b>Discovered CITs Map</b> window. The selected adapter is shown together with its CIs and relationships. Hold the cursor over a CIT to read a description in a tooltip. |
| View Permissions  | Click to view permissions that are defined for specific adapters.<br>For details, see "Discovery Permissions Window" on page 258.<br>For details on editing these permissions, see "Permission Editor<br>Dialog Box" on page 136.                                                                              |

| UI Element (A–Z)   | Description                                                                                       |
|--------------------|---------------------------------------------------------------------------------------------------|
| Adapter            | The adapter needed by the job to discover the CIs.                                                |
| Discovered CIs     | The CIs that are discovered by this job.                                                          |
| Input CI Type      | The CIT that triggers the CIs for this job.                                                       |
| Job Name           | The name and description of the job.<br>Important: Job names must not start with a numeric value. |
| Required Protocols | The protocols needed by the activated job to access the system components.                        |

## **Discovery Overview/Status Pane**

Enables you to view a run status and drill down to problematic Trigger CIs, to uncover specific problems that DFM encountered during the run. For example: incorrect credentials. You can also add newly discovered CIs to the Trigger CI list.

| To access                | • In Basic Mode, locate the Discovery Overview pane.                                                                                                    |
|--------------------------|----------------------------------------------------------------------------------------------------|
|                          | • In Advanced Mode, select a module or job, click the Details tab, and locate the Discovery Status pane.                                                                                                    |
| Important<br>Information | • In <b>Basic Mode</b> , this pane enables you to view the results of the previous run for the selected job type (infrastructure, database, or J2EE application).                                                                         |
|                          | • In <b>Advanced Mode</b> , this pane enables you to view the results of the previous run for a selected module or job, or for all modules.                                                                                               |
|                          | • You can use the SHIFT and CTRL keys to select adjacent and non-adjacent CIs in a list.                                                                                                    |
|                          | • Depending which level you select in <b>Advanced Mode</b> in the <b>Discovery</b><br><b>Modules</b> pane, information is displayed in the <b>Discovery Status</b> pane for all<br>modules, for a specific module, or for a specific job. |
|                          | • The information in this pane is automatically refreshed every thirty seconds.                                                                                                    |
| Relevant<br>tasks        | "Check Status of Application Discovery (Rediscover a View)" in the Modeling Guide                                                                                                    |
| See also                 | "Error Messages Overview" in the RTSM Developer Reference Guide                                                                                                    |

| UI Element<br>(A-Z) | Description                                                                                                    |
|---------------------|----------------------------------------------------------------------------------------------------|
| ٢                   | Up one level. Click to return to the upper pane.                                                                                                    |
| F                   | <ul><li>Show triggered CIs. Click to drill down to the Trigger CI that includes the problem.</li><li>Note: This icon is enabled only when you can drill down from error or warning links.</li></ul> |
| S                   | Refresh. Click to refresh the status view.                                                                                                    |
| +                   | Add CI. Click to add a newly-discovered CI to the Trigger CI list. For details, see "Choose CIs to Add Dialog Box" on page 235.                                                                     |
| ×                   | <b>Remove CI.</b> If the CI is no longer of interest, click to remove a CI from the list.<br>The CI is deleted from the specific job.                                                               |

| UI Element |                                                                                                    |
|------------|----------------------------------------------------------------------------------------------------|
| (A-Z)      | Description                                                                                                    |
| Y          | Filter Cls. Click and choose an option from the menu:                                                                                                    |
|            | • <b>By Status.</b> (This option is available only when the Total number of CIs is displayed.) Displays a list of Trigger CIs:                                                               |
|            | <ul> <li>All. Displays all the Trigger CIs.</li> </ul>                                                                                                    |
|            | <ul> <li>Waiting for Probe. Displays the Trigger CIs that are ready to be<br/>dispatched and are waiting for the Probe to retrieve them.</li> </ul>                                          |
|            | <ul> <li>In Progress. Displays the Trigger CIs that are active and are running on the<br/>Probe.</li> </ul>                                                                                  |
|            | <ul> <li>In progress (being removed). Displays the Trigger CIs that are being<br/>removed from the Trigger CIs list.</li> </ul>                                                              |
|            | <ul> <li>Success, Failed, Warning. Displays only those CIs that have the selected status.</li> </ul>                                                                                         |
|            | • <b>By Probe.</b> Displays only the CIs triggered by a selected Probe. Click to open the <b>Choose Probe</b> dialog box.                                                                    |
|            | • <b>By Dispatch Type.</b> Displays a list of CIs according to one of the following options:                                                                                                 |
|            | <ul> <li>All. Displays both CIs that are used to manually activate the job and<br/>Discovery TQL queries that are used to automatically activate the job.</li> </ul>                         |
|            | <ul> <li>Manually Added. Displays the CIs that are used to manually activate the job.</li> </ul>                                                                                             |
|            | <ul> <li>By Discovery Query. Displays the CIs that are used to automatically activate the job.</li> </ul>                                                                                    |
|            | • Reset. Click to remove any filters.                                                                                                    |
| 69         | <b>Handle errors.</b> Opens a message box containing an explanation of the selected failure. (You can also view messages by right-clicking the CI and selecting <b>Show error details</b> .) |
|            | <b>Show additional data.</b> Click to open the Triggered CIs dialog box with additional information about the CI. For details, see "Discovered CIs Window" on page 254.                      |

| UI Element<br>(A-Z) | Description                                                                                                    |
|---------------------|----------------------------------------------------------------------------------------------------|
|                     | <b>Show results for triggered CI.</b> DFM sends an ad-hoc request to the Probe and retrieves the latest results of the job (CIT name and number of discovered CIs) that is running on a specific Trigger CI.                                                                   |
|                     | This ad-hoc request does not run the job, but brings the results of the previous job<br>run that are stored in the Probe's database. If the job has not yet run for this<br>Trigger CI, a message is displayed. See "Show Results for Triggered CI Dialog<br>Box" on page 281. |
|                     | If no communication log exists in the Probe, a message is displayed. You can choose that DFM always creates communication logs. For details, see "Adapter Configuration Tab" on page 118.                                                                                      |
| ٢                   | Rerun Discovery. Enables you to rerun the discovery.job.                                                                                                    |
| Failed              | Displays those CIs that returned a severity of type Error or Fatal.<br>Note:                                                                                                    |
|                     | When you pause an active job:                                                                                                    |
|                     | <ul> <li>triggers that are currently running continue to run until they are finished</li> </ul>                                                                                                    |
|                     | <ul> <li>all the execution information is retained, including errors</li> </ul>                                                                                                    |
|                     | <ul> <li>Jobs are paused based on their defined job execution policies. For details, see<br/>"Job Execution Policies" on page 26</li> </ul>                                                                                                    |
|                     | Double-click a job to display the error message.                                                                                                    |
|                     | Right-click an error to deactivate or rerun a job.                                                                                                    |
| In progress         | Displays the number of Trigger CIs that are awaiting their turn to be run. Click to view the jobs that are waiting to be run.                                                                                                    |
| Look for            | To search for a specific Probe, related host, or related IP, enter part of its name in the box and click the source button.                                                                                                    |
| Progress            | The indicator shows a summary of the current discovery run, that is, since the specific run was activated.                                                                                                    |

| UI Element<br>(A-Z)  | Description                                                                                                    |
|----------------------|----------------------------------------------------------------------------------------------------|
| Success              | DFM displays the number of CIs that have been run successfully, that is, without errors.                                                |
|                      | Click to view the jobs (and the number of CIs in each job) that completed successfully.                                                 |
|                      | Select a CI and use the right-click CI menu to view information.                                                                        |
|                      | With warnings. Click to view a warning message for each job.                                                                            |
|                      | Double-click a message to view the CIs that finished successfully with a warning.                                                       |
|                      | Right-click a message to view the right-click CI menu.                                                                                  |
| Total                | Displays the status of all of a job's Trigger CIs. Double click a <b>Warning</b> or <b>Error</b> status to open the Message dialog box. |
| Waiting for<br>Probe | The Trigger CIs that are waiting for the Probe or are waiting to run.                                                                   |

## **Selected Items Pane**

| UI Element<br>(A–Z)                       | Description                                                                                                    |
|-------------------------------------------|----------------------------------------------------------------------------------------------------|
| <right-click<br>menu&gt;</right-click<br> | <b>Edit Scheduling</b> . Click to open the <b>Discovery Scheduler</b> to define a schedule for a specific job. For details, see "Discovery Scheduler Pane" on page 277.                                                                                                    |
| invoke<br>immediately                     | <ul> <li>A check mark signifies that the DFM job runs as soon as the triggered CI reaches the Probe. In this case, the Invoke on new triggered CIs immediately check box is selected in the Properties tab.</li> <li>If this column does not contain a check mark, the job runs according to the schedule defined in the Schedule Manager.</li> </ul> |
| Job name                                  | The name of the job.                                                                                                    |
| Schedule<br>info                          | The scheduling information of the job as defined in the <b>Discovery Scheduler</b> .                                                                                                    |
| Trigger<br>Queries                        | The name of the query that activated the job. For details, see "Trigger Queries Pane" on page 280.                                                                                                    |

## **Statistics Results Pane**

| Important<br>Information | <ul> <li>UCMDB includes a purging mechanism for managing old DFM result statistics.<br/>This mechanism enables faster display of discovery result statuses. That is, the old statistics records are merged and therefore they are still available for the user.<br/>This feature is controlled by two system parameters:</li> <li>appilog.collectors.ResetDiscoveryStatisticsIntervalHours.name=Reset<br/>Discovery Statistics Interval by Hours. This property defines the interval of merging discovery statistics (the interval for running the purging mechanism).</li> <li>appilog.collectors.DiscoveryStatisticsArchiveDays.name=Discovery results statistics archive period. This property defines the number of days after which results statistics are being archived (the number of days after which the statistics are considered old).</li> </ul> |
|--------------------------|----------------------------------------------------------------------------------------------------|
| See also                 | <ul><li> "Data Push Tab " on page 164</li><li> "Population Tab " on page 180</li></ul>                                                                                                    |

| UI Element<br>(A–Z) | Description                                                                                                    |
|---------------------|----------------------------------------------------------------------------------------------------|
| S                   | Click to retrieve the latest data from the server (job results are not automatically updated in the <b>Statistics</b> pane).                   |
|                     | Select a CIT and click the <b>View Instances</b> button to view CI instances and their attributes. The <b>Discovered CIs</b> dialog box opens. |
|                     | A message is displayed when:                                                                                                    |
|                     | • All the CIs that were discovered by this job were already discovered by another job.                                                         |
|                     | All the CIs that this job discovered have been deleted.                                                                                        |
|                     | • The CI instances were discovered in a previous version. (In version 7.0, you cannot view instances of CIs discovered in a previous version.) |
|                     | Note:                                                                                                    |
|                     | • You can also view CI instances by double-clicking a row.                                                                                     |
|                     | • Only instances <b>created by</b> the job are shown. If there are no such instances, this button is not available.                            |
|                     | CITs with no instantiated instances are displayed.                                                                                             |

| UI Element<br>(A–Z)                          | Description                                                                                                    |
|----------------------------------------------|----------------------------------------------------------------------------------------------------|
| V                                            | <ul><li>Select the time range or Probe for which to display statistics about the CITs.</li><li>By Time Range:</li></ul>                                                                                                    |
|                                              | <ul> <li>All. Displays statistics for all job runs.</li> <li>From Now/Last Minute/Last Hour/Last Day/Last Week. Choose a period of time for which to display statistics about the CITs.</li> </ul>                                                                                                    |
|                                              | <ul> <li>Custom Range. Click to open the Change Timeframe dialog box: Enter the date or click the arrow to choose a date and time from the calendar, for the From and To dates (or click Now to enter the current date and time). Click Last Day to enter the current date and time in the To box and yesterday's date and time in the From box. Click OK to save the changes.</li> <li>By Probe: To view statistics for a specific Probe, select to open the Choose Probe dialog box.</li> </ul> |
| <del>Г</del>                                 | Show all declared CI Types. By default, only discovered CITs are listed in the table; the Discovered CIs column includes CITs if the number of CIs found is greater than zero. Click the button to display every CI that can be discovered by the job, even if the Discovered CIs value is zero:                                                                                                    |
|                                              | Image: Time Range[All]         Last Updated: 09/21/2009 02:54:23         CIT       Discovered Cls         Database       0                                                                                                    |
| <column<br>title&gt;</column<br>             | Click a column title to change the order of the CITs from ascending to descending order, or the other way round.                                                                                                    |
| <right-click<br>a title&gt;</right-click<br> | <ul> <li>Choose from the following options:</li> <li>Hide Column. Select to hide a specific column.</li> <li>Show All Columns. Displayed when a column is hidden.</li> <li>Select Columns. Select to display or hide columns and to change the order of the columns in the table. Opens the Select Columns dialog box.</li> <li>Auto-resize Column. Select to change a column width to fit the contents.</li> </ul>                                                                               |
|                                              | For details, see "Select Columns Dialog Box" in the Modeling Guide.                                                                                                    |

| UI Element<br>(A–Z) | Description                                                                           |
|---------------------|---------------------------------------------------------------------------------------|
| СІТ                 | The name of the discovered CIT.                                                       |
| Created             | The number of CIT instances created in the period selected or for the selected Probe. |
| Deleted             | The number of CIT instances deleted in the period selected or for the selected Probe. |
| Discovered<br>Cls   | The number of CIs that were discovered for each CI type.                              |
| Filter              | The time range set with the Set Time Range button.                                    |
| Last<br>updated     | The date and time that the statistics table was last updated for a particular job.    |
| Total               | The total number of CIs in each column.                                               |
| Updated             | The number of CIT instances that were updated in the period selected.                 |

#### Discovered by Window

Enables you to view CI instances of a CIT discovered by a job.

| To access                | <ul> <li>In the Statistics Results pane, select a CIT, and click the View instances button.</li> <li>In the Dependency Map tab, select Show Discovered CIs or Show all instances.</li> </ul>                                                                                                    |
|--------------------------|----------------------------------------------------------------------------------------------------|
| Important<br>Information | <ul> <li>The Discovered by <job name=""> window includes the same information as the Element Instances window. For details, see "Element Instances Dialog Box" in the Modeling Guide.</job></li> <li>Depending on whether you select Show discovered CIs or Show all instances in the Dependency Map, you can view all CIs discovered by a selected job or all CIs of a selected type.</li> <li>The CI instances displayed are retrieved from the server upon opening this window. The number of CIs may differ from the number of CIs displayed in the Statistics Results pane because some created CIs may have been merged or deleted since they were created by the job.</li> </ul> |

#### Discovered Cls Window

Enables you to view all CI instances found for a selected TQL node.

| To access                | <ul> <li>Data Flow Management &gt; Discovery Control Panel &gt; Dependency Map tab. Right-click a CIT and select Show Triggered CIs.</li> <li>In the Discovery Status pane, click the Show additional data button</li> </ul> |
|--------------------------|----------------------------------------------------------------------------------------------------|
| Important<br>Information | The <b>Triggered CIs</b> window includes the same information as the <b>Element</b><br><b>Instances</b> window. For details, see "Element Instances Dialog Box" in the<br>Modeling Guide.                                    |

## Discovery Modules Pane

Enables you to view and manage modules and jobs. Each module includes the jobs necessary to discover specific CIs.

| To access                | Admin > RTSM Administration > Data Flow Management > Discovery<br>Control Panel. The default view is called <b>Basic Mode</b> and displays the<br>Discovery Wizard. You can run the J2EE, database, or infrastructure discovery.<br>Click Advanced Mode to view all modules. |
|--------------------------|----------------------------------------------------------------------------------------------------|
| Important<br>Information | <b>Caution:</b> Only administrators with an expert knowledge of the DFM process should delete modules.                                                                                                    |
|                          | <b>Obsolete.</b> Contains several modules that are no longer relevant but remain for backward compatibility and upgrade purposes. Do not use these modules on new installations.                                                                                             |
|                          | No module. Contains jobs that are not included in any other module.                                                                                                    |

| UI<br>Element<br>(A–Z) | Description                                                                                                    |
|------------------------|----------------------------------------------------------------------------------------------------|
| g                      | Refresh All. Updates the modules.                                                                                                    |
| Q                      | <b>Find Job.</b> Click to open the <b>Find Jobs</b> dialog box. For example, to search for all jobs that discover SNMP connections, in the <b>Find Jobs</b> dialog box, enter <b>SNMP</b> in the <b>Name</b> box and click <b>Find All</b> . For details, see "Find Jobs Dialog Box" on page 262. |
| ٢                      | Activate Selected Discovery Jobs. You can run one job or several jobs in a module, and one or several modules.<br>Select the jobs or modules and click Activate.                                                                                                    |
| 1                      | <b>Deactivate Selected Discovery Jobs.</b> Select the jobs or modules to be stopped and click <b>Deactivate</b> .                                                                                                    |

| UI<br>Element<br>(A–Z) | Description                                                                                                    |
|------------------------|----------------------------------------------------------------------------------------------------|
| 46                     | Represents the module root.                                                                                                    |
|                        | To create a module, right-click to enter the name of the module you are creating.                                                                                                    |
|                        | <b>Note:</b> A name is case sensitive. Names beginning with an upper case letter appear in the Discovery Modules list before names beginning with a lower case letter.                                   |
|                        | Represents a module.                                                                                                    |
| 2                      | Represents a job. Click to display information about the job. To view an adapter description, hold the pointer over a job.                                                                               |
|                        | Jobs contain configuration information derived from adapters and other resources<br>and are the entities controlled by users, for example, when activating or<br>deactivating a module.                  |
|                        | For details on the right-click menu, see "Right-Click Menu" on the next page.                                                                                                    |
| 5                      | One green dot signifies that some of a module's jobs are activated:                                                                                                    |
|                        | P T Database - Oracle TNS A Oracle Config Files by SQL A Oracle Credentials by SQL A Oracle TNSName by Shell                                                                                             |
| <b></b>                | Three green dots signify that all of a module's jobs are activated:                                                                                                    |
|                        | <ul> <li>P T Database - Oracle TNS</li> <li>Oracle Config Files by SQL</li> <li>Oracle Credentials by SQL</li> <li>Oracle TNSName by Shell</li> </ul>                                                    |
| •                      | An exclamation mark signifies that one or more of the jobs is experiencing a problem that could affect the DFM process, for example, a protocol connection failure.                                      |
|                        | To view the reason for the problem, click the <b>(show errors)</b> link in the Discovery Status pane. For details, see "Failed" on page 250.                                                             |
|                        | <b>Note:</b> If a problem is resolved by clicking the <b>Refresh All</b> button, the Problem Indicator disappears.                                                                                       |
| Advanced<br>Mode       | (Currently displayed) Click to run DFM to customize a run by making changes to a job, adapter, and so on.                                                                                                |
| Basic<br>Mode          | Click to run DFM for a specific component (for example, the infrastructure, J2EE applications, or databases), using configurable, default preferences. For details, see "Basic Mode Window" on page 233. |

#### Right-Click Menu

| UI Element (A–Z) | Description                                                                                                    |
|------------------|----------------------------------------------------------------------------------------------------|
| 🙆 Activate       | Module: Runs the jobs in the selected module.                                                                                                    |
|                  | Job: Runs the selected jobs                                                                                                    |
|                  | The Discovery Module discovers CITs and relationships of the types that are described in each job, and places them in the CMDB. For example, the Class C IPs by ICMP job discovers the <b>Dependency</b> , <b>IpAddress</b> , and <b>Membership</b> CITs and relationships. |
| Clear Probe      | Clears the job's results cache on the probes.                                                                                                    |
| Results Cache    | <b>Note:</b> If a job's results cache is cleared, all discovery results are sent again the next time the job runs                                                                                                    |
| Content Help     | Opens the Help document related to the selected job's adapter.                                                                                                    |
|                  | To update or modify this document, see "Adapter Definition Tab" on page 112.                                                                                                    |
|                  | To see the full HP Universal CMDB Discovery and Integration Content<br>Guide, select <b>Help &gt; Discovery and Integrations Content Help</b> .                                                                                                    |
| Create New > Job | Opens the Create New Discovery Job dialog box, enabling you to create a job. For details, see "Create New Discovery Job Dialog Box" on page 238.                                                                                                    |
| 🛎 Create New >   | Enables you to define a new name for the module root.                                                                                                    |
| Module           | Note: Module names must be limited to a length of 50 characters.                                                                                                    |
| Ø Deactivate     | Module: Stops the running jobs in the selected module.                                                                                                    |
| Dealityate       | Job: Stops the selected running jobs.                                                                                                    |
|                  | <b>Note:</b> To stop all the running jobs simultaneously, right-click the <b>Discovery Modules</b> root folder and click <b>Deactivate all jobs</b> .                                                                                                    |
| X Delete         | Enables you to delete the selected module.                                                                                                    |
| 🔀 Delete job     | Enables you to delete the selected job.                                                                                                    |
| Scheduling       | Opens the <b>Discovery Scheduler</b> to define a schedule for the selected job.                                                                                                    |
| Edit Script      | Enables you to select and edit one of the selected job's scripts.                                                                                                    |
| Go to adapter    | Opens the details of the selected adapter in the Adapter Management module, enabling you to view and edit its definition.                                                                                                    |

| UI Element (A–Z) | Description                                                                                                  |
|------------------|----------------------------------------------------------------------------------------------------|
| Move to          | Enables you to move the selected module folder or job to a different forlder.                                |
| Rename           | Enables you to enter a new display name for the selected module.<br>Available: When you right click a module |
| Rename Job       | Opens the <b>Rename Job</b> dialog box, enabling you to enter a new display name for the job.                |
|                  | Note: You cannot rename active jobs.                                                                         |
|                  | Available: When you right click a job                                                                        |
| Rerun Discovery  | Reruns the selected job using the selected Trigger CIs.                                                      |
| Bave as          | Enables you to clone the selected job.                                                                       |

#### **Discovery Permissions Window**

Enables you to view permissions data for jobs.

| To<br>access | Admin > RTSM Administration > Data Flow Management > Discovery Control<br>Panel > Advanced Mode. Select a job. Locate the Discovery Job Details pane in the<br>Details tab. Click the View Permissions button. |  |
|--------------|----------------------------------------------------------------------------------------------------|--|
| See          | "Viewing Permissions While Running Jobs" on page 215                                                                                                    |  |
| also         | "Adapter Definition Tab" on page 112                                                                                                    |  |
|              | "Permission Editor Dialog Box" on page 136                                                                                                    |  |

| UI Element<br>(A-Z)       | Description                                                                                                    |
|---------------------------|----------------------------------------------------------------------------------------------------|
| <b>1</b> -                | Export a permission object in Excel, PDF, RTF, CSV, or XML format. For details, see "Browse Views Mode" in the Modeling Guide. |
| Objects and<br>Parameters | The commands that appear in the relevant Jython scripts.                                                                       |
| Operation                 | The action that is being run.                                                                                                  |
| Permission                | The name of the protocol as defined for the job.                                                                               |
| Usage<br>Description      | A description of how the protocol is used.                                                                                     |

## Discovery Scheduler Dialog Box

Enables you to define a schedule for a specific job, for example, every day Data Flow Management starts running an IP ping sweep on class C networks at 6:00 AM.

| To access                | <ul> <li>Right-click a job and choose Edit scheduling.</li> <li>Click the Edit Scheduler button in the Discovery Scheduler pane of the Properties tab in the Discovery Control Panel window.</li> </ul>                                                                                                    |
|--------------------------|----------------------------------------------------------------------------------------------------|
| Important<br>Information | • The <b>Discovery Scheduler</b> defines the frequency of the discovery (daily, monthly) whereas the time template defines when the job should run (during the day, at night, at weekends only). You can run the same schedule with different time templates. For example, you can define a schedule that runs every day and you can define a time template that runs at night from 01:00 AM to 05:00 AM. A job defined in this way runs every day from 01:00 AM to 05:00 AM. You can define a second time template to run at a different time, and you also can use this time template with the same schedule. |
|                          | • If you change a schedule for a job, DFM next runs the job according to the following calculation: The current date and time plus the selected interval. For example, if you choose <b>Once</b> , the Invocation Time is in one hour.                                                                                                    |
|                          | For details on creating a time template, see "Edit Time Template Dialog Box" on page 261.                                                                                                    |

User interface elements are described below (unlabeled elements are shown in angle brackets):

| UI Element<br>(A–Z)                | Description                                                                                                    |
|------------------------------------|----------------------------------------------------------------------------------------------------|
| Validate Expression                | Click to validate the Cron expression you entered.                                                                                                    |
| <days of<br="">month&gt;</days>    | <ul> <li>(Displayed when you select Monthly.) Click the button to choose the days of the month on which the action must run. The Select Days dialog box opens. Choose the required days by selecting the check boxes. You can select multiple days.</li> <li>Select all. Select all the days.</li> </ul> |
|                                    | Unselect all. Clear all the selected days.                                                                                                    |
| <days of="" the="" week=""></days> | (Displayed when you select <b>Weekly</b> .) Select the day or days on which the action should run.                                                                                                    |

| UI Element<br>(A–Z)                    | Description                                                                                                    |
|----------------------------------------|----------------------------------------------------------------------------------------------------|
| <frequency></frequency>                | • Once. Define the task to run only once. (Available for Advanced mode only.)                                                                                                    |
|                                        | • Interval. Defines the interval between successive runs.                                                                                                    |
|                                        | • Daily. Run a task on a daily basis.                                                                                                    |
|                                        | • Weekly. Run a task on a weekly basis.                                                                                                    |
|                                        | • Monthly. Run a task on a monthly basis.                                                                                                    |
|                                        | • <b>Cron.</b> Enter a Cron expression in the correct format.                                                                                                    |
| <months of="" the="" year=""></months> | (Displayed when you select <b>Monthly</b> .) Select the month or months in which the action must run.                                                                                                    |
| End by                                 | Select the date and time when the action should stop running by selecting the <b>End by</b> check box, opening the calendar, selecting the date and time, and clicking <b>OK</b> .                                                                                                    |
|                                        | <b>Note:</b> This step is optional. If you do not need to specify an ending date, leave the <b>End by</b> check box cleared.                                                                                                    |
| Invocation<br>hour                     | (Displayed when you select <b>Daily</b> , <b>Weekly</b> , or <b>Monthly</b> .) Select the time to activate the action. Click the button to open the <b>Select Hours</b> dialog box. Choose the required time by selecting the check boxes. You can select multiple times.                                                                                              |
|                                        | • Select all. Select all the times.                                                                                                    |
|                                        | • Unselect all. Clear all the selected times.                                                                                                    |
|                                        | <b>Note:</b> You can also enter the time manually in the <b>Invocation hour</b> box.<br>Separate times by a comma and enter AM or PM after the hour. The manually<br>entered action times are not restricted to the hour and half hour only: you can<br>assign any hour and minute combination. Use the following format: HH:MM<br>AM, for example, 8:15 AM, 11:59 PM. |
| Invocation<br>Time                     | (Displayed when you select <b>Once</b> .) Choose the date and time the action should begin running by opening the calendar and choosing a date and time, or accept the default.                                                                                                    |
| Repeat every                           | (Displayed when you select <b>Interval</b> .) Type a value for the interval between successive runs and choose the required unit of time (minutes, hours, or days).                                                                                                    |
|                                        | <b>Note:</b> After each change, the next time that the job runs is the current time plus the interval, that is, the job does not start immediately.                                                                                                    |

| UI Element<br>(A–Z) | Description                                                                                                    |
|---------------------|----------------------------------------------------------------------------------------------------|
| Start at            | Choose the date and time when the action must begin running by selecting the <b>Start at</b> check box, opening the calendar, selecting the date and time, and clicking <b>OK</b> .                                                                         |
| Time zone           | Select the time zone according to which the Probe must schedule jobs.<br>The default is <b>&lt;<data flow="" probe="" time="" zone="">&gt;</data></b> : the Probe uses its own system-defined time zone. This enables scheduling to take place at different |
|                     | times in different geographical locations.<br>For all Probes to start working at the same time, select a specific time zone.<br>(This assumes that the Probes' system date and time and time zone are<br>correctly configured.)                             |

#### Edit Probe Limitation for Query Output Dialog Box

Enables you to change the Probes on which a Trigger query is running. For details on selecting the Probes, see "Selecting Probes" on page 51.

| То     | Admin > RTSM Administration > Data Flow Management > Discovery Control                              |
|--------|----------------------------------------------------------------------------------------------------|
| access | Panel > <selected job=""> &gt; Properties tab &gt; Trigger Queries pane &gt; Probe Limit</selected> |
|        | column > 📖 .                                                                                        |

#### Edit Time Template Dialog Box

Enables you to define a time template to use when scheduling jobs.

| To access             | <ul> <li>Use one of the following:</li> <li>Click the Add button in the Time Templates dialog box.</li> <li>In the Time Templates dialog box, select a time template and click</li> </ul> |
|-----------------------|----------------------------------------------------------------------------------------------------|
| Important Information | The name of the time template must be unique.                                                                                                    |
| See also              | "Discovery Scheduler Dialog Box" on page 259                                                                                                    |

| UI<br>Element<br>(A–Z)   | Description                                                                                                    |
|--------------------------|----------------------------------------------------------------------------------------------------|
| Every<br>day<br>between  | Define a daily schedule when a job must run. You can also type in times. You can assign any hour and minute combination.                                                                                                    |
| Time<br>Template<br>name | Enter a unique name.                                                                                                    |
| Week<br>Time             | Define a weekly schedule when a job must run. Select this option to select a time in the Time Definition grid. To select adjacent cells in the grid, click and drag the pointer over the grid. To clear a time, click a cell in the grid a second time. |

## Find Jobs Dialog Box

Enables you to search for jobs answering to specific criteria. The results of the search are displayed in the Selected Items pane in the Details tab.

| To access Click the Search for Discovery Jobs | s button in the Discovery Modules pane. |
|-----------------------------------------------|-----------------------------------------|
|-----------------------------------------------|-----------------------------------------|

User interface elements are described below:

| UI<br>Element<br>(A–Z)      | Description                                                                                                    |
|-----------------------------|----------------------------------------------------------------------------------------------------|
| Direction                   | Searches forwards or backwards through the modules.                                                                                                    |
| Find All                    | All jobs meeting the search criteria are highlighted.                                                                                                    |
| Find<br>Discovery<br>job by | <ul> <li>Choose between:</li> <li>Name. Enter the name of the job or part of it.</li> <li>Input type. CIs that triggered the job. Click the button to open the Choose Configuration Item Type dialog box. Locate the CI type that you are searching for.</li> <li>Output type. CIs that are discovered as a result of the activated job.</li> </ul> |
| Find Next                   | The next job meeting the search criteria is highlighted.                                                                                                    |

### Infrastructure Discovery Wizard

Enables you to run discovery on the networks in your system.

|  | To<br>access  | Admin > RTSM Administration > Data Flow Management > Discovery Control<br>Panel > Basic Mode. Select Infrastructure Discovery Wizard from the list in the left<br>pane. Click Configure and Run. |  |
|--|---------------|----------------------------------------------------------------------------------------------------|--|
|  | Wizard<br>Map | The Infrastructure Discovery wizard contains:                                                                                                    |  |
|  |               | "Infrastructure Discovery Wizard" > "Define IP Ranges " > "Define Credentials " > "Preferences" > "Schedule Discovery" > "Summary"                                                               |  |

### Define IP Ranges

Enables you to set the network range for discovery for each Probe. The results are retrieved from the addresses in the range you define. You can also define IP addresses that must be excluded from a range.

| Important   | Any changes made here affect the global configuration.                                                                                |
|-------------|----------------------------------------------------------------------------------------------------|
| Information | General information about the wizard is available in "Infrastructure Discovery Wizard" on the previous page.                          |
| Wizard Map  | The Infrastructure Discovery wizard contains:                                                                                         |
|             | "Infrastructure Discovery Wizard" > "Define IP Ranges " > "Define Credentials<br>" > "Preferences" > "Schedule Discovery" > "Summary" |

| UI<br>Element<br>(A–Z) | Description                                                                                                    |
|------------------------|----------------------------------------------------------------------------------------------------|
| ÷                      | For details, see "New/Edit IP Range Dialog Box" on page 36.                                                                                                    |
| ×                      | Select a range and click the button to remove the range from the list.                                                                                                    |
| Ø                      | Select a range and click the button to edit an existing range.                                                                                                    |
| 1                      | Export a permission object in Excel, PDF, RTF, CSV, or XML format. For details, see "Browse Views Mode" in the Modeling Guide.                                                                                                    |
| <b>*</b>               | Click to import ranges from a CSV file. Before using this feature, verify that the imported file is a valid CSV file, and that the ranges in the file do not conflict with existing ranges (that is, there are no duplicate or overriding ranges). |
| Address<br>Ranges      | • Range. For details on the rules for defining ranges, see "New/Edit IP Range Dialog Box" on page 36.                                                                                                    |
|                        | • Excluded. You can exclude part of a range. Select the range and click the Add button. In the dialog box, click the Advanced button. For details, see "Excluded IP Ranges" on page 38.                                                            |

| UI<br>Element<br>(A–Z) | Description                                                                                                    |
|------------------------|----------------------------------------------------------------------------------------------------|
| Data<br>Flow<br>Probes | Enables you to view details on the Probe, including range information. You can also add ranges to, or exclude ranges from, the Probe.<br>For details on defining a Probe, see "Domains and Probes Pane" on page 47. |

## **Define Credentials**

Enables you to add, remove and edit a credentials set for protocols.

| Important<br>Information | You configure a credentials set depending on what must be discovered and which protocols are supported on your site's network.                                                                  |
|--------------------------|----------------------------------------------------------------------------------------------------|
|                          | <ul> <li>For a list of protocols, see "Supported Protocols" on page 54.</li> <li>General information about the wizard is available in "Infrastructure Discovery Wizard" on page 262.</li> </ul> |
| Wizard Map               | The Infrastructure Discovery wizard contains:                                                                                                    |
|                          | "Infrastructure Discovery Wizard" > "Define IP Ranges " > "Define Credentials<br>" > "Preferences" > "Schedule Discovery" > "Summary"                                                           |

User interface elements are described below:

| UI<br>Element<br>(A–Z) | Description                                                                                                    |
|------------------------|----------------------------------------------------------------------------------------------------|
| ÷                      | Add new connection details for selected protocol type.                                                                                                    |
|                        | For a list of protocols, see "Supported Protocols" on page 54.                                                                                                    |
| ×                      | Remove a protocol.                                                                                                    |
| <i>⊘</i> *             | Edit a protocol. Click to open the Protocol Parameters dialog box.                                                                                                    |
| ↑ ↓                    | Click a button to move a protocol up or down to set the order in which credential sets are attempted. Discovery executes all the protocols in the list with the first protocol taking priority. |
| Protocol               | Click to view details on the protocol, including user credentials.                                                                                                    |

#### Preferences

Enables you to choose the configuration options to be used during discovery that are activated by the Infrastructure Discovery wizard.

| Important<br>Information | General information about the wizard is available in "Infrastructure Discovery Wizard" on page 262.                                |
|--------------------------|----------------------------------------------------------------------------------------------------|
| Wizard Map               | The Infrastructure Discovery wizard contains:                                                                                      |
|                          | "Infrastructure Discovery Wizard" > "Define IP Ranges " > "Define Credentials " > "Preferences" > "Schedule Discovery" > "Summary" |

| UI Element<br>(A-Z)     | Description                                                                                                    |
|-------------------------|----------------------------------------------------------------------------------------------------|
| DNS<br>Nameservers      | Discovers DNS nameserver machines and the IPs they hold names for.                                                                                                    |
|                         | Choose to activate only if zone transfer can be performed from the Probe machine to the nameserver machines, that is, if the appropriate permissions exist on the DNS nameserver machines.                                       |
|                         | Network implications. Discovery tries to connect to DNS nameserver servers.                                                                                                    |
| Failover<br>Cluster     | Discovers failover clusters including HP Service Guard, Microsoft Cluster Service and Veritas Cluster.                                                                                                    |
| Host<br>Information     | Select the host resources to be discovered. These resources can be physically or logically part of a host.                                                                                                    |
|                         | After Discovery connects to a host, it discovers the following resources:                                                                                                    |
|                         | • For SNMP agents, the relevant Management Information Base (MIBs).                                                                                                    |
|                         | For WMI agents, the relevant Windows Management Instrumentation Query Language (WQL) queries.                                                                                                    |
|                         | Discovery can also execute shell commands on a machine.                                                                                                    |
|                         | <b>Network implications.</b> The Software and Services network resources, because of the large quantities of data that they transmit, may cause very high network traffic. For this reason, the default is not to discover them. |
| Host TCP<br>Connections | Discover TCP communication channels to map dependency relationships between hosts.                                                                                                    |
|                         | This discovery requires that at least one protocol has a defined set of credentials. For details, see the previous "Define Credentials " on the previous page step.                                                              |
|                         | Network implications.                                                                                                    |
|                         | Discovery executes Shell commands on a machine to find open ports.                                                                                                    |

| UI Element<br>(A-Z) | Description                                                                                                    |
|---------------------|----------------------------------------------------------------------------------------------------|
| IP Ping<br>Strategy | Choose the strategy for discovering IPs in your environment.                                                                                                    |
|                     | This discovery requires that the SNMP protocol be configured in the previous step (see "Define Credentials " on page 264).                                                                                                  |
|                     | Send ping request to every address in defined IP range.                                                                                                    |
|                     | Select this option when you know that most of the IP addresses will respond,<br>the network range is small, and most of the IPs in the range are of interest to<br>you (that is, they are part of your network).            |
|                     | Send ping request only to discoverable IPs in a network.                                                                                                    |
|                     | Select this option when you know that not all IP addresses will respond and the network range is large. In this case, Discovery first discovers a network, then sends a ping request to all discovered IPs in that network. |
|                     | <b>Versions and Limitations.</b> :Verify that you have the correct credentials set for all the machines between the Probe and one of the network's switches.                                                                |
| Network<br>Topology | Activate to discover the connections, on a discovered switch (for example, a host), between a host and its physical port as well as between a host and its logical layout (VLANs, ELANs).                                   |
|                     | This discovery requires that at least one protocol has a defined set of credentials. For details, see the previous step (see "Define Credentials " on page 264).                                                            |
| Port<br>Scanning    | The TCP ports appearing in the <b>Choose TCP ports for port scanning</b> list are scanned to discover open server ports. The ports are scanned on every discovered host.                                                    |
|                     | You can add new ports to be scanned, and you can remove existing ports from the list.                                                                                                    |
|                     | To choose a port that does not appear in the list:                                                                                                    |
|                     | 1. Click the <b>Add port</b> button to open the Add New Port dialog box.                                                                                                    |
|                     | 2. Click the <b>Add port</b> button and enter the port name and number.                                                                                                    |
|                     | 3. Click <b>OK</b> .                                                                                                    |
|                     | <b>Network implications:</b> The scanning process may affect performance on the network. Furthermore, you may need to inform machine owners that Discovery will be trying to connect to their machines.                     |

| UI Element<br>(A-Z)     | Description                                                                                                    |
|-------------------------|----------------------------------------------------------------------------------------------------|
| Software identification | Select to discover software elements running on the discovered hosts. As part<br>of software element discovery, the processes and ports that are related to the<br>software element are also discovered. The Software Library dialog box opens.<br>For details, see "Software Library Dialog Box" on page 145. |
|                         | <b>Network implications:</b> A search pattern that is too general causes a toll on performance. For example, do not enter a process name that consists of an asterisk (*) only, as such a filter would try and retrieve all the processes running on all machines.                                             |

### Schedule Discovery

Enables you to define a schedule for a specific job.

| Important<br>Information | For details on scheduling Discovery, see "Discovery Scheduler Dialog Box" on page 259.                                                |
|--------------------------|----------------------------------------------------------------------------------------------------|
|                          | General information about the wizard is available in "Infrastructure Discovery Wizard" on page 262.                                   |
| Wizard Map               | The Infrastructure Discovery wizard contains:                                                                                         |
|                          | "Infrastructure Discovery Wizard" > "Define IP Ranges " > "Define Credentials "<br>> "Preferences" > "Schedule Discovery" > "Summary" |

User interface elements are described below:

| UI Element<br>(A–Z)             | Description                                                                                                    |
|---------------------------------|----------------------------------------------------------------------------------------------------|
| <b></b>                         | Opens the Time Templates dialog box, enabling you to define a daily or weekly schedule to run selected jobs. For details, see "Time Templates Dialog Box" on page 282.                                               |
| Allow<br>Discovery<br>to run at | Choose the time at which the job should run.                                                                                                    |
| Repeat<br>Every                 | Select how often the job should run.<br><b>Note:</b> To schedule a job to run only once, you must use the Discovery Scheduler<br>in Advanced mode. For details, see "Discovery Scheduler Dialog Box" on page<br>259. |

#### Summary

Enables you to review the definitions before running discovery.

| Important<br>Information | Click <b>Run</b> to begin Discovery.                                                                                                    |
|--------------------------|----------------------------------------------------------------------------------------------------|
|                          | General information about the wizard is available in "Infrastructure Discovery Wizard" on page 262.                                          |
| Wizard Map               | The Infrastructure Discovery wizard contains:                                                                                                |
|                          | "Infrastructure Discovery Wizard" > "Define IP Ranges " > "Define Credentials "<br>> "Preferences" > "Schedule Discovery" > <b>"Summary"</b> |

## J2EE Discovery Wizard

Enables you to run discovery on J2EE applications.

| To access                | Admin > RTSM Administration > Data Flow Management > Discovery<br>Control Panel > Basic Mode. Select the J2EE Discovery wizard from the list in<br>the left pane. Click Configure and Run.                               |
|--------------------------|----------------------------------------------------------------------------------------------------|
| Important<br>Information | For more information, hold the pointer over a question mark icon.                                                                                                    |
| Wizard<br>Map            | The J2EE Discovery wizard contains:<br>"J2EE Discovery Wizard" > "Define Credentials" > "J2EE Port Scanning" ><br>"WebLogic" > "WebSphere" > "JBoss" > "Oracle Application Server" > "Schedule<br>Discovery" > "Summary" |

#### **Define Credentials**

Enables you to configure connection data for each protocol.

| Important<br>Information | • You configure protocols depending on what must be discovered and which protocols are supported on your site's network.                                                                                                 |
|--------------------------|----------------------------------------------------------------------------------------------------|
|                          | • For a list of protocols, see "Supported Protocols" on page 54.                                                                                                    |
|                          | <ul> <li>General information about the wizard is available in "J2EE Discovery Wizard"<br/>above.</li> </ul>                                                                                                    |
| Wizard<br>Map            | The J2EE Discovery wizard contains:<br>"J2EE Discovery Wizard" > "Define Credentials" > "J2EE Port Scanning" ><br>"WebLogic" > "WebSphere" > "JBoss" > "Oracle Application Server" > "Schedule<br>Discovery" > "Summary" |

| UI Element<br>(A–Z) | Description                                                                                                    |
|---------------------|----------------------------------------------------------------------------------------------------|
| +                   | Add new connection details for selected protocol type.                                                                                                    |
| ×                   | Remove a protocol.                                                                                                    |
| Ø                   | Edit a protocol. Click to open the Protocol Parameters dialog box.                                                                                                    |
| 1 ₩                 | Move a protocol up or down. Discovery executes all the protocols in the list with the first protocol taking priority.                                                                                                    |
| Protocol            | Click to view details on the protocol, including user credentials.<br>Note: A missing credential is represented by an icon 🖄 , as shown in the following image:<br>Domains and Probes<br>Domains and Probes<br>DefaultDomain<br>Credentials<br>JBOSS Protocol<br>SAP JMX Protocol<br>SAP Protocol<br>SIE DefaultOmedia<br>SIMP Protocol<br>SAP Protocol<br>SIE Protocol<br>SIE Protocol<br>WebLogic Protocol<br>WebLogic Protocol |

## **J2EE Port Scanning**

Enables you to choose the port number and port type through which to connect to the J2EE application.

| Important<br>Information | General information about the wizard is available in "J2EE Discovery Wizard" on the previous page.                                                                                                    |  |
|--------------------------|----------------------------------------------------------------------------------------------------|--|
| Wizard<br>Map            | The J2EE Discovery wizard contains:<br>"J2EE Discovery Wizard" > "Define Credentials" > "J2EE Port Scanning" ><br>"WebLogic" > "WebSphere" > "JBoss" > "Oracle Application Server" > "Schedule<br>Discovery" > "Summary" |  |

| UI<br>Element<br>(A–Z) | Description                                                                                                    |
|------------------------|----------------------------------------------------------------------------------------------------|
| +                      | Add port. Opens the Add New Port dialog box, enabling you to select ports to be scanned. For details, see "Add New Port Dialog Box" on page 233. |
| Ø                      | <b>Edit Port.</b> Opens Edit Port dialog box, enabling you to change the number of a port selected to be scanned.                                |
| ×                      | <b>Remove Port.</b> Enables you to remove a selected port from the list.                                                                         |

## WebLogic

Enables you to select the JAR files for specific WebLogic versions.

| Important<br>Informatio<br>n | Discovery supports the following WebLogic versions: 6.x, 7.x, 8.x, 9.x, and 10.x.<br><b>To discover WebLogic:</b>                                                                                                    |
|------------------------------|----------------------------------------------------------------------------------------------------|
|                              | 1. Obtain the following drivers:                                                                                                    |
|                              | <ul><li>weblogic.jar (versions 6.x, 7.x, and 8.x only)</li></ul>                                                                                                    |
|                              | • wlcipher.jar (if WebLogic is running on SSL, for all versions)                                                                                                    |
|                              | <ul> <li>license.bea (if WebLogic is running on SSL but only for versions 6.x, 7.x,<br/>and 8.x)</li> </ul>                                                                                                    |
|                              | <ul> <li>client trust store JKS file (for example, DemoTrust.jks, but only if<br/>WebLogic is running on SSL)</li> </ul>                                                                                                    |
|                              | <ul> <li>wlclient.jar (versions 9.x and 10.x only)</li> </ul>                                                                                                    |
|                              | <ul> <li>wljmxclient.jar (versions 9.x and 10.x only)</li> </ul>                                                                                                    |
|                              | <ol> <li>Place the driver under the correct version folder in the following location:<br/>C:\hp\UCMDB\DataFlowProbe\runtime\probeManager\discoveryResour<br/>ces<br/>\j2ee\weblogic\<version_folder>.</version_folder></li> </ol>               |
|                              | For example,<br>C:\hp\UCMDB\DataFlowProbe\runtime\probeManager\discoveryResour<br>ce<br>\j2ee\weblogic\9.x.                                                                                                    |
|                              | <ol> <li>On the WebLogic page in the J2EE Discovery wizard, select the check box<br/>for the versions to be discovered. Click Import file to open a browse<br/>window. Browse to the appropriate WebLogic JAR file, as listed below.</li> </ol> |
|                              | General information about the wizard is available in "J2EE Discovery Wizard" on page 268.                                                                                                    |
| Wizard<br>Map                | The J2EE Discovery wizard contains:                                                                                                    |
| Мар                          | "J2EE Discovery Wizard" > "Define Credentials" > "J2EE Port Scanning" ><br>"WebLogic" > "WebSphere" > "JBoss" > "Oracle Application Server" ><br>"Schedule Discovery" > "Summary"                                                               |

| UI Element (A–Z)                                  | Description                                                                                                    |
|---------------------------------------------------|----------------------------------------------------------------------------------------------------|
| Activate using<br>default JAR files<br>(8.x only) | Select to enable discovery without specifying version-specific JAR files. This is less recommended and works on some environments only.                                             |
| WebLogic version<br>6.x                           | <ul> <li>weblogic.jar</li> <li>For an SSL based discovery, select wlcipher.jar, license.bea, and the JKS file (for example, DemoTrust.jks)</li> </ul>                               |
| WebLogic version<br>7.x                           | <ul> <li>weblogic.jar</li> <li>For an SSL based discovery, select wlcipher.jar, license.bea, and the client trust store JKS file (for example, DemoTrust.jks)</li> </ul>            |
| WebLogic version<br>8.x                           | <ul> <li>weblogic.jar</li> <li>For an SSL based discovery, select wlcipher.jar, license.bea, and the client trust store JKS file (for example, DemoTrust.jks)</li> </ul>            |
| WebLogic version<br>9.x                           | <ul> <li>wlclient.jar</li> <li>wljmxclient.jar</li> <li>For an SSL based discovery, select wlcipher.jar and the client trust store JKS file (for example, DemoTrust.jks)</li> </ul> |
| WebLogic version<br>10.x                          | <ul> <li>wlclient.jar</li> <li>wljmxclient.jar</li> <li>For an SSL based discovery, select wlcipher.jar and the client trust store JKS file (for example, DemoTrust.jks)</li> </ul> |

### WebSphere

Enables you to select the JAR files for specific WebSphere versions.

| Important<br>Information | Discovery supports the following WebSphere versions: 5.x, 6.0, and 6.1.                                                                                                    |
|--------------------------|----------------------------------------------------------------------------------------------------|
| mormation                | To discover WebSphere, obtain the following certificates:                                                                                                    |
|                          | <ul> <li>client key store JKS file (DummyClientKeyFile.jks if WebSphere is running<br/>on SSL and the file is required)</li> </ul>                                                       |
|                          | <ul> <li>client trust JKS file (DummyClientTrustFile.jks if WebSphere is running on SSL)</li> </ul>                                                                                      |
|                          | Out-of-the-box drivers are located on the Probe machine at the following location: C:\hp\UCMDB\DataFlowProbe\runtime\probeManager\ discoveryResources\j2ee\websphere                     |
|                          | Restart the Probe console before running the DFM jobs.                                                                                                    |
|                          | General information about the wizard is available in "J2EE Discovery Wizard" on page 268.                                                                                                |
| Wizard<br>Map            | The J2EE Discovery wizard contains:                                                                                                    |
|                          | "J2EE Discovery Wizard" > "Define Credentials" > "J2EE Port Scanning" ><br>"WebLogic" > <b>"WebSphere"</b> > "JBoss" > "Oracle Application Server" ><br>"Schedule Discovery" > "Summary" |

| UI Element (A–Z)                                       | Description                                                                                                    |
|--------------------------------------------------------|----------------------------------------------------------------------------------------------------|
| Activate using<br>default JAR files<br>(5.x, 6.x only) | Select to enable discovery without specifying version-specific JAR files.<br>This is less recommended and works on some environments only. |

| UI Element (A–Z) | Description                                                                                                    |
|------------------|----------------------------------------------------------------------------------------------------|
| WebSphere        | Select the check box for the versions to be discovered. Click <b>Import file</b> to open a browse window. Browse to the appropriate WebSphere JAR file, as follows: |
|                  | • admin.jar                                                                                                    |
|                  | • com.ibm.mq.pcf.jar                                                                                                    |
|                  | • ffdc.jar                                                                                                    |
|                  | • iwsorb.jar                                                                                                    |
|                  | • j2ee.jar                                                                                                    |
|                  | • jflt.jar                                                                                                    |
|                  | • jmxc.jar                                                                                                    |
|                  | • jmxx.jar                                                                                                    |
|                  | • log.jar                                                                                                    |
|                  | • mail.jar                                                                                                    |
|                  | • ras.jar                                                                                                    |
|                  | ● sas.jar                                                                                                    |
|                  | • security.jar                                                                                                    |
|                  | ● soap.jar                                                                                                    |
|                  | • utils.jar                                                                                                    |
|                  | • wasjmx.jar                                                                                                    |
|                  | <ul> <li>websphere_arm_util.jar</li> </ul>                                                                                                    |
|                  | • wImclient.jar                                                                                                    |
|                  | • wsexception.jar                                                                                                    |
|                  | • wssec.jar                                                                                                    |

#### JBoss

Enables you to select the JAR files for specific JBoss versions.

| Important<br>Information | Discovery supports the following JBoss versions: 3.x, 4.x.<br>General information about the wizard is available in "J2EE Discovery Wizard" on<br>page 268.                                                               |
|--------------------------|----------------------------------------------------------------------------------------------------|
| Wizard<br>Map            | The J2EE Discovery wizard contains:<br>"J2EE Discovery Wizard" > "Define Credentials" > "J2EE Port Scanning" ><br>"WebLogic" > "WebSphere" > "JBoss" > "Oracle Application Server" ><br>"Schedule Discovery" > "Summary" |

| UI Element (A–Z)                                       | Description                                                                                                    |
|--------------------------------------------------------|----------------------------------------------------------------------------------------------------|
| Activate using<br>default JAR files<br>(3.x, 4.x only) | Select to enable discovery without specifying version-specific JAR files. This is less recommended and works on some environments only.                            |
| JBoss version 3.x<br>and 4.x                           | Select the check box for the versions to be discovered. Click <b>Import file</b> to open a browse window. Browse to the <b>jbossall-client.jar</b> JBoss JAR file. |

## **Oracle Application Server**

Enables you to discover Oracle application servers.

| Important<br>Information | General information about the wizard is available in "J2EE Discovery Wizard" on page 268.                                                                                                    |  |
|--------------------------|----------------------------------------------------------------------------------------------------|--|
| Wizard<br>Map            | The J2EE Discovery wizard contains:<br>"J2EE Discovery Wizard" > "Define Credentials" > "J2EE Port Scanning" ><br>"WebLogic" > "WebSphere" > "JBoss" > "Oracle Application Server" ><br>"Schedule Discovery" > "Summary" |  |

User interface elements are described below:

| UI Element (A-Z)                                 | Description                                                             |
|--------------------------------------------------|-------------------------------------------------------------------------|
| Discover Oracle Application Server (version 10g) | Select to run Discovery for the Oracle Application Server, version 10g. |

#### Schedule Discovery

Enables you to define a schedule for a specific job.

| Important   | General information about the wizard is available in "J2EE Discovery Wizard" on |  |
|-------------|---------------------------------------------------------------------------------|--|
| Information | page 268.                                                                       |  |

| Wizard | The J2EE Discovery wizard contains:                                                                                                    |
|--------|----------------------------------------------------------------------------------------------------|
| Мар    | "J2EE Discovery Wizard" > "Define Credentials" > "J2EE Port Scanning" ><br>"WebLogic" > "WebSphere" > "JBoss" > "Oracle Application Server" ><br>"Schedule Discovery" > "Summary" |

| UI Element<br>(A–Z)             | Description                                                                                                    |
|---------------------------------|----------------------------------------------------------------------------------------------------|
| <b></b>                         | Opens the Time Templates dialog box, enabling you to define a daily or weekly schedule to run selected jobs. For details, see "Time Templates Dialog Box" on page 282.                                            |
| Allow<br>Discovery<br>to run at | Choose the time at which the job should run.                                                                                                    |
| Repeat<br>Every                 | Select how often the job should run.<br><b>Note:</b> To schedule a job to run only once, you must use the Discovery Scheduler in<br>Advanced mode. For details, see "Discovery Scheduler Dialog Box" on page 259. |

#### Summary

Enables you to review the definitions before running discovery.

| Important     | To make changes to the run, click the <b>Back</b> button.                                                                                                    |
|---------------|----------------------------------------------------------------------------------------------------|
| Information   | General information about the wizard is available in "J2EE Discovery Wizard" on page 268.                                                                                                    |
| Wizard<br>Map | The J2EE Discovery wizard contains:<br>"J2EE Discovery Wizard" > "Define Credentials" > "J2EE Port Scanning" ><br>"WebLogic" > "WebSphere" > "JBoss" > "Oracle Application Server" > "Schedule<br>Discovery" > <b>"Summary"</b> |

User interface elements are described below:

| UI Element (A–Z) | Description             |
|------------------|-------------------------|
| Run              | Click to run Discovery. |

#### **Properties Tab**

Enables you to view and administer the properties of modules and jobs.

| To access                | Click the Properties tab in Discovery Control Panel.                                                                                                    |
|--------------------------|----------------------------------------------------------------------------------------------------|
| Important<br>Information | Depending which level you select in the <b>Discovery Modules</b> pane, different information is displayed in the <b>Properties</b> tab.                                                                                                    |
|                          | If you select:                                                                                                    |
|                          | • The Discovery Modules root, all active jobs are displayed with scheduling information. Click any of the columns to sort the list by that column. Right-click a job to edit its scheduling. For details, see "Discovery Scheduler Dialog Box" on page 259. |
|                          | A Discovery module, the Description and Module Jobs panes are displayed.                                                                                                    |
|                          | To edit a description, make changes in the <b>Description</b> pane and click <b>OK</b> .                                                                                                    |
|                          | See also "Module Jobs Pane" on the next page.                                                                                                    |
|                          | • A job, the Parameters, Trigger Queries, Global Configuration Files, and Discovery Scheduler panes are displayed. For details, see                                                                                                    |
|                          | <ul> <li>"Parameters Pane" on page 279</li> </ul>                                                                                                    |
|                          | <ul> <li>"Trigger Queries Pane" on page 280</li> </ul>                                                                                                    |
|                          | <ul> <li>"Global Configuration Files Pane" on page 117</li> </ul>                                                                                                    |
|                          | <ul> <li>"Discovery Scheduler Pane" below</li> </ul>                                                                                                    |

#### **Discovery Scheduler Pane**

Enables you to view information about the schedule set up for this job.

| То     | Select a job in the Discovery Modules pane in the Discovery Control Panel |
|--------|---------------------------------------------------------------------------|
| access | window.                                                                   |

| UI Element<br>(A–Z)             | Description                                                                                                    |
|---------------------------------|----------------------------------------------------------------------------------------------------|
| S₂                              | Click to add times to the <b>Allow Discovery to run at</b> list. The <b>Time Templates</b> dialog box opens. To add a time template to the list, in the <b>Time Templates</b> dialog box, click the <b>Add</b> button to open the <b>Edit Time Template</b> dialog box. For details, see "Edit Time Template Dialog Box" on page 261. |
| Allow<br>Discovery<br>to run at | Choose a template that includes the days and times when the job should run.                                                                                                    |

| UI Element<br>(A–Z)                                 | Description                                                                                                    |
|-----------------------------------------------------|----------------------------------------------------------------------------------------------------|
| Edit<br>scheduler                                   | Click to open the <b>Discovery Scheduler</b> . For details, see "Discovery Scheduler Dialog Box" on page 259.                                                                          |
| Invoke on<br>new<br>triggered<br>CIs<br>immediately | Check box selected: The job runs as soon as the Trigger CI reaches the Probe.<br>Check box cleared: the job runs according to the schedule defined in the<br><b>Schedule Manager</b> . |

#### **Global Configuration Files Pane**

Lists the global configuration files defined for the adapter used by the selected job.

User interface elements are described below:

| UI Element (A–Z) | Description                                                           |
|------------------|-----------------------------------------------------------------------|
| Ø                | Edit. Opens the selected configuration file in an appropriate editor. |
|                  | For example, the file msServerTypes.xml opens the Script Editor.      |

#### Module Jobs Pane

Enables you to view the active jobs for a specific module.

| То     | Select a module in the Discovery Modules pane in the Discovery Control Pan |  |
|--------|----------------------------------------------------------------------------|--|
| access | window.                                                                    |  |

| UI Element<br>(A–Z) | Description                                                                                                    |
|---------------------|----------------------------------------------------------------------------------------------------|
| ÷                   | Add Discovery Job to Module. Opens the Choose Discovery Jobs dialog box where you can select jobs from more than one zip file. (Use the SHIFT or CTRL key to select several jobs.)                                                                                                    |
| ×                   | <b>Remove Selected Discovery Job from Module.</b> Select the job and click the button. (No message is displayed. To restore the job, click the <b>Cancel</b> button.)                                                                                                    |
|                     | Show results as a map. You can choose to view a map of the CIs and links that are discovered by the adapter, instead of a list. Click the button to open the <b>Discovered CITs Map</b> window. The selected adapter is shown together with its CIs and relationships. Hold the cursor over a CIT to read a description in a tooltip. |

| UI Element<br>(A–Z)              | Description                                                                                                    |
|----------------------------------|----------------------------------------------------------------------------------------------------|
| <column<br>title&gt;</column<br> | Click a column title to change the order of the CITs from ascending to descending order, or vice versa.                                                                                                    |
|                                  | • Drag a column head to a different location in the table columns.                                                                                                    |
|                                  | Right-click a column title to customize the table. Choose from the following options:                                                                                                    |
|                                  | Hide Column. Select to hide a specific column.                                                                                                    |
|                                  | • Show All Columns. Displayed when a column is hidden.                                                                                                    |
|                                  | <ul> <li>Select Columns. Select to display or hide columns and to change the<br/>order of the columns in the table. Opens the Columns dialog box.</li> </ul>                                                             |
|                                  | <ul> <li>Auto-resize Column. Select to change a column width to fit the contents.<br/>For details, see "Select Columns Dialog Box" in the Modeling Guide.</li> </ul>                                                     |
| <list of<br="">jobs&gt;</list>   | All jobs included in the module. (Displayed when a specific module is selected in the <b>Discovery Modules</b> pane.)                                                                                                    |
|                                  | Right-click a row to open the <b>Discovery Scheduler</b> for the selected job. For details, see "Discovery Scheduler Dialog Box" on page 259.                                                                            |
| Invoke<br>Immediately            | • A check mark signifies that the Discovery job runs as soon as the triggered CI reaches the Probe. In this case, the <b>Invoke on new triggered CIs immediately</b> check box is selected in the <b>Properties</b> tab. |
|                                  | • If this column does not contain a check mark, the job runs according to the schedule defined in the <b>Schedule Manager</b> .                                                                                          |
| Job Name                         | The name of the job and the package in which the job is included.                                                                                                    |
|                                  | (Displayed when a job is selected in the <b>Discovery Modules</b> pane.)                                                                                                    |
| Schedule<br>Information          | The scheduling information of the job as defined in the <b>Discovery Scheduler</b> .                                                                                                    |
| Trigger<br>Queries               | The name of the query that activated the job.                                                                                                    |

#### **Parameters Pane**

Enables you to override adapter behavior.

To view a description, hold the pointer over the parameter.

| To access                | Select a job in the <b>Discovery Modules</b> pane in the <b>Discovery Control Panel</b> window.       |
|--------------------------|----------------------------------------------------------------------------------------------------|
| Important<br>Information | You can override a default adapter parameter for a specific job, without affecting the default value. |

| UI<br>Element<br>(A–Z) | Description                                                                                                    |              |                    |
|------------------------|----------------------------------------------------------------------------------------------------|--------------|--------------------|
| Name                   | The name given to the adapter.                                                                                                    |              |                    |
| Override               | When this check box is selected, you can override the default value. For example, to change the <b>protocolType</b> parameter, select the <b>Override</b> check box and change <b>MicrosoftSQLServer</b> to the new value. Click <b>OK</b> in the Properties tab to save the change: |              |                    |
|                        | Parameters Override Name Value                                                                                                    |              | Value              |
|                        |                                                                                                    | protocolType | MicrosoftSQLServer |
|                        | For details on editing parameters in the Adapter Parameters pane, see "Adapter Definition Tab" on page 112.                                                                                                    |              |                    |
| Value                  | The value defined in the adapte                                                                                                    | r.           |                    |

#### **Trigger Queries Pane**

Enables you to define one or more queries to be used as triggers to activate the selected job.

| To<br>access | <ul> <li>Select a job in the Discovery Modules pane in the Discovery Control Panel window.</li> </ul>                                   |
|--------------|----------------------------------------------------------------------------------------------------|
|              | <ul> <li>Create a job by right-clicking a module in the <b>Discovery Modules</b> pane, and<br/>choose <b>Create New Job</b>.</li> </ul> |

| UI<br>Element<br>(A–Z) | Description                                                                                                    |
|------------------------|----------------------------------------------------------------------------------------------------|
| +                      | Add Query. You can add one or more non-default TQL queries to be used as triggers to activate the selected job. Click to open the <b>Choose Discovery Query</b> dialog box.                  |
| ×                      | Remove Query. Select the query and click the button.                                                                                                    |
|                        | (No message is displayed. To restore the query, click the Cancel button.)                                                                                                    |
|                        | <b>Note:</b> If a query is removed for an active job, Discovery no longer receives new CIs coming from that query. Existing Trigger CIs that originally came from the query are not removed. |
|                        | Click to add or remove Probes for a specific query. For details, see "Edit Probe<br>Limitation for Query Output Dialog Box" on page 261.                                                     |
| Ø                      | Click to open the <b>Trigger Query Editor</b> . For details, see "Trigger Query Editor Window" on the next page.                                                                             |
| Probe<br>Limit         | The Probes being used for the discovery process. To add or remove Probes, click the button.                                                                                                  |
| Query<br>Name          | The name of the Trigger query that activates the job.                                                                                                    |

#### **Related Cls Window**

Enables you to view, in map format, the CIs that are related to a selected CI.

| To access                | In the <b>Discovered CIs</b> dialog box, right-click a CIT and select <b>Get Related CIs</b> . |
|--------------------------|------------------------------------------------------------------------------------------------|
| Important<br>Information | Related CIs are CIs that are the parent, child, or sibling of an existing CI.                  |

User interface elements are described below (unlabeled elements are shown in angle brackets):

| UI Element (A-Z)                    | Description                                                     |
|-------------------------------------|-----------------------------------------------------------------|
| <right-click menu=""></right-click> | For details, see "Shortcut Menu" in the Modeling Guide.         |
| <menu></menu>                       | For details, see "Toolbar Options" in the Modeling Guide.       |
| <topology map=""></topology>        | For details, see "Topology Map Overview" in the Modeling Guide. |

#### Show Results for Triggered CI Dialog Box

Enables you to view the results of running an ad-hoc request to the Probe. Discovery acquires the results by running the job on a selected Trigger CI. In the case of an error, a message is displayed.

| То     | Discovery Control Panel, select a module or job, select the Details tab. In the        |  |
|--------|----------------------------------------------------------------------------------------|--|
| access | Discovery Status pane, drill down to a CI, right-click it, and choose Show Results for |  |
|        | Triggered CI.                                                                          |  |

| UI Element<br>(A-Z) | Description                                                                                                    |
|---------------------|----------------------------------------------------------------------------------------------------|
|                     | Select a CIT and click to display additional information in the <b>Show Results for</b><br><b>Triggered CI</b> dialog box. |
|                     | Click to open a topology map showing a result map for the Triggered CI. Right-<br>click a CIT to view its properties.      |

#### Source Cls Dialog Box

The Source CIs dialog box includes the same components as the **Discovered CIs** dialog box. For details, see "Discovered by Window" on page 254.

### Time Templates Dialog Box

Enables you to define a daily or weekly schedule to run selected jobs.

| То     | Admin > RTSM > Administration > Data Flow Management > Discovery Control                        |  |
|--------|-------------------------------------------------------------------------------------------------|--|
| access | Panel > Properties tab > Discovery Scheduler pane > Edit > Time Template $\widehat{\mathbb{S}}$ |  |
|        | button                                                                                          |  |

User interface elements are described below:

| UI Element (A–<br>Z) | Description                                                                                  |
|----------------------|----------------------------------------------------------------------------------------------|
| ÷                    | Click to add a time template. Opens the Edit Time Template dialog box.                       |
| ×                    | Select a time template and click to delete.                                                  |
|                      | Select a time template and click to edit it. Opens the <b>Edit Time Template</b> dialog box. |

## Trigger Query Editor Window

Enables you to edit a TQL query that has been defined to trigger jobs.

| To access                                                                                                    | Admin > RTSM Administration > Data Flow Management > Discovery<br>Control Panel > Properties tab > Trigger Queries pane > select a TQL query<br>and click the Open the Query Editor button |
|----------------------------------------------------------------------------------------------------|----------------------------------------------------------------------------------------------------|
| Important<br>InformationA Trigger query associated with a job is a subset of the Input query, and define<br>which specific CIs should be the Trigger CIs for a job. That is, if an Input queries<br>for IPs running SNMP, a Trigger query queries for IPs running SNMP<br>the range 195.0.0.0-195.0.0.10. |                                                                                                    |
| See also                                                                                                    | <ul><li>"Trigger CIs and Trigger Queries" on page 21</li><li>"Input Query Editor Window" on page 132</li></ul>                                                                             |

User interface elements are described below (unlabeled elements are shown in angle brackets):

| UI Element (A–Z) | Description                                           |
|------------------|-------------------------------------------------------|
| <panes></panes>  | "CI Type Selector Pane" below                         |
|                  | "Editing Pane" below                                  |
|                  | "Information Pane" on the next page                   |
| Query Name       | The name of the Trigger query that activates the job. |

#### CI Type Selector Pane

Displays a hierarchical tree structure of the CI Types found in the CMDB. For more details, see "CI Type Manager User Interface" in the Modeling Guide.

Note: The number of instances of each CIT in the CMDB is displayed to the right of each CIT.

| Important<br>Information | To create or modify a TQL query, click and drag nodes to the Editing pane and define the relationship between them. Your changes are saved to the CMDB. For details, see "Add Query Nodes and Relationships to a TQL Query" in the Modeling Guide. |
|--------------------------|----------------------------------------------------------------------------------------------------|
| Relevant<br>tasks        | "Define a TQL Query" in the Modeling Guide                                                                                                    |
|                          | "Create a Pattern View" in the Modeling Guide                                                                                                    |

#### **Editing Pane**

Enables you to edit the node selected in the **Trigger Queries** pane.

User interface elements are described below (unlabeled elements are shown in angle brackets):

| UI Element (A–Z)                          | Description                                                                 |
|-------------------------------------------|-----------------------------------------------------------------------------|
| <node></node>                             | Click to display information about the node in the information pane.        |
| <right-click<br>menu&gt;</right-click<br> | To view a list of icons, see "Shortcut Menu Options" in the Modeling Guide. |
| <toolbar></toolbar>                       | To view a list of icons, see "Toolbar Options" in the Modeling Guide.       |

#### Information Pane

Displays the properties, conditions, and cardinality for the selected node and relationship.

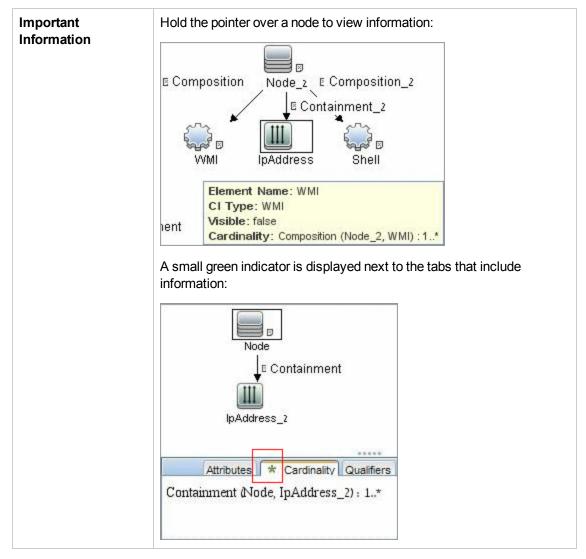

| UI<br>Element<br>(A-Z) | Description                                                                                                    |
|------------------------|----------------------------------------------------------------------------------------------------|
| Attributes             | Displays the attribute conditions defined for the node or the relationship. For details, see "Attribute Tab" in the Modeling Guide.                                                                                                    |
| Cardinality            | Cardinality defines how many nodes you expect to have at the other end of a relationship. For example, in a relationship between host and IP, if the cardinality is 1:3, the query retrieves only those hosts that are connected to between one and three IPs. For details, see "Cardinality Tab" in the Modeling Guide.                                                                                                    |
| Details                | <ul> <li>CI Type. The CIT of the selected node/relationship.</li> <li>Visible. A tick signifies that the selected node or relationship is visible in the topology map. When the node/relationship is not visible, a box I is displayed to the right of the selected node/relationship in the Editing pane:</li> <li>Implementation of the selected node/relationship is not visible, a box I is displayed to the right of the selected node/relationship in the Editing pane:</li> <li>Implementation of the selected node/relationship is not visible, a box I is displayed to the right of the selected node/relationship in the Editing pane:</li> <li>Implementation of the selected node/relationship is not visible, a box I is displayed to the right of the selected node/relationship in the Editing pane:</li> <li>Implementation of the selected node/relationship is not visible, a box I is displayed to the right of the selected node/relationship in the Editing pane:</li> <li>Implementation of the selected node/relationship is not visible, a box I is displayed to the right of the selected node/relationship in the Editing pane:</li> <li>Implementation of the selected node/relationship is not visible, a box I is displayed to the right of the selected CI and its descendants in the topology map.</li> </ul> |
| Edit<br>button         | To view information, select a node or relationship in the <b>Editing</b> pane, select the tab in the <b>Information</b> pane, and click the <b>Edit</b> button. For details on the <b>Node Condition</b> dialog box, see "Query Node/Relationship Properties Dialog Box" in the Modeling Guide.                                                                                                    |
| Qualifiers             | Displays the qualifier conditions defined for the node or the relationship. For details, see "Qualifier Tab" in the Modeling Guide.                                                                                                    |
| Selected<br>Identities | Displays the element instances that are used to define what should be included in the query results. For details, see "Identity Tab" in the Modeling Guide.                                                                                                    |

# Part 5: Reconciliation

# **Chapter 13: Reconciliation**

This chapter includes:

| Reconciliation Overview                       | 287   |
|-----------------------------------------------|-------|
| Stable ID                                     | 288   |
| Identification Configuration                  | 288   |
| Reconciliation Services                       | 291   |
| Add an Identification Rule to an Existing CIT | . 297 |
| Create an Identification Rule Document        | 297   |
| Identification Rule Schema                    | 299   |

## **Reconciliation Overview**

Reconciliation is the process of identifying and matching entities from different data repositories (for example, RTSM Discovery, DDMI, ticketing, or BSM). This process is designed to avoid duplicate CIs in RTSM.

Many different data collectors can send CIs to RTSM. In actuality, each different source might be providing information about the same CI. The reconciliation engine is responsible for identifying and matching entities from different data collectors and storing them, without duplicating CIs, in RTSM.

Three main services provide support for the reconciliation engine:

- Data Identification. Responsible for comparing input CIs, according to reconciliation rules. For details, see "Identification Service" on page 292.
- Data In. Responsible for inserting data into RTSM. This service decides:
  - whether to merge data into existing CIs in RTSM
  - whether to ignore input CIs in the case of multiple matches

For details, see "Data In Service" on page 293.

• Merge. Responsible for merging CIs (used in Federation and Data In flows). Merging is done according to the reconciliation priority definitions. For details, see "Merge Service" on page 297.

These services operate during reconciliation for inserting data from different sources into RTSM, and during federation for connecting or merging information from different data repositories during TQL query calculations.

The reconciliation engine contains out-of-the-box identification and match criteria rules for most usable and problematic CITs, such as node, running software, and so on.

# Stable ID

RTSM now generates stable IDs during CI creation. This means that the ID of the CI is no longer calculated from the CI's properties. This stable ID therefore remains the same when the name, attribute name, or property values (during normalization) change.

## **Identification Configuration**

The reconciliation engine uses XML configuration files that contain identification and match criteria to determine how CIs are identified during federation or data insertion. Configuration files for out-of-the-box CI types are provided when packages are deployed, but you can modify the provided files or create additional files. For details, see "Create an Identification Rule Document" on page 297.

The following rules are used during reconciliation:

- 1. Identification criteria a set of criteria that defines all possible conditions to find all candidate CIs for matching to a newly introduced CI.
- 2. Match criteria There are two types of match criteria:
  - Match verification criteria a set of criteria that are applied to all candidates left over after performing identification (in the previous step). Match verification ends successfully only when all applied verification criteria are true or NA (missing data).
  - Match validation criteria an ordered set of criteria that are applied to all candidates left over after performing match verification. For each criterion, the following results are possible:
    - a true result implies a match
    - a false result implies no match
    - NA (missing data) causes reconciliation to proceed to the next criterion. If all validation criterion are NA, then the all candidates left after match verification will be implied as matched.

#### See also:

- "Identification and Match Criteria Configuration " below
- "Examples of Identification Configuration" on page 290

#### Identification and Match Criteria Configuration

Due to the discovery method (local or remote), the available credentials (for example, remote access to SNMP or WMI), and specific system security settings (for example, the system responds to a ping), an integration point may have access to only a limited set of attributes when identifying a CI. For example, IP range discovery detects two IP addresses (10.12.123.101 and 16.45.77.145), and creates two nodes. However, detailed system discovery may detect that those two IP addresses are actually configured on two network interfaces in the same node.

This means that you cannot always rely on a single matching set of attributes for identification – other possible attributes that can potentially help to identify the CI should also be listed. In the previous example, the node identification attributes can be the IP address and the network interface. If you use the IP address to identify the CI, you see that all three discovered nodes are the same node.

However, suppose that detailed system discovery detects a node with IP address 10.12.123.101 and network interface MAC1. At some point, that node was shut down, and the same IP address (10.12.123.101) was given to another node with network interface MAC2. These two nodes have the same IP address; however; it is obviously not the same CI. Performing match validation on the network interface data helps us to realize that it is not the same node.

The identification criteria are used to select candidates, and the match criteria are used to approve the identification result or dismiss it. For example, while handling input CI A, we may get identification candidates B and C, and the match criteria will dismiss B. In that case, we are left with C, which means that A is identified as C.

### **Identification Criteria**

Data that the reconciliation engine receives from different data sources may contain different subsets of the attributes (topology) necessary for identifying a CI. The identification criteria should contain all potential attributes on which CI matching can be done.

### Specifications

Each identification criterion defines a potential condition for CI matching. The criterion can be an attribute such as node name, or topology such as IP address. A criterion may contain two or more conditions, to create a more complex matching rule. It may also contain different condition operators such as equals or contains, or it may contain some master value that defines a value in the CI that will always allow a match.

During the identification process, all identification criteria are running to find all candidate CIs for matching.

### Possible Node Identification Criteria

- HW ID
- Network interface (containing a condition operator)
- Node name
- IP address (containing a condition operator)

### Match Criteria

While identification criteria list all potential attributes for matching the data, match criteria contain the attributes that are essential for matching CIs, if any exist. This means that if two CIs are marked as candidates to be matched by the identification criteria, the match criteria will check if the data exists in both CIs in order to match the condition.

Match criteria are also used during the Data In process in case of multiple matches, to make the decision to merge CIs from the CMDB. The CIs are merged only if the match criteria are satisfied. If one of the CIs does not satisfy the match criteria, the merge is not performed.

#### Specifications

A match criterion is satisfied if two candidate CIs have the same essential data (as defined in the that criterion), the data matches the condition, or if at least one of the CIs has no essential data.

Match criteria can be divided into two categories:

- Match verification criteria if the verification criterion is not satisfied on two candidate CIs, these CIs are not matched.
- Match validation criterion if the criterion with higher priority is satisfied (without missing data) on two candidate CIs, the validation criterion with lower priority is even not checked and the CIs are marked as matched. Similarly, if the validation criterion with higher priority is refuted on two candidate CIs, the criterion with lower priority is even not checked and the CIs are marked as not matched.

#### Possible Node Match Criteria

- Match verification criteria uses the discovered OS data for verification. This means that if two
  nodes have discovered OS data and this data does not match, these two nodes are not
  matched.
- Match validation criteria (ordered from highest to lowest priority):
  - Network interface with a contains operator
  - Node name with an equals operator
  - HW ID with an equals operator

This means that if two nodes with the same HW ID are discovered, they are marked as matched even if they have different network interfaces or node names. On the other hand, if the discovered HW IDs on the nodes are not the same, the nodes are not marked as matched even if the network interfaces and node names are the same. The network interface rule is checked only if one of the nodes has no discovered HW ID.

### **Examples of Identification Configuration**

### Sample "vlan" CI Type Identification Configuration

</identification-criteria>
</identification-config>

### Sample "Installed Software" CI Type Identification Configuration

```
<identification-config type="installed_software" xmlns:xsi=
"http://www.w3.org/2001/XMLSchema-instance" xsi:noNamespaceSchemaLocation=
"C:\StarTeam\UCMDB\mam\ws\assets\dc\backend\reconciliation\src\main\
resources\schema\reconciliation.xsd"
        description="Installed Software is identified by a combination of th
eir
container Node and either its Name or DML Product Name.
Two similarly identified installed software will be considered different
entities in case of mismatch of either File System Path, DML Product Name or
its Name.">
    <identification-criteria>
        <identification-criterion>
            <attribute-condition attributeName="dml_product_name"/>
            <attribute-condition attributeName="root container"/>
        </identification-criterion>
        <identification-criterion>
            <attribute-condition attributeName="name"/>
            <attribute-condition attributeName="root container"/>
        </identification-criterion>
    </identification-criteria>
    <match>
        <verification-criteria>
            <verification-criterion>
                <attribute-condition attributeName="file_system_path"/>
            </verification-criterion>
        </verification-criteria>
        <validation-criteria>
            <validation-criterion priority="1">
                <attribute-condition attributeName="dml_product_name"/>
            </validation-criterion>
            <validation-criterion priority="2">
                <attribute-condition attributeName="name"/>
            </validation-criterion>
        </validation-criteria>
    </match>
</identification-config>
```

## **Reconciliation Services**

This section includes:

- "Identification Service" below
- "Data In Service" on the next page
- "Merge Service" on page 297

### Identification Service

The Identification service uses identification rules to identify CIs. An identification rule is composed of three criterion sets:

- Identification criteria for two CIs to be the same, one of these criteria must be satisfied.
- Match verification criteria for two CIs to be the same, all the criteria must be satisfied, or there is not enough information to evaluate all of the criteria.
- Match validation criteria for two CIs to be the same, one validation criterion must be satisfied, or there is not enough information to evaluate all of the criteria.

When trying to determine whether or not two CIs are the same (according to the identification rule), each criterion is evaluated. Each criterion, in one of above sections, contains one or more conditions. There are two types of conditions:

- Attribute conditions tests whether or not two CIs have the same value (or same value while ignoring case) of the given attribute define for the condition.
- Connected CI conditions tests whether or not the two CIs share the given amount of connected CIs defined for the condition.

For a criterion to evaluate to a true value, all of the conditions must evaluate to true. If one condition evaluates to false, the entire criterion evaluates to false. If one condition cannot be evaluated (its required data is missing in one of the two CIs being identified), the condition returns unknown, and therefore the entire criterion that contains it, returns as unknown.

The identification process is as follows:

- 1. **Must have at least one identification criteria that returns true**. If there is at least one identification criterion that returns true, we continue to the next step. Otherwise the two CIs are not the same.
- 2. Are there contradictions between the Cls? If there is no verification criterion that returns false, that is, all of the verification data returns either true or unknown, continue to the next step. Otherwise, there is a contradiction between the two Cls, and they are not the same.
- 3. Evaluate the validation criteria one by one and according to their priority:
  - a. When a validation criterion is satisfied, mark the two CIs as the same.
  - b. If none of the validation criteria are satisfied, and a validation criterion returns false, the two CIs are unmatched.

- c. If none of the validation criteria are satisfied or refuted, evaluate the criteria from the next priority.
- d. If there are no more criteria (the last priority was evaluated), then the two CIs are the same.

#### Identification Process Example

The following items are used in this example:

| Input node | name = n1, ip_address = ip1, MAC address = m1, os_family = nt                          |
|------------|----------------------------------------------------------------------------------------|
| RTSM nodes | • N1 = name=n2                                                                         |
|            | • N2 = ip_address=ip1,ip2, MAC address=m1, os_family=nt                                |
|            | <ul> <li>N3 = name=n3, MAC address = m1, hw_id = id1, os_family =<br/>unix)</li> </ul> |

- 1. For each RTSM node, run the identification criteria:
  - Node N1 does not match any identification criteria, so it will not be added to the candidates list.
  - Node N2 matches the IP identification criterion of the input node, so it will be added to the candidates list.
  - Node N3 does not match the input node by the IP identification criterion, but does
    match by the MAC address identification criterion, so it will be added to the candidates
    list.

Therefore, the candidates list is: N2 and N3.

2. For each node in the candidates list, run OS match verification criteria. Node N3 does not satisfy this rule, since its OS is UNIX and the input node's OS is NT. Therefore, N3 will be removed from the candidates list.

The candidates list is: N2.

3. Run the match validation criteria one by one on node N2. Since node N2 has no data conflicts, the match validation criteria are approved and N2 is marked as matched.

The result of the identification process is: N2 = ip\_address=ip1,ip2, MAC address=m1, os\_family=nt.

### Data In Service

After the Identification service runs, the identified data is merged and inserted into the RTSM by the Data In service.

One of the major problems that the Data In service solves is deciding what to do if the input CI matches multiple RTSM CIs. You can:

- merge all matched CIs into one
- ignore the input CI

The Data In service uses match criteria to make the decision. The process is as follows:

- 1. Merge the input CI with each matching RTSM CI.
- 2. For each pair of CIs resulting from the step above, run match criteria (verification and validation criteria).

If at least one pair does not pass the match criteria check, the CIs are not merged. If all pairs pass the match criteria check, the CIs are merged.

3. If the CIs are not merged, the Data In service decides to ignore the input CI. This occurs when the current match criterion causes a pair to fail the match criteria checking, and as a result the service does not merge the CIs.

### Multiple Matching Examples

### Multiple matching by different identification criteria without conflicts

• Input bulk data

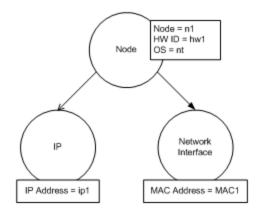

Identified data in the RTSM

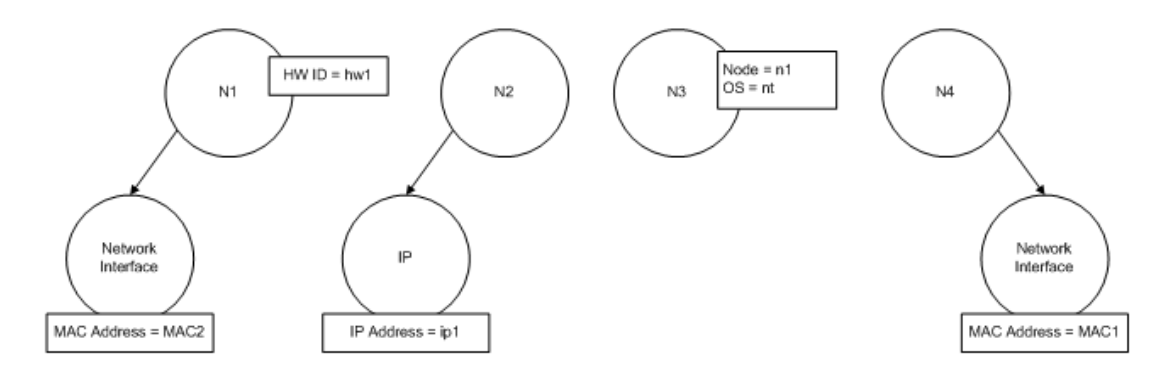

In this example, the input node matches four nodes in the RTSM having different identification criteria, and there are no conflicts with any of the RTSM matched nodes. The process is as follows:

• Merge the input CI with each matched CI in the RTSM.

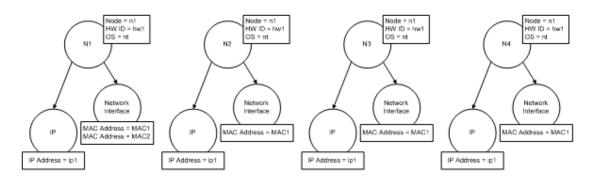

• Check for conflicts between the resulting merged CIs. In this example, there is no conflict between the merged CIs. Nodes N2, N3, and N4 are the same CI; therefore, it is obvious that there is no conflict between them. The only difference between nodes N1 and N2 is the additional MAC address in N1. Since the MAC address match validation criterion uses the **contains** operator, there is no conflict between nodes N1 and N2 either.

The decision here is to merge all CIs into one.

### Multiple matching by different identification criteria with conflicts

• Input bulk data

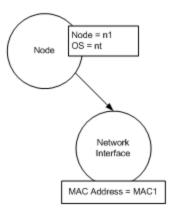

• Identified data in the RTSM

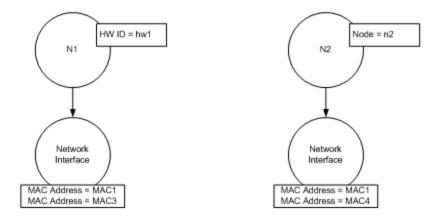

• Merge the input CI with each matched CI in the RTSM.

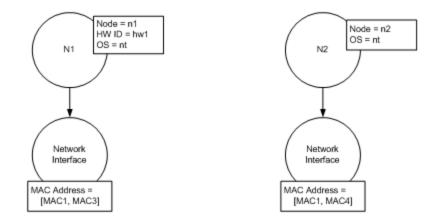

In this example, the input node matches two nodes in the RTSM having different identification criteria, and there are conflicts with the RTSM matched nodes.

- Merge the input CI with each matched CI in the RTSM.
- Check the conflicts between the resulting merged CIs. In this example, nodes N1 and N2 have conflicting MAC address match criteria.

The decision is to not merge all CIs to one.

The decision of whether to ignore data or pass it on for manual reconciliation depends on the flag setting for the MAC address match criterion.

### Merge Service

The merge service is responsible for merging two or more CIs into one CI. This service is used by the Data In service and the Federation service.

# Add an Identification Rule to an Existing CIT

- 1. Go to **Modeling > CI Type Manager > Details** tab and select **Advanced identification** as the identification method. For details, see "Details Page" in the Modeling Guide.
- 2. Click the **Edit** button to open the XML editor. Create the identification rule. For details, see "Create an Identification Rule Document" below.

# **Create an Identification Rule Document**

This task describes how to prepare the XML schema for an identification rule file. For details about the schema elements and attributes, see "Identification Rule Schema" on page 299.

The identification rule document is an XML file that describes the required reconciliation data for a specific CI type. This identification rule is applied to the CI type and each of its descendants, unless one of them has a identification rule of its own.

You can create an identification rule document from a blank document or use existing information as a basis. To do this:

- 1. Navigate to Admin > RTSM Administration > Modeling > CI Type Manager.
- 2. Click the Details tab.
- 3. Select the information in the Identification field.

#### Example of the identification section

```
<identification-criteria>
<identification-criterion>
<connected-ci-condition ciType="interface" linkType="composition">
<overlap-operator match-percent="66"/>
<attribute-condition attributeName="mac_address"/>
```

```
</connected-ci-condition>
    </identification-criterion>
    <identification-criterion>
        <attribute-condition attributeName="name" operator="EqualIgnoreCas
e"/>
    </identification-criterion>
    <identification-criterion>
        <connected-ci-condition ciType="ip_address" linkType="containment">
            <overlap-operator match-percent="66"/>
            <attribute-condition attributeName="name"/>
            <attribute-condition attributeName="routing_domain"/>
        </connected-ci-condition>
    </identification-criterion>
    <identification-criterion>
        <attribute-condition attributeName="bios_uuid"/>
    </identification-criterion>
</identification-criteria>
```

In this example:

- A 66% match of the mac\_address attribute from the connected interfaces CI types is required.
- The name attribute is not case sensitive.
- The rule requires both the ip\_address name and routing\_domain to be the same.
- Only one of the identification criteria needs to be fulfilled for the reconciliation engine to find a possible match.

#### Example of the match section

```
<match>

<verification-criteria>

<verification-criterion>

<attribute-condition attributeName="os_family"/>

</verification-criterion>

</verification-criteria>

<validation-criteria>

<validation-criterion priority="1">

<attribute-condition priority="1">

<attribute-condition attributeName="bios_uuid"/>

</validation-criterion>

<validation-criterion>

<validation-criterion priority="2">

<connected-ci-condition ciType="interface" linkType="compositio"

n">
```

```
</connected-ci-condition>
</validation-criterion>
<validation-criterion priority="3">
<attribute-condition attributeName="name"/>
</validation-criterion>
</validation-criteria>
</match>
```

In this example:

- The structure of the conditions is the same as those conditions in the Identification field.
- Only one priority criterion is given in this example, but there may be many criteria with the same priority.

# Identification Rule Schema

| Name and Path                                      | Element Description                                                                                                    | Attributes                                                                                                    |
|----------------------------------------------------|----------------------------------------------------------------------------------------------------|----------------------------------------------------------------------------------------------------|
| identification-config                              | The parent element for the identification rule document.                                                                                                    | <ul> <li>Name. description</li> <li>Description. A textual description of the identification rule.</li> <li>Is required. Optional</li> <li>Type. String</li> <li>Name. type</li> <li>Description. The CI type to which the identification rule will apply.</li> <li>Is required. Required</li> <li>Type. String</li> </ul> |
| identification-criteria<br>(Identification-config) | The parent element for all<br>the possible identification<br>criteria for the CI type. For<br>details, see "Identification<br>Criteria" on page 289. The<br>identification criteria may<br>contain many<br><b>identification-criterion</b><br>elements. Can appear at<br>most once. |                                                                                                    |

| Name and Path                                                                    | Element Description                                                                                                    | Attributes                                                                                                    |
|----------------------------------------------------------------------------------|----------------------------------------------------------------------------------------------------|----------------------------------------------------------------------------------------------------|
| match<br>(Identification-config)                                                 | The parent element for all<br>the possible match criteria<br>for the CI type. For details,<br>see "Match Criteria" on page<br>289. Can appear at most<br>once.                                                                                        |                                                                                                    |
| multiple-match-resolving<br>(Identification-config)                              | When two or more CIs of the<br>CI type are identified to one<br>another, they may be of any<br>descendant CI type as well.<br>This element states that one<br>of the descendant CI types<br>is preferred over the others.<br>Can appear at most once. | Name. preferred-type<br>Description. Specifies the CI type of<br>the CI that will be preferred when there<br>are multiple matches which cannot be<br>merged.<br>Is required. Optional<br>Type. String                                                                                                    |
| preferred-property<br>(identification-config ><br>multiple-match-<br>resolving)  | This element specifies the<br>property value of the CI that<br>will be preferred when there<br>are multiple matches which<br>cannot be merged.                                                                                                    | Name. name<br>Description. The name of the<br>property.<br>Is required. Required<br>Type. String<br>Name. value<br>Description. The value of the<br>property.<br>Is required. required<br>Type. String<br>Name. priority<br>Description. The priority of this<br>preferred property.<br>Is required. Optional<br>Type. Integer                                                                   |
| identification-criterion<br>(Identification-config ><br>identification-criteria) | This element defines a<br>single identification criterion.<br>The criterion may contain<br>many conditions for<br>identification, and for the<br>criterion to return <b>True</b> , all of<br>them must return <b>True</b> .                           | Name. targetType<br>Description. Indicates for which CI<br>type this criterion is valid. If this<br>attribute is omitted, then the criterion<br>is applied to any derived type.<br>Is required. Optional<br>Type. String<br>Name. isTargetTypeDerived<br>Description. Specifies whether the<br>target type is a derived type of the<br>current CI type.<br>Is required. Optional<br>Type. String |

| Name and Path                                                                                                  | Element Description                                                                                                    | Attributes |
|----------------------------------------------------------------------------------------------------|----------------------------------------------------------------------------------------------------|------------|
| key-attributes-condition<br>(identification-config ><br>identification-criteria ><br>identification-criterion) | This special condition states<br>that the CI type is identified<br>by its key properties and CI<br>type name, and not by any<br>identification criteria. If this<br>condition exists, it should be<br>the only one in the criterion,<br>as well the only criterion in<br>the identification section.<br>Can appear at most once. |            |

| Name and Path                                                                                                    | Element Description                           | Attributes                                                                                                    |
|----------------------------------------------------------------------------------------------------|-----------------------------------------------|----------------------------------------------------------------------------------------------------|
| attribute-condition<br>(identification-config)<br>identification-criteria ><br>identification-criterion -<br>OR- identification-config<br>identification-criteria ><br>identification-criterion ><br>connected-ci-condition -<br>OR- identification-config<br>> match > validation-<br>criteria ) | Defines a condition based<br>on an attribute. | <ul> <li>Name. attributeName</li> <li>Description. The name of the attribute.</li> <li>Is required. Required</li> <li>Type. String</li> <li>Name. masterValue</li> <li>Description. For the purpose of fulfilling the condition, the value defined here is considered equal to any other value.</li> <li>Is required. Optional</li> <li>Type. String</li> </ul>                                                                                                    |
|                                                                                                    |                                               | Name. operator<br>Description. Specifies whether the<br>equality of attribute values should be<br>case sensitive or not. The default is<br>case sensitive.<br>Is required. Optional<br>Type. One of the values: Equals or<br>EqualsIgnoreCase<br>Name. includeNullValue<br>Description. Specifies whether a CI<br>should still be considered as a valid<br>value if it has a null (empty) value in<br>the attribute, and the condition will<br>process normally; or is the condition<br>ignored and the reconciliation engine<br>moves to the next criterion. Default<br>value is False<br>Is required. Optional<br>Type. Boolean |
|                                                                                                    |                                               | Name. conditionType<br>Type. One of the following values:<br>approveAndContradict condition is<br>used for both approving and<br>contradicting CIs (default) or<br>contradictOnly condition is used to<br>contradict two CIs.                                                                                                    |

| Name and Path                                                                                                    | Element Description                                                                                                    | Attributes                                                                                                    |
|----------------------------------------------------------------------------------------------------|----------------------------------------------------------------------------------------------------|----------------------------------------------------------------------------------------------------|
| connected-ci-condition<br>(Identification-config<br>identification-criteria ><br>identification-criterion -<br>OR- identification-config<br>> match > verification-<br>criteria -OR-<br>identification-config ><br>match) | Defines a condition based<br>on connected CIs. The<br>connected condition may<br>contain attribute conditions.<br>If no attribute conditions<br>exist, the condition matches<br>the connected CI type using<br>its own identification rule.                        | Name. ciType<br>Description. The type of CI that is<br>assumed to be connected to the CI<br>type to which this rule belongs using<br>the linkType attribute.<br>Is required. Required<br>Type. String<br>Name. linkType<br>Description. The type of link that the<br>ciType attribute uses to connect to the<br>CI type to which this rule belongs<br>Is required. Required<br>Type. String<br>Name. isDirectionForward<br>Description. The direction of the link.<br>Default value is True (from the rule's<br>CI type to ciType).<br>Is required. Optional<br>Type. Boolean |
| overlap-fixed-operator<br>(Identification-config ><br>identification-criteria ><br>identification-criterion ><br>connected-ci-condition)                                                                                  | Defines the fixed number of<br>matches to connected CIs<br>that are needed to fulfill the<br>condition for the connected-<br>ci-condition element to<br>return True. Either this or<br>overlap-operator must exist.                                                | Name. number-of-matches<br>Description. The number of matches.<br>Is required. Required<br>Type. Integer                                                                                                    |
| overlap-operator<br>(Identification-config ><br>identification-criteria ><br>identification-criterion ><br>connected-ci-condition)                                                                                        | Defines the percent of<br>connected CIs (from the<br>total input number of<br>connected CIs) that are<br>needed to fulfill the condition<br>for the connected-ci-<br>condition element to return<br>True. Either this or overlap-<br>fixed-operator must exist.    | Name. match-percent<br>Description. The percent of matches.<br>Is required. Required<br>Type. Integer between 1 and 100                                                                                                    |
| verification-criteria<br>(Identification-config ><br>match)                                                                                                    | The parent element for all<br>the possible verification<br>criteria for the CI type. For<br>details, see "Match Criteria"<br>on page 417. The verification<br>criteria must contain at least<br>one verification-criterion<br>element. Can appear at<br>most once. |                                                                                                    |

| Name and Path                                                                            | Element Description                                                                                                    | Attributes                                                                                                    |
|------------------------------------------------------------------------------------------|----------------------------------------------------------------------------------------------------|----------------------------------------------------------------------------------------------------|
| verification-criterion<br>(Identification-config ><br>match > verification-<br>criteria) | This element defines a<br>single verification criterion.<br>The criterion may contain<br>many conditions for<br>verification.                                                                                                    | Name. targetType<br>Description. The derived CI type for<br>which this criterion is valid. If this<br>attribute is omitted, then the criterion<br>is applied to any derived type.<br>Is required. Optional<br>Type. String<br>Name. isTargetTypeDerived<br>Description. Specifies whether the |
|                                                                                          |                                                                                                    | target type is a derived type of the<br>current CI type.<br>Is required. Optional<br>Type. Boolean                                                                                                    |
|                                                                                          |                                                                                                    | Name.<br>numberOfConflictsToFailIdentification<br>Description. The number of<br>conflicting conditions that will cause<br>the current criterion to fail. Default<br>Value: 1.<br>Is required. Optional<br>Type. Integer                                                                       |
| validation-criteria<br>(Identification-config ><br>match)                                | The parent element for all<br>possible validation criteria<br>for the CI type. For details,<br>see "Match Criteria" on page<br>417. The validation criteria<br>must contain at least one<br>validation-criterion element.<br>Can appear at most once. |                                                                                                    |

| Name and Path                                                                        | Element Description                                                                                                    | Attributes                                                                                                    |
|--------------------------------------------------------------------------------------|----------------------------------------------------------------------------------------------------|----------------------------------------------------------------------------------------------------|
| validation-criterion<br>(Identification-config ><br>match > validation-<br>criteria) | This element defines a<br>single validation criterion.<br>The criterion may contain<br>many conditions for<br>validation. | Name. priority<br>Description. The criterion's priority.<br>Is required. Required<br>Type. Integer                                                                                                    |
|                                                                                      |                                                                                                    | Name. targetType<br>Description. The derived CI type for<br>which this criterion is valid. If this<br>attribute is omitted, then the criterion<br>is applied to any derived type.<br>Is required. Optional<br>Type. String |
|                                                                                      |                                                                                                    | Name. isTargetTypeDerived<br>Description. Specifies whether the<br>target type is a derived type of the<br>current CI type.<br>Is required. Optional<br>Type. Boolean                                                      |
|                                                                                      |                                                                                                    | Name. numberOfConflictsToFail<br>Identification<br>Description. The number of<br>conflicting conditions that will cause<br>the current criterion to fail. Default<br>Value: 1.<br>Is required. Optional                    |
|                                                                                      |                                                                                                    | Type. Integer                                                                                                    |

# **Chapter 14: Reconciliation Priority**

This chapter includes:

| Reconciliation Priority Overview                 | .306  |
|--------------------------------------------------|-------|
| Add Reconciliation Priorities to an Existing CIT | . 306 |
| Create a Reconciliation Priority Document        | 307   |
| Reconciliation Priority Schema                   | . 308 |
| Reconciliation Priority Manager User Interface   | . 309 |

# **Reconciliation Priority Overview**

Reconciliation Priority (conflict resolution) specifies how matched CIs are merged. You set these priorities in the Reconciliation Priority Manager. For details, see "Reconciliation Priority Window" on page 313.

For details about the reconciliation process and its rules, see "Reconciliation" on page 287.

## **Reconciliation Priority Configuration**

When a CI is matched with another CI, they should be merged. This behavior becomes relevant in the following situations:

- During Data In service to insert an already existing CI into the RTSM.
- During Federation when multiple data repositories supply the same CI with different values.

To solve this problem, you can define priorities for each data repository to each CIT and attribute.

For details, see "Reconciliation Priority Window" on page 313.

# Add Reconciliation Priorities to an Existing CIT

- 1. Create an XML reconciliation file that contains reconciliation priorities. For details, see "Create a Reconciliation Priority Document" on the next page.
- Create a package that contains the XML priorities file. The XML file should be located in a folder called **reconciliationPriority** at the root level in the package. For details, see "Create a Custom Package" in the RTSM Administration Guide.
- 3. Deploy the package. For details, see "Deploy a Package" in the RTSM Administration Guide.

# **Create a Reconciliation Priority Document**

This task describes how to prepare the XML file according to the reconciliation priority schema. For details about the schema elements and attributes, see "Reconciliation Priority Schema" on the next page.

The reconciliation priorities document is an XML file that describes the priorities of integration points in the Data In flow for a specific CI type. The priority is applied to the CI type and each of its descendants, unless one of them has a priority of its own for a given integration point.

You can create a reconciliation priority document from a blank XML document.

#### Example

. ...

In this example:

- The priority document handles only two data repositories: CMS\_Sync and DDMI\_DS. There may be other data repositories that already exist in RTSM or that will be created afterwards. This means that even though we could have given a data repository the highest priority (in this example, 100) and the other the lowest priority (in this example, 1), it is unwise to do so, since this leaves no room to integrate future or existing data repositories to the priority system.
- 2. We first define a priority value for all attributes of **node**. This is optional. If omitted, the default value is 100.
- 3. For specific attributes we changed one of the data repositories. The other has the same value as the one defined at the top of the document.

# **Reconciliation Priority Schema**

|                                                                                                 | Element                                                                                                    |                                                                                                   |
|-------------------------------------------------------------------------------------------------|----------------------------------------------------------------------------------------------------|---------------------------------------------------------------------------------------------------|
| Name and Path                                                                                   | Description                                                                                                    | Attributes                                                                                        |
| reconciliation-                                                                                 | The parent element of a reconciliation priority section for                                                                                                    | Name. type                                                                                        |
| priority-config                                                                                 | a specific CI type.                                                                                                    | <b>Description</b> .<br>The CI type to<br>which the<br>reconciliation<br>priorities will<br>apply |
|                                                                                                 |                                                                                                    | <b>Is required.</b><br>Required                                                                   |
|                                                                                                 |                                                                                                    | Type. String                                                                                      |
| reconciliation-<br>priority                                                                     | When this appears under the reconciliation-priority-<br>config element, it defines priorities for all attributes in an                                                                                                    | Name.<br>dataStoreName                                                                            |
| (reconciliation-<br>priority-config -OR-<br>reconciliation-<br>priority-config ><br>attributes- | integration point. When it appears under the attribute-<br>reconciliation-priorities element, it defines a priority for a<br>specific attribute. Must appear at least once when it is<br>the child of the attributes-reconciliation-priorities<br>element. | <b>Description.</b><br>The name of<br>the integration<br>point.                                   |
| reconciliation-<br>priorities)                                                                  |                                                                                                    | <b>Is required.</b><br>Required                                                                   |
|                                                                                                 |                                                                                                    | Type. String                                                                                      |
|                                                                                                 |                                                                                                    | Name. priority                                                                                    |
|                                                                                                 |                                                                                                    | Description.<br>The priority of<br>the<br>dataStoreName<br>attribute.                             |
|                                                                                                 |                                                                                                    | <b>Is required.</b><br>Required                                                                   |
|                                                                                                 |                                                                                                    | Type. String                                                                                      |
|                                                                                                 |                                                                                                    | <b>Value:</b> -<br>1,000,000 to<br>1,000,000                                                      |
|                                                                                                 |                                                                                                    | Default: 100                                                                                      |

|                                                                                                    | Element                                                                                                    |                                                                                                    |
|----------------------------------------------------------------------------------------------------|----------------------------------------------------------------------------------------------------|----------------------------------------------------------------------------------------------------|
| Name and Path                                                                                                    | Description                                                                                                    | Attributes                                                                                                    |
| attributes-<br>reconciliation-<br>priorities<br>(reconciliation-<br>priority-config)                                                  | The parent element for the section of the document that defines priorities for specific attributes. Can appear at most once. |                                                                                                    |
| attribute-<br>reconciliation-<br>priorities<br>(reconciliation-<br>priority-config ><br>attributes-<br>reconciliation-<br>priorities) | Defines the priorities of integration points for specific attributes of the current CI type.                                 | Name.<br>attribute-name<br>Description.<br>The name of<br>the attribute for<br>which to define<br>priorities. |
|                                                                                                    |                                                                                                    | <b>Is required.</b><br>Required                                                                               |
|                                                                                                    |                                                                                                    | Type. String                                                                                                  |

# **Reconciliation Priority Manager User Interface**

This section includes (in alphabetical order):

- "Add Attribute Dialog Box" below
- "CI Types Pane" on the next page
- "<CI Type> Reconciliation Priority Overrides Pane " on page 311
- "Reconciliation Priority Window" on page 313

### Add Attribute Dialog Box

The Add Attribute dialog box enables you to select specific attributes and specify a priority override value for each.

| Select a CI type in the CI Types tree and click 🔤 in the Attribute Overrides area. |
|------------------------------------------------------------------------------------|
|                                                                                    |

#### User interface elements are described below:

| UI<br>Element<br>(A-Z) | Description                                                                                                    |
|------------------------|----------------------------------------------------------------------------------------------------|
| Attributes             | Enables you to specify an attribute for which you want to specify a priority override.                                                                                                    |
|                        | Select the <b><show attributes="" hidden=""></show></b> check box to include hidden attributes in the displayed list. Hidden attributes are not marked as <b>Visible</b> in the Attributes pane of the CI Type Manager. For details, see "Attributes Page" in the Modeling Guide. |
|                        | To change the priority of an attribute, do the following:                                                                                                    |
|                        | • Click in the <b>Priority</b> field and enter a new value.                                                                                                    |
|                        | This value can range from -1,000,000 to 1,000,000.                                                                                                    |
|                        | Press Enter.                                                                                                    |
|                        | Click in the CI Types pane.                                                                                                    |
| Integration            | Displays a list of all defined integration points.                                                                                                    |
| Point                  | Select the integration point for which you want to change an attribute's priority. If an integration point is selected, only attributes for this integration point can be added to the list.                                                                                      |

## CI Types Pane

The CI Types pane displays the list of CI types and attributes that are supported by the selected integration point.

When you select a node in the CI Types tree, all integration points that support the selected item are displayed in the CI Type Overrides area.

If there is a manual override on an item in the tree, that item and all its parent items will be displayed with an asterisk next to the CI type.

| UI<br>Element<br>(A-Z) | Description                                             |
|------------------------|---------------------------------------------------------|
| <b>R</b>               | Click to expand the entire hierarchical tree structure. |
| 5                      | Click to collapse the hierarchical tree structure.      |

| UI<br>Element<br>(A-Z) | Description                                                                                                    |
|------------------------|----------------------------------------------------------------------------------------------------|
| Tree                   | Click Tree View to select the display format of the CI types tree. The following options are available:                                                                  |
| View                   | Display label                                                                                                    |
|                        | Class name                                                                                                    |
|                        | Legacy class name                                                                                                    |
| =                      | Toggles the display of the legend at the bottom of the CI Types pane.                                                                                                    |
| B                      | Saves the changes to the priority override settings.                                                                                                    |
| Y                      | Filters the tree to display only those CI types that have reconciliation priority overrides, and their parents.                                                          |
|                        | Click to display attributes that are not marked as <b>Visible</b> in the Attributes pane of the CI Type Manager. For details, see Attributes Page in the Modeling Guide. |

# <CI Type> - Reconciliation Priority Overrides Pane

When you select a CI type in the Reconciliation Priority Manager, the Reconciliation Priority Overrides pane lists all integration points that contain the selected item and the priority overrides for those CI types, if any.

### Attribute Overrides Area

| UI<br>Element<br>(A-Z) | Description                                                                                                    |
|------------------------|----------------------------------------------------------------------------------------------------|
| +                      | Opens the Add Attribute dialog box, which enables you to specify attributes for which you want to set overrides. For details, see "Add Attribute Dialog Box" on page 309.                                                                                                    |
| Ø                      | Resets the value of the selected attribute to its default value.<br>If you reset the priority for an attribute, and this priority is not overridden in any<br>parent of this CIT, the attribute override row is removed from the list, and the value<br>is restored to 100. If a parent of this CIT does have an attribute override for this<br>attribute, the value is set to the parent's value. |
| Attribute              | The name of the attribute for which you are specifying a priority override.                                                                                                    |

| UI<br>Element<br>(A-Z) | Description                                                                                                    |
|------------------------|----------------------------------------------------------------------------------------------------|
| Inherited<br>From      | The name of the CI type from which the priority level is inherited.                                                                                                    |
| Integration<br>Name    | The name of the integration point for which the override is defined.                                                                                                    |
| Overrides              | Displays the list of any priority overrides on a CI Type or attribute, in order from highest to lowest.<br>Overrides are marked when a desceendant overrides the priority of the specific integration point for a specific CIT.                                                                                                    |
| Priority               | <ul> <li>Displays the priority that is assigned to a particular attribute. This value can range from -1,000,000 to 1,000,000. The default priority level for all items is 100. If you change the priority of an entry, the new value propagates downwards to all descendants of that particular CI type.</li> <li>To change the priority of an item, do the following:</li> <li>Click in the <b>Priority</b> field and enter a new value.</li> <li>Press <b>Enter</b>.</li> <li>Click Im the CI Types pane.</li> </ul> |

### CI Type Overrides Area

| UI<br>Element<br>(A-Z) | Description                                                                                                    |
|------------------------|----------------------------------------------------------------------------------------------------|
| Inherited<br>From      | The name of the CI type from which the priority level is inherited.                                                  |
| Integration<br>Name    | The name of the integration point for which the override is defined.                                                 |
| Overrides              | Displays the list of any priority overrides on a CI Type or attribute, in order from highest to lowest.              |
|                        | Overrides are marked when a desceendant overrides the priority of the specific integration point for a specific CIT. |

| UI<br>Element<br>(A-Z) | Description                                                                                                    |
|------------------------|----------------------------------------------------------------------------------------------------|
| Priority               | Displays the priority that is assigned to a particular CI Type. This value can range from -1,000,000 to 1,000,000. The default priority level for all items is 100. If you change the priority of an entry, the new value propagates downwards to all descendants of that particular CI type. |
|                        | To change the priority of a CI type, do the following:                                                                                                    |
|                        | Click in the <b>Priority</b> field and enter a new value.                                                                                                    |
|                        | Press Enter.                                                                                                    |
|                        | Click in the CI Types pane.                                                                                                    |

### **Reconciliation Priority Window**

This window enables you to specify the reconciliation priority for a particular integration point, CIT, or attribute.

The Reconciliation Priority Manager provides a centralized location where you can view and change the reconciliation priority for all integration points.

**Note:** In the Integration Point Pane, you can modify the reconciliation priority for the selected integration point only. For details, see "Integration Point Pane" on page 166.

For details about the reconciliation engine, see "Reconciliation" on page 287.

| To access | Do one of the following:                                                                                                   |
|-----------|----------------------------------------------------------------------------------------------------|
|           | <ul> <li>Select Admin &gt; RTSM Administration &gt; Data Flow Management &gt;<br/>Reconciliation Priority.</li> </ul>      |
|           | <ul> <li>Select Admin &gt; RTSM Administration &gt; Data Flow Management &gt;<br/>Integration Studio and click </li> </ul> |
| Relevant  | "Work with Federated Data" on page 152                                                                                     |
| tasks     | <ul> <li>"Work with Population Jobs" on page 152</li> </ul>                                                                |
|           | <ul> <li>"Work with Data Push Jobs" on page 153</li> </ul>                                                                 |

| UI<br>Element<br>(A-Z) | Description                                                                                                    |
|------------------------|----------------------------------------------------------------------------------------------------|
| Integration            | Enables you to select a specific integration point for which to specify the reconciliation priority, or to set priorities for all integration points.                          |
|                        | If you have selected a specific integration point, its name is highlighted in the right pane. You can then change the reconciliation priority for that integration point only. |

# We appreciate your feedback!

If you have comments about this document, you can contact the documentation team by email. If an email client is configured on this system, click the link above and an email window opens with the following information in the subject line:

#### Feedback on Data Flow Management Guide (Business Service Management 9.24)

Just add your feedback to the email and click send.

If no email client is available, copy the information above to a new message in a web mail client, and send your feedback to SW-Doc@hp.com.